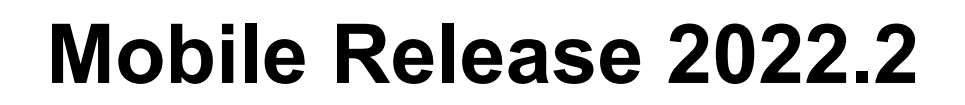

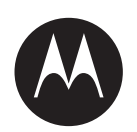

# **MXP600 Feature User Guide**

**AUGUST 2022**

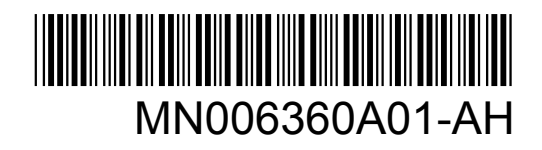

© 2022 Motorola Solutions, Inc. All rights reserved

## **Contents**

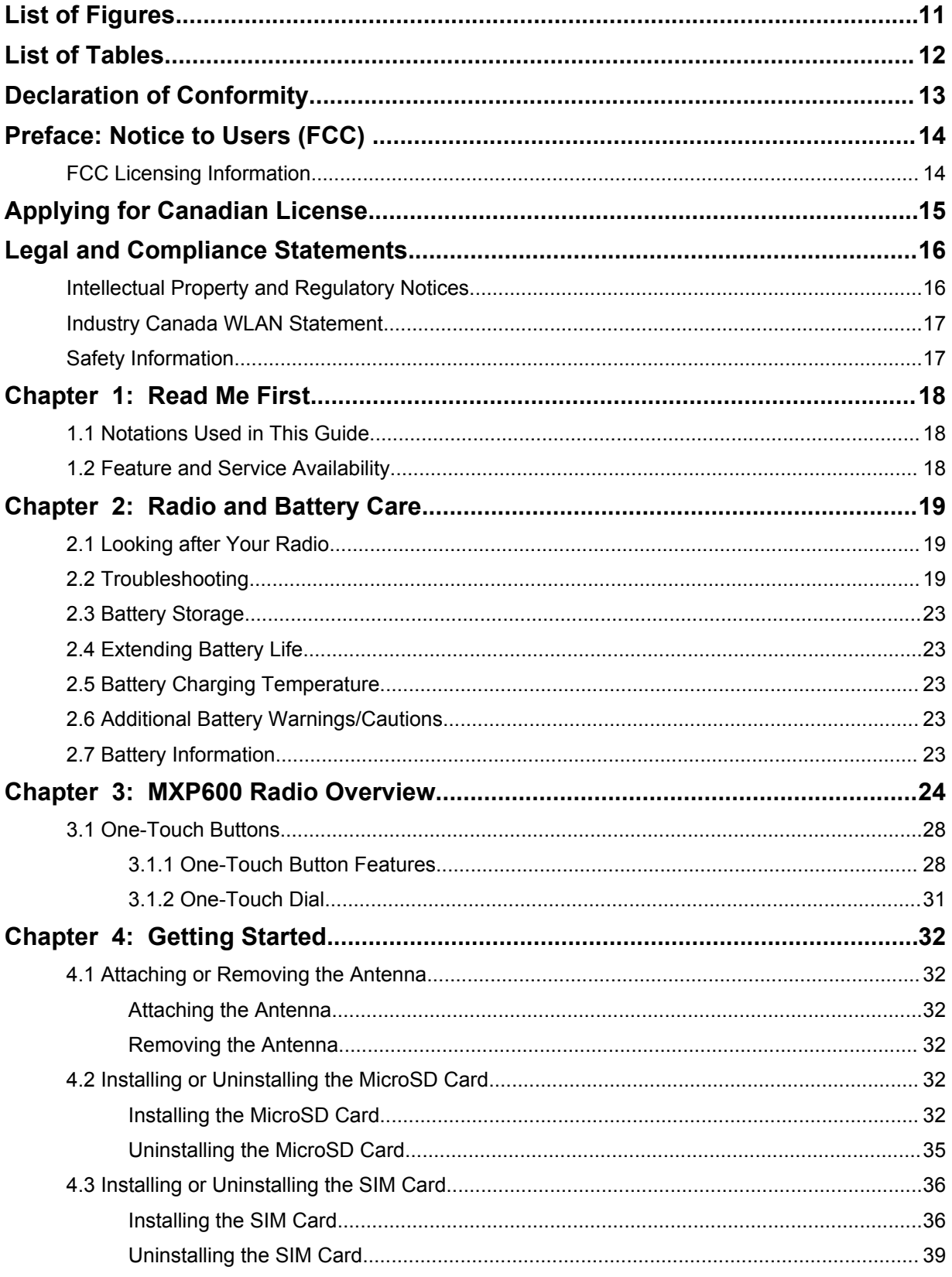

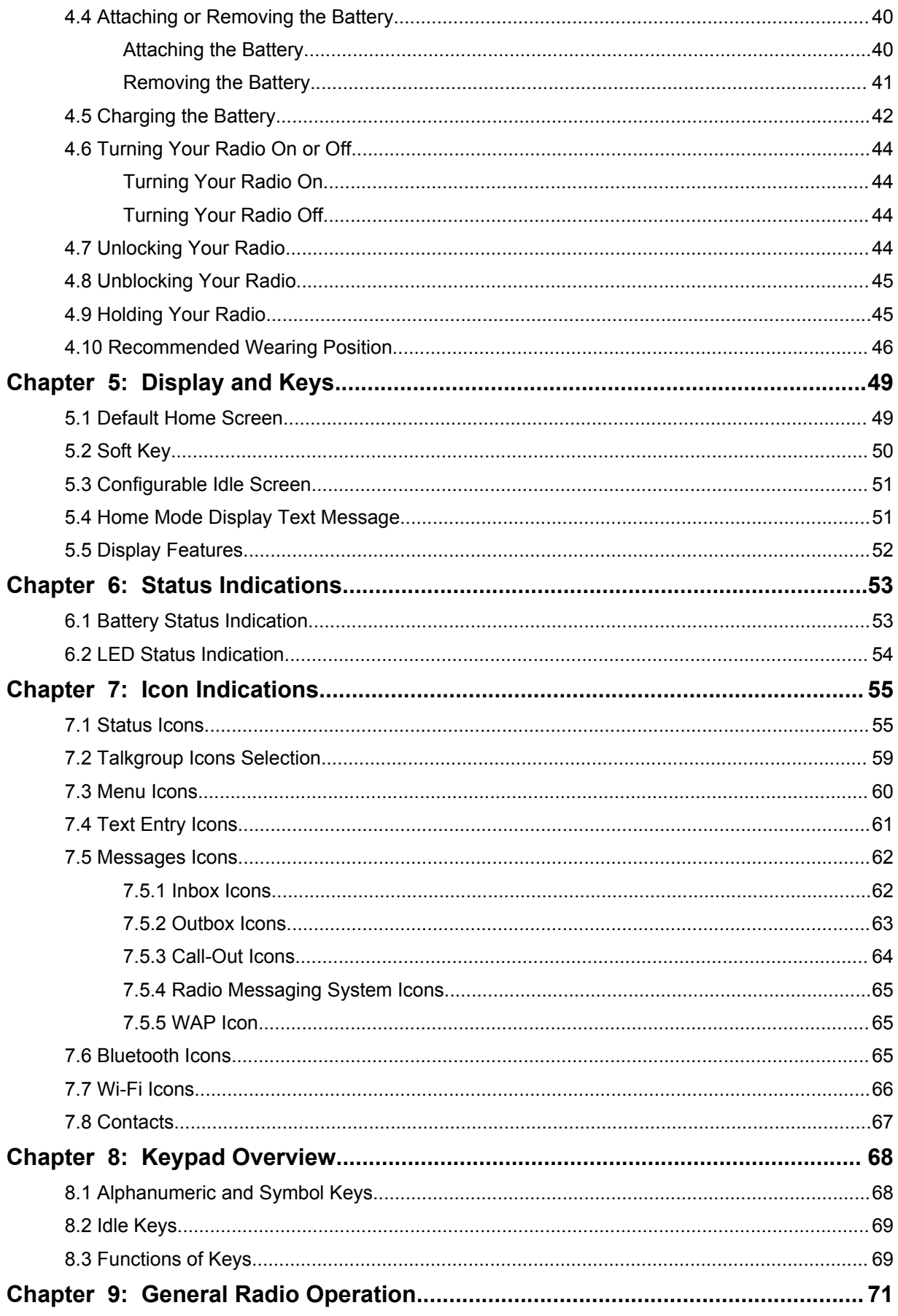

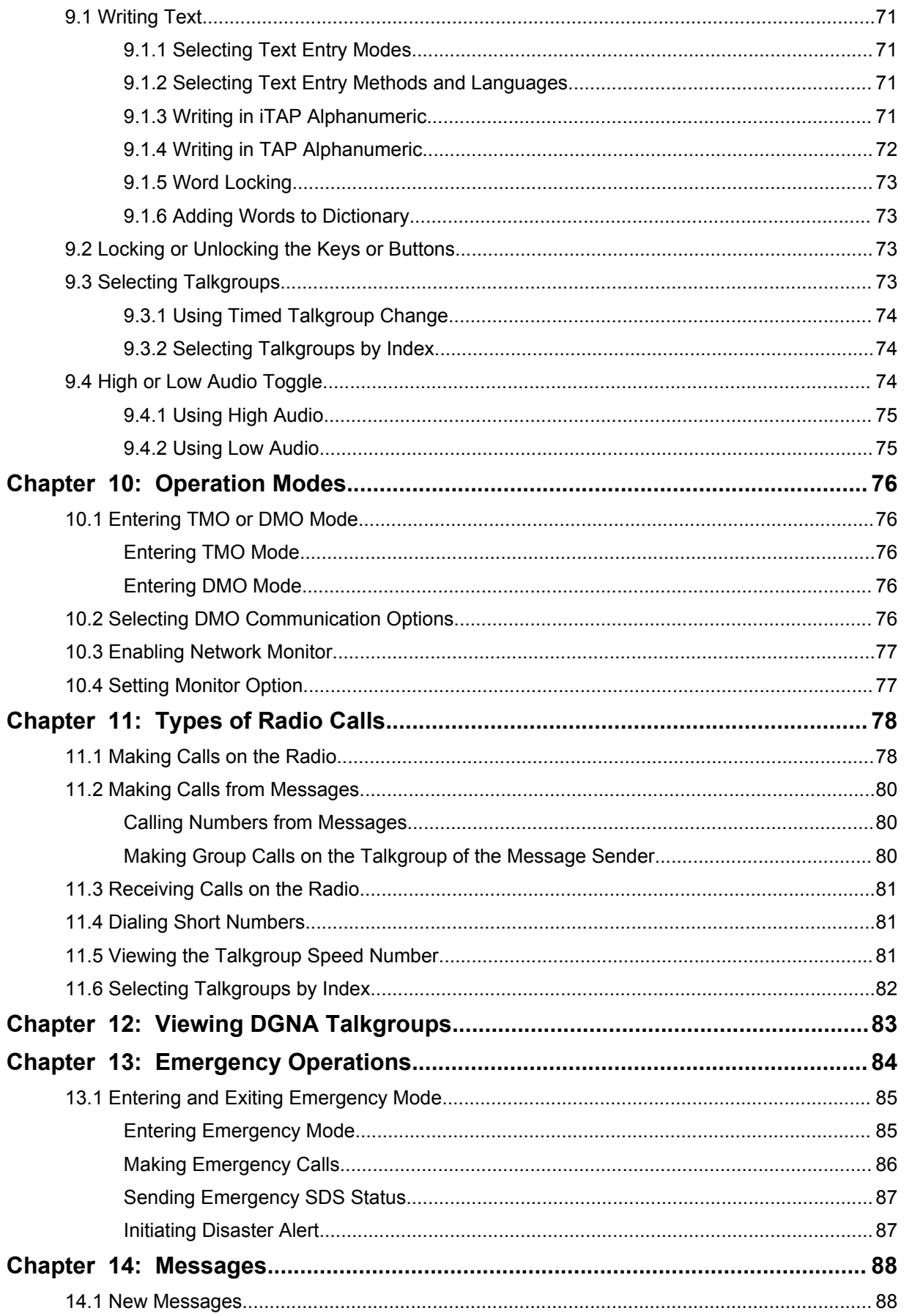

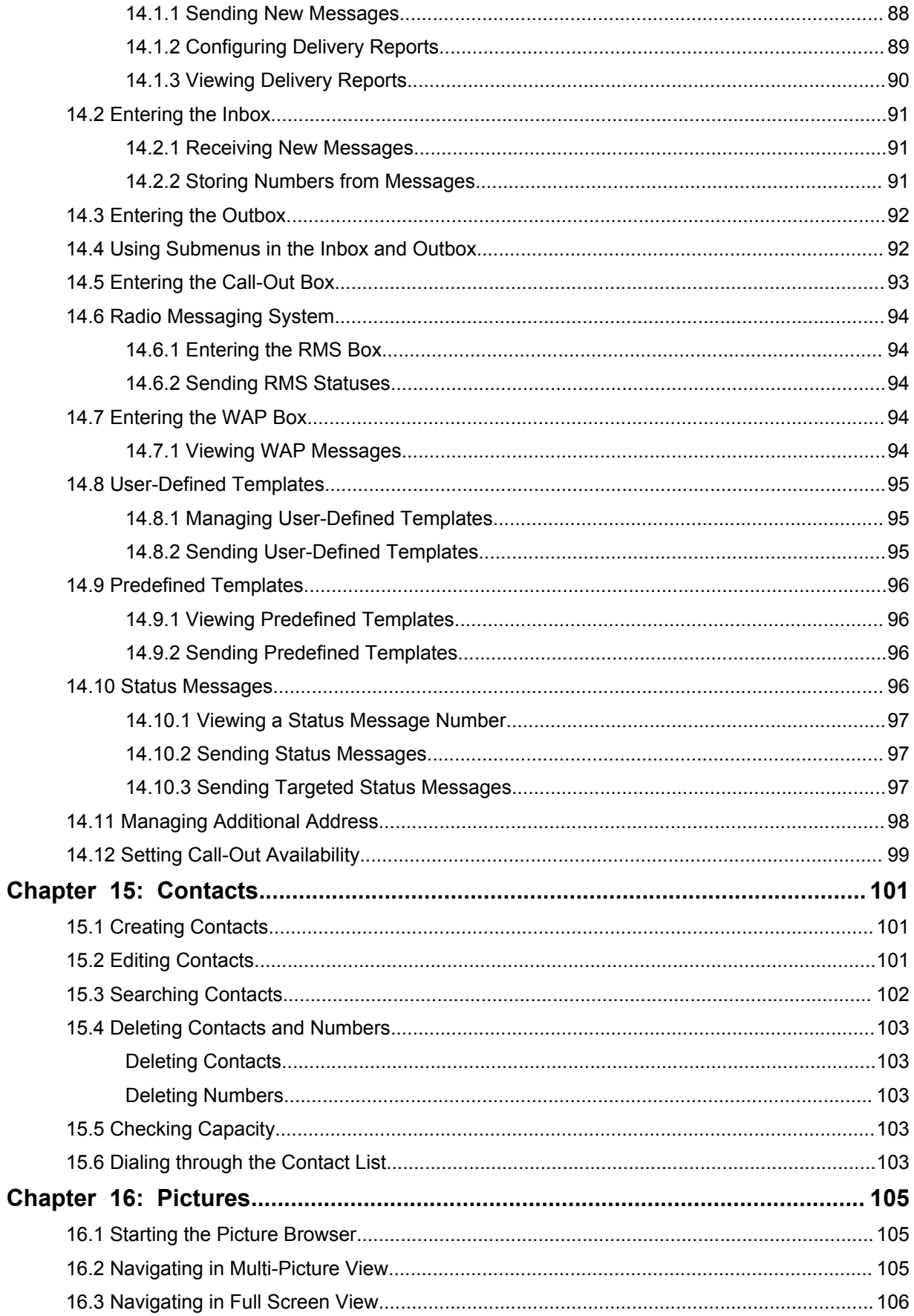

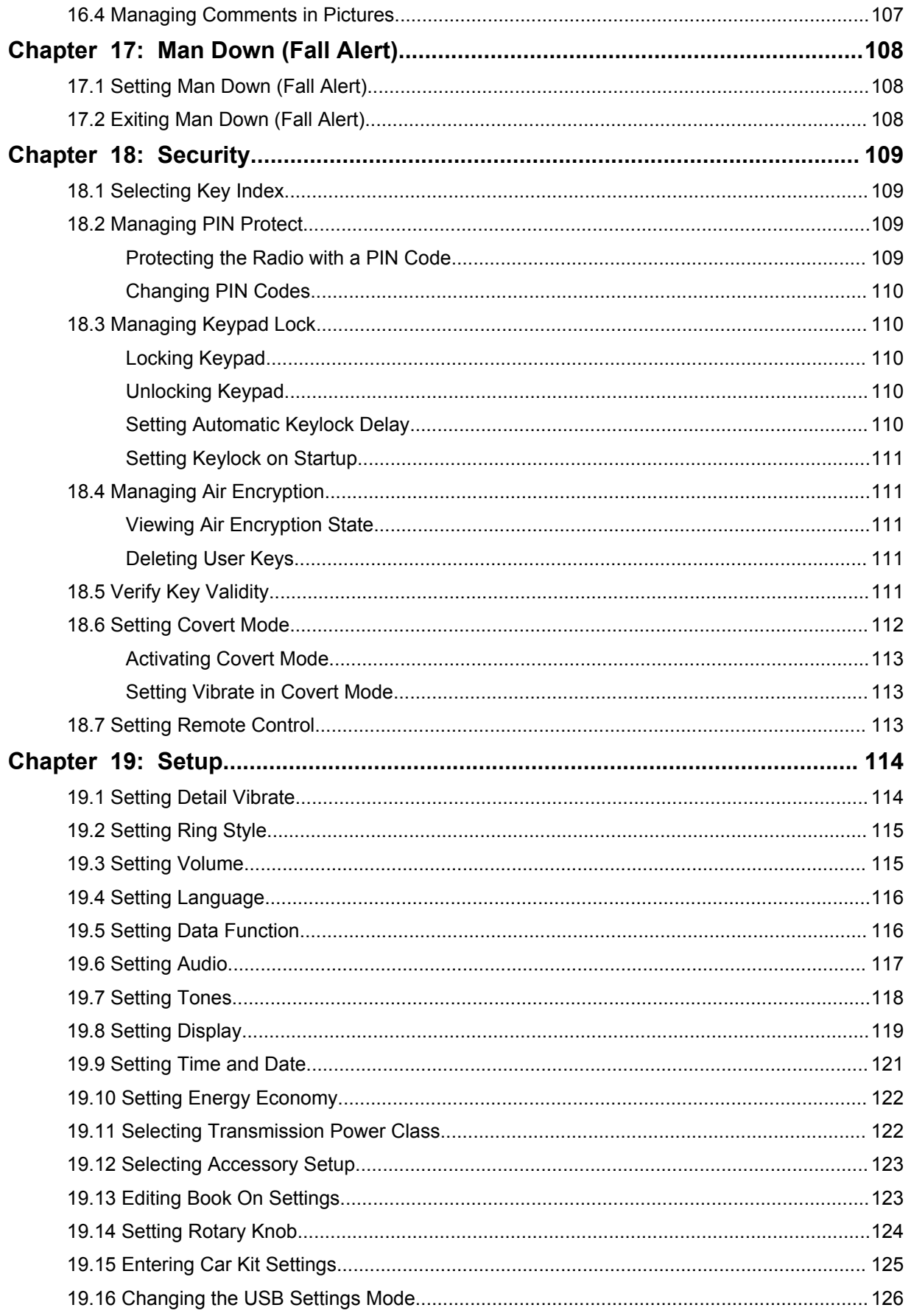

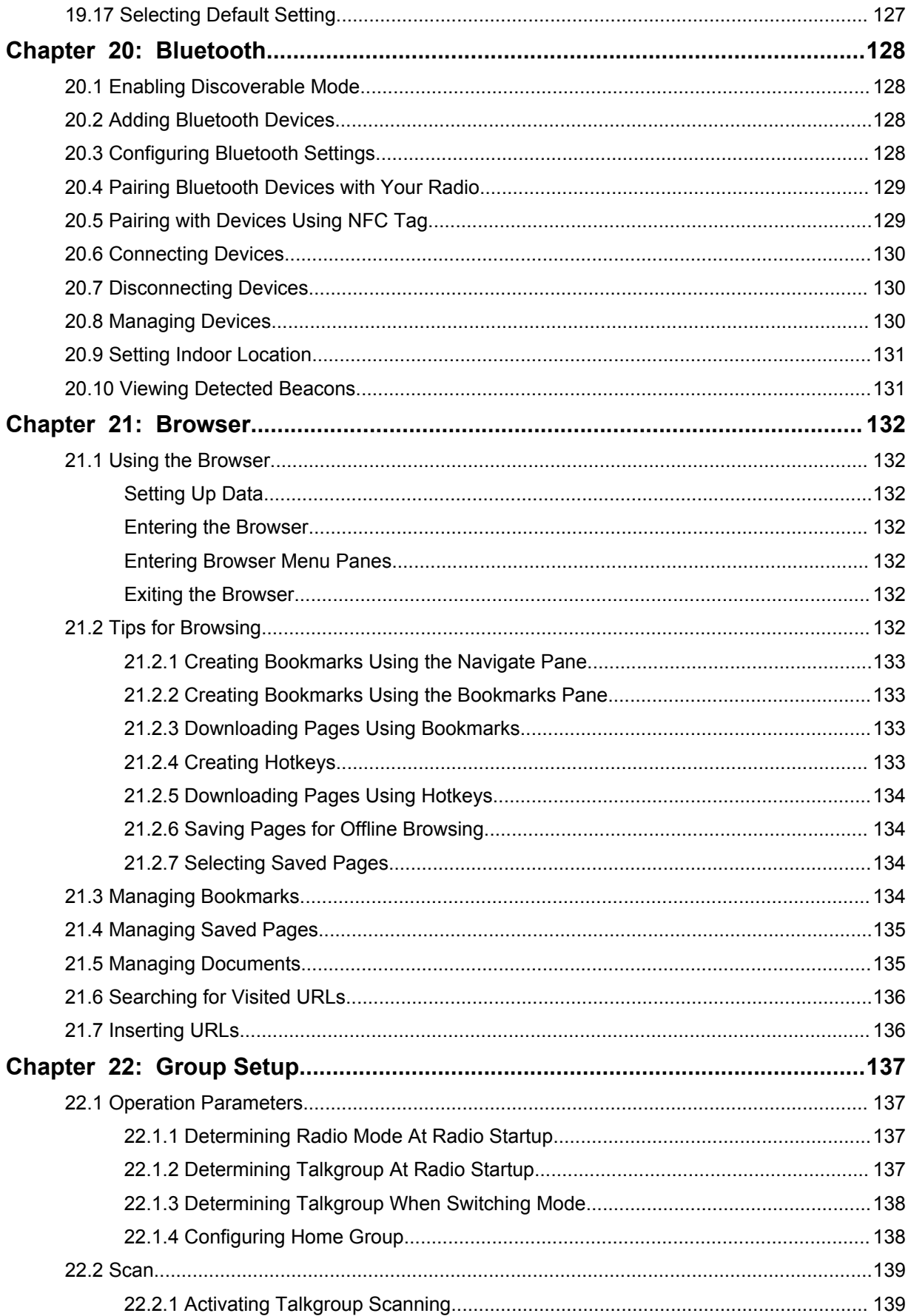

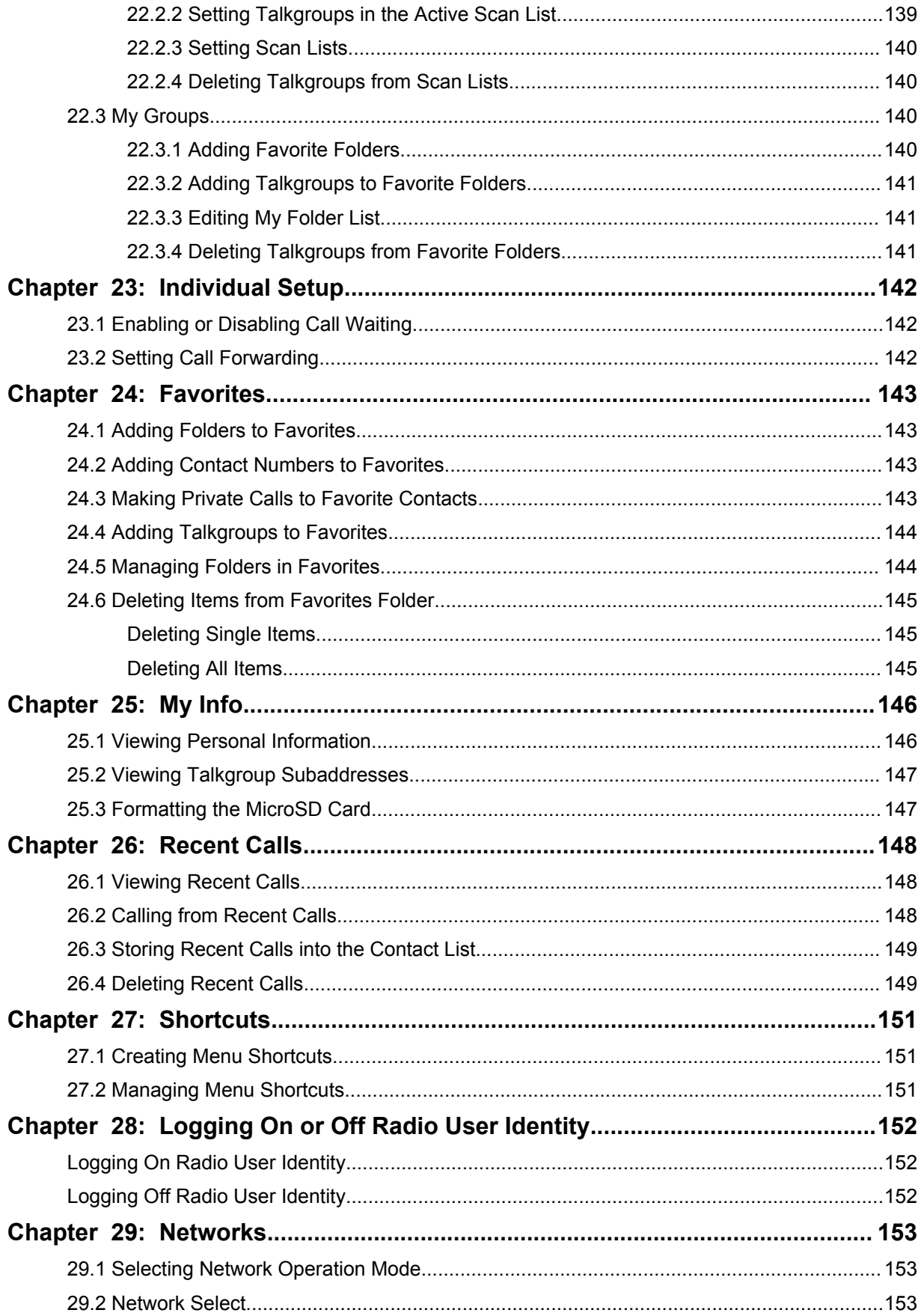

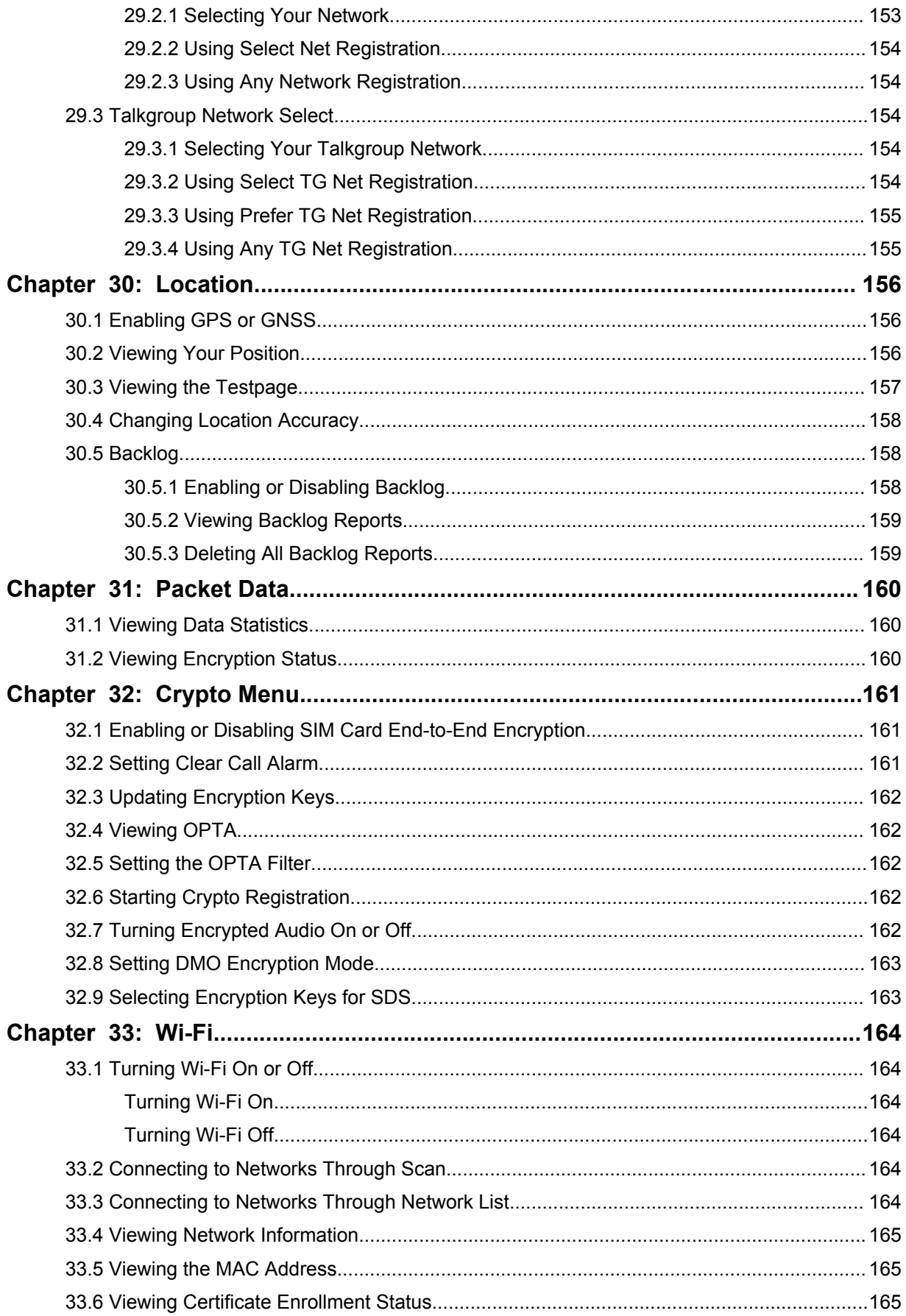

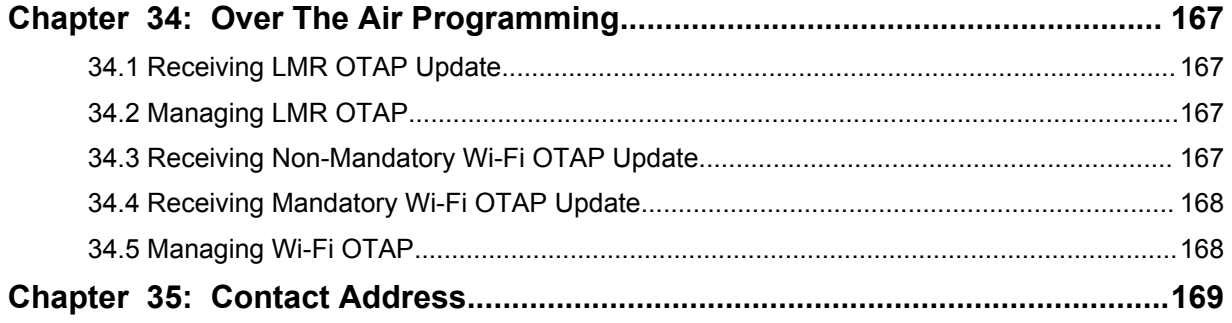

## <span id="page-10-0"></span>**List of Figures**

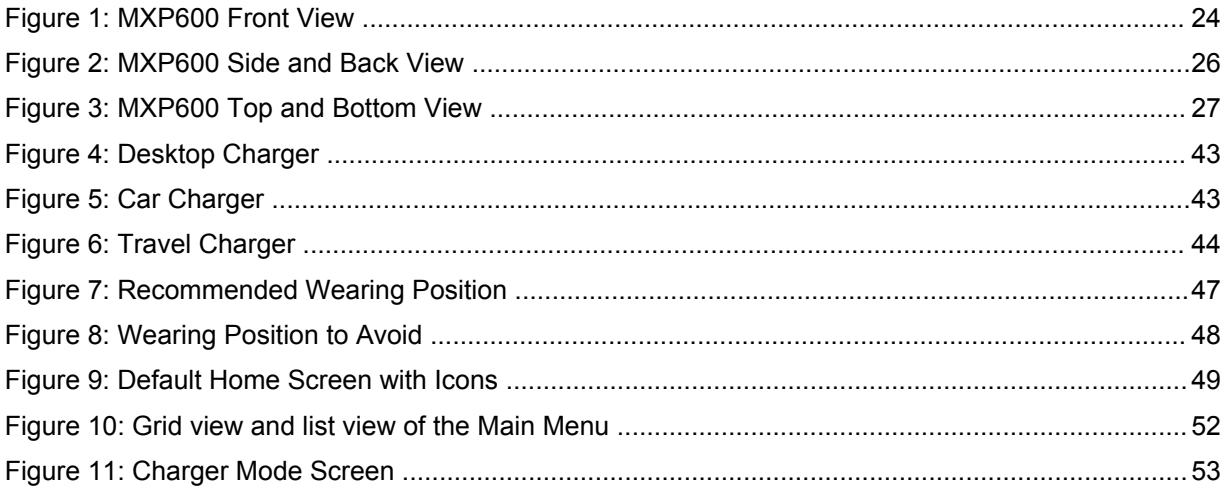

## <span id="page-11-0"></span>**List of Tables**

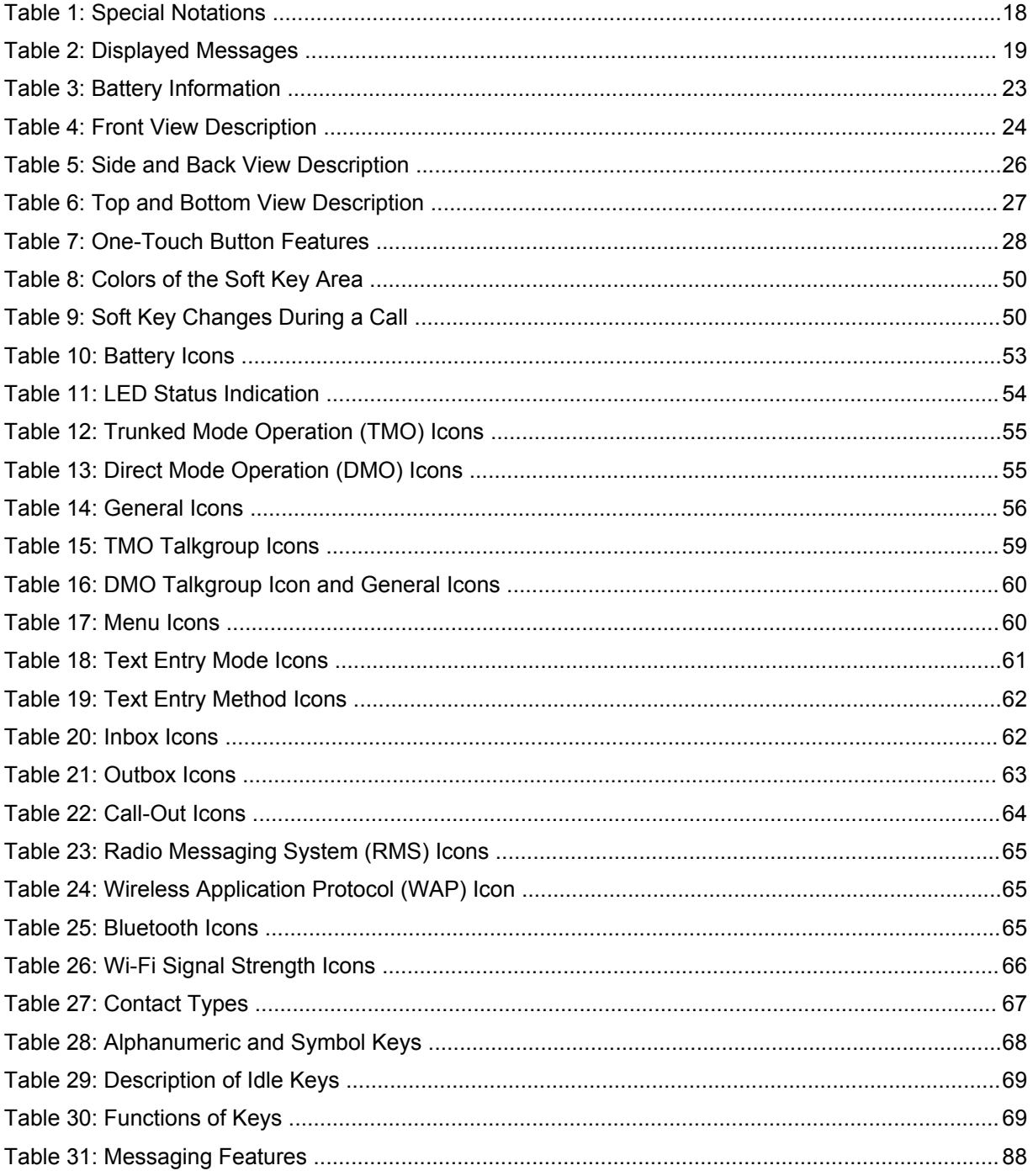

## <span id="page-12-0"></span>**Declaration of Conformity**

Per FCC CFR 47 Part 2 Section 2.1077(a)

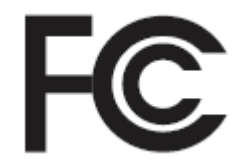

#### **Responsible Party**

Name: Motorola Solutions, Inc.

Address: 2000 Progress Pkwy, Schaumberg II, 60196.

Phone Number: 1-800-927-2744

Hereby declares that **MXP600** conforms to FCC Part 15, subpart B, section 15.107(a), 15.107(d), and section 15.109(a)

## **Class B Digital Device**

As a personal computer peripheral, this device complies with Part 15 of the FCC Rules. Operation is subject to the following two conditions:

- **1** This device may not cause harmful interference, and
- **2** This device must accept any interference received, including interference that may cause undesired operation.

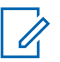

#### **NOTE:**

This equipment has been tested and found to comply with the limits for a Class B digital device, pursuant to part 15 of the FCC Rules. These limits are designed to provide reasonable protection against harmful interference in a residential installation. This equipment generates, uses and can radiate radio frequency energy and, if not installed and used in accordance with the instructions, may cause harmful interference to radio communications. However, there is no guarantee that interference will not occur in a particular installation.

If this equipment does cause harmful interference to radio or television reception, which can be determined by turning the equipment off and on, the user is encouraged to try to correct the interference by one or more of the following measures:

- Reorient or relocate the receiving antenna.
- Increase the separation between the equipment and receiver.
- Connect the equipment into an outlet on a circuit different from that to which the receiver is connected.
- Consult the dealer or an experienced radio or TV technician for help.

For country code selection usage (WLAN devices)

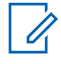

**NOTE:** The country code selection is for non-US model only and is not available to all US models. Per FCC regulation, all Wi-Fi products marketed in the US must be fixed to US operation channels only.

#### <span id="page-13-0"></span>**Preface**

## **Notice to Users (FCC)**

This device complies with Part 15 of the FCC rules per the following conditions:

- This device may not cause harmful interference.
- The device must accept any interference received, including interference that may cause undesired operation.
- Changes or modifications made to this device, not expressly approved by Motorola Solutions, could void the authority of the user to operate this equipment.

## **FCC Licensing Information**

This device complies with Parts 90 and 15 of the Federal Communications Commission (FCC) Rules.

Operation is subject to the condition that this device does not cause harmful interference. The radio operates on radio frequencies that are regulated by the Federal Communications Commission (FCC). To transmit on these frequencies, you are required to have a license issued by the FCC. Application is made available on FCC Form 601 and Schedules D, H, and Remittance Form 159.

To obtain these FCC forms, request document 000601 which includes all forms and instructions. If you wish to have the document faxed, mailed or have questions, use the following contact information.

#### **Fax**

Contact the Fax-On-Demand system at 1-202-418-0177

#### **Mail**

Call the FCC forms hotline at 1-800-418-FORM or 1-800-418-3676

#### **Contact**

For questions regarding FCC license, contact 1-888-CALL-FCC, 1-888-225-5322, or [http://](http://www.fcc.gov) [www.fcc.gov.](http://www.fcc.gov)

Before filling out your application, you must decide which frequency you can operate on. For questions on determining the radio frequency, call Motorola Solutions Product Services at: 1-800-448- 6686. Changes or modifications not expressly approved by Motorola Solutions may void the user authority granted by the FCC to operate this radio and should not be made. To comply with FCC requirements, transmitter adjustments should be made only by or under the supervision of a person certified as technically qualified to perform transmitter maintenance and repairs in the private land mobile and fixed services as certified by an organization representative of the user of those services.

Replacement of any transmitter component such as crystal, semiconductor, and others not authorized by the FCC equipment authorization for this radio could violate FCC rules.

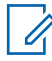

**NOTE:** Use of this radio outside the country where it was intended to be distributed is subject to government regulations and may be prohibited.

## <span id="page-14-0"></span>**Applying for Canadian License**

The operation of your Motorola Solutions radio is subject to the Radio communications Act and must comply with rules and regulations of the Federal Government's department of Industry Canada. Industry Canada requires that all operators using Private Land Mobile frequencies obtain a radio license before operating their equipment.

**Prerequisites:** Obtain the latest Canadian License Application form at [http://www.ic.gc.ca/ic\\_wp](http://www.ic.gc.ca/ic_wp-pa.htm)[pa.htm.](http://www.ic.gc.ca/ic_wp-pa.htm)

#### **Procedure:**

**1** Fill in the items as per the instructions. Be sure to print legibly.

If you need additional space for any item, use the reverse side of the application.

- **2** Make a copy of your files.
- **3** Prepare a cheque or money order payable to the "Receiver General for Canada", for an amount for each radio purchased.

The license is renewed on April 1st each year, and issued for a period of 12 months.

**4** Mail your completed application along with your cheque or money order to the closest Industry Canada District office.

## <span id="page-15-0"></span>**Legal and Compliance Statements**

## **Intellectual Property and Regulatory Notices**

## **Copyrights**

The Motorola Solutions products described in this document may include copyrighted Motorola Solutions computer programs. Laws in the United States and other countries preserve for Motorola Solutions certain exclusive rights for copyrighted computer programs. Accordingly, any copyrighted Motorola Solutions computer programs contained in the Motorola Solutions products described in this document may not be copied or reproduced in any manner without the express written permission of Motorola Solutions.

No part of this document may be reproduced, transmitted, stored in a retrieval system, or translated into any language or computer language, in any form or by any means, without the prior written permission of Motorola Solutions, Inc.

## **Trademarks**

MOTOROLA, MOTO, MOTOROLA SOLUTIONS, and the Stylized M Logo are trademarks or registered trademarks of Motorola Trademark Holdings, LLC and are used under license. All other trademarks are the property of their respective owners.

## **License Rights**

The purchase of Motorola Solutions products shall not be deemed to grant either directly or by implication, estoppel or otherwise, any license under the copyrights, patents or patent applications of Motorola Solutions, except for the normal non-exclusive, royalty-free license to use that arises by operation of law in the sale of a product.

## **Open Source Content**

This product may contain Open Source software used under license. Refer to the product installation media for full Open Source Legal Notices and Attribution content.

### **European Union (EU) and United Kingdom (UK) Waste of Electrical and Electronic Equipment (WEEE) Directive**

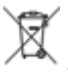

 The European Union's WEEE directive and the UK's WEEE regulation require that products sold into EU countries and the UK must have the crossed-out wheelie bin label on the product (or the package in some cases). As defined by the WEEE directive, this crossed-out wheelie bin label means that customers and end-users in EU and UK countries should not dispose of electronic and electrical equipment or accessories in household waste.

Customers or end-users in EU and UK countries should contact their local equipment supplier representative or service centre for information about the waste collection system in their country.

### **Disclaimer**

Please note that certain features, facilities, and capabilities described in this document may not be applicable to or licensed for use on a specific system, or may be dependent upon the characteristics of a specific mobile subscriber unit or configuration of certain parameters. Please refer to your Motorola Solutions contact for further information.

#### <span id="page-16-0"></span>**© 2022 Motorola Solutions, Inc. All Rights Reserved**

## **Industry Canada WLAN Statement**

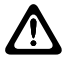

#### **CAUTION:**

- **1** The device for operation in the band 5150–5250 MHz is only for indoor use to reduce the potential for harmful interference to co-channel mobile satellite systems.
- **2** The maximum antenna gain permitted for devices in the bands 5250–5350 MHz and 5470– 5725 MHz shall be such that the equipment still complies with the e.i.r.p. limit.
- **3** The maximum antenna gain permitted for devices in the band 5752–5850 MHz shall be such that the equipment still complies with e.i.r.p. limits specified for point-to-point and non-point-to-point operation as appropriate.
- **4** The worst case tilt angle(s) necessary to remain compliant with the e.i.r.p. elevation mask requirement set forth in Section 6.2.2 (3) shall be clearly indicated.
- **5** User should also be advised that high-power radars are allocated as primary users (i.e. priority users) of the bands 5250–5350 MHz and 5650–5850 MHz and that these radars could cause interference and/or damage to LE-LAN devices.

## **Safety Information**

### **RF Energy Exposure and Product Safety Guide for Portable Two-Way Radios**

### **ATTENTION!**

**This radio is restricted to Occupational use only.** Before using the radio, read the RF Energy Exposure and Product Safety Guide for Portable Two-Way Radios which contains important operating instructions for safe usage and RF energy awareness and control for Compliance with applicable standards and Regulations.

For a list of Motorola Solutions-approved antennas, batteries, and other accessories, visit the following website:

#### <http://www.motorolasolutions.com>

*Under Industry Canada regulations, this radio transmitter may only operate using an antenna of a type and maximum (or lesser) gain approved for the transmitter by Industry Canada. To reduce potential radio interference to other users, the antenna type and its gain should be so chosen that the equivalent isotropically radiated power (e.i.r.p.) is not more than that necessary for successful communication.*

*This radio transmitter has been approved by Industry Canada to operate with Motorola Solutionsapproved antenna with the maximum permissible gain and required antenna impedance for each antenna type indicated. Antenna types not included in this list, having a gain greater than the maximum gain indicated for that type, are strictly prohibited for use with this device.*

## <span id="page-17-0"></span>**Chapter 1**

## **Read Me First**

This user guide covers operating basic functions and other features of your radio. You can refer to the Product Information Manual for further information on the features.

#### **1.1**

## **Notations Used in This Guide**

The user guide is designed to give you more visual clues. The following graphic icons are used throughout the user guide.

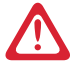

**DANGER:** The signal word DANGER with the associated safety icon implies information that, if disregarded, will result in death or serious injury.

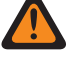

**WARNING:** The signal word WARNING with the associated safety icon implies information that, if disregarded, could result in death or serious injury, or serious product damage.

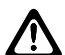

**CAUTION:** The signal word CAUTION with the associated safety icon implies information that, if disregarded, may result in minor or moderate injury, or serious product damage.

**CAUTION:** The signal word CAUTION may be used without the safety icon to state potential damage or injury that is not related to the product.

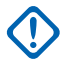

**IMPORTANT:** IMPORTANT statements contain information that is crucial to the discussion at hand, but is not CAUTION or WARNING. There is no warning level associated with the IMPORTANT statement.

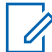

**NOTE:** NOTICE contains information more important than the surrounding text, such as exceptions or preconditions. They also refer the reader elsewhere for additional information, remind the reader how to complete an action (when it is not part of the current procedure, for instance), or tell the reader where something is on the screen. There is no warning level associated with a notice.

The following special notations highlight certain information:

#### Table 1: Special Notations

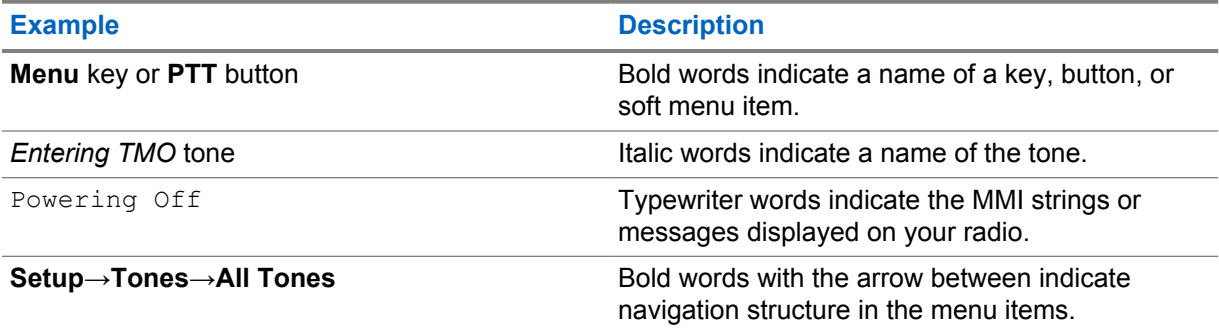

#### **1.2**

## **Feature and Service Availability**

This user guide covers all available features and services for your radio. Your service provider can customize the radio to suit your individual needs. To find out the available features and services for the radio, check with your service provider.

## <span id="page-18-0"></span>**Radio and Battery Care**

Proper usage and care of your radio and battery ensure efficient operation and long life of the product.

#### **2.1**

## **Looking after Your Radio**

Never leave your radio or battery in extreme temperatures, for example, behind a windscreen in direct sunlight. Your radio is submersible (compliant with the IP68standard) – but only with the battery and the antenna attached. To clean your radio, use a moistened or antistatic cloth.

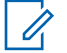

#### **NOTE:**

- Ensure no contamination is on the Gore™ Port membrane, that is the area labeled as **VENT** on the back of your radio chassis.
- It is recommended to use Universal Connector Dust Cover (Motorola Solutions part number: PMHN4429\_) if your radio is deployed near the seaside or salt water area, when it is without any audio accessory attached on it.

### **2.2 Troubleshooting**

Your radio displays the following messages:

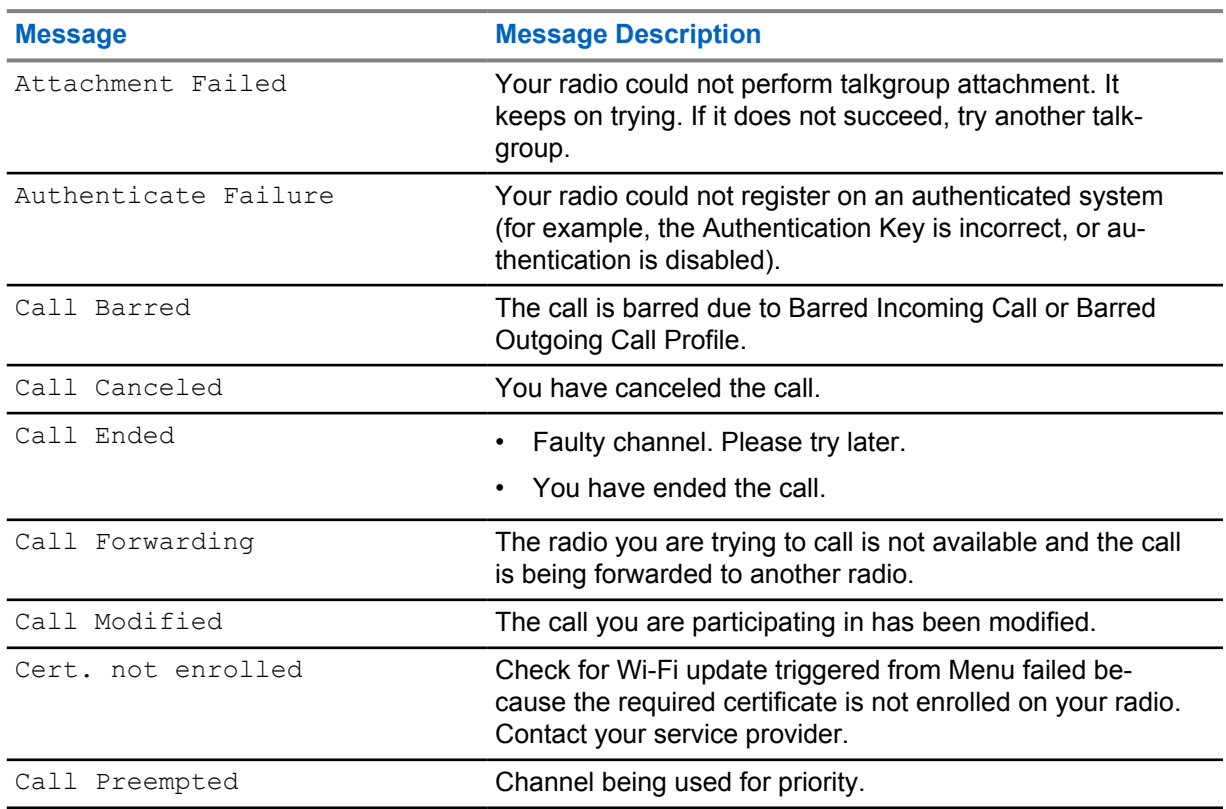

#### Table 2: Displayed Messages

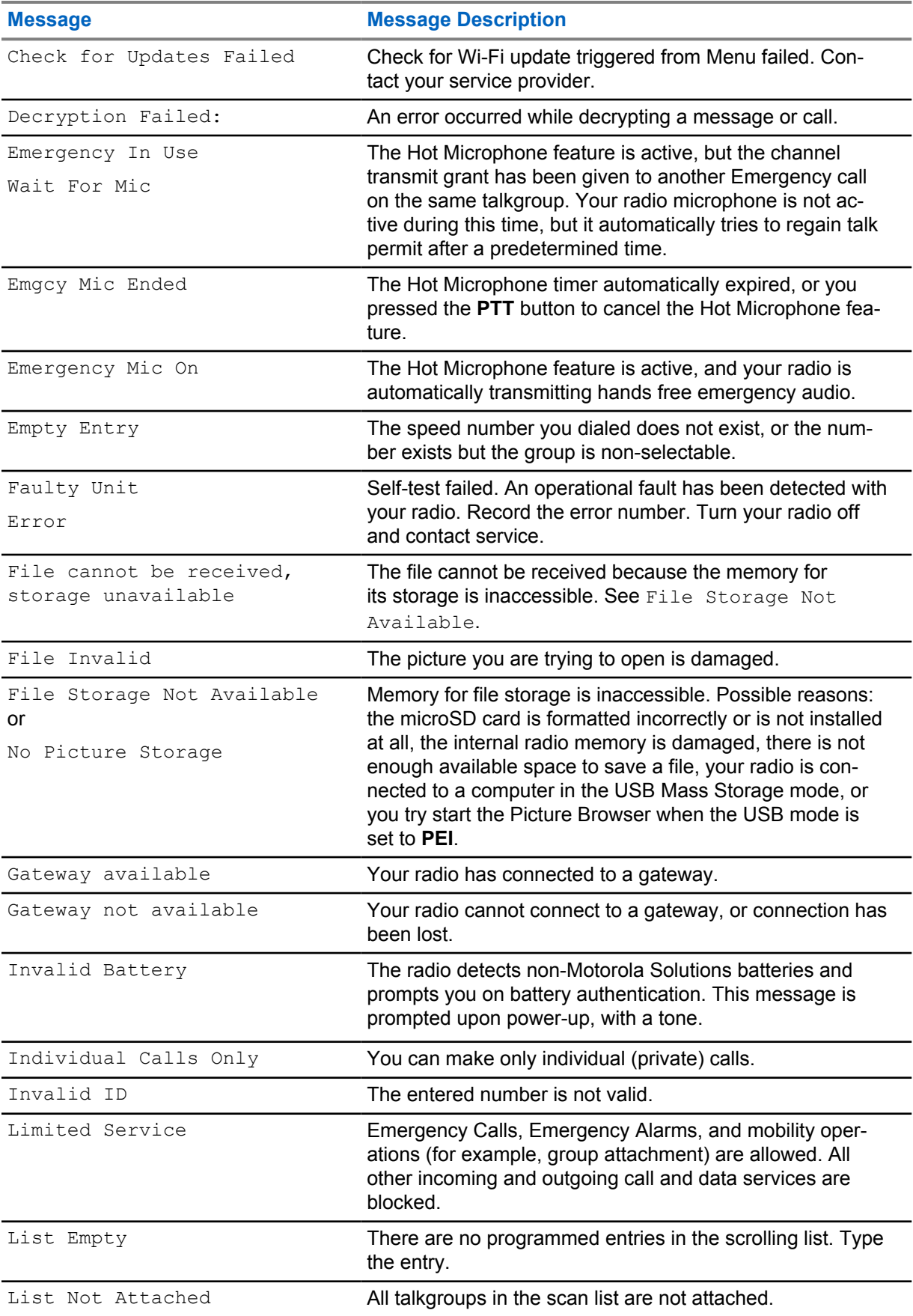

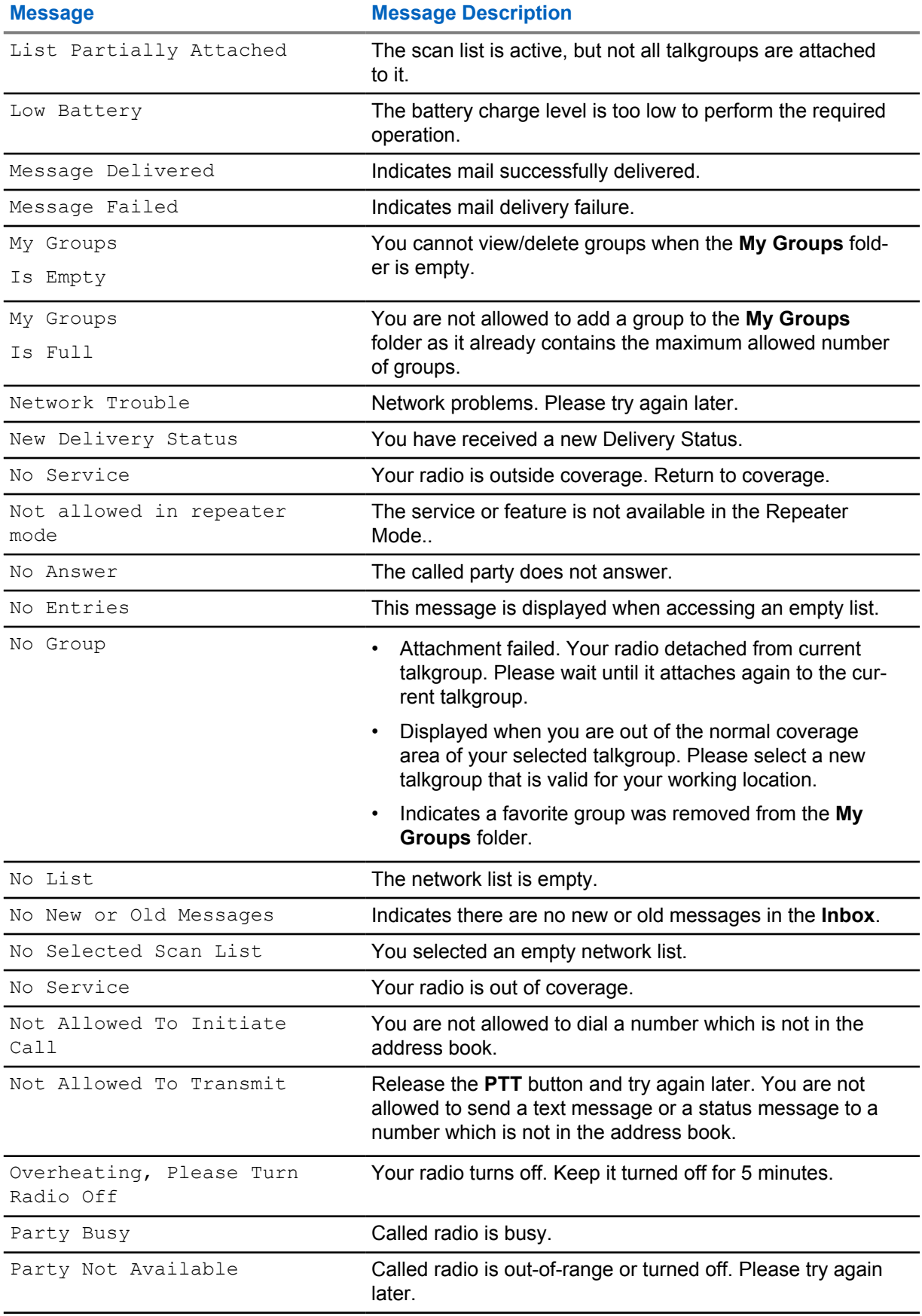

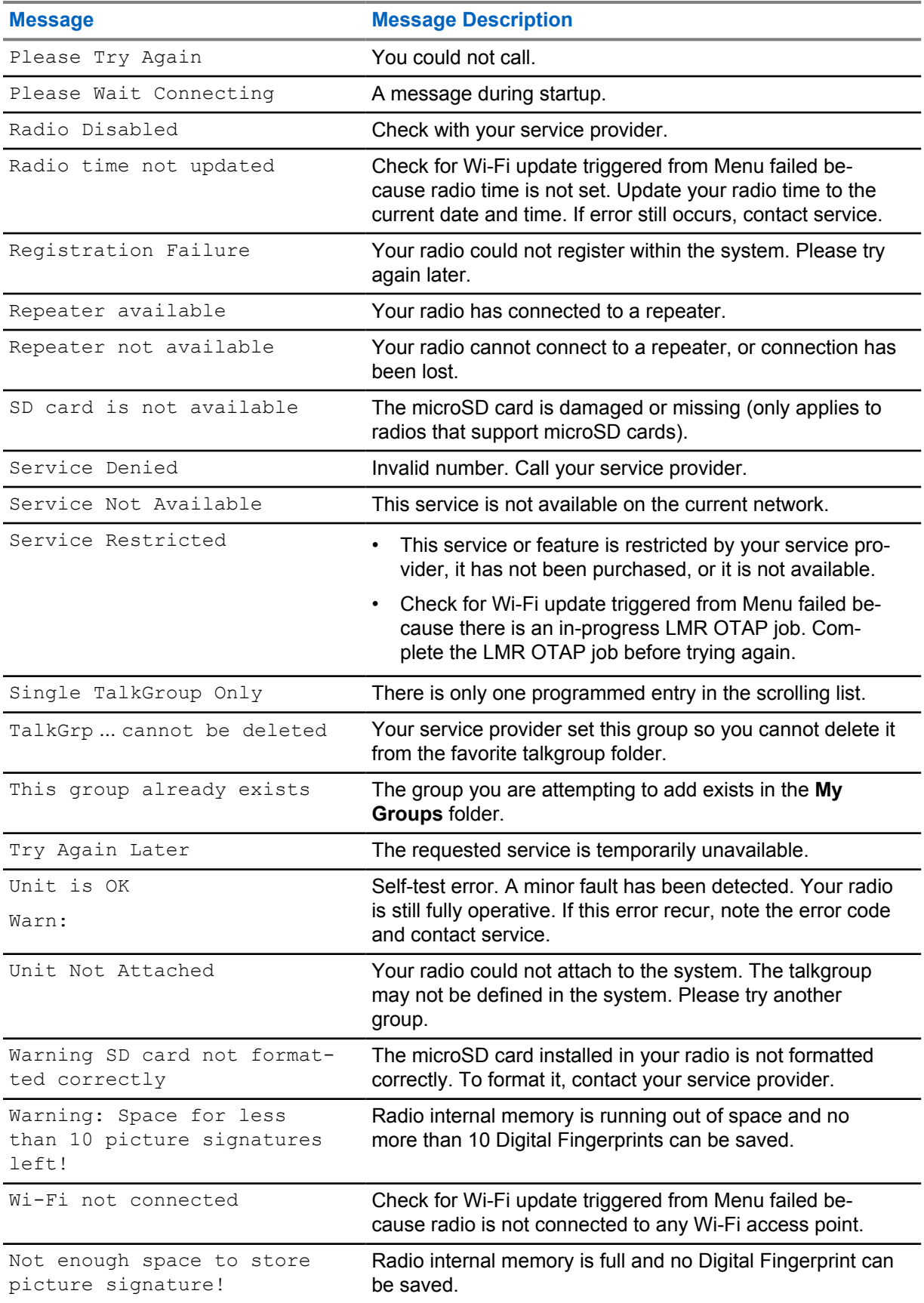

### <span id="page-22-0"></span>**2.3 Battery Storage**

New Lithium-Ion batteries can be stored in ventilated, cool, and dry areas with some capacity loss in the life cycle.

Charge the battery if the battery is to be stored for a long period of time. Do not store a fully discharged battery.

Remove the battery pack from your radio if your radio is not to be used for a long period of time (few weeks).

## **2.4 Extending Battery Life**

A battery is an expendable part and may need replacing during the life of your radio.

To ensure maximum service life of your radio, always replace the battery with a genuine Motorola Solutions replacement.

### **2.5**

## **Battery Charging Temperature**

The temperature range of battery operation is from 0  $^{\circ}$ C to +45  $^{\circ}$ C in charger mode. During charging, if the temperature is out of range, the battery might not be fully charged as the charging is temporarily stopped until the temperature becomes suitable.

### **2.6 Additional Battery Warnings/Cautions**

- To prevent injury, do not allow metal objects to touch the battery contacts.
- Do not disassemble.
- Do not throw in fire.
- Do not dispose of battery in household waste.
- Keep battery out of reach of children.
- Defective battery cannot be reused. In accordance with the national regulation, the defective battery must be disposed of in an environmentally friendly manner.

## **2.7 Battery Information**

#### Table 3: Battery Information

 $\mathscr{U}$ 

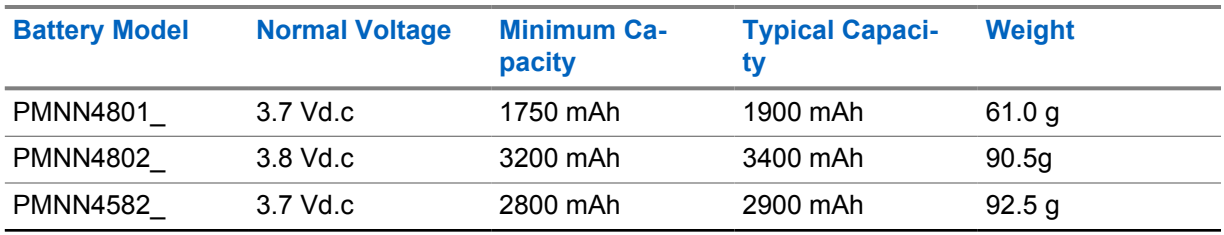

**NOTE:** Certain radio models supports Hot Swap feature. Contact your Motorola Solutions dealer or supplier to learn more about the Hot Swap feature and the supported radio models.

## <span id="page-23-0"></span>**Chapter 3**

## **MXP600 Radio Overview**

Familiarize yourself with the buttons and functions on your radio.

The MXP600 radio specifications are available at [https://www.motorolasolutions.com/mxp600radio.](https://www.motorolasolutions.com/mxp600radio)

#### **Figure 1: MXP600 Front View**

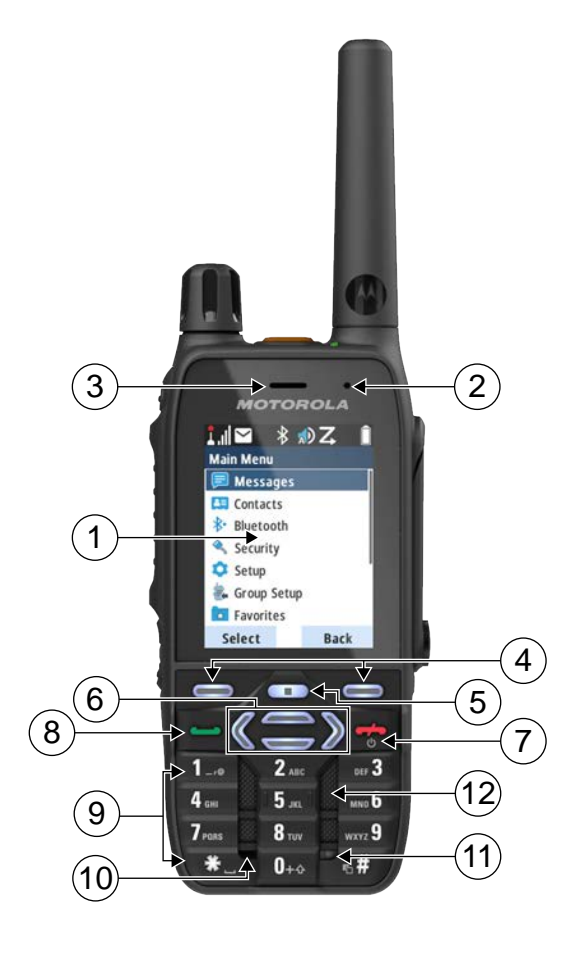

#### Table 4: Front View Description

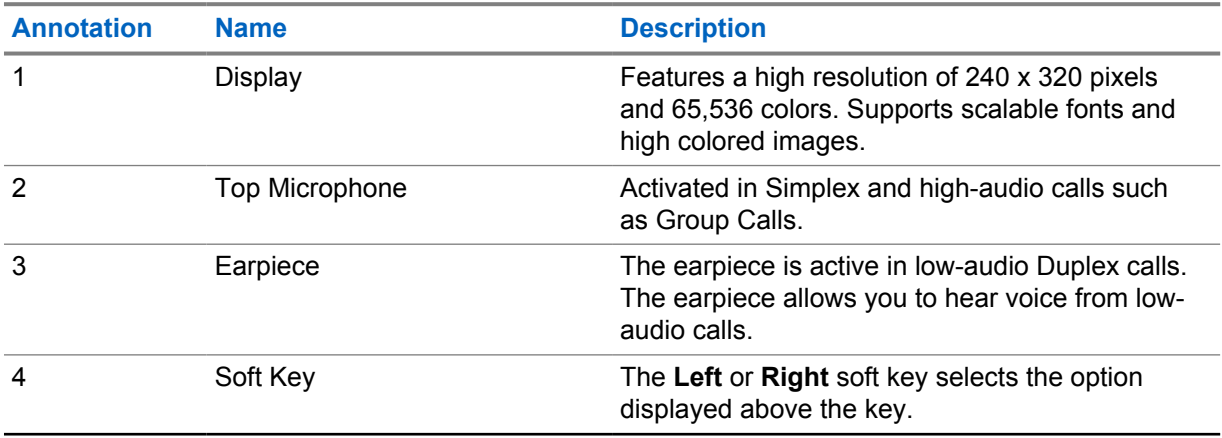

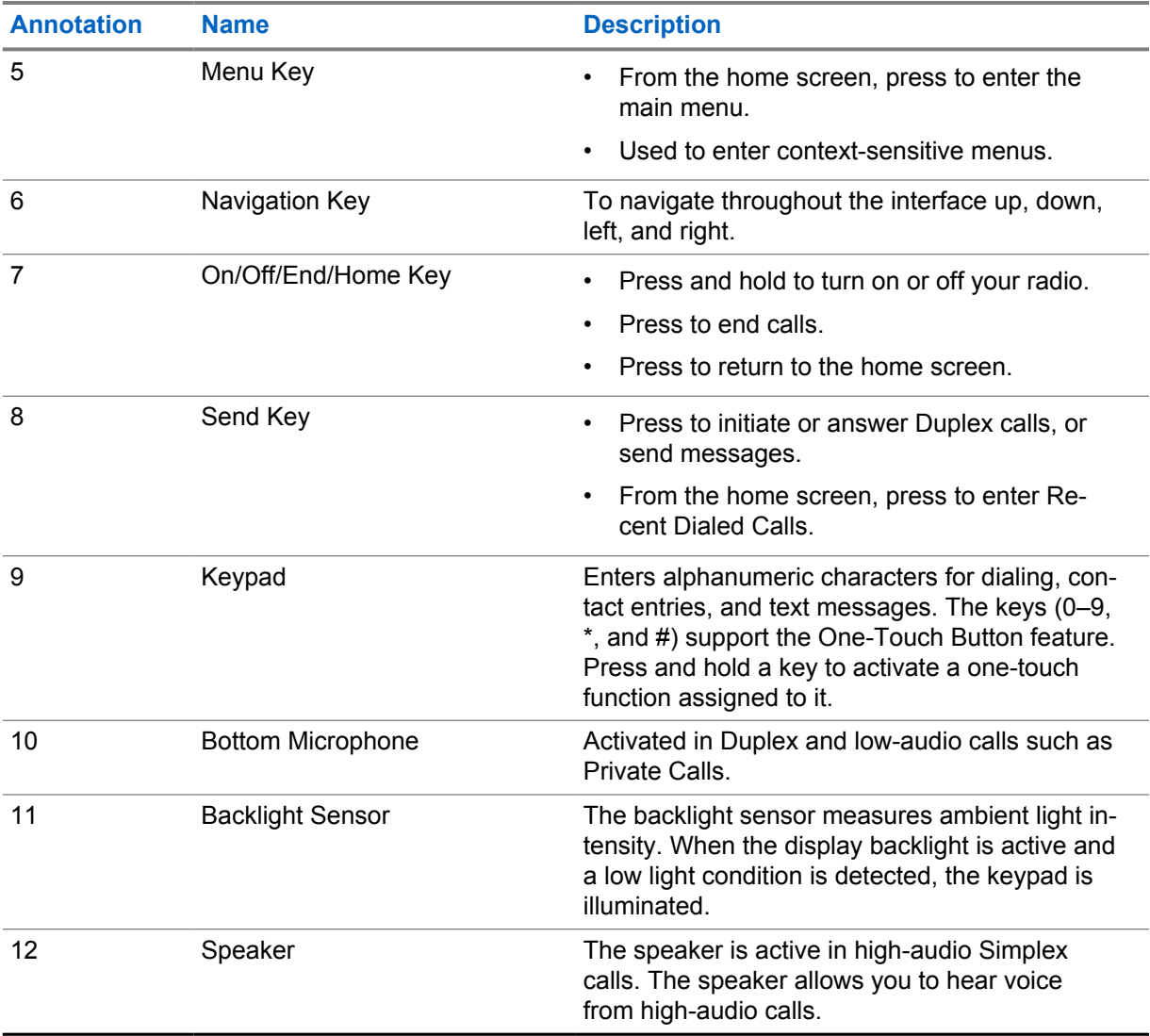

### <span id="page-25-0"></span>**Figure 2: MXP600 Side and Back View**

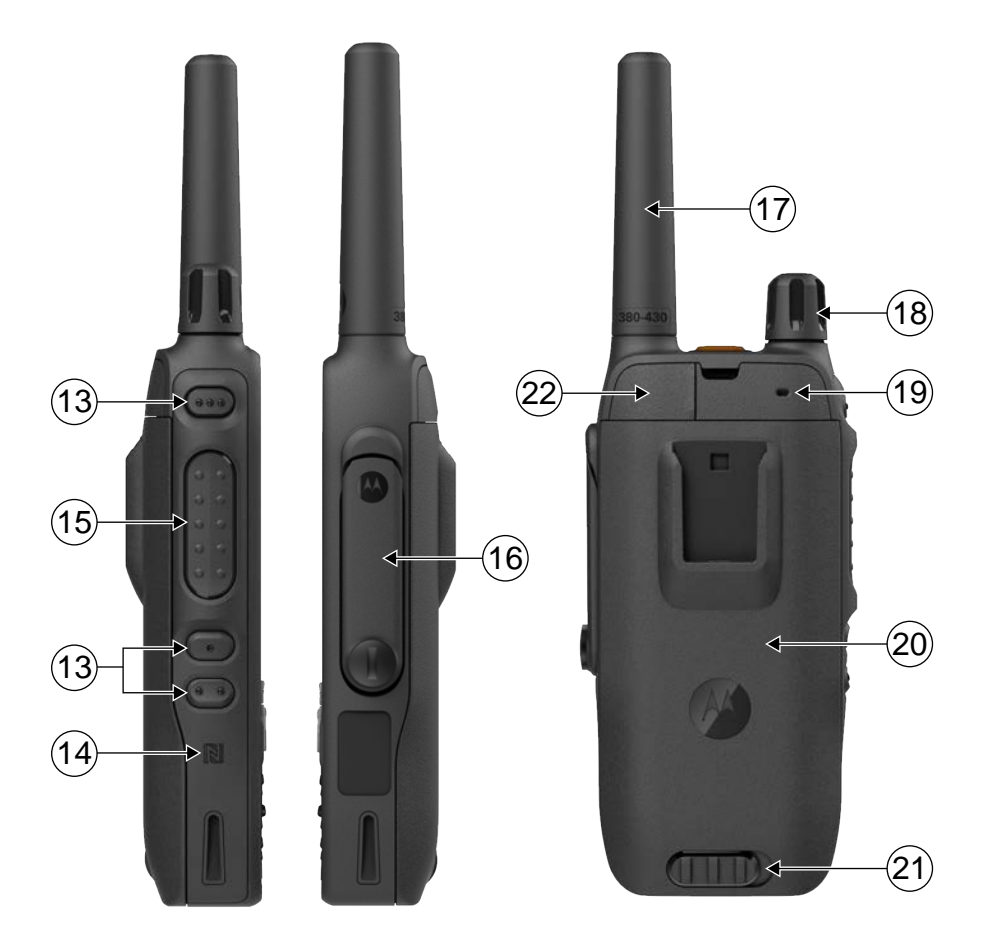

### Table 5: Side and Back View Description

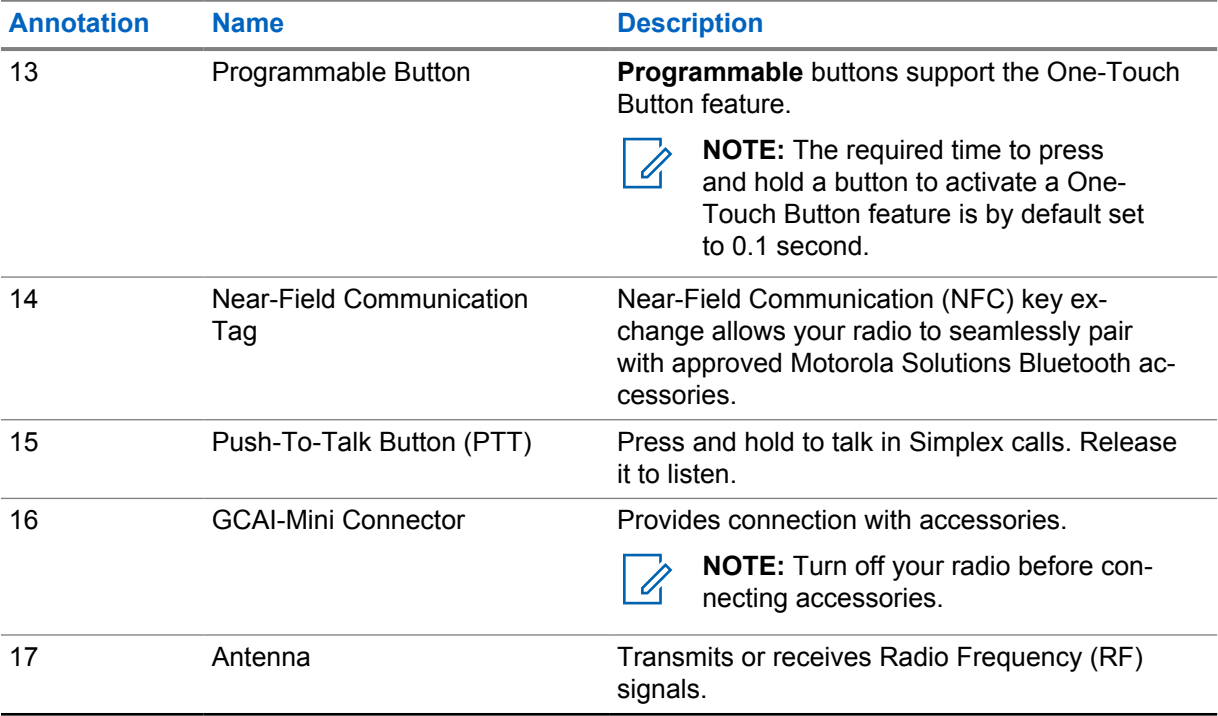

<span id="page-26-0"></span>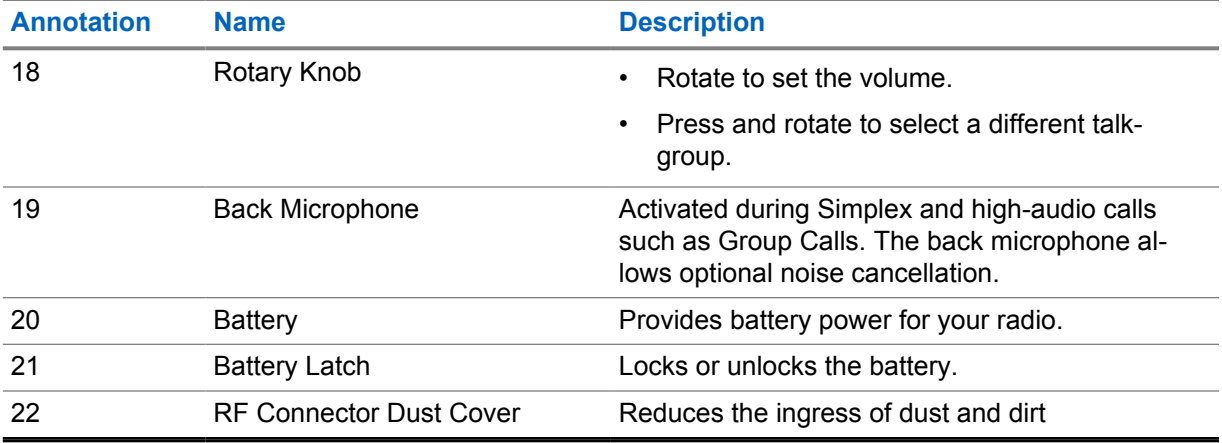

## **Figure 3: MXP600 Top and Bottom View**

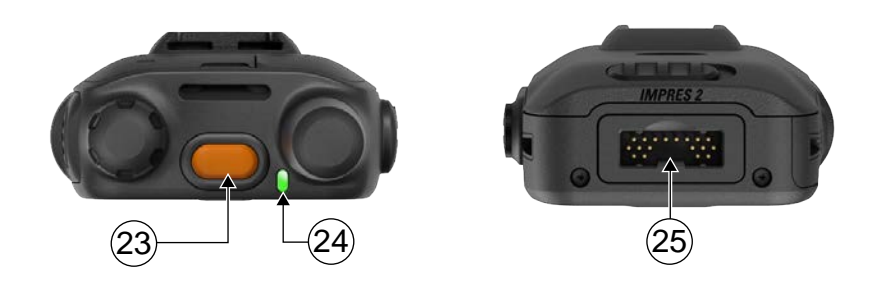

## Table 6: Top and Bottom View Description

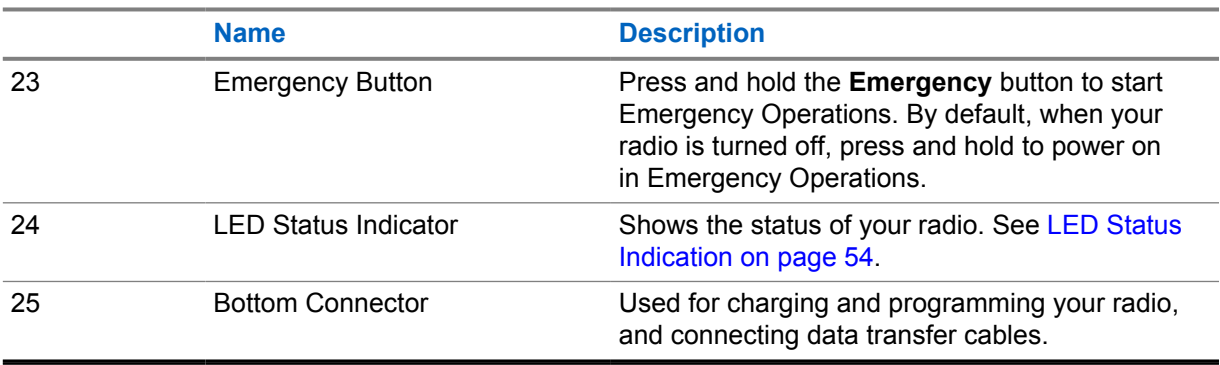

## <span id="page-27-0"></span>**3.1 One-Touch Buttons**

The One-Touch Button (OTB) feature allows you to activate a feature by a long key press of the programmable button.

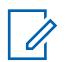

**NOTE:**

You can also assign features to the option buttons of RSM accessories.

## **3.1.1 One-Touch Button Features**

#### Table 7: One-Touch Button Features

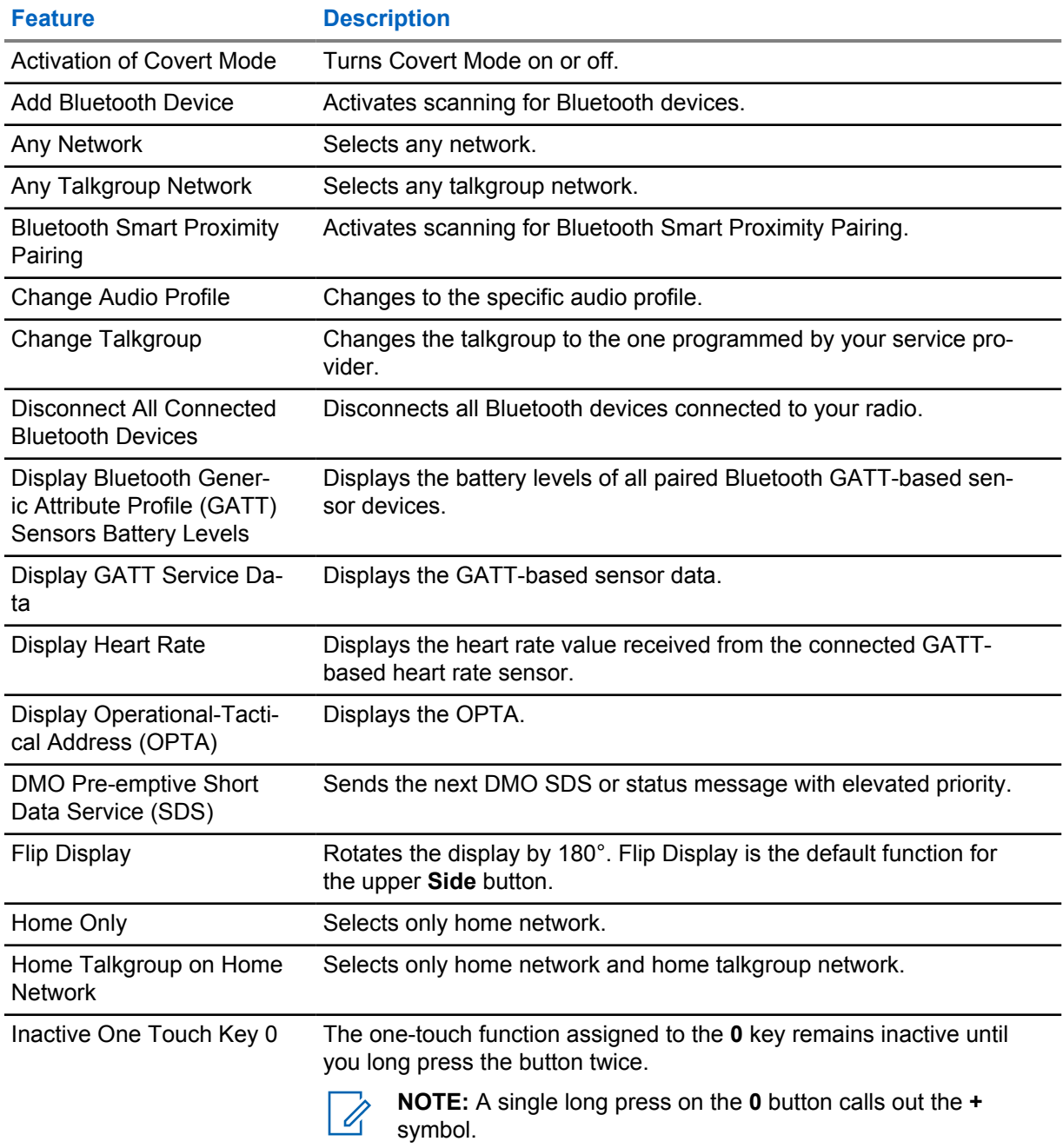

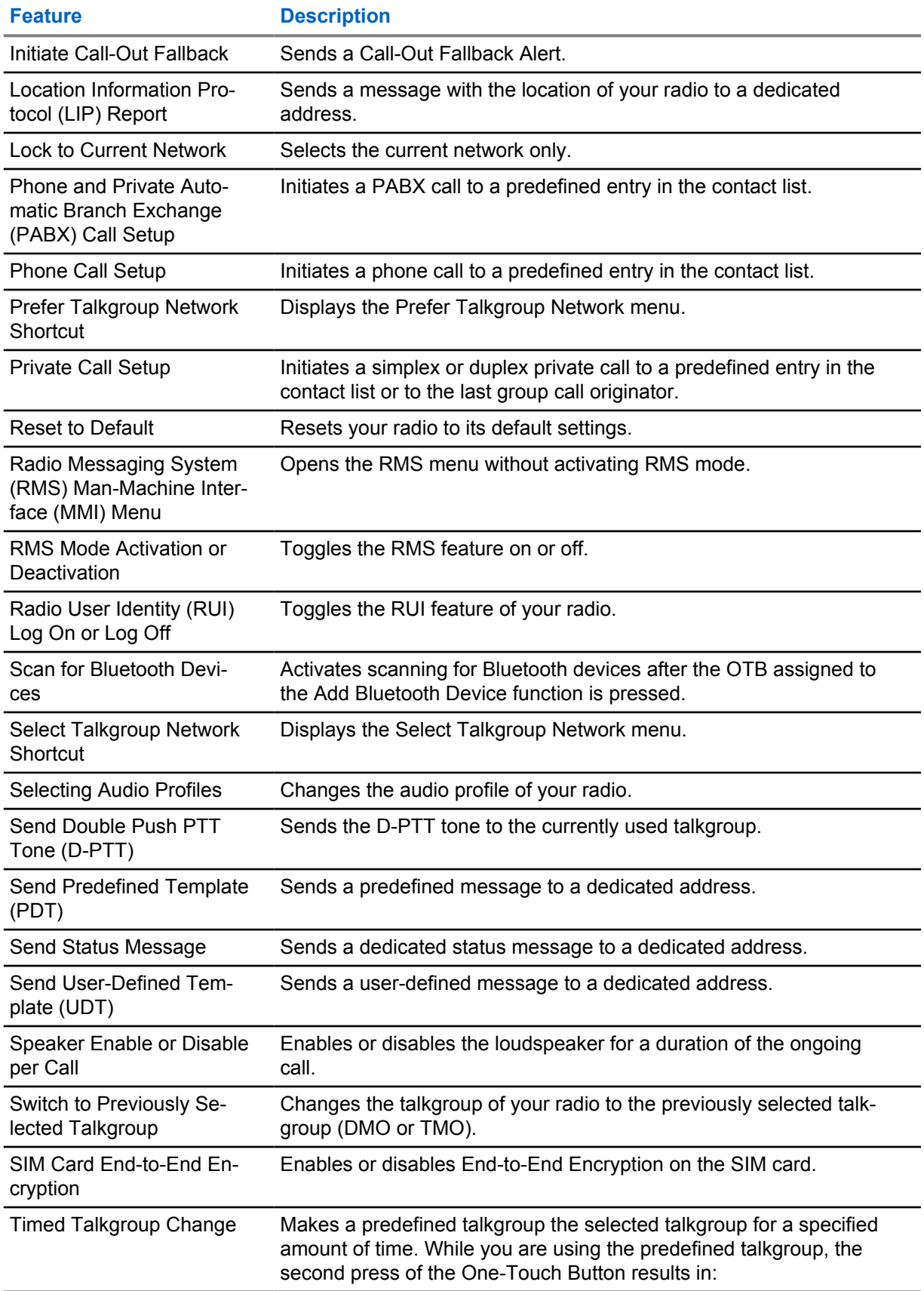

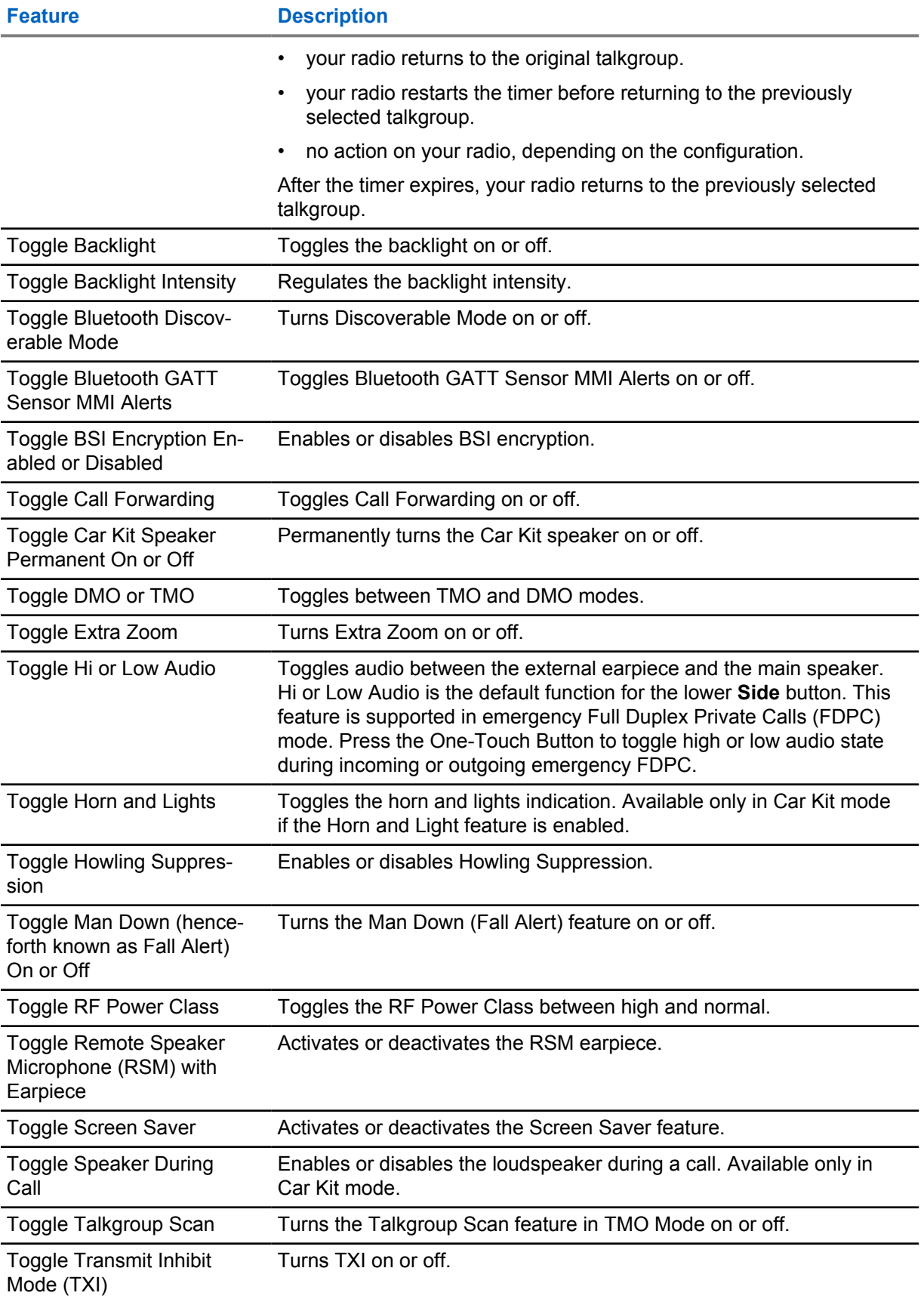

<span id="page-30-0"></span>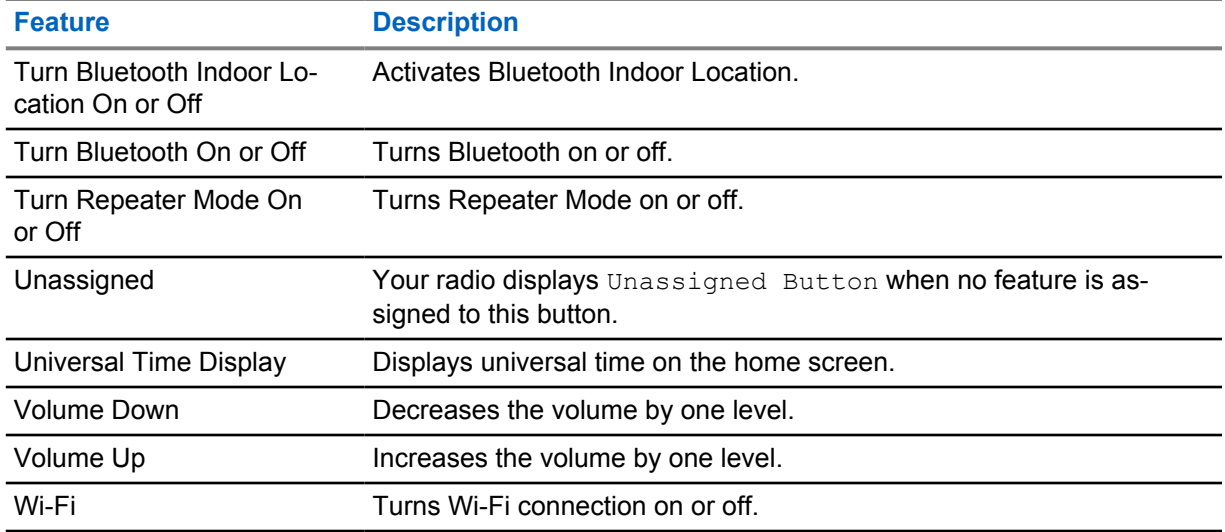

#### **3.1.2**

## **One-Touch Dial**

The One-Touch Dial feature allows you to call by pressing and holding one of the numeric keys, **1**–**9**.

If you press an unassigned key, your radio displays a negative indication message.

#### **NOTE:**  $\mathscr{U}$

If the One-Touch Button feature is disabled, One-Touch Dial is disabled as a consequence. In RMS mode, the One-Touch Button feature is disabled.

## <span id="page-31-0"></span>**Chapter 4**

## **Getting Started**

Familiarize yourself with basic information on how to use the radio.

#### **4.1**

## **Attaching or Removing the Antenna**

 $\mathscr{U}_1$ 

**NOTE:** Use only the antenna intended for your radio. Using other antennas can result in significant range loss due to poor Radio Frequency (RF) performance.

## **Attaching the Antenna**

#### **Procedure:**

- **1** Insert the threaded base of the antenna into the antenna terminal on top of your radio.
- **2** Turn the antenna clockwise until tight.

## **Removing the Antenna**

#### **Procedure:**

- **1** Turn the antenna anti-clockwise.
- **2** Remove the antenna from your radio.

#### **4.2**

## **Installing or Uninstalling the MicroSD Card**

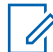

**NOTE:** Applicable only for SD Card model.

The microSD card slot has a delicate construction. You must avoid installing or uninstalling the microSD card unnecessarily as this action can damage the mechanism of the reader. For copying files from your radio, you can use the USB Mass Storage Mode.

## **Installing the MicroSD Card**

#### **Prerequisites:**

Your radio is equipped with a microSD card slot.

#### **Procedure:**

- **1** Remove the battery.
- **2** Flip open the plastic door from the finger scoop area.

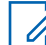

**NOTE:** Avoid pressing on the plastic door.

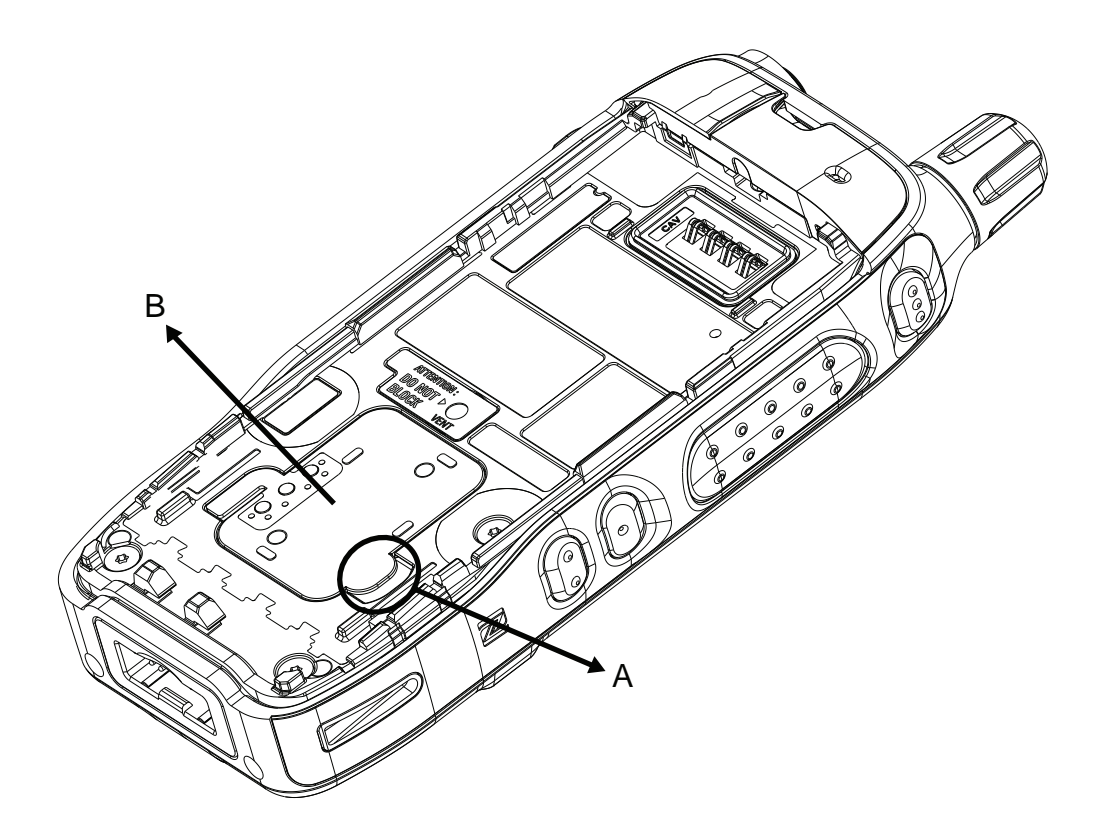

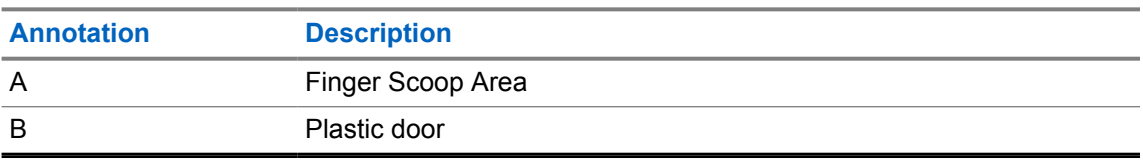

- **3** Flip open the microSD card holder.
- **4** Insert the microSD card into the microSD card holder ensuring that the gold contact area is facing down.

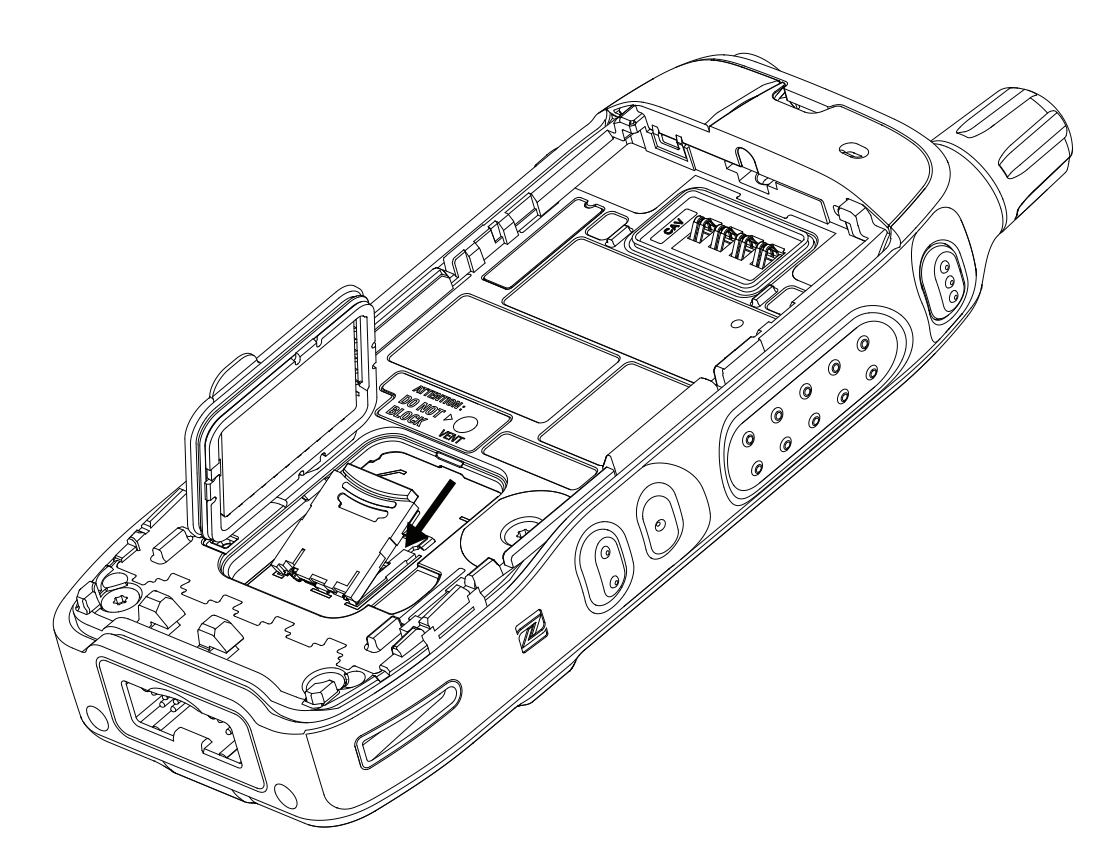

**5** Close the microSD card holder and slide it to the lock position.

<span id="page-34-0"></span>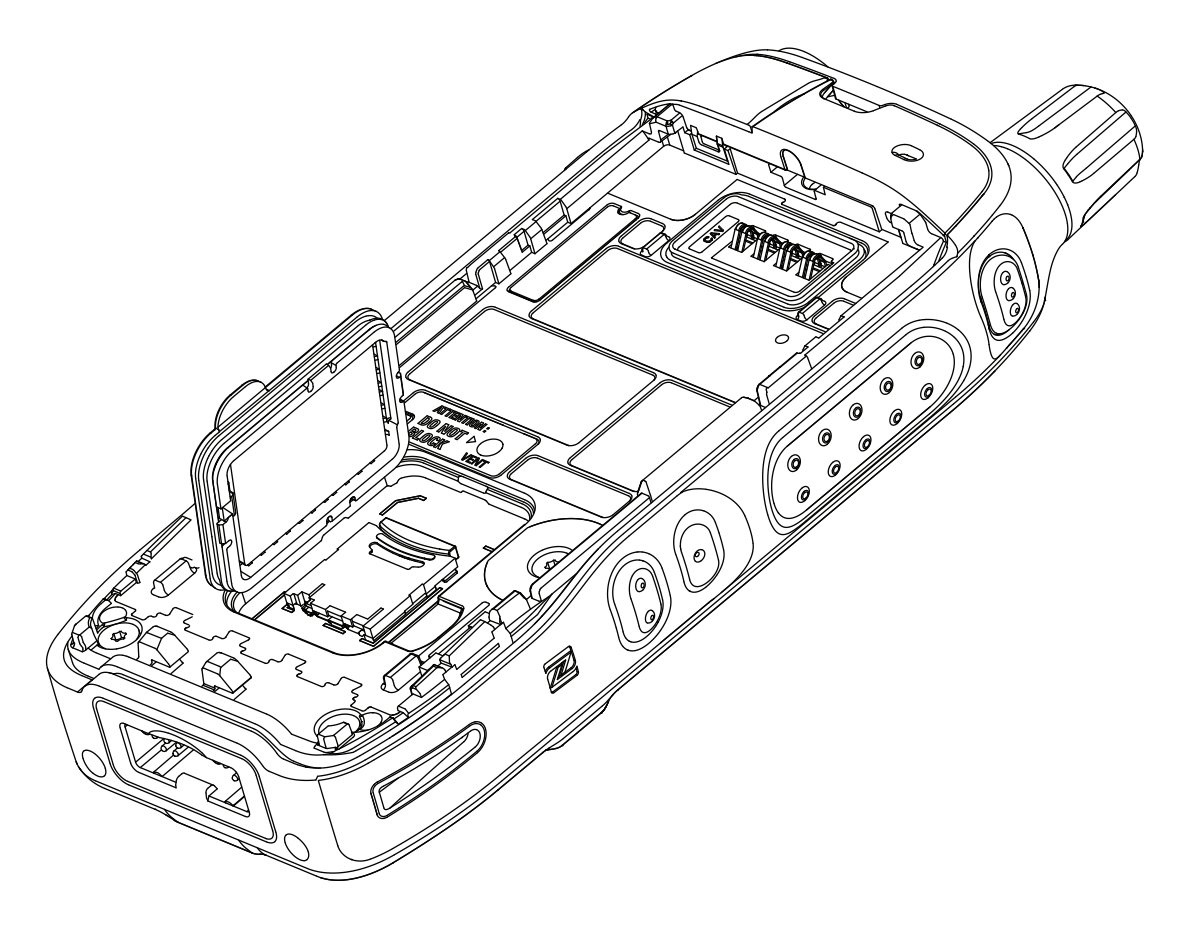

- Close the plastic door.
- Install the battery.

## **Uninstalling the MicroSD Card**

#### **Procedure:**

- Remove the battery.
- Flip open the plastic door from the finger scoop area.

**NOTE:** Avoid pressing on the plastic door.

- Flip open the microSD card holder.
- Remove the microSD card from the microSD card holder.

<span id="page-35-0"></span>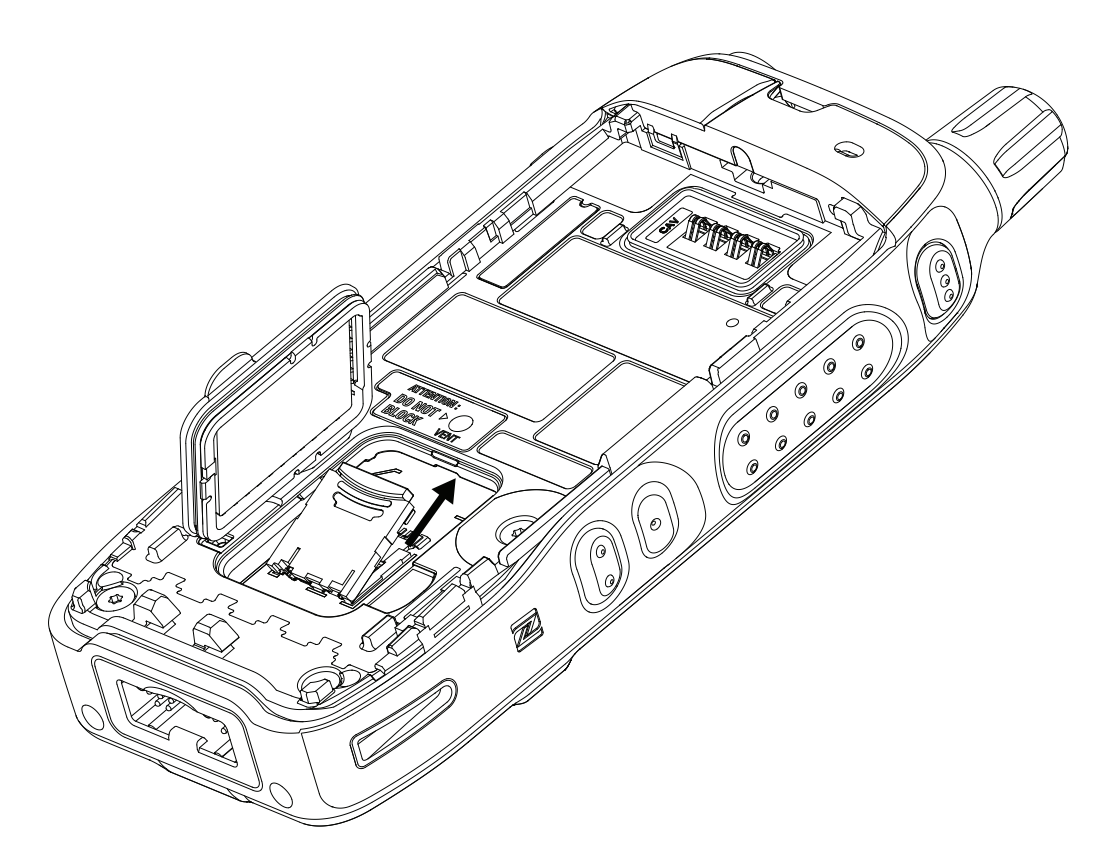

- **5** Close the microSD card holder and slide it to the lock position.
- **6** Close the plastic door.
- **7** Install the battery.

### **4.3 Installing or Uninstalling the SIM Card**

**NOTE:** Applicable only for SIM Card model.

The SIM card slot has a delicate construction. You must avoid installing or uninstalling the SIM card unnecessarily as this action can damage the mechanism of the reader. For copying files from your radio, you can use the USB Mass Storage Mode.

## **Installing the SIM Card**

**Prerequisites:** Your radio is equipped with a SIM card slot.

#### **Procedure:**

- **1** Remove the battery.
- **2** Flip open the plastic door from the finger scoop area.

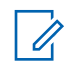

**NOTE:** Avoid pressing on the plastic door.
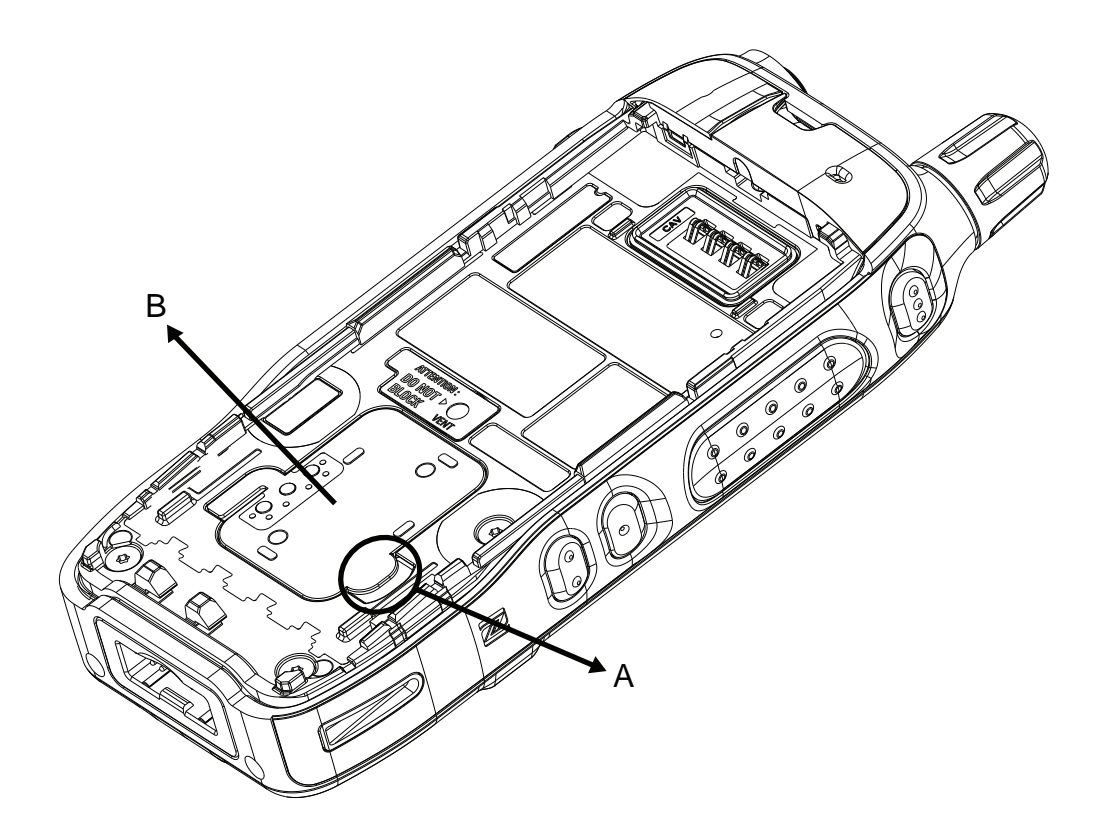

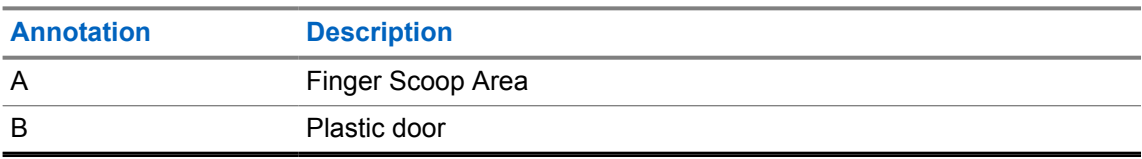

**3** Flip open the SIM card holder.

**4** Insert the SIM card into the SIM card holder ensuring that the gold contact area is facing down.

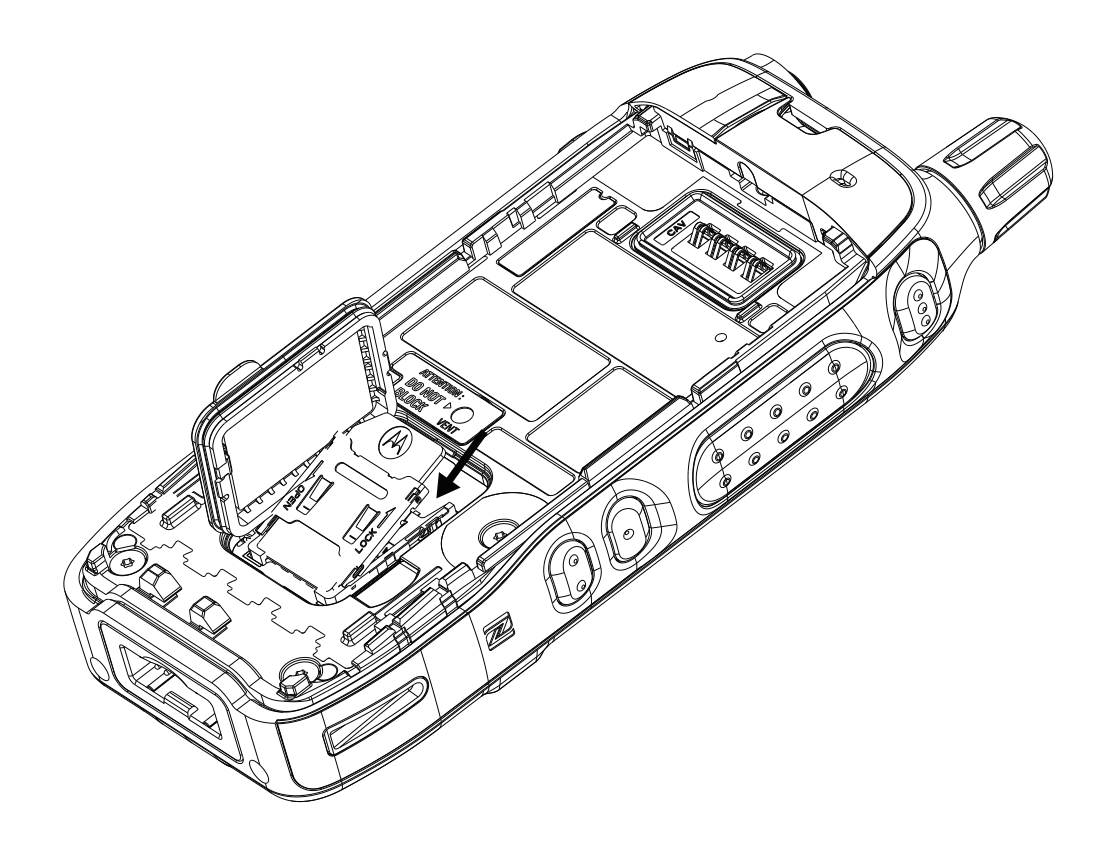

**5** Close the SIM card holder and slide it to the lock position.

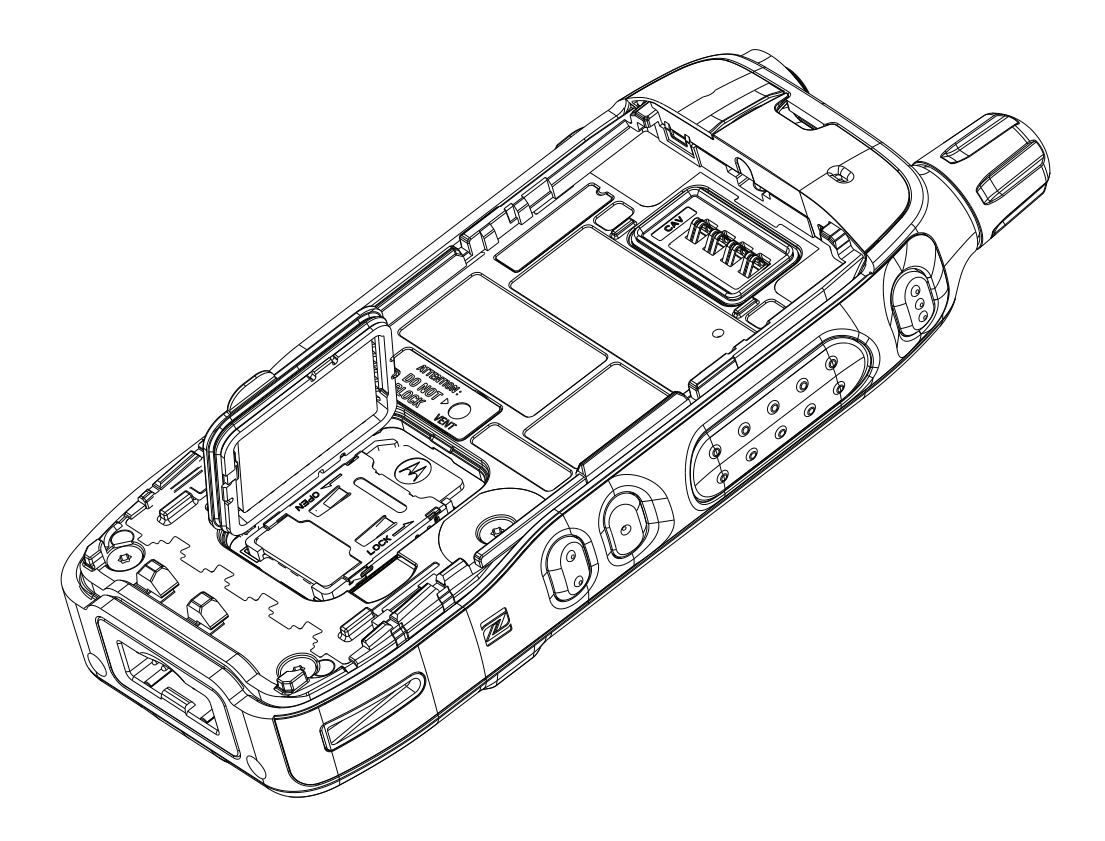

- **6** Close the plastic door.
- **7** Install the battery.

# **Uninstalling the SIM Card**

### **Procedure:**

Û

- **1** Remove the battery.
- **2** Flip open the plastic door from the finger scoop area.

**NOTE:** Avoid pressing on the plastic door.

- **3** Flip open the SIM card holder.
- **4** Remove the SIM card from the SIM card holder.

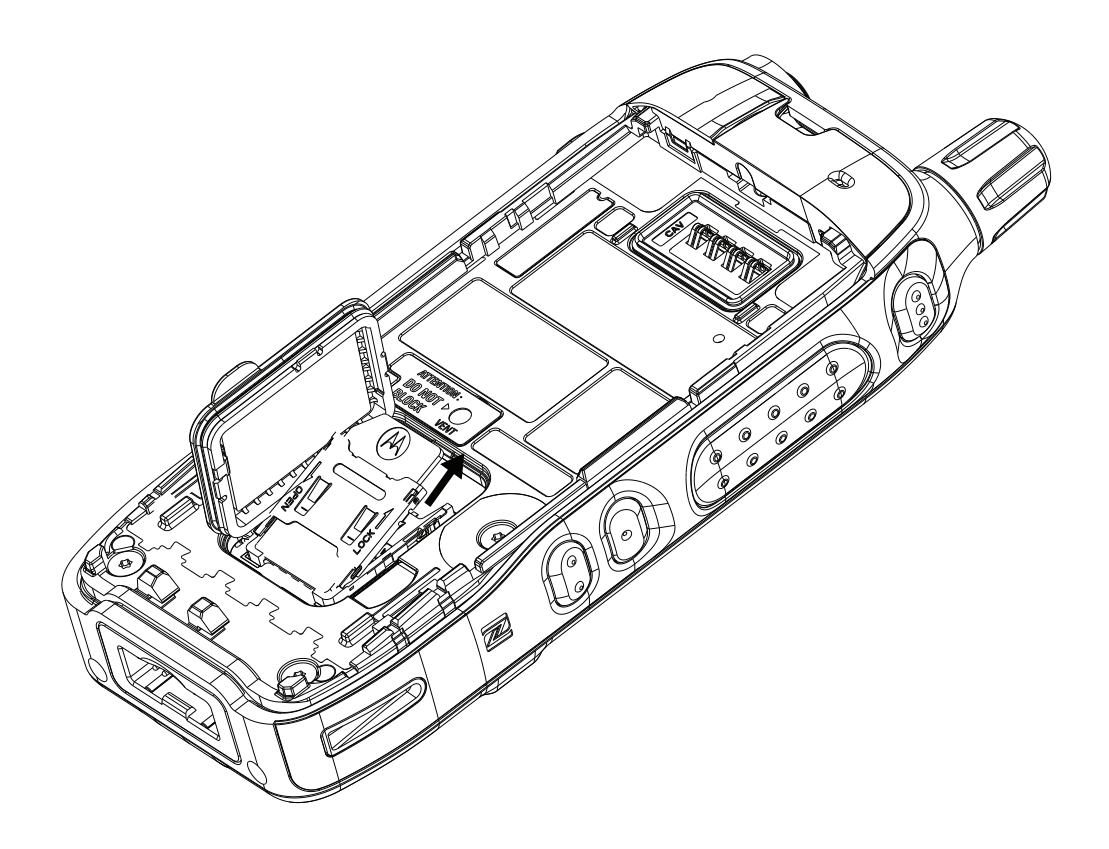

- **5** Close the SIM card holder and slide it to the lock position.
- **6** Close the plastic door.
- **7** Install the battery.

# **4.4 Attaching or Removing the Battery**

# **Attaching the Battery**

### **Procedure:**

- **1** Insert battery into the compartment until the contacts align and the battery hooks in place.
- **2** Press down the battery until it clicks in place.

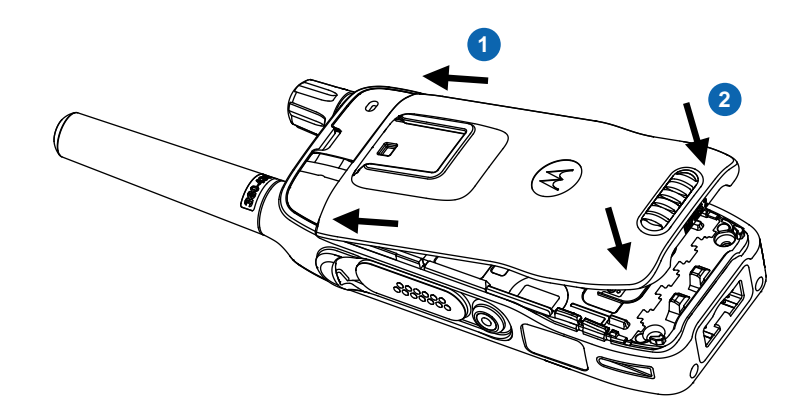

# **Removing the Battery**

### **Prerequisites:**

Turn off your radio.

### **Procedure:**

- **1** Slide the **Battery Latch** to the right and hold it.
- **2** Lift the battery.
- **3** Remove the battery from the compartment.

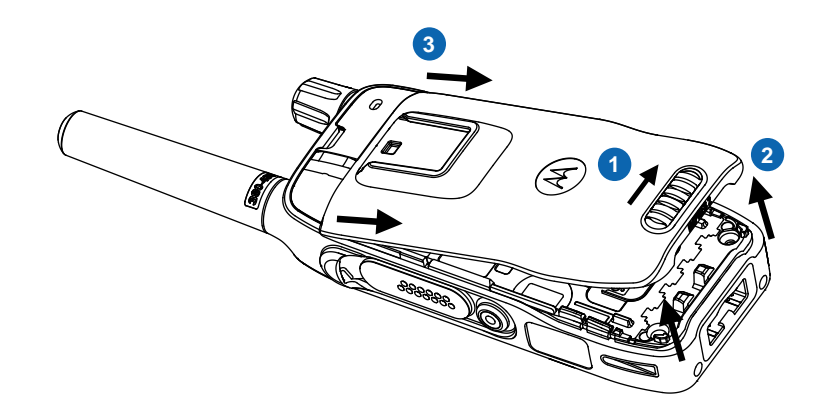

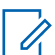

**NOTE:** Pressing the latch while slide will cause battery hard to be removed

# **4.5 Charging the Battery**

You can charge a battery separately or attached to your radio. Your radio may switch ON only if the radio is transmitting data wirelessly such as using the Wi-Fi. Otherwise, your radio must be turned off.

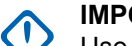

### **IMPORTANT:**

Use only Motorola Solutions approved-chargers which provide optimal performance. Using other chargers may fail to fully charge, or can reduce the life of the battery.

Do not charge the battery in a hazardous area.

Do not connect a radio without a battery to the charger.

### **Procedure:**

**1** Connect the charger to a power source according to the specification of the charger.

**NOTE:** The charger must be connected to a power outlet that is nearby and easily accessed.

**2** Depending on the type of charger, use one of the following options:

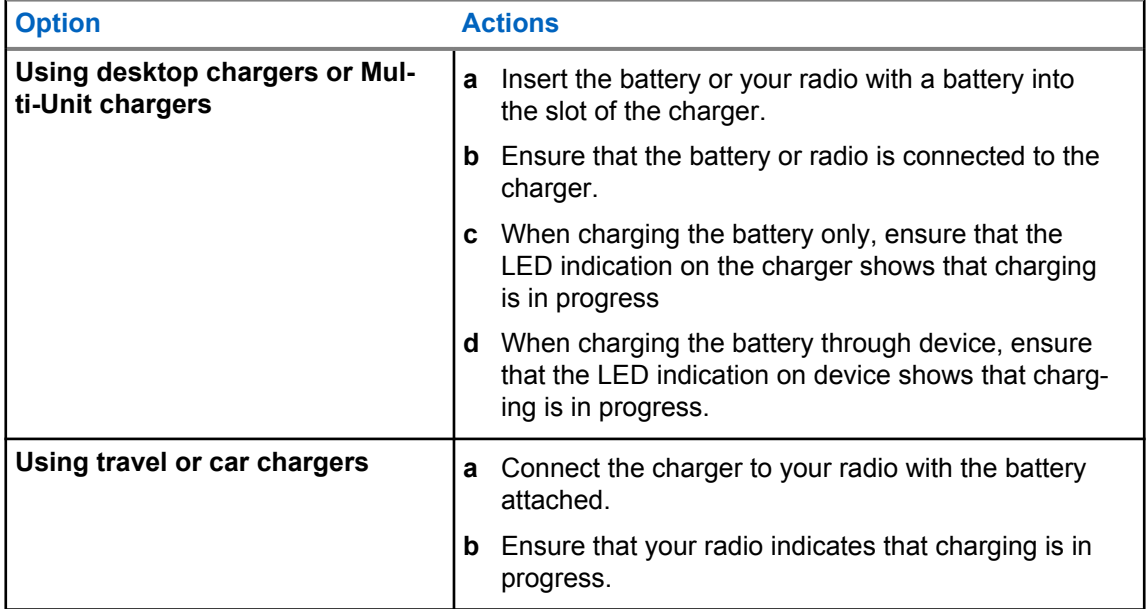

# **Figure 4: Desktop Charger**

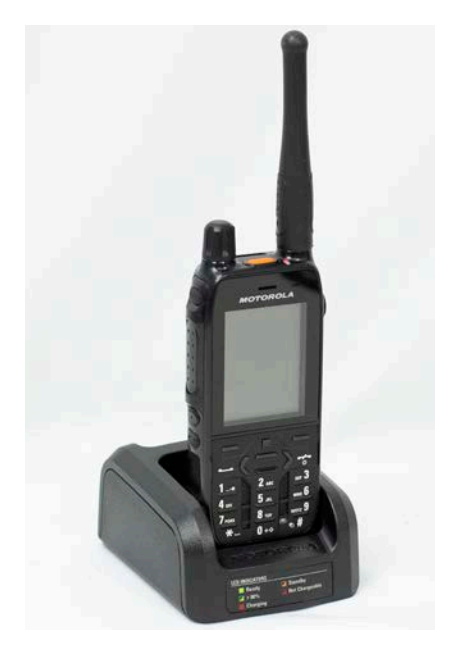

**Figure 5: Car Charger**

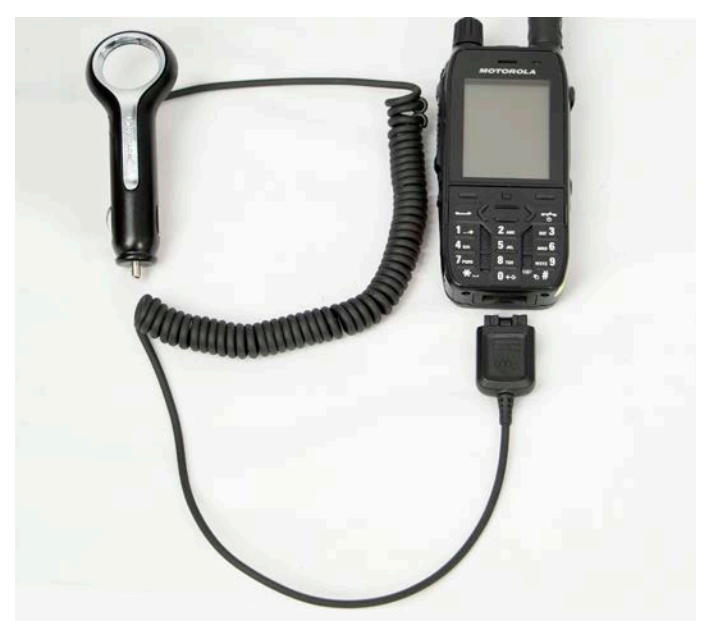

### **Figure 6: Travel Charger**

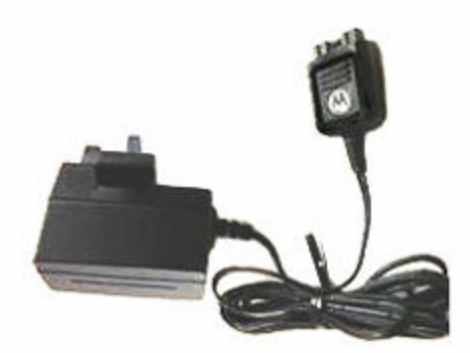

**NOTE:** If the LED of a Multi-Unit Charger (MUC) blinks red when charging, you must re-insert your radio. If the LED still blinks red after several reconnection to MUC, the battery may be damaged or have reached end of life.

#### **Postrequisites:**

The battery can heat up when charging. After charging and before using your radio, ensure that the battery and your radio are in the operating temperature range.

# **4.6 Turning Your Radio On or Off**

# **Turning Your Radio On**

#### **Procedure:**

Press and hold the **On** key.

Your radio performs a self-check and registration routine. After successful registration, your radio is in service.

**NOTE:** If Covert Mode is activated, your radio turns on without visible and audible notification.

# **Turning Your Radio Off**

#### **Procedure:**

Press and hold the **Off** key.

### **4.7**

# **Unlocking Your Radio**

For radios with general PIN authentication, the PIN length is a fixed 4-digit code. For radios with BSI and SECTRA PIN authentication, the PIN length is configurable by your service provider up to a maximum of an 8-digit code. The number of attempts for unlocking is 3 times for both BSI and SECTRA PIN Authentication.

**Prerequisites:** Your radio displays Unit Locked Enter Code.

### **Procedure:**

Enter the PIN code at the prompt.

Your radio enters the default home display.

**NOTE:** If you are unable to unlock your radio:

- For radios with general PIN authentication, you can only send or receive Emergency Calls and adjust the volume level with the **Rotary Knob**.
- For radios with BSI PIN authentication, you cannot take any action.
- The default value of the PIN is 0000.
- The number of attempts for unlocking is 3 times.

### **4.8**

# **Unblocking Your Radio**

If you have entered the incorrect PIN code for more than three times (by default), use the PIN Unblocking Key (PUK) to unblock your radio.

The PUK is a master code provided by your service provider. For radios with general PUK authentication, the PUK length is a fixed 8-digit code.

For radios with BSI and SECTRA PIN authentication, the PIN length is configurable by your service provider up to a maximum of an 8-digit code. The number of attempts for unblocking is 10 times for both BSI and SECTRA PIN Authentication.

**Prerequisites:** Your radio displays Unit Blocked Enter PUK.

### **Procedure:**

**1** Enter the PUK code at the prompt.

Your radio displays the PIN code prompt.

**2** Enter the PIN code at the prompt.

If your service provider enables the PIN change option, you can change your PIN code. You must enter your new PIN code twice to change the PIN code.

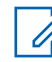

**NOTE:** For SECTRA Radio, once PIN is unblocked by providing the correct PUK, entering new PIN is required.

### **4.9 Holding Your Radio**

Your radio has three microphones. The top microphone is for simplex dispatcher or private calls. The bottom microphone is for duplex telephone-like calls. The third microphone is at the back of your radio for the optional noise cancellation feature.

### **Procedure:**

Depending on the purpose, hold your radio accordingly to the following options:

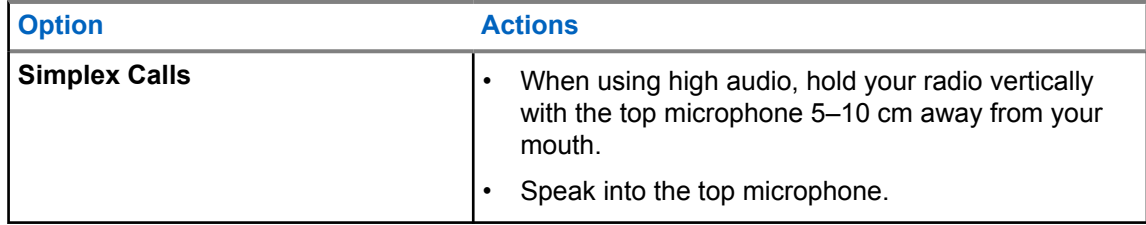

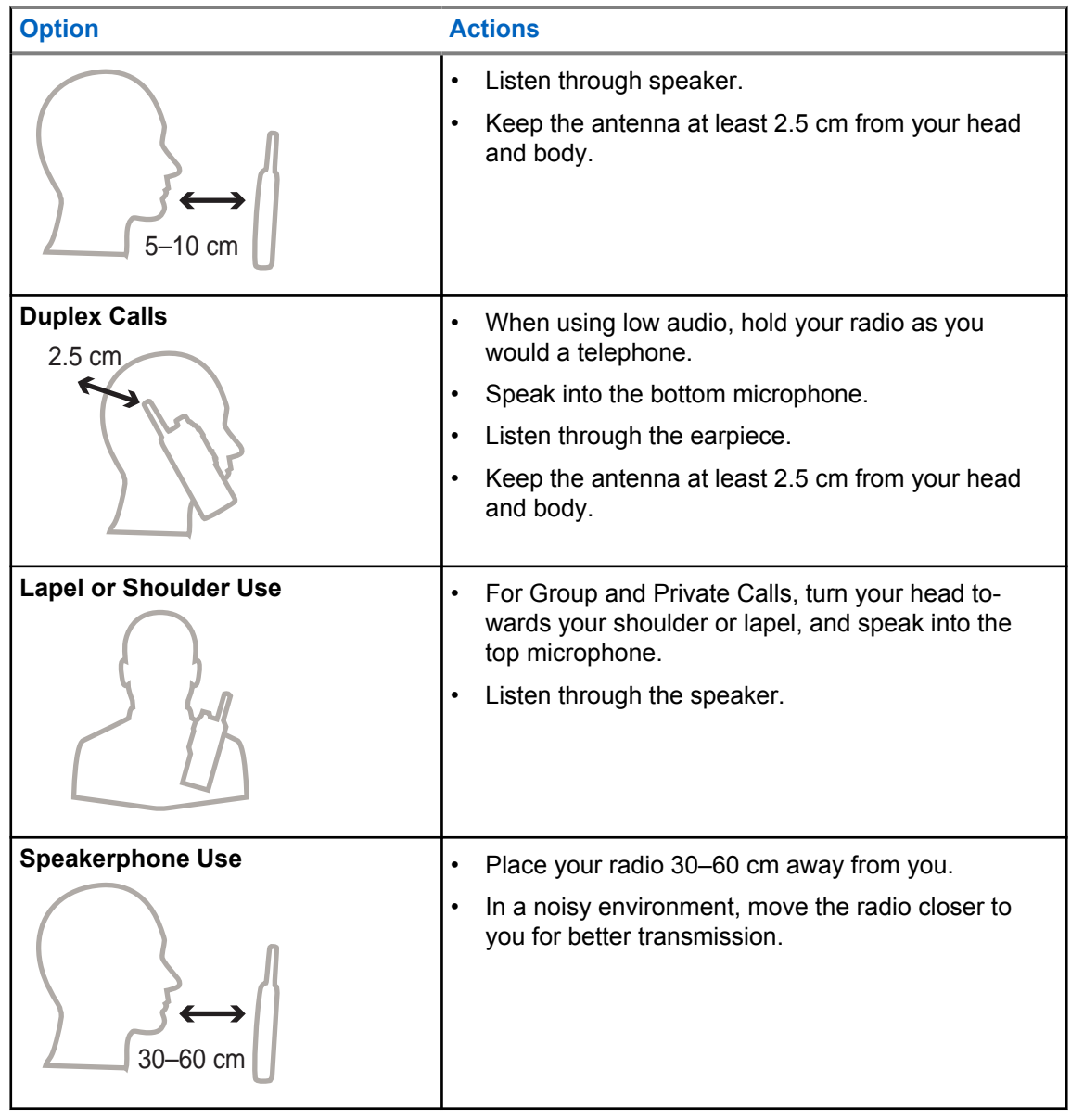

# **4.10 Recommended Wearing Position**

If an accessory is attached to your radio, you can optimize the performance of the antenna by the way you wear your radio with the accessory.

For optimized antenna performance, you must ensure that the accessory cable is away from the antenna of your radio.

# **Figure 7: Recommended Wearing Position**

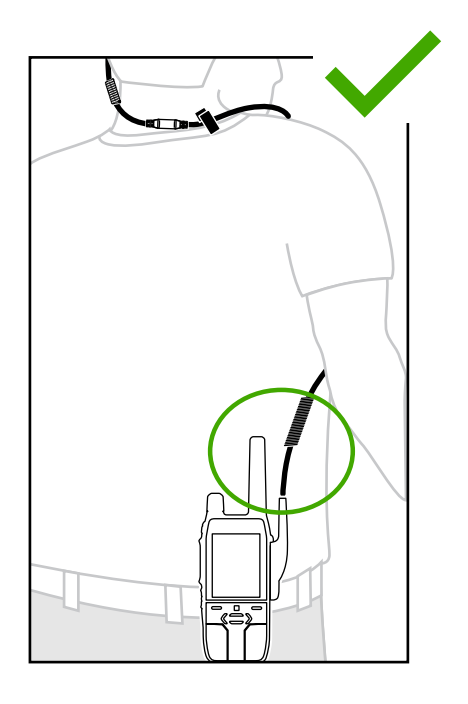

Avoid overlapping the accessory cable with the antenna of your radio.

MN006360A01-AH Chapter 4 : Getting Started

# **Figure 8: Wearing Position to Avoid**

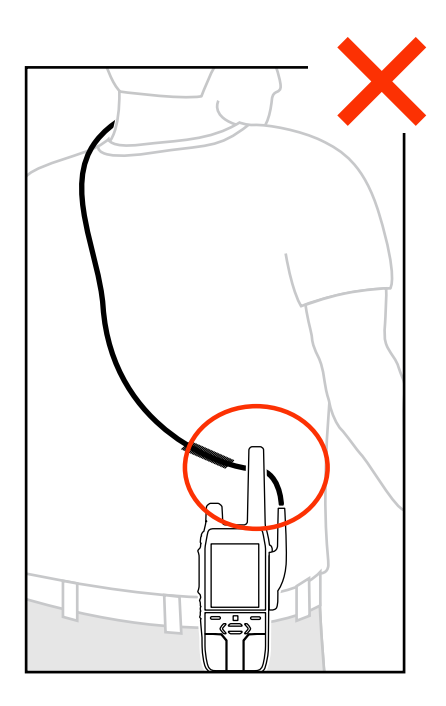

# **Chapter 5**

# **Display and Keys**

Familiarize yourself with the default home screen and keys elements of your radio.

# **5.1 Default Home Screen**

**Figure 9: Default Home Screen with Icons**

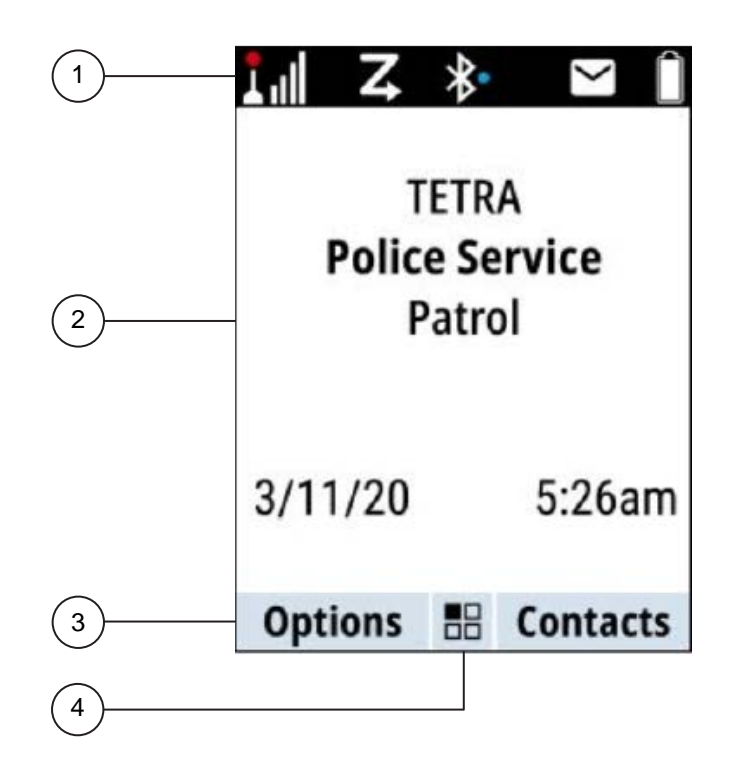

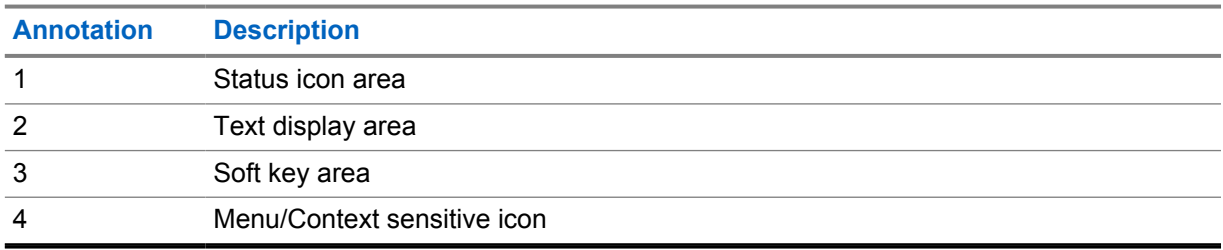

# **5.2 Soft Key**

# Table 8: Colors of the Soft Key Area

The colors of the Soft key area changes according to the mode the radio is in.

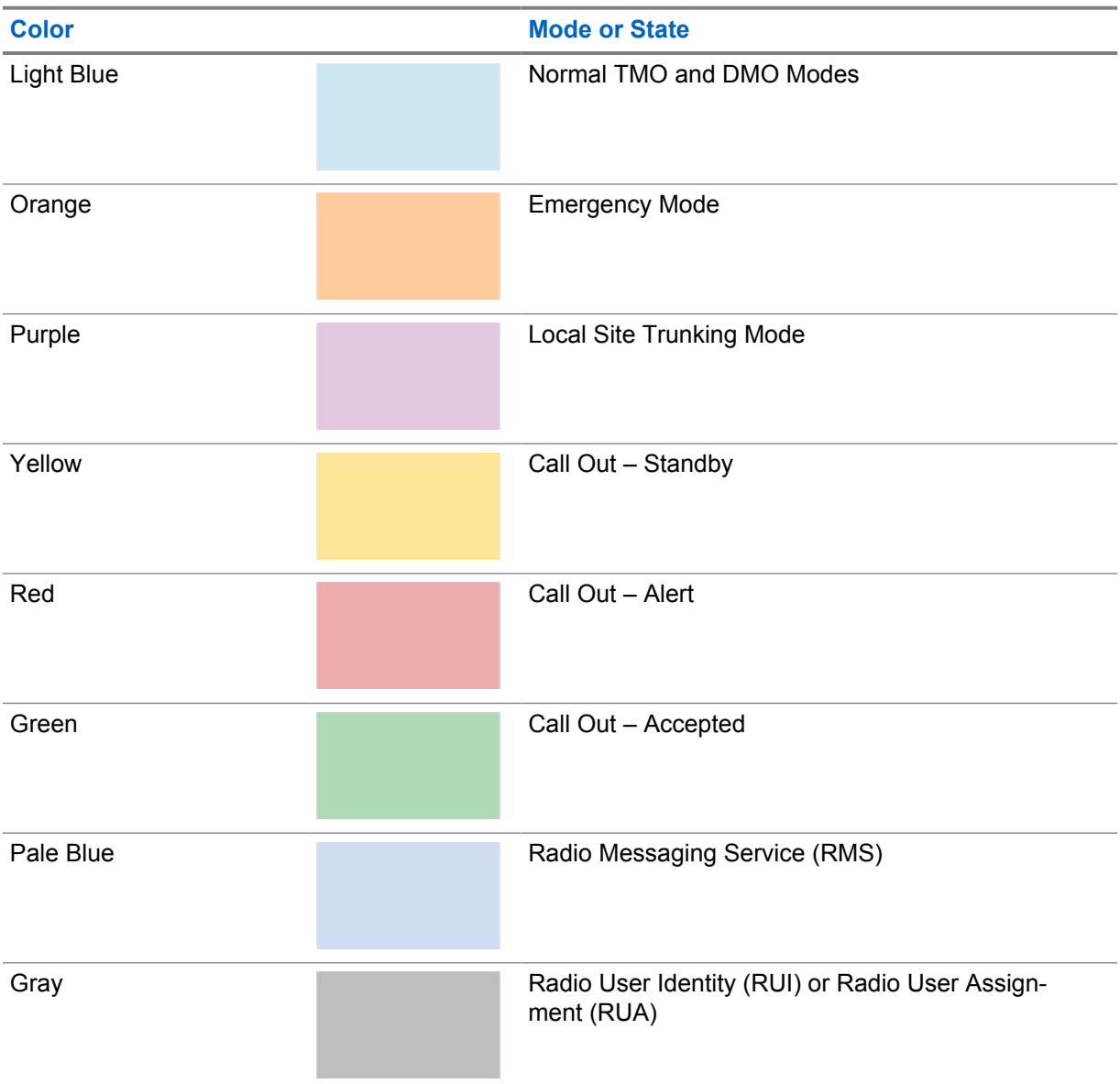

### Table 9: Soft Key Changes During a Call

During a call, label of the right Soft Key indicates the next possible change. Accessory default setup is:

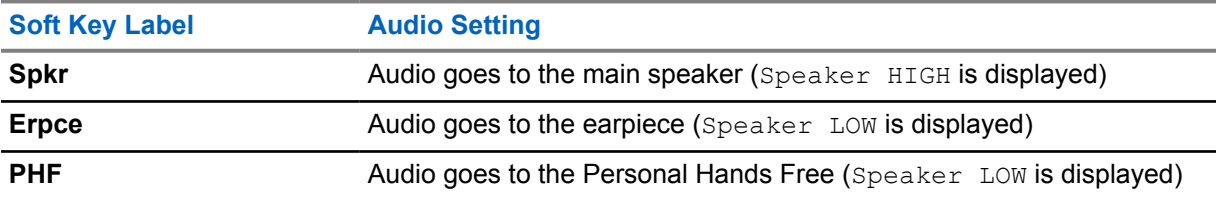

# **5.3 Configurable Idle Screen**

Your service provider can configure the information that is displayed on the idle screen below the status icon area.

The displayed information depends on your radio configuration and services supported.

- Audio Profile Name
- **BSI Registration Status**
- Home Mode
- Individual Short Subscriber Identity (ISSI)
- International Talkgroup Link Alias
- Network (No Service, or Mobile Country Code (MCC)/Mobile Network Code (MNC), or Networks Alias)
- Operational-Tactical Address (OPTA)
- Radio Status
- Range
- RMS/FMS
- Scan List Alias
- Secondary Talkgroup Alias
- Talkgroup Alias
- Time and Date

Order and visibility of these items are also subject of the Configurable Idle Screen settings. Depending on the font size and icon bar, the idle screen displays three or four lines of information. By default, the information displayed on your idle screen are as follows:

#### **Line 1**

Network (No Service, or Mobile Country Code (MCC)/Mobile Network Code (MNC), or Networks Alias)

**Line 2** Selected Group Folder

**Line 3**

Selected Group

#### **Line 4, 5**

Home Mode Display Text (if available)

### **5.4**

# **Home Mode Display Text Message**

Your radio is provided with a feature that allows your service provider to send special text messages to the display.

The message is limited to 24 characters. The message stays on the home screen until a new home mode display message is received. Power cycle your radio to replace the Home Display message to the predefined one.

# **5.5 Display Features**

Your radio utilizes colors to highlight certain special situations:

- When your radio is in an emergency mode/call.
- When in the call-out mode (alert received state, standby state, accept the state).
- In the Radio User Assignment (RUA)/Radio User Identity (RUI), when you are logged on or pseudo logged on.

If the display flip is provisioned, your radio can reverse the direction of the display. Hence, the display can be read when holding your radio upside down.

Your radio has three levels of font size that you can choose using the menu.

The Main Menu has two display formats. You can choose to view the Main Menu items in a list or in grid icons. Navigate through the Main Menu using the navigation keys (**Up**, **Down**, **Left**, and **Right** buttons). A handle scrollable bar appears when Main Menu items spans the display view.

### **Figure 10: Grid view and list view of the Main Menu**

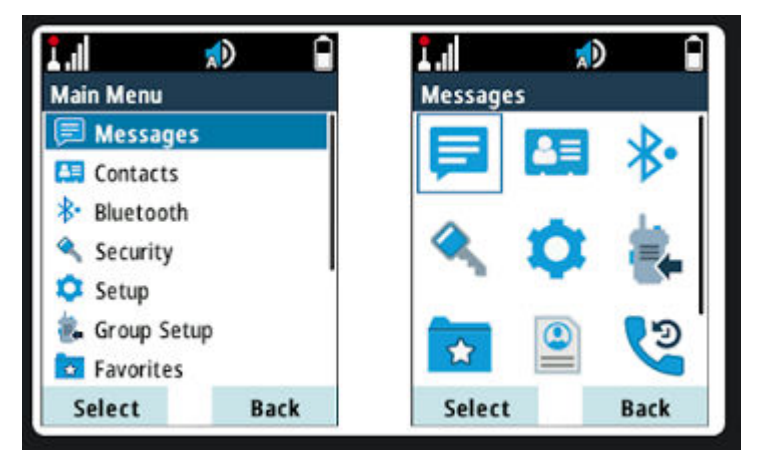

Backlight on/off toggling setting applies according to your selected audio profile setting. The backlight can be provisioned to operate in one of the following modes:

### **Default**

The backlight on/off state follows the generic configuration.

#### **Semi-Auto**

Pressing a provisioned One-Touch Button toggles the on/off state of the backlight. The backlight is also turned off automatically when the backlight timer runs out.

#### **Auto**

Pressing any key automatically turns on the backlight.

#### **Disabled**

The backlight is disabled for a dimmed display.

The backlight remains on until the backlight timer runs out, or if a provisioned One-Touch Button is pressed to turn it off. You can also toggle between the modes using the menu. The backlight modes is assigned using the configuration tool, and the setting is applied according to the user profile.

Your radio supports an option to display a screen saver when your radio has been idle for a set time, or when you explicitly activate it. The screen saver consists of an image, which can be provisioned from any GIF image, a text string which can also be provisioned, and the date and time. When the screen saver is being displayed, any key input or incoming service causes the screen saver to deactivate.

# **Status Indications**

Familiarize yourself with the status indications of your radio.

# **6.1 Battery Status Indication**

Your radio indicates low battery level by playing an audible alert when the battery charge falls to a preset level. The low battery alert can be programmed to be 5, 10, or 20 % of remaining capacity by your service provider. The default setting is 5 %. The service provider also configures how frequently the alert repeats.

When your radio is charging, it displays the Charger Mode screen. The screen displays an appropriate Battery Charge Progress icon and charging progress expressed in percentage.

### **Figure 11: Charger Mode Screen**

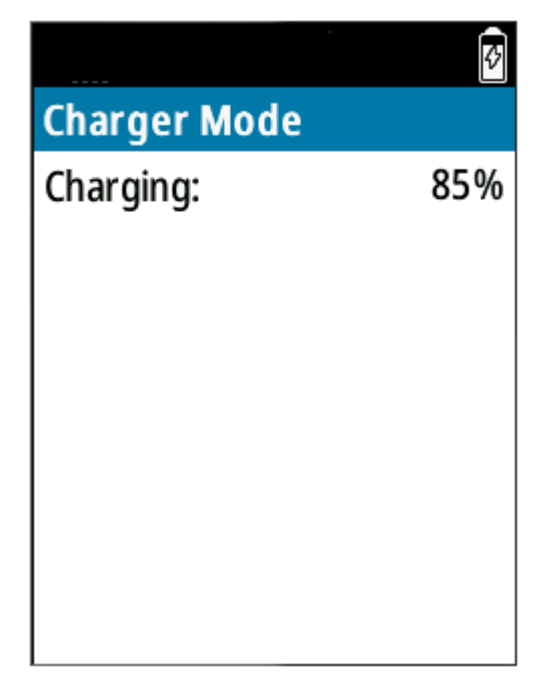

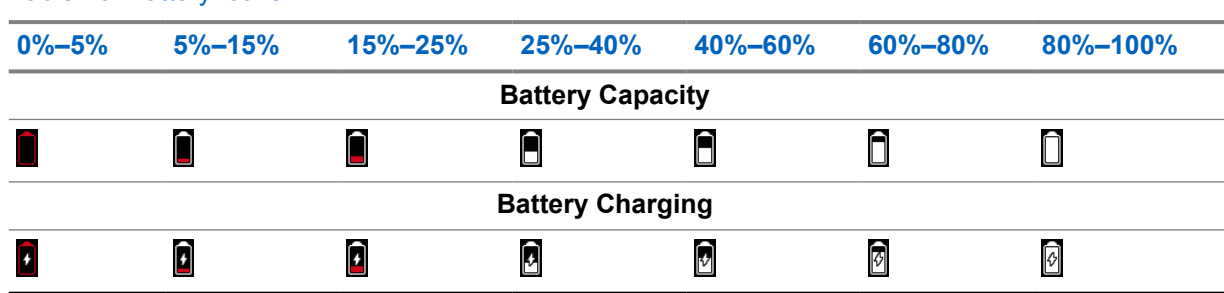

#### Table 10: Battery Icons

# **6.2 LED Status Indication**

### Table 11: LED Status Indication

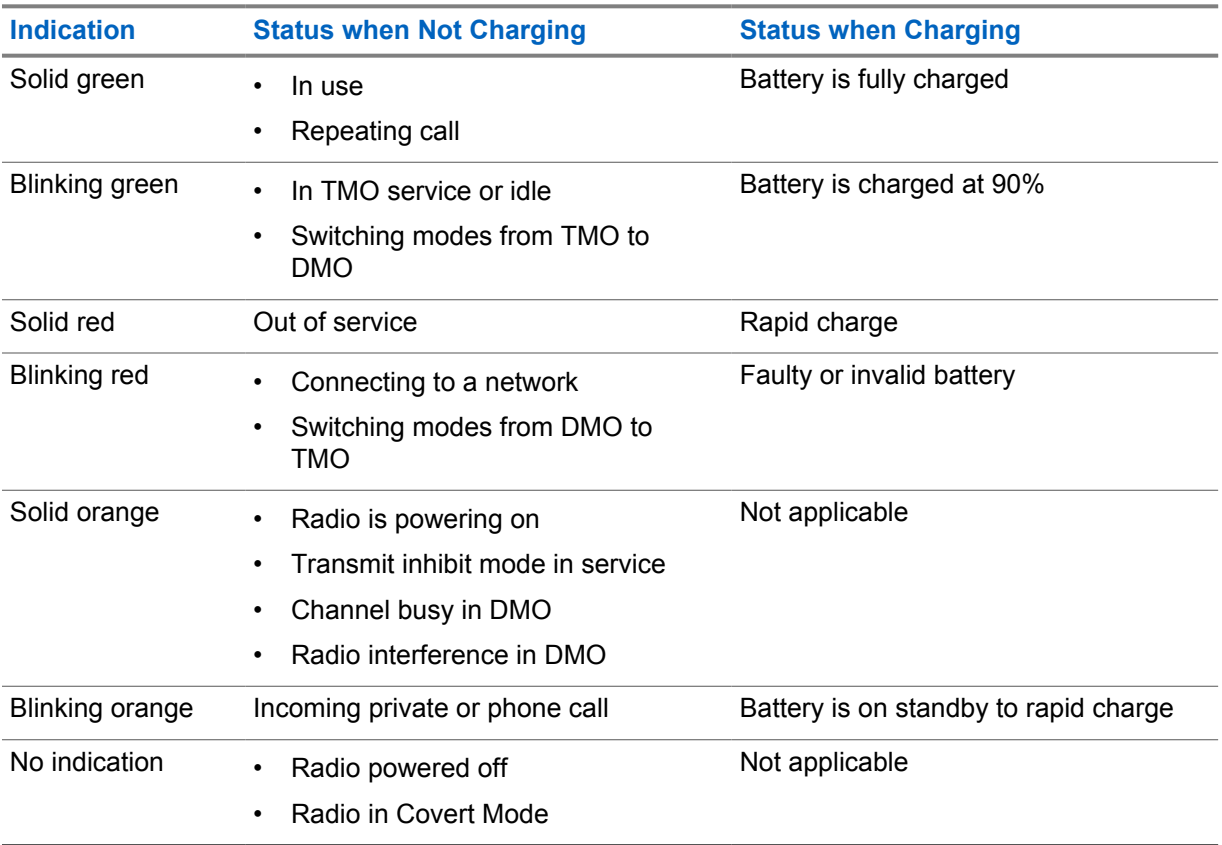

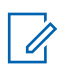

### **NOTE:**

When you charge your radio in a multi-unit charger and the battery is at the 90–100% charge level, the LED indicators on your radio and on the multi-unit charger differs:

- LED on your radio blinking green.
- LED on the multi-unit charger solid green.

If you insert your radio with a deeply discharged battery into the multi-unit charger, the LED on your radio shows blinking red, indicating a charging error. Resolve this error by reinserting your radio.

# **Icon Indications**

Familiarize yourself with the icons on your radio.

# **7.1 Status Icons**

Status icons appear when your radio is engaged in certain activities or when you have activated certain features.

Depending on your service provider settings, status icons can appear in normal or large size. By default, they are large on the home screen and normal when browsing though your radio menu.

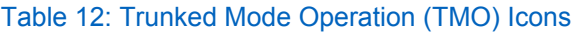

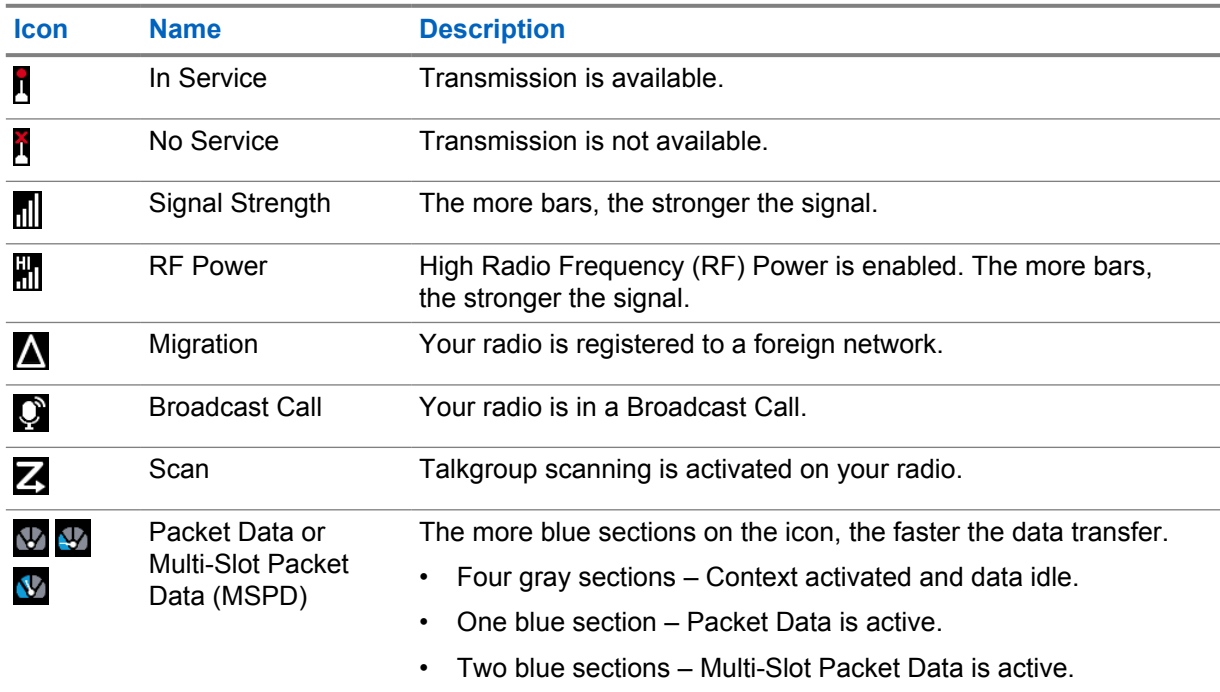

### Table 13: Direct Mode Operation (DMO) Icons

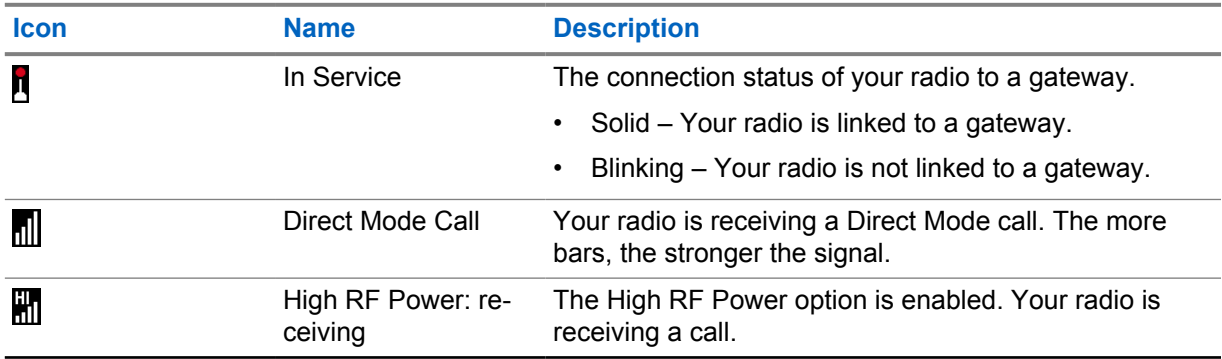

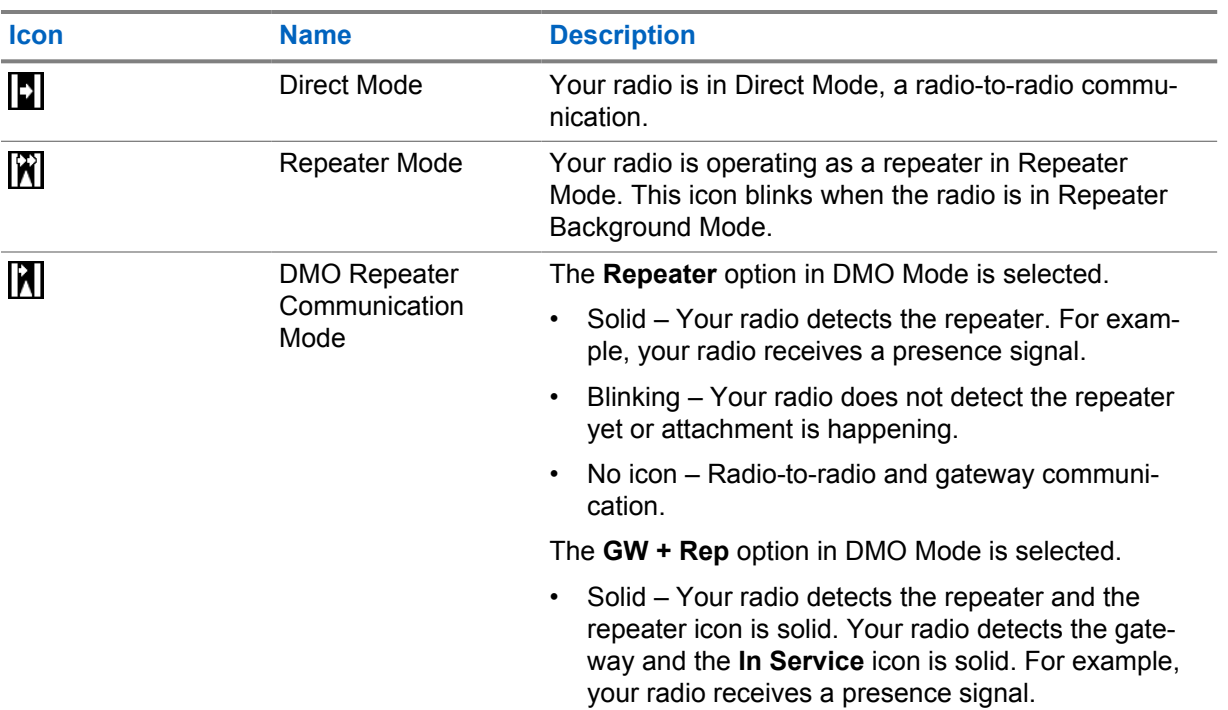

### Table 14: General Icons

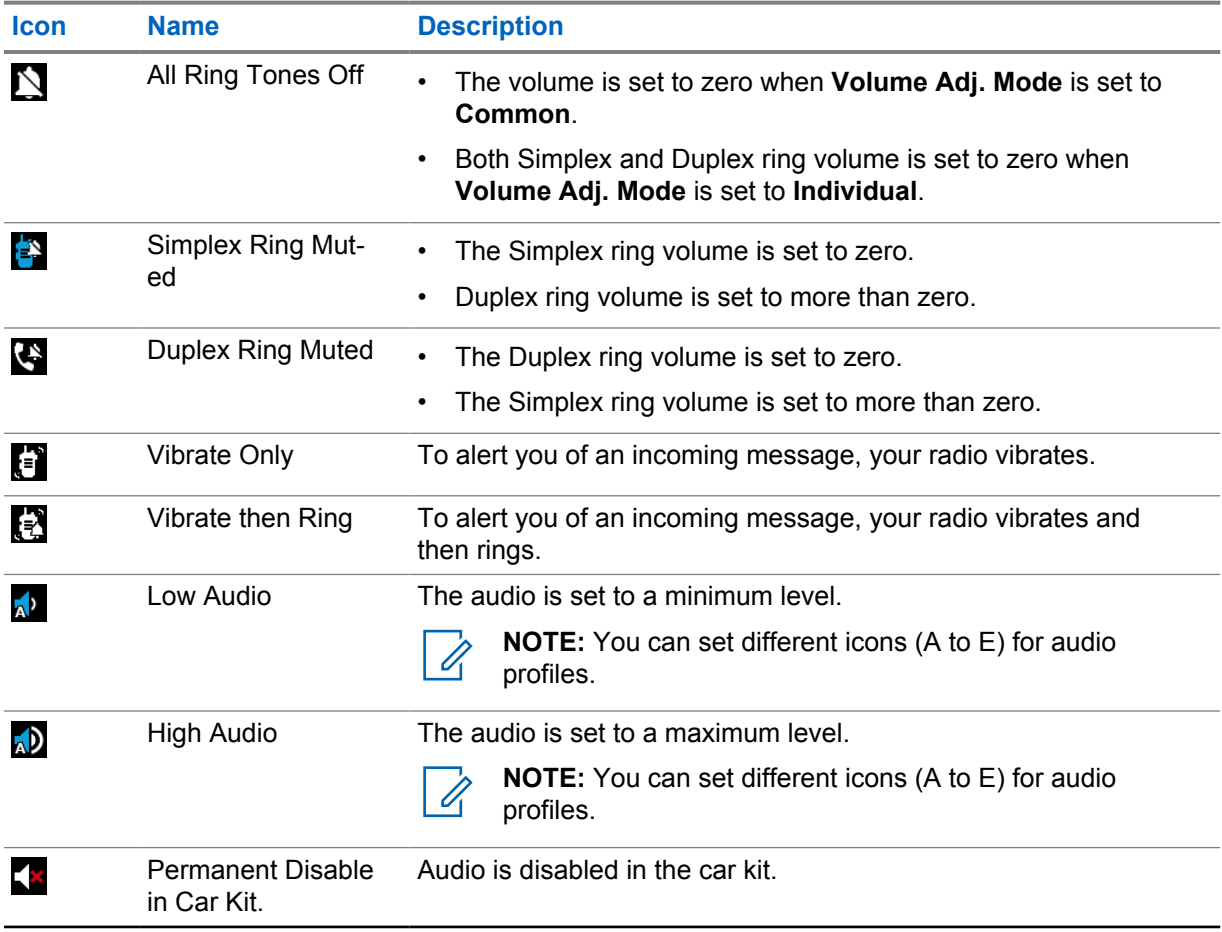

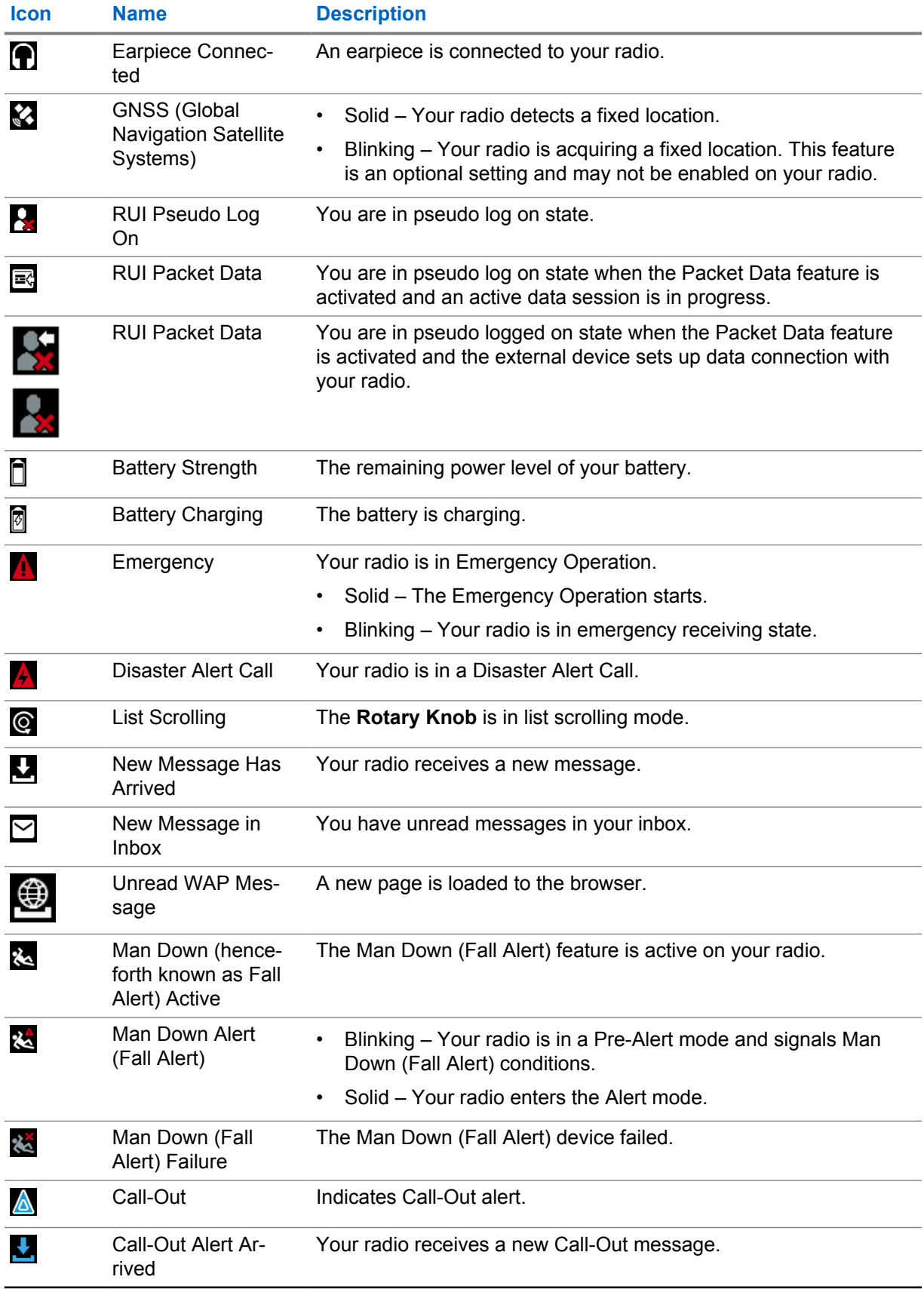

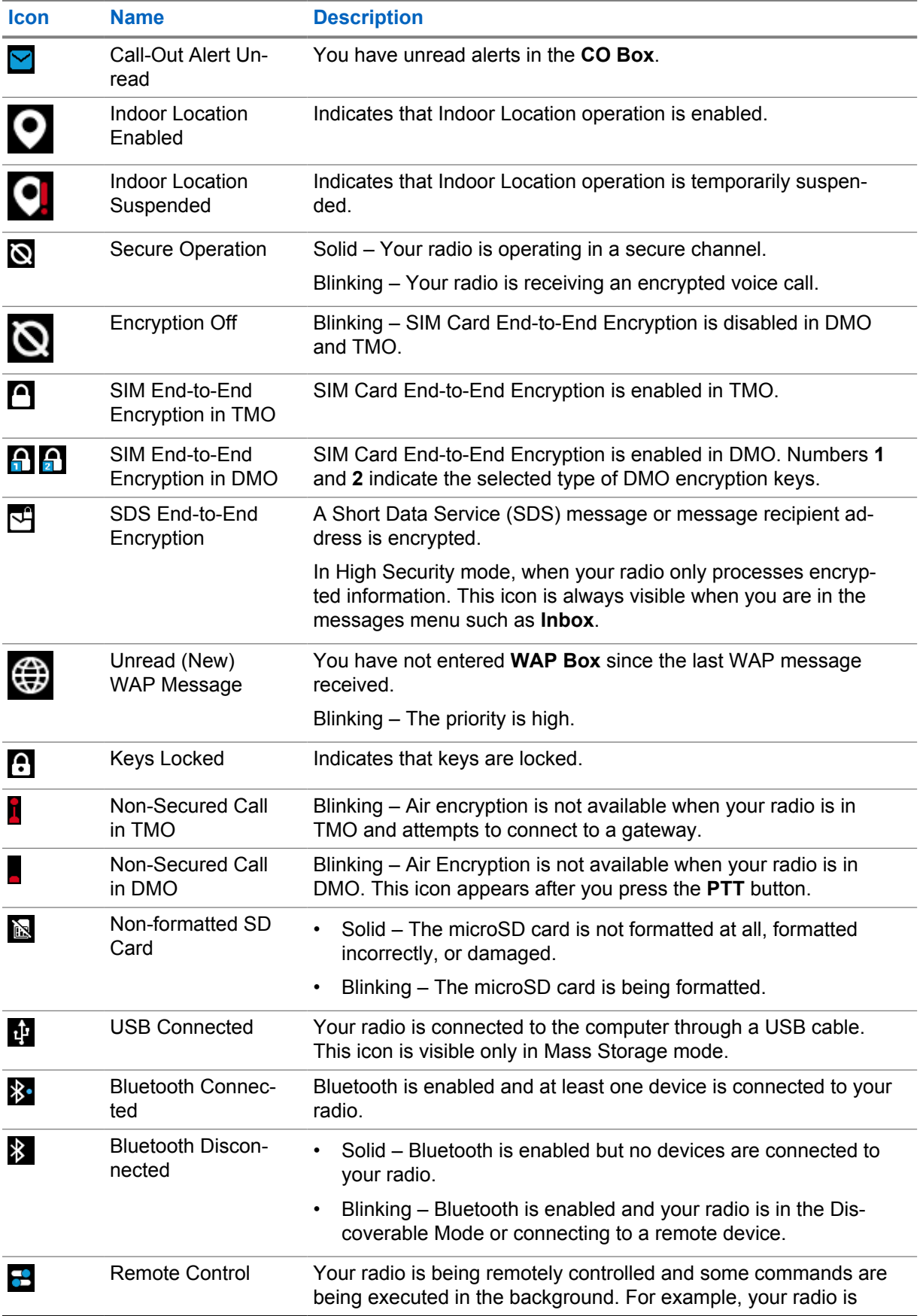

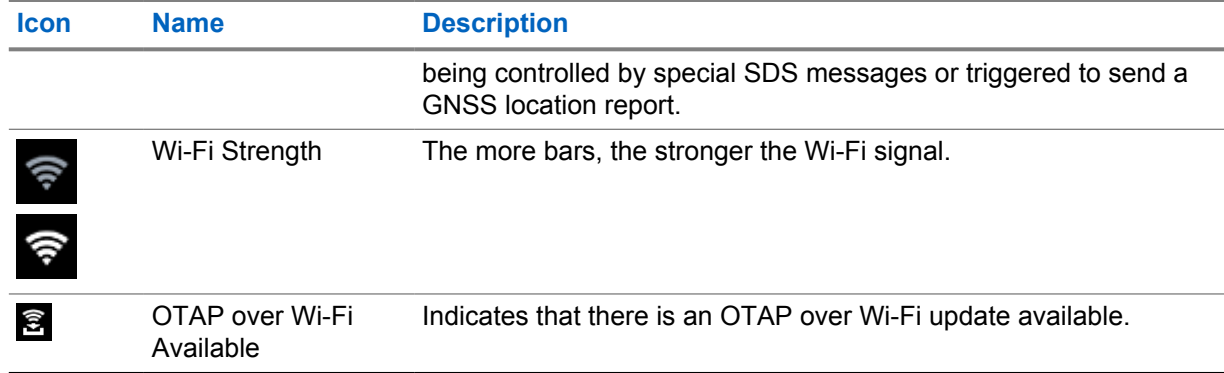

### **7.2**

# **Talkgroup Icons Selection**

Talkgroup icons are used to indicate that a talkgroup has a special function, show the status of network selection, and/or show the talkgroup properties. A talkgroup without an icon does not have a special function attached to it.

Talkgroup icons are displayed next to the talkgroup alias on idle display and when scrolling through the common or favorite folders.

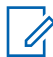

**NOTE:** When in Direct Mode Operation (DMO), Trunked Mode Operation (TMO) talkgroups are not shown in common folders.

### Table 15: TMO Talkgroup Icons

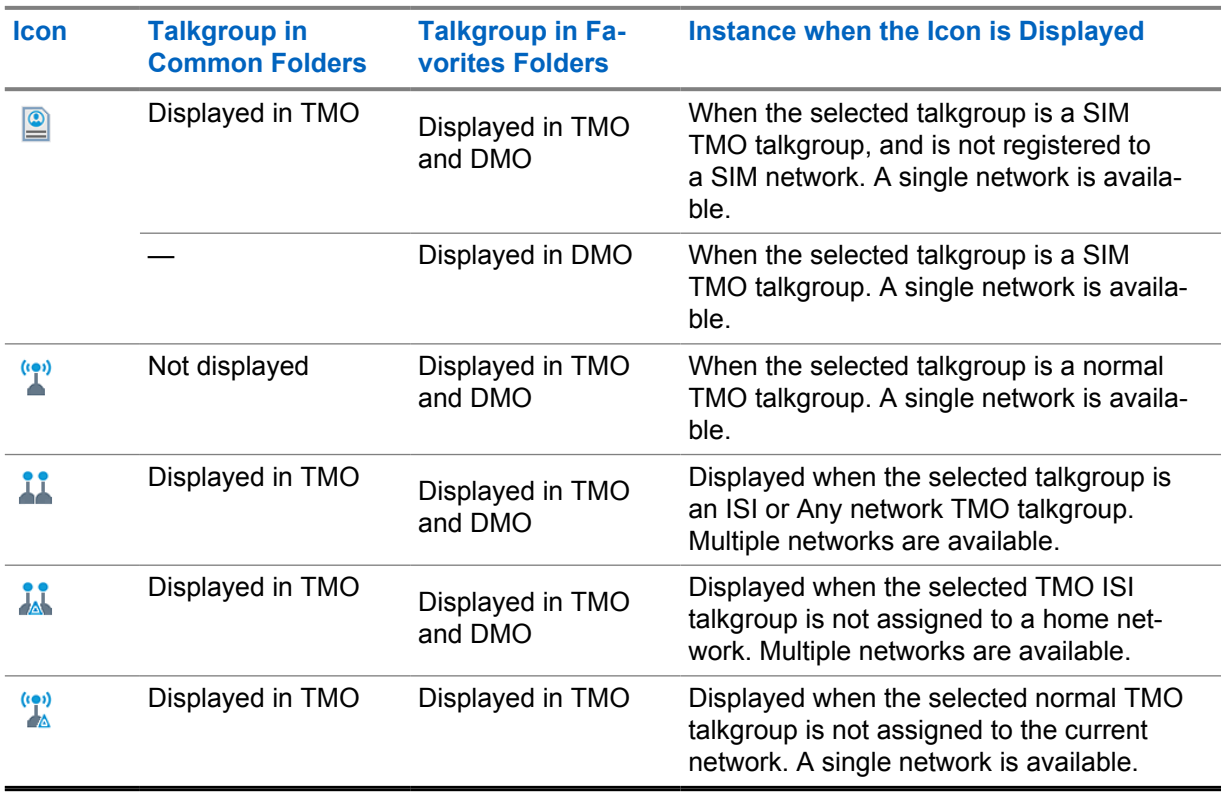

### Table 16: DMO Talkgroup Icon and General Icons

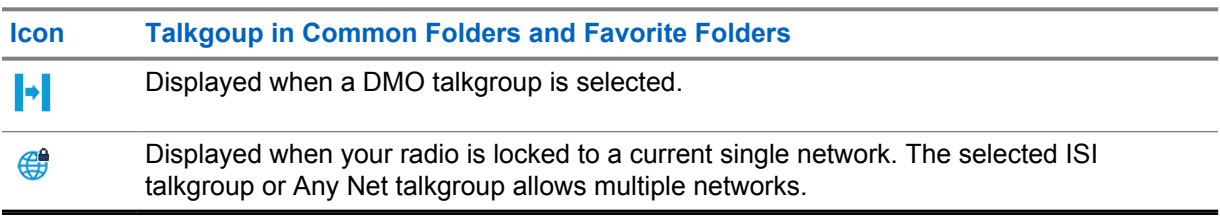

# **7.3 Menu Icons**

Menu icons help you to identify the items in the menu at first glance. You can choose to view the Main Menu items in a list or in grid icons.

#### Table 17: Menu Icons

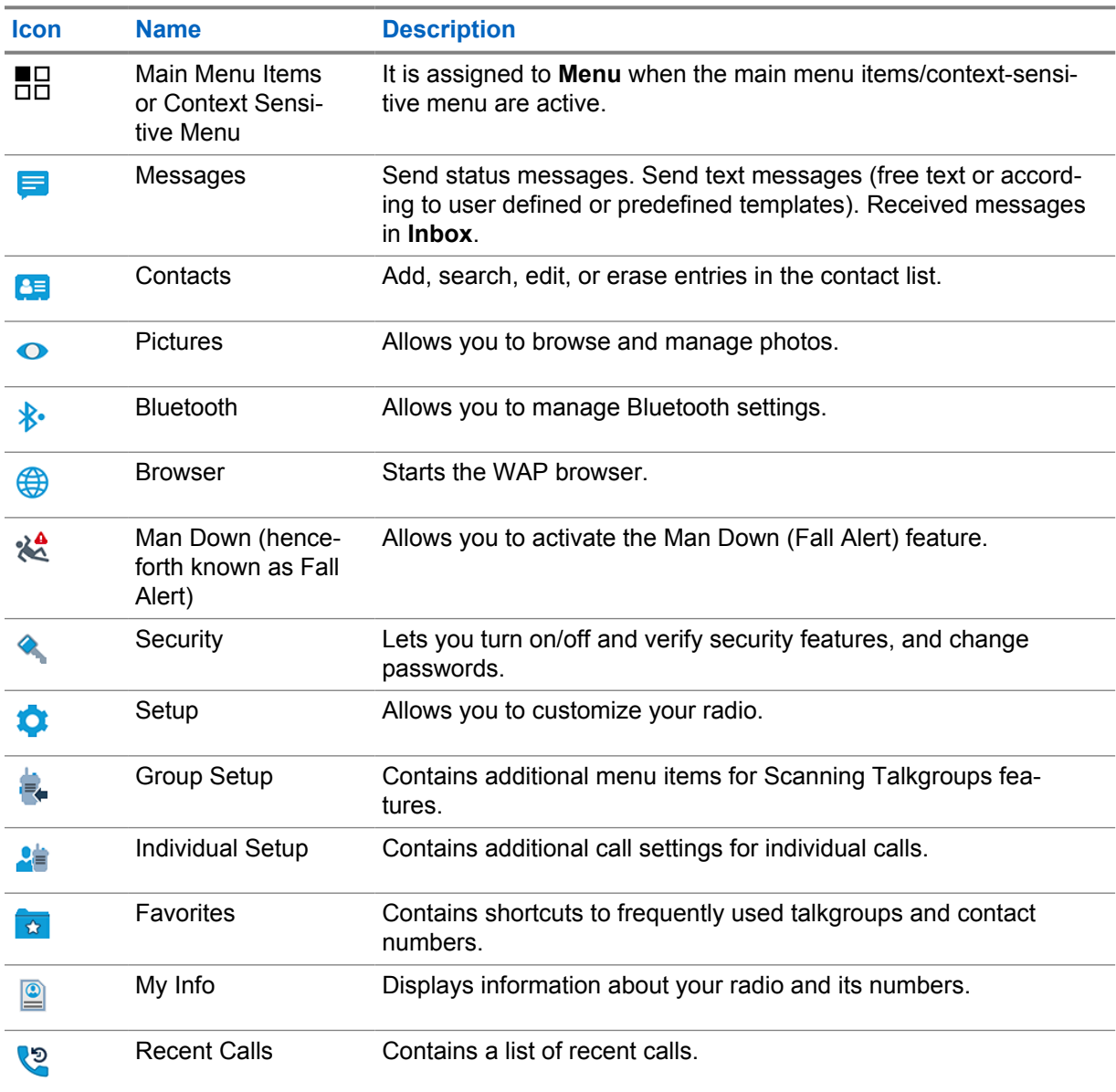

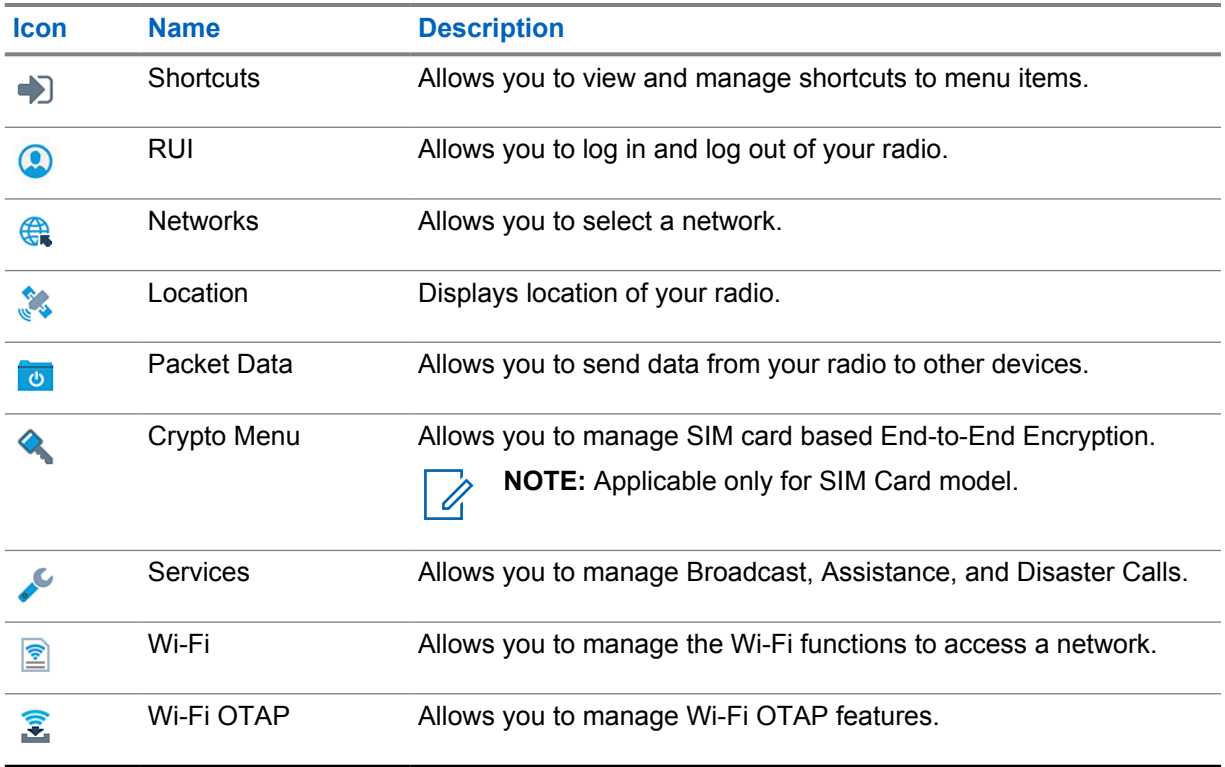

# **7.4 Text Entry Icons**

In the text entry screen, icons indicate the text entry mode and method that you are using. A character counter displayed on the text entry icon indicates the amount of characters that can be entered.

Press the **#** key to toggle through the text entry modes.

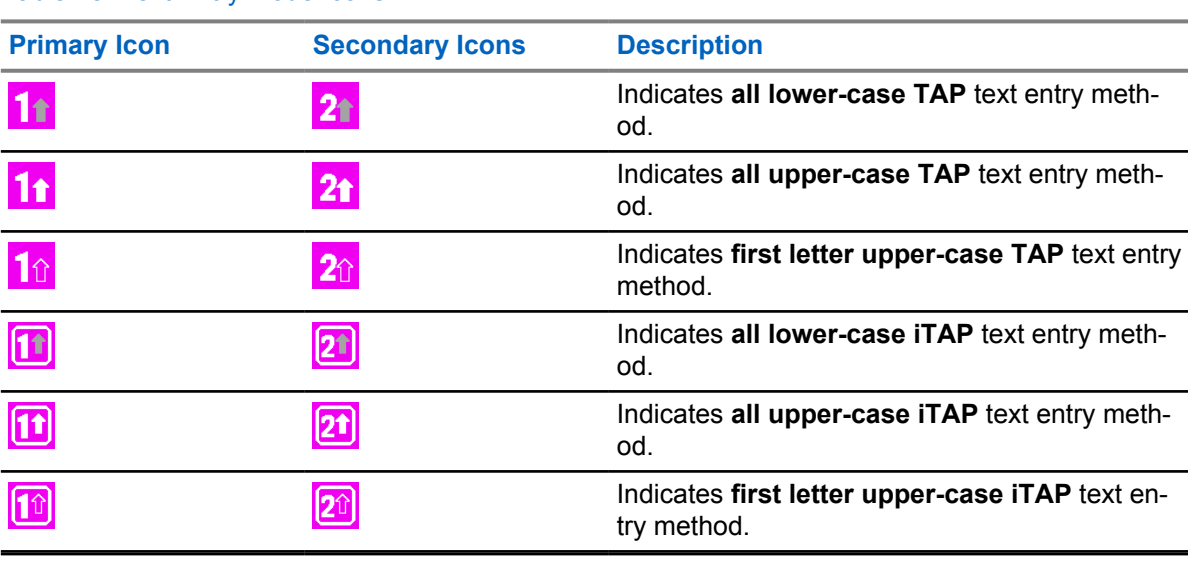

### Table 18: Text Entry Mode Icons

### Table 19: Text Entry Method Icons

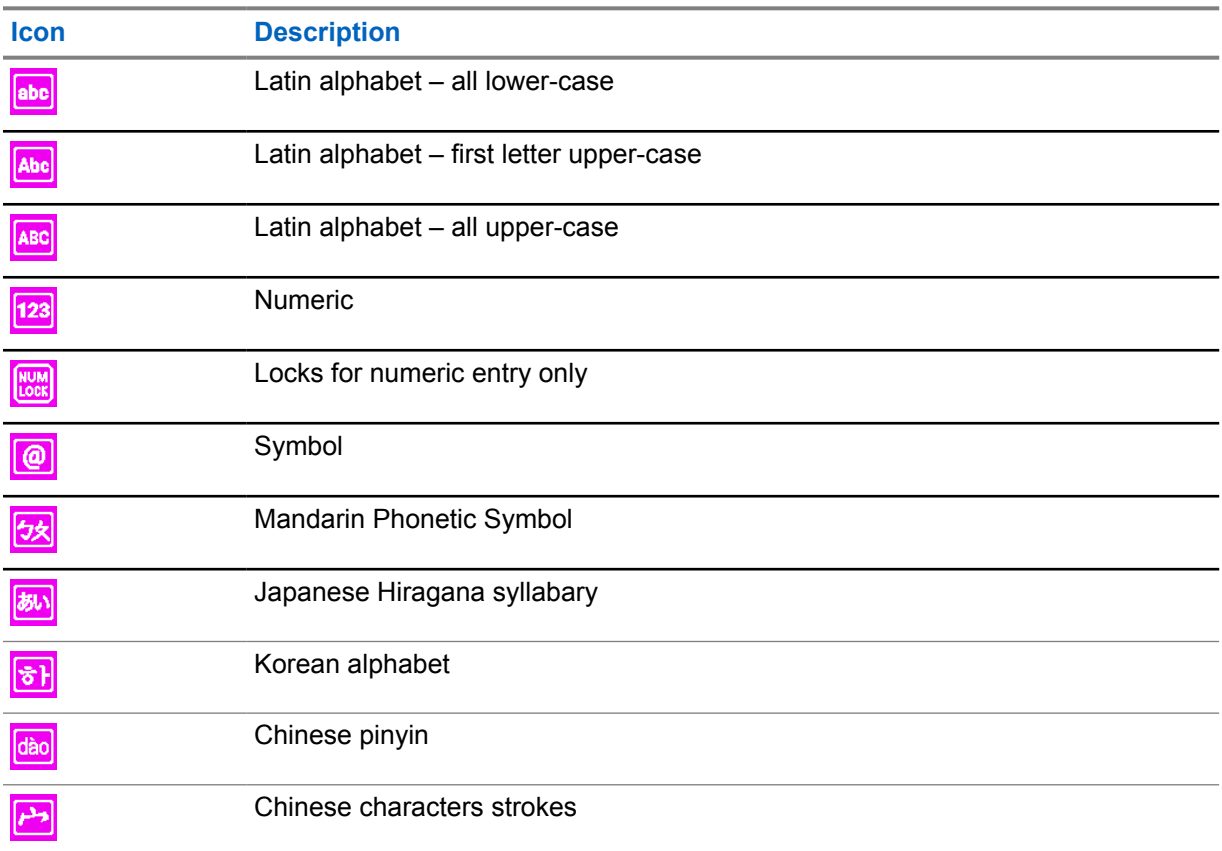

# **7.5 Messages Icons**

Message icons are used as a description or quick indication of the message status.

### **7.5.1 Inbox Icons**

The inbox folder contains up to 100 new or old incoming messages. The **Messages** sub-menu indicates the number of the messages. For example, the indication 2/4 means that two unread and four read messages are in the inbox.

Table 20: Inbox Icons

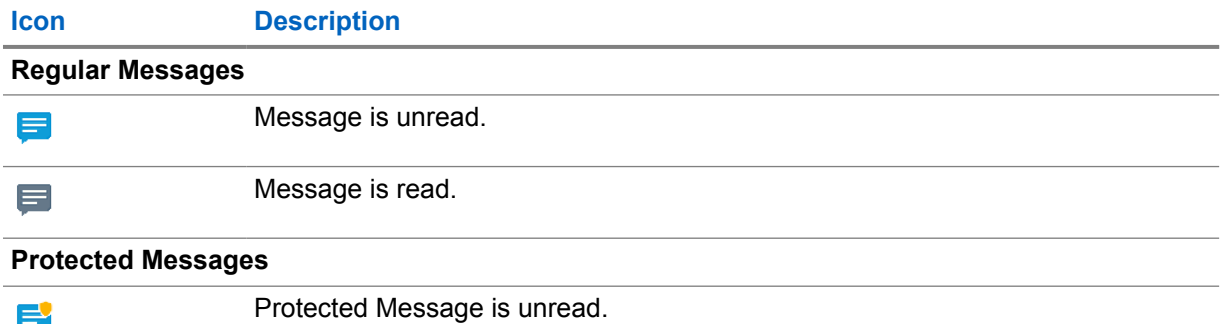

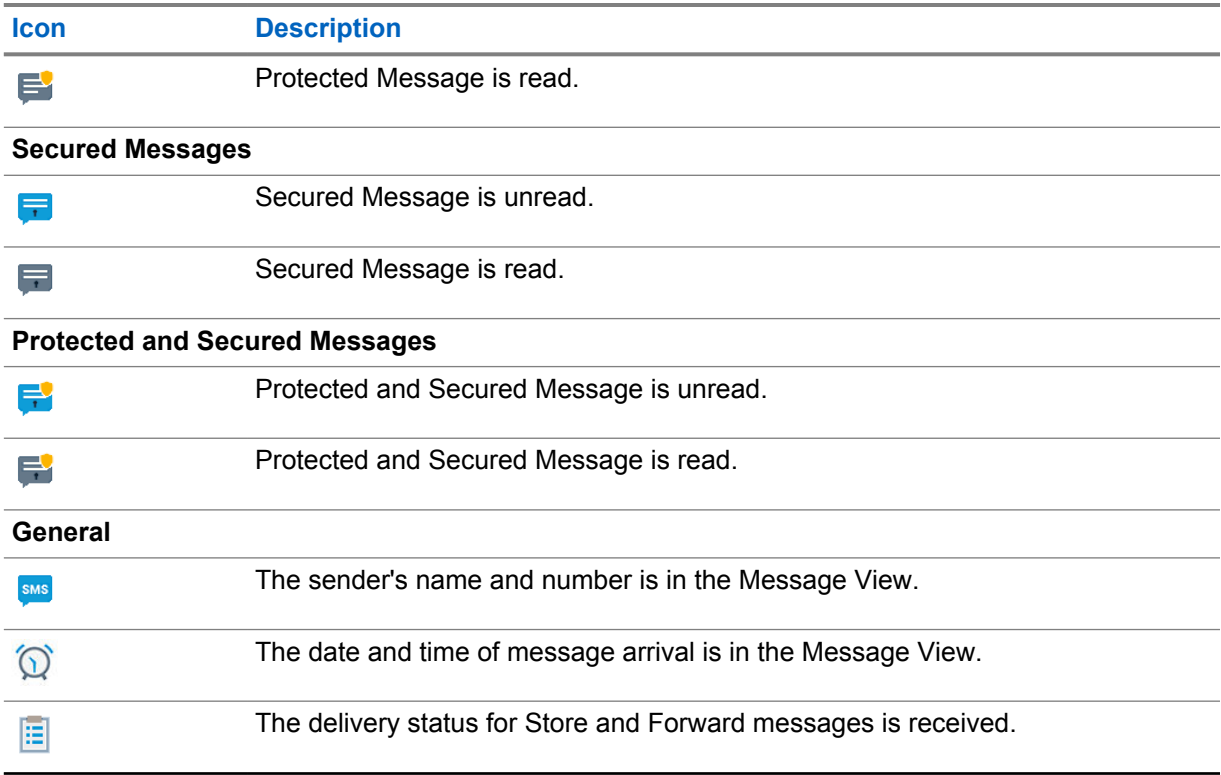

# **7.5.2 Outbox Icons**

The outbox stores up to 100 sent messages that are arranged chronologically.

### Table 21: Outbox Icons

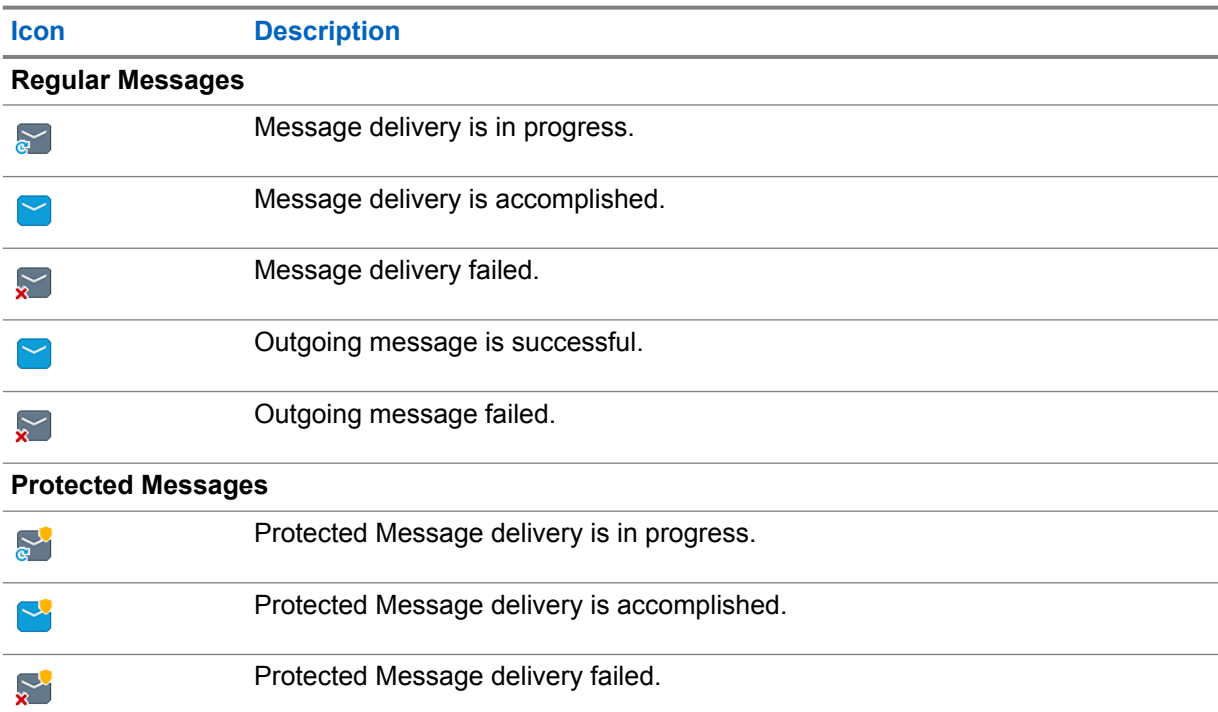

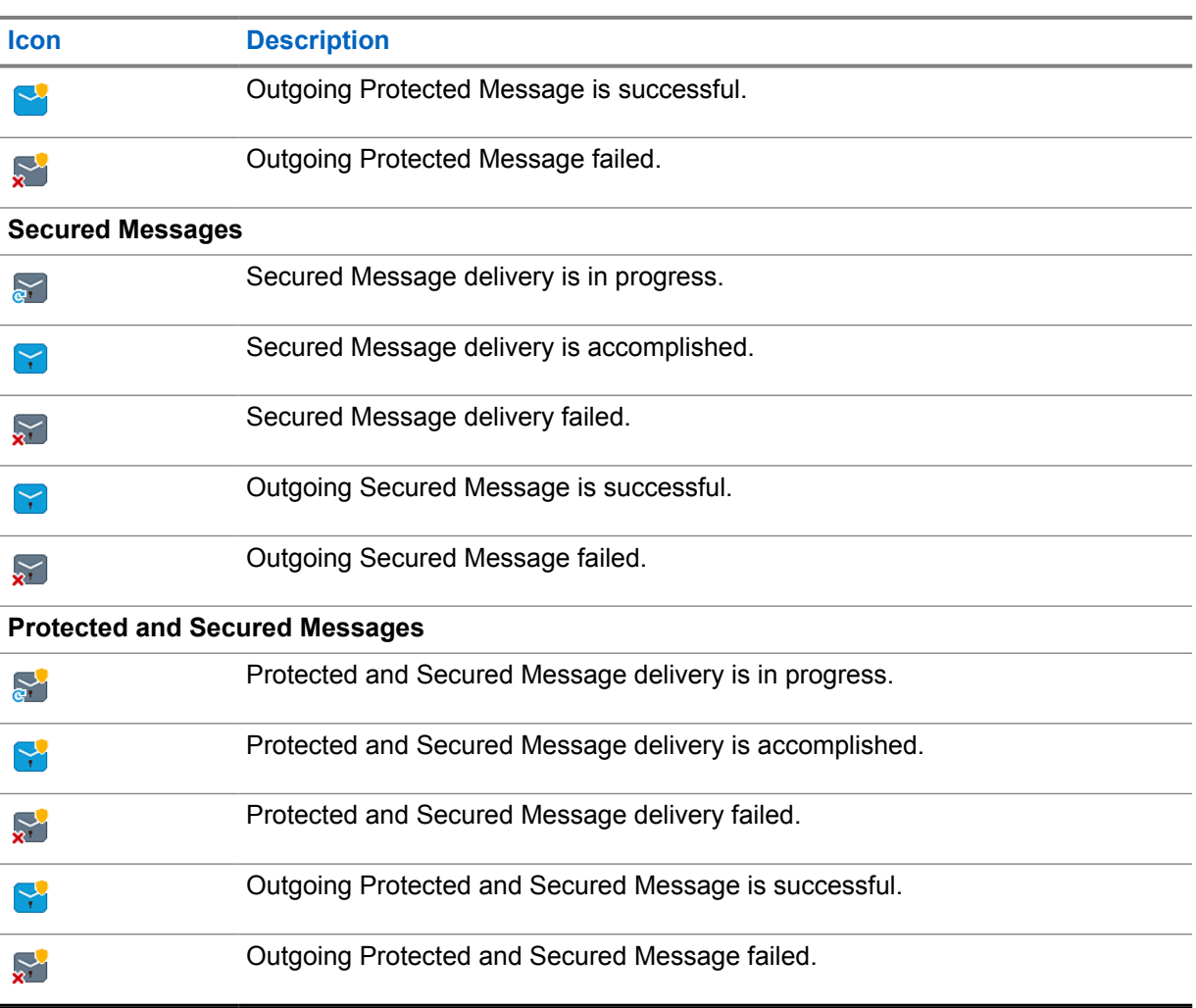

# **7.5.3 Call-Out Icons**

### Table 22: Call-Out Icons

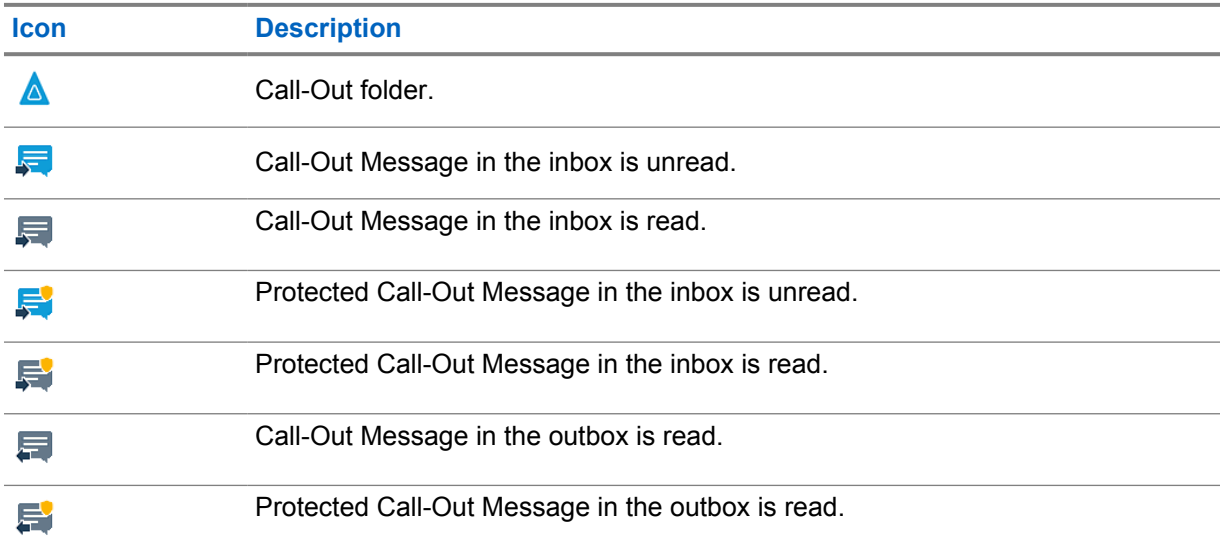

# **7.5.4 Radio Messaging System Icons**

### Table 23: Radio Messaging System (RMS) Icons

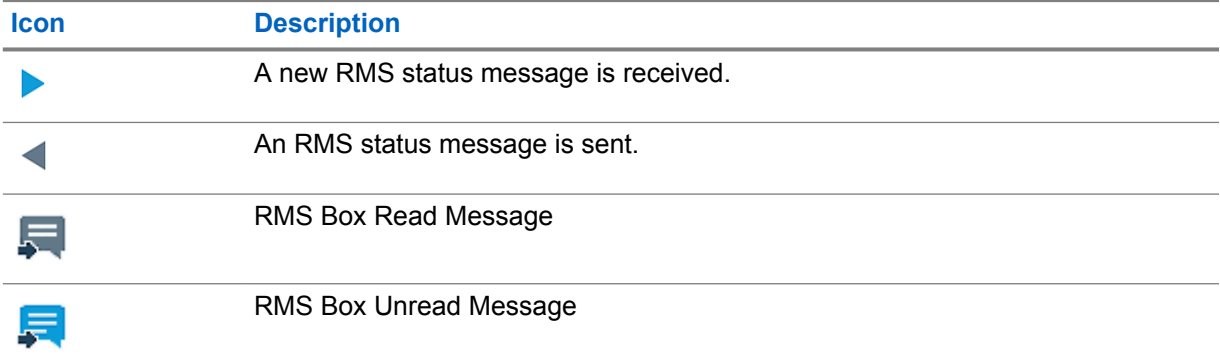

# **7.5.5 WAP Icon**

### Table 24: Wireless Application Protocol (WAP) Icon

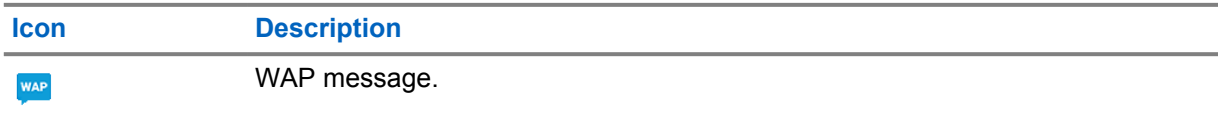

### **7.6 Bluetooth Icons**

These icons indicates the type of Bluetooth device paired with your radio, and when listed during discovery and radio scan.

### Table 25: Bluetooth Icons

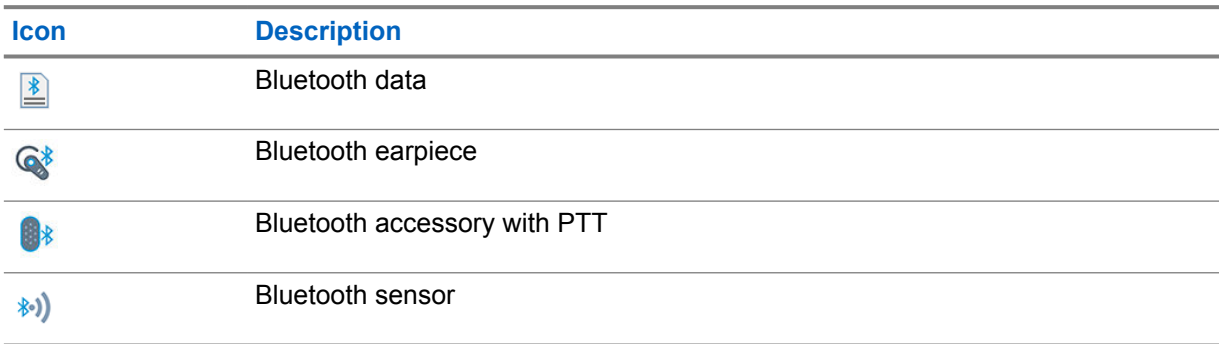

# **7.7 Wi-Fi Icons**

# Table 26: Wi-Fi Signal Strength Icons

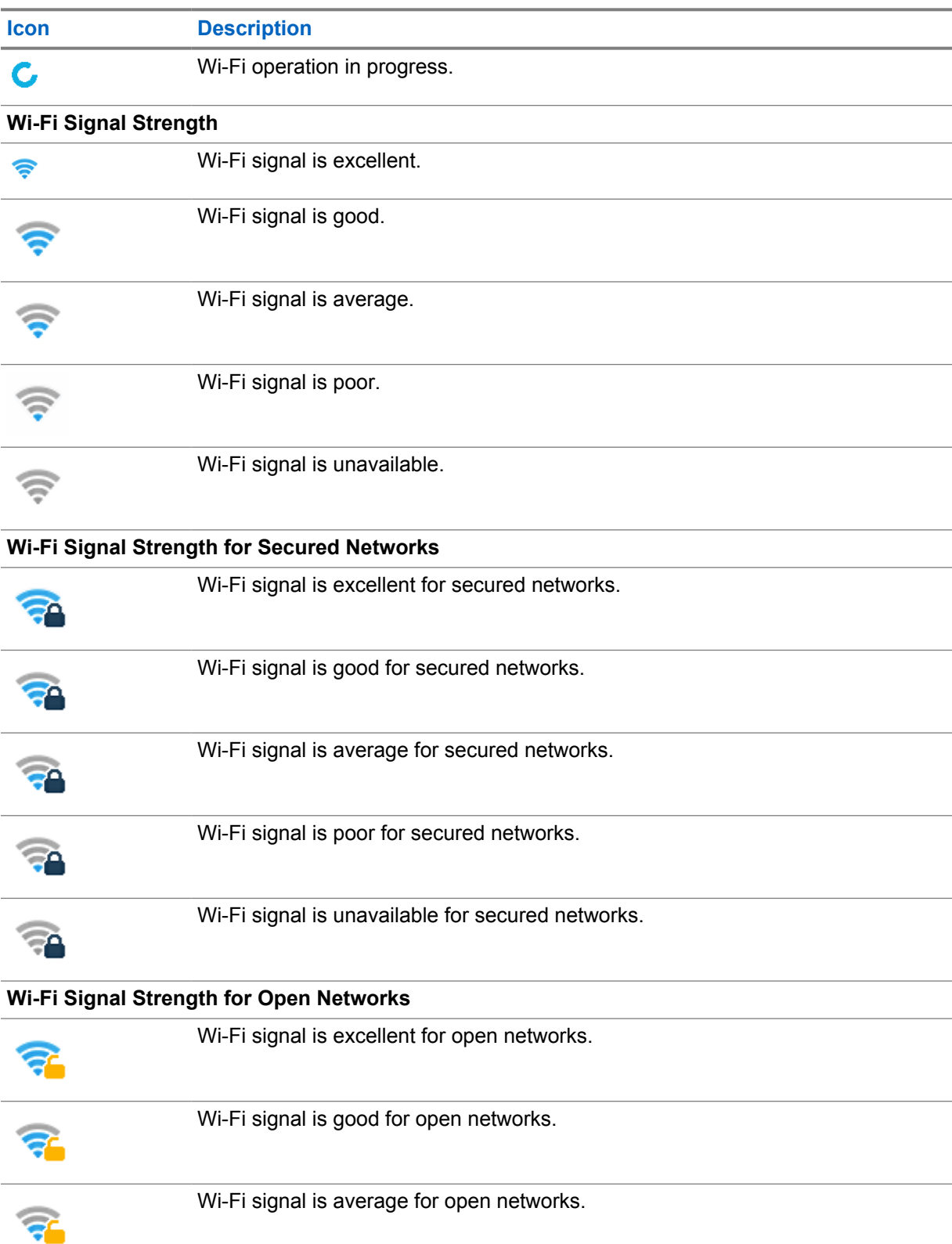

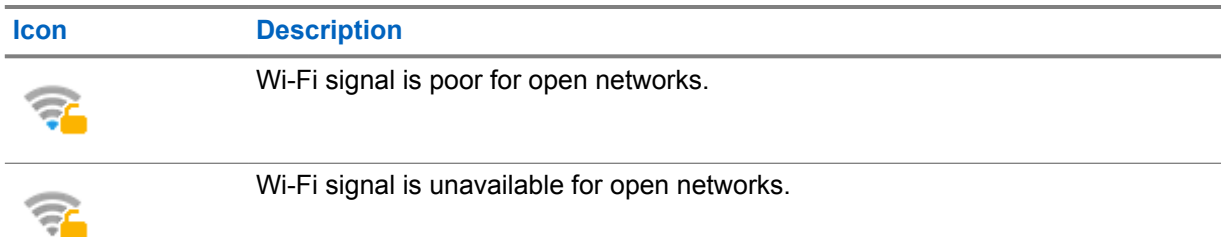

**7.8 Contacts**

The **Contacts** menu stores all your contact numbers.

Each contact entry requires the following information:

### **Name**

If you store more than one number to one contact, this entry is required.

### **Type**

Each contact must be assigned to one of the following types:

### Table 27: Contact Types

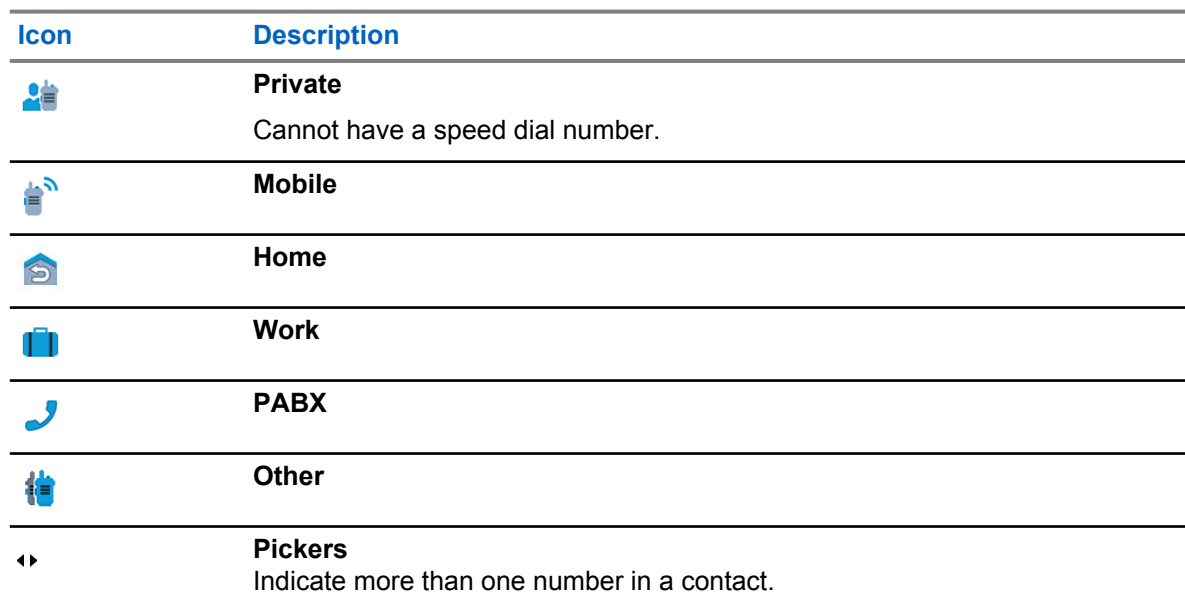

### **# (number)**

Each contact entry must contain a number.

#### **Speed #**

Shows the default Speed Dial number. You can accept or change it.

### **Simplex (Private only)**

Shows the hook method for simplex calls.

### **Duplex (Private only)**

Shows the hook method for duplex calls.

# **Chapter 8**

# **Keypad Overview**

Familiarize yourself with the keys on your radio.

### **8.1**

# **Alphanumeric and Symbol Keys**

List of keys and characters in Alphanumeric Mode for TAP or iTAP.

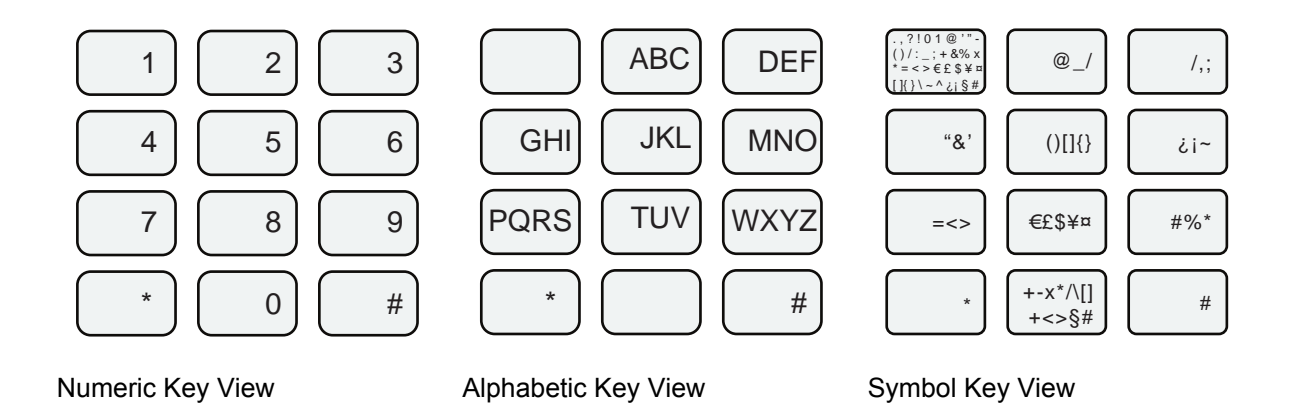

### Table 28: Alphanumeric and Symbol Keys

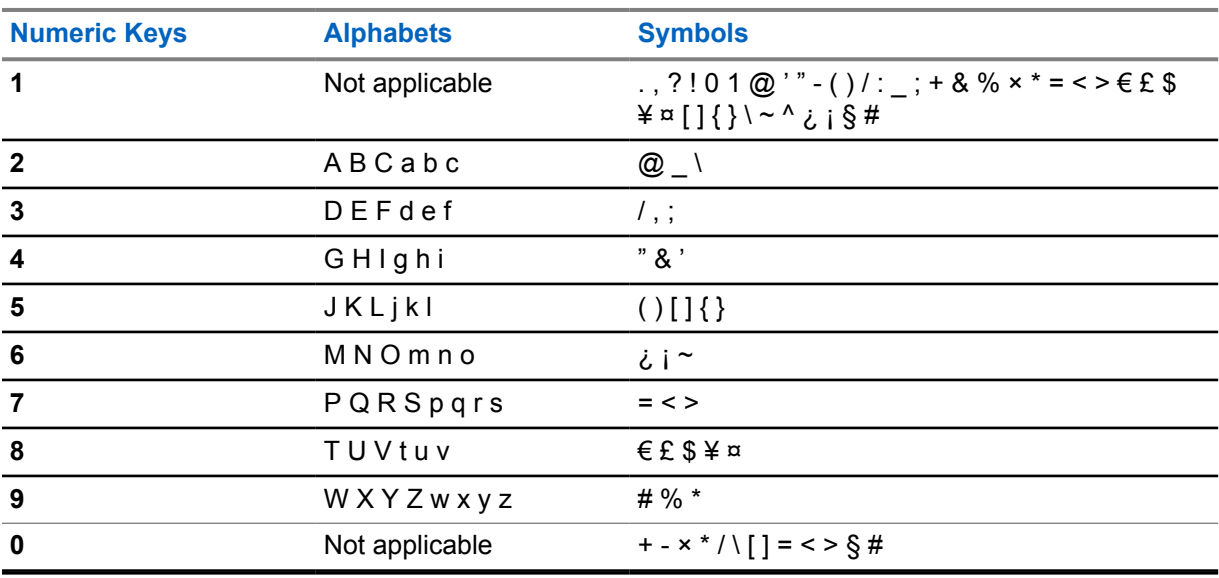

# **8.2 Idle Keys**

From an idle display, you have easy access to stored target lists.

### Table 29: Description of Idle Keys

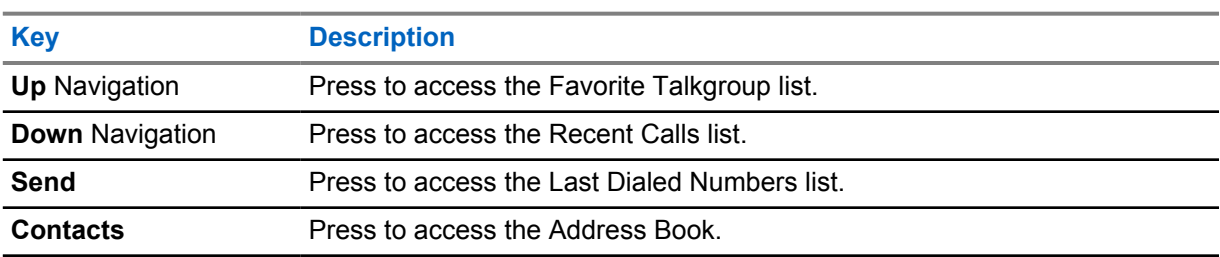

# **8.3 Functions of Keys**

### Table 30: Functions of Keys

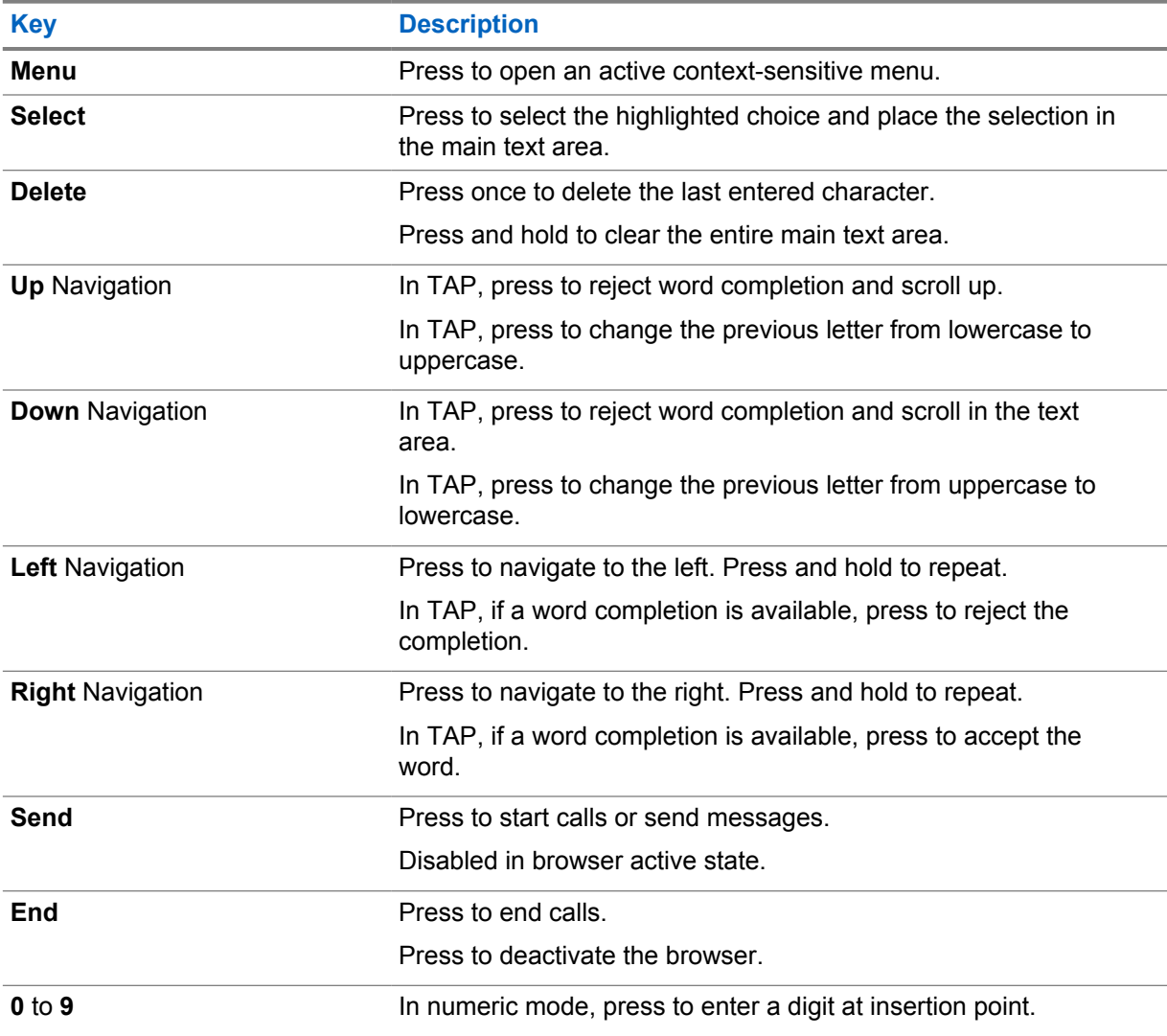

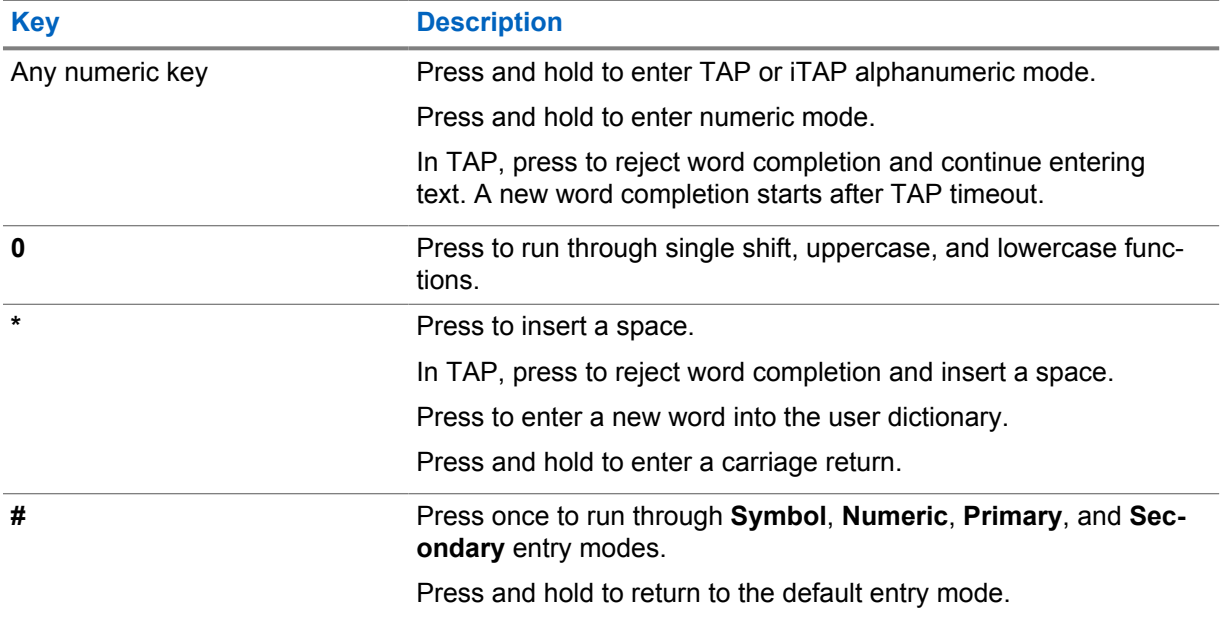

# **Chapter 9**

# **General Radio Operation**

Get to know the general operations of your radio.

# **9.1 Writing Text**

This section provides information on entering texts on your radio.

# **9.1.1 Selecting Text Entry Modes**

**Prerequisites:** Your radio displays the text entry screen.

### **Procedure:**

- **1** Press **Menu**→**Entry Mode**.
- **2** Select one of the following options:
	- **Primary** for entering alphanumeric characters.
	- **Numeric** for entering numbers only.
	- **Symbol** for entering symbols only.
	- **Secondary** for entering alphanumeric characters (this mode is optional and you have to add it to the list). It is convenient when you use one language, and sometimes wish to switch to another one.

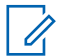

**NOTE:** In the text entry screen, you can also press **#** key repeatedly to toggle through the entry modes.

### **9.1.2 Selecting Text Entry Methods and Languages**

**Prerequisites:** Your radio displays the text entry screen.

### **Procedure:**

- **1** Press **Menu**→**Entry Setup**.
- **2** Use the **Right** or **Left** navigation key to select one of the following options:
	- **TAP** Enter letters, numbers, and symbols by pressing an alphanumeric key one or more times.
	- **iTAP** Allows the radio to predict each word as you press an alphanumeric key.

**NOTE:** You can use these methods in the languages programmed in the radio.

# **9.1.3 Writing in iTAP Alphanumeric**

**Prerequisites:** Your radio displays the text entry screen.

**When and where to use:** It allows you to write quicker. For example, try to write **David 232!**

### **Procedure:**

- **1** Press **Menu**→**Entry Setup**→**Prim.**.
- **2** Select **iTAPEnglish** and press **Back**.
- **3** Press **Menu**→**Entry Mode**.
- **4** Select **Primary**.
- **5** Press **3** key.

The alternative row opens and shows **D E F 3**.

**6** Continue entering the letters by pressing one key for each letter. Press **2**, **8**, **4**, and **3** keys.

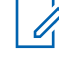

**NOTE:** Automatic shift to upper case is used at the beginning of a message, after punctuation followed by space, or for the first letter of a word created as a new contact entry.

The alternative row highlights **David**.

- **7** Press **\*** key.
- **8** Press **2** key and scroll the alternative row by pressing **Right** Navigation key to reach **2**. It automatically changes the entry mode to **Numeric**.
- **9** Press **3** and **2** keys.
- **10** Press and hold **1** key until **0** at the end changes to **.**.

The alternative row highlights **232.**.

- **11** Scroll the alternative row by pressing the **Right** Navigation key to reach the required symbol.
- **12** Press **Select**.

You have entered **David 232!**.

# **9.1.4 Writing in TAP Alphanumeric**

**Prerequisites:** Your radio displays the text entry screen.

### **Procedure:**

- **1** Press **Menu**→**Entry Setup**→**Seco.**.
- **2** Select **TAPEnglish** and press **Back**.
- **3** Press **Menu**→**Entry Mode**.
- **4** Select **Secondary**.
- **5** Press the key labeled with the desired character, once for the first character, twice for the second, and so on.

**Example:** To enter letter s, press **7** key four times. To enter number 7, press the **7** key five times. If you do not press a key for a few seconds, the character is accepted, and the cursor moves to the next position.
# **9.1.5 Word Locking**

**Prerequisites:** Your radio displays the text entry screen.

**When and where to use:** To add the words that are not in the dictionary.

#### **Procedure:**

- **1** Press **Menu**→**Entry Setup**→**Prim.**.
- **2** Select **iTAPEnglish** and press **Back**.
- **3** Enter the word. Scroll the alternate line for a word option. Each option is successively highlighted and partially locked.
- **4** Enter the second part of the word. The first part remains unchanged (locked). The newly entered letters are highlighted and then locked while you scroll to the next word option.
- **5** Press the **\*** key. The word is placed in the text area with a space and automatically added to the dictionary.

#### **9.1.6**

# **Adding Words to Dictionary**

**When and where to use:** Every language has a dictionary of its own. Words (including alphanumeric abbreviation) can be formed.

#### **Procedure:**

**1** Create the word in the dictionary.

Once you enter a word followed by space, it is automatically stored in the dictionary.

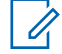

**NOTE:** The word appears as a choice whenever you press the same key combination in the future.

# **9.2 Locking or Unlocking the Keys or Buttons**

#### **Procedure:**

**1** Press **Menu** key and **\*** key.

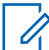

**NOTE:** The **Emergency** button is not locked. Entering Emergency Mode unlocks all keys.

## **9.3 Selecting Talkgroups**

Follow these procedures to select talkgroup manually. If the selected talkgroups is an InterSystem Interface (ISI) talkgroup, your radio can migrate to another talkgroup linked network, changing the talkgroup automatically.

#### **Procedure:**

*From the home screen, use one of the following methods:*

- Press **Left** or **Right** Navigation key. Press **Select** to confirm.
- Select **Options**→**TG by abc**. Enter a talkgroup name and select the talkgroup name from the list.

• Select **Options**→**TG by Folder**. Select a folder (for example, **Favorite**) and then a talkgroup name.

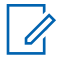

**NOTE:** Your radio can access up to three levels of the folder structure.

# **9.3.1 Using Timed Talkgroup Change**

This feature allows you to switch a selected talkgroup between the currently selected talkgroup and a predefined talkgroup (TMO or DMO), making the predefined talkgroup the selected talk group for a predefined time by using a One-Touch button. After the timer expires, your radio returns to the previously selected talkgroup.

**Prerequisites:** Timed Talkgroup Change is assigned to a One-Touch button.

#### **Procedure:**

- **1** Press and hold the One-Touch button.
- **2** Your radio switches the selected talkgroup to the predefined talkgroup for a predefined amount of time.

During the predefined time the radio initiates or joins group communication (SDS, status SDS, or call) on the predefined talkgroup as the selected talkgroup.

Your service provider can assign a function to the second press of the One-Touch button to:

- Return to previously selected talkgroup
- Restart the predefined time
- No action
- **3** When the timer expires (potentially after being restarted a number of times) the radio switches to the previously selected talkgroup.

### **9.3.2 Selecting Talkgroups by Index**

#### **Procedure:**

- **1** From the home screen, enter talkgroup speed number and \*.
- **2** Press **Attach**.

**NOTICE:** To start a group call, press the PTT button.

### **9.4 High or Low Audio Toggle**

Your radio is able to switch from the external earpiece to the main speaker using One-Touch button and is not required to disconnect the external earpiece or PHF.

The internal speaker is at the middle of your radio for high audio. The internal earpiece is at the top of your radio for low audio. Audio can be routed to either the speaker or the earpiece using the **Audio Toggle** menu or the assigned One-Touch Button. To route the audio using the **Audio Toggle** menu, you must select **Menu**→**Setup**→**Audio**→**Audio Toggle**.

The internal speaker is at the middle of your radio for high audio. The internal earpiece is at the top of your radio for low audio. Audio can be routed to either the speaker or the earpiece using the **High or Low Audio Toggle** from the Radio Quick Settings or the assigned One-Touch Button.

The states of the routed audio are:

#### **Speaker High**

indicates that audio is routed to the main speaker.

#### **Speaker Low**

indicates that audio is routed to the earpiece or PHF earpiece, and not to the main speaker.

# **9.4.1 Using High Audio**

**When and where to use:** Placing or receiving a Duplex Private call.

#### **Procedure:**

- **1** Hold your radio in a vertical position with its top microphone 5 cm to 10 cm away from your mouth.
- **2** Speak into the top microphone and listen through the internal speaker. Keep the antenna at least 2.5 cm from your head and body.

## **9.4.2 Using Low Audio**

**When and where to use:** Placing or receiving a Duplex Private call.

- **1** Hold your radio as you would a telephone.
- **2** Speak into the bottom microphone and listen through the earpiece. Keep the antenna at least 2.5 cm from your head and body.

# **Operation Modes**

This section contains information on available modes that your radio can operate in.

# **10.1 Entering TMO or DMO Mode**

# **Entering TMO Mode**

#### **Procedure:**

Perform one of the following actions:

- From the home screen, press **Options**. Select **Trunked Mode**.
- Press the **Menu** key, select **Networks**→**Trunked Mode**.

# **Entering DMO Mode**

#### **Procedure:**

Perform one of the following actions:

- From the home screen, press **Options**. Select **Direct Mode**.
- Press the **Menu** key, select **Networks**→**Direct Mode**.

# **10.2 Selecting DMO Communication Options**

In Direct Mode Operation (DMO), you have different options to communicate with other radios in the same talkgroup through the gateway or repeater.

- **1** From the home screen, press **Options**.
- **2** Select **Config.**.
- **3** Select a DMO communication by using one of the following options:

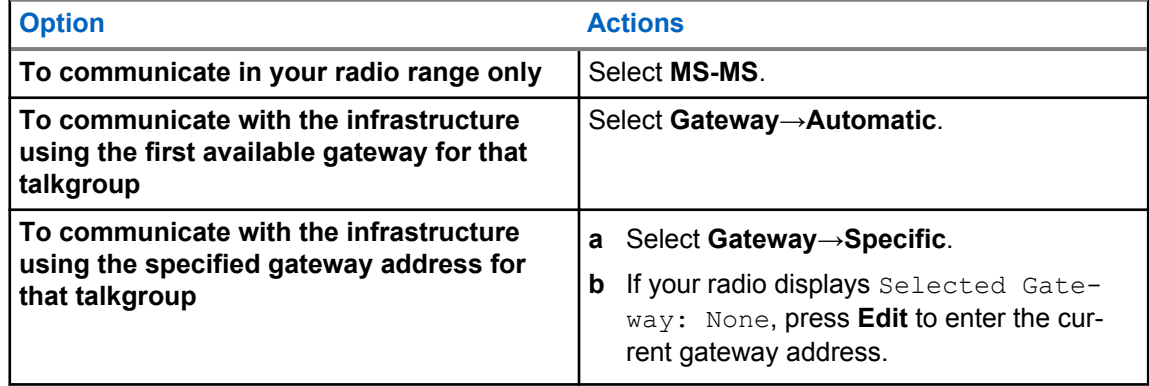

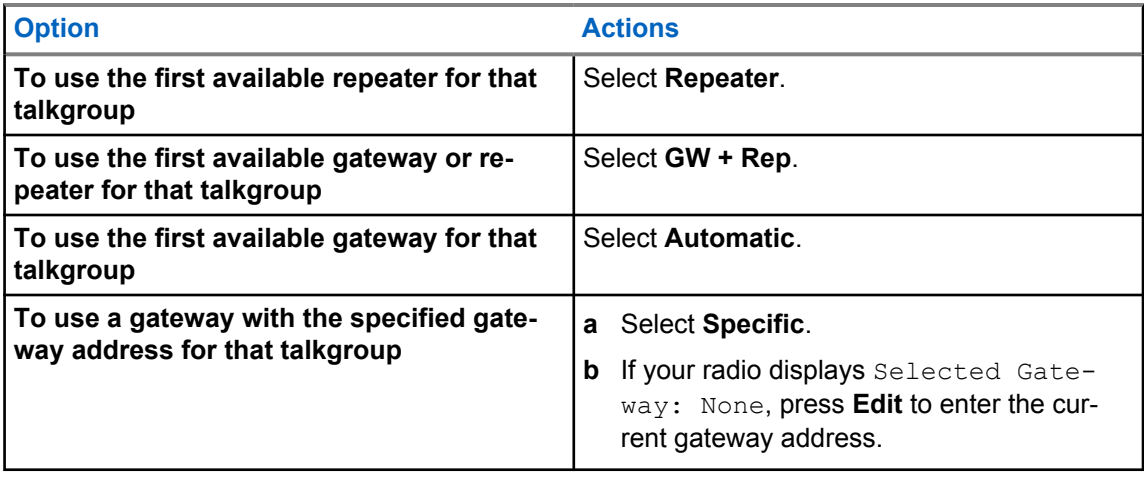

**NOTE:** When your radio cannot communicate with the gateway and repeater even if a  $\mathscr{A}$ talkgroup to use them is configured, your radio attempts MS-MS communication.

When your radio detects the gateway, repeater, or both, the respective icon appears solid.

## **10.3 Enabling Network Monitor**

#### **Procedure:**

- **1** From the home screen, press **Options**.
- **2** Select **Network Monitor**.

# **10.4 Setting Monitor Option**

- **1** From the home screen, press **Options**.
- **2** Select **Monitor**.
- **3** Select one of the following options:

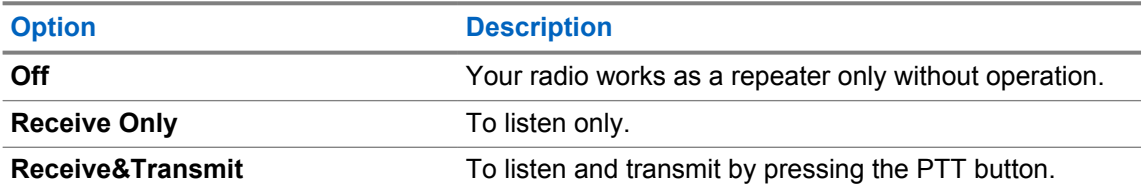

# **Types of Radio Calls**

Your radio can make Group, Private, Phone and Private Automatic Branch Exchange (PABX), and Broadcast calls in Trunked Mode Operation (TMO), Direct Mode Operation (DMO), or both.

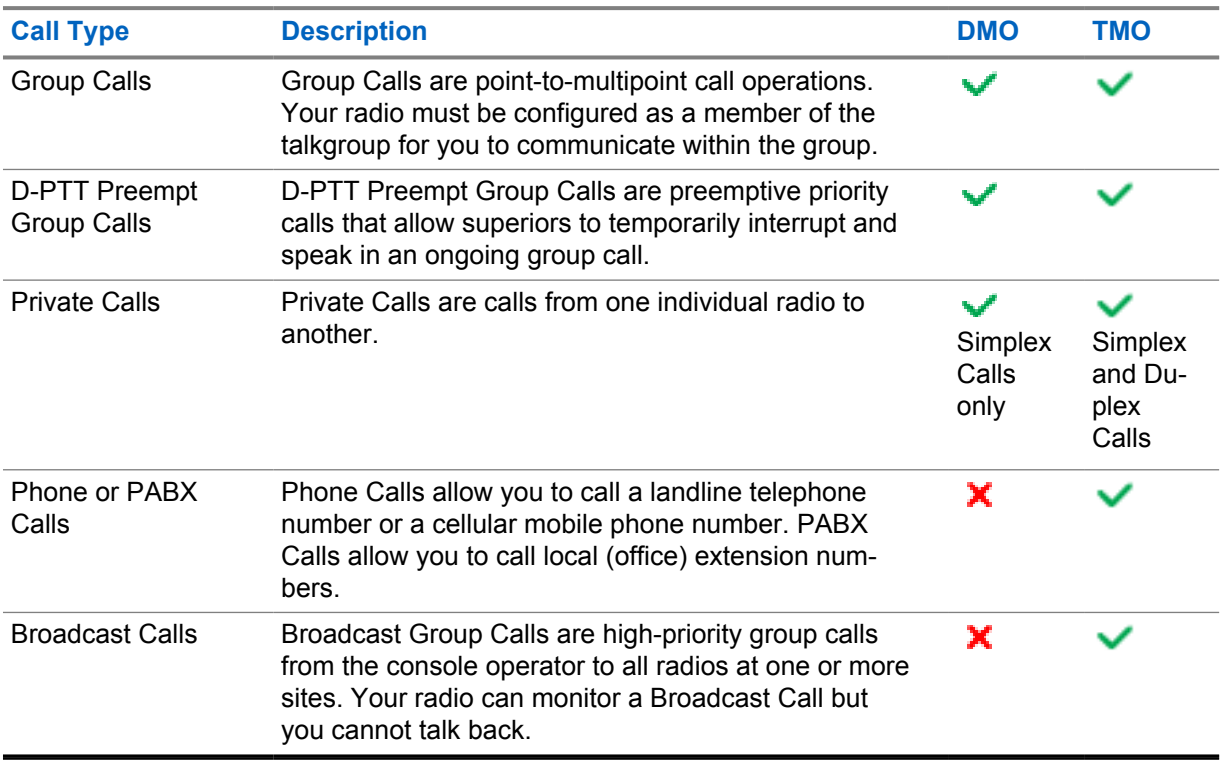

# **11.1 Making Calls on the Radio**

#### **Procedure:**

**1** Make calls by using one of the following options:

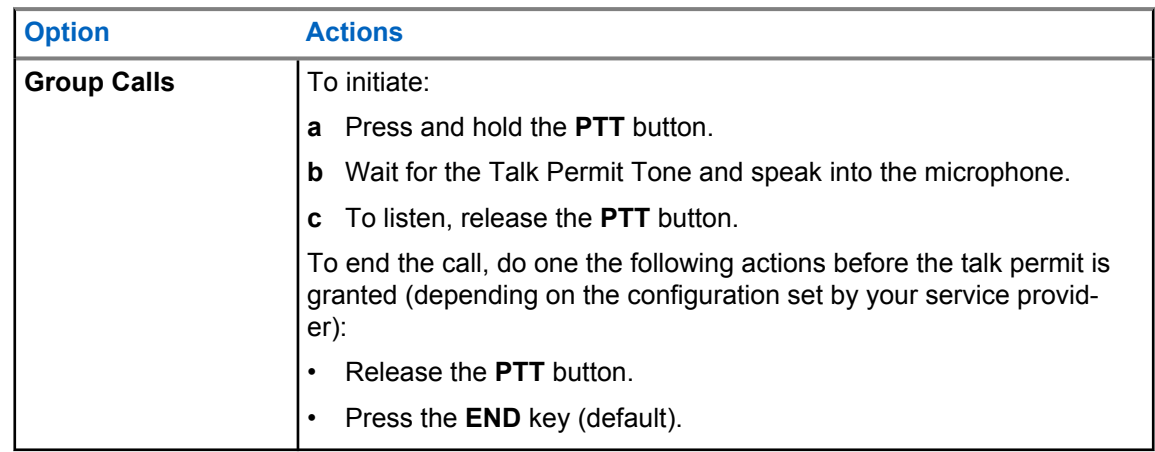

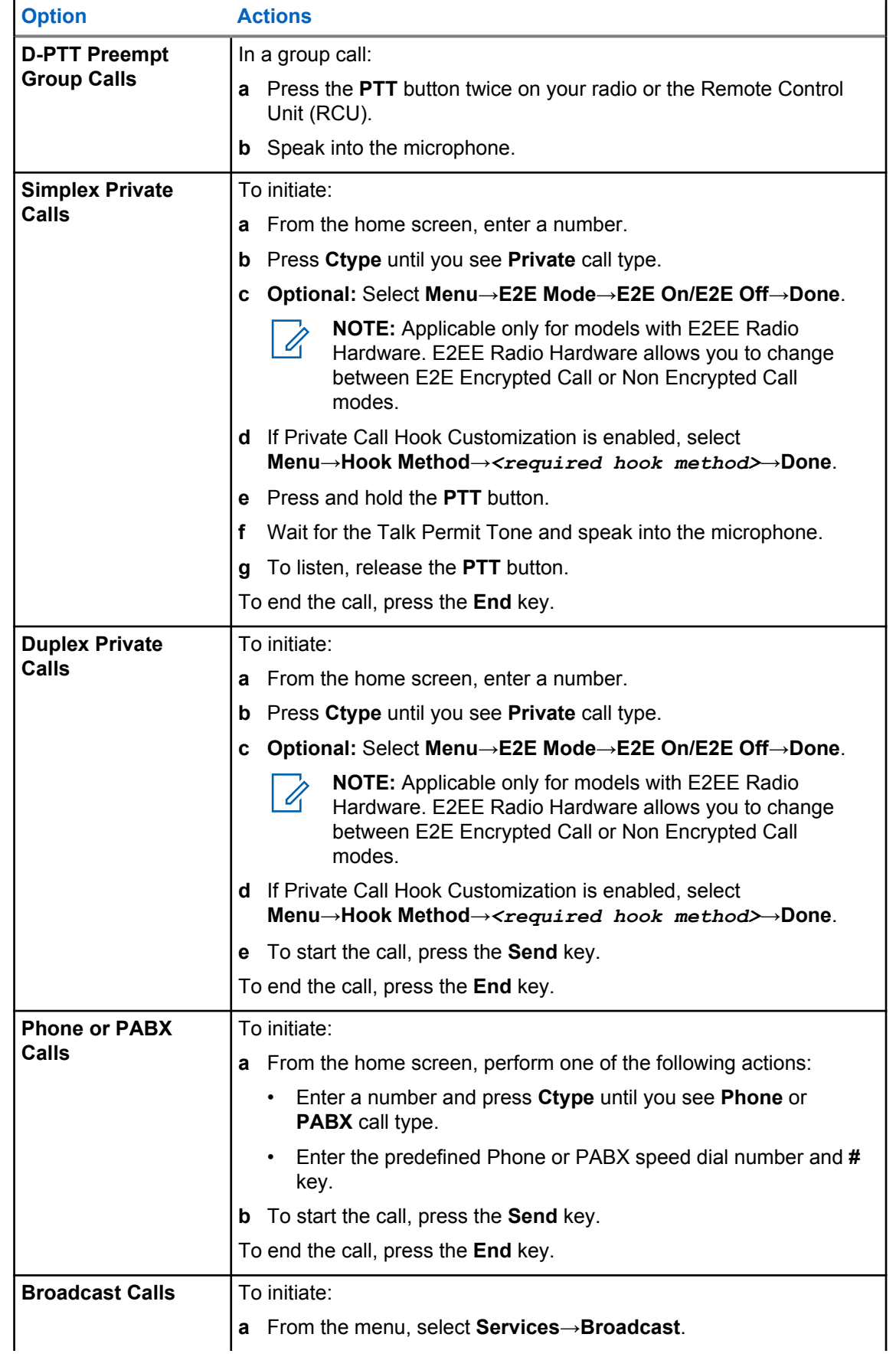

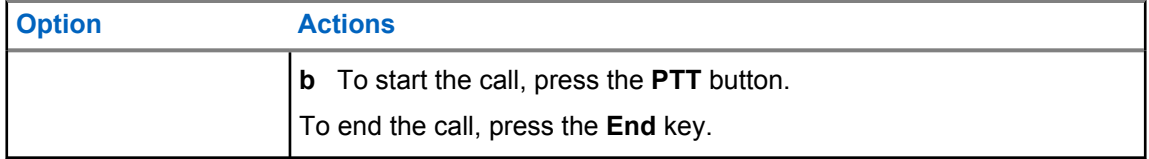

## **11.2 Making Calls from Messages**

You can call a number embedded in the message in the Inbox or Outbox folder or start a group call with the message sender of a talkgroup using the Embedded Number feature. The Embedded Number feature is enabled by your service provider.

# **Calling Numbers from Messages**

**When and where to use:** To return a voice call to the sender of a message or to any number that is embedded in the message text.

#### **Procedure:**

- **1** From the home screen, press the **Menu** key.
- **2** Select **Messages**→**Inbox**.
- **3** Highlight the required message and select **Read**.
- **4** Press the **PTT** button.

The radio displays a list of numbers, including the number of the sender.

- **5** To call, select the required number and do one of the following:
	- Press the **PTT** button.
	- Press the **Send** key.
- **6** Press **Ctype** to select one of the following type of calls:
	- **Private**
	- **Phone**
	- **PABX**
- **7** Do one of the following to initiate the call:
	- Press the **PTT** button.
	- Press the **Send** key.

# **Making Group Calls on the Talkgroup of the Message Sender**

**When and where to use:** To make a group call with the message sender of a talkgroup.

- **1** From the home screen, press the **Menu** key.
- **2** Select **Messages**→**Inbox**.
- **3** Select the required message and press the **PTT** button.

# **11.3 Receiving Calls on the Radio**

#### **Procedure:**

Receive calls by using one of the following options:

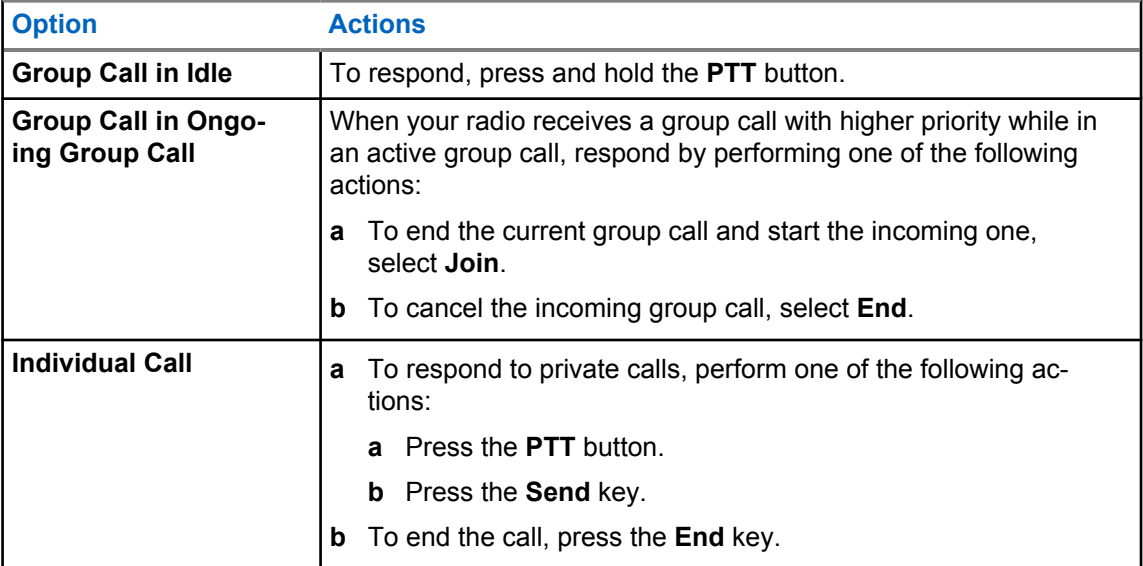

# **11.4 Dialing Short Numbers**

You can dial part of the full number of a recipient and your radio automatically completes the number.

**Prerequisites:** Using an example with the full number of the radio is 4282564.

#### **Procedure:**

- **1** Dial 564 instead of the full number.
- **2** To start the call, press **PTT** or the **Send** key.

#### **11.5**

# **Viewing the Talkgroup Speed Number**

With Talkgroup Speed Dial, you can join a talkgroup by dialing the index of the talkgroup. You need not choose the talkgroup from talkgroup folders and lists.

- **1** From the home screen, press **Options**.
- **2** Search talkgroups by using one of the following options:

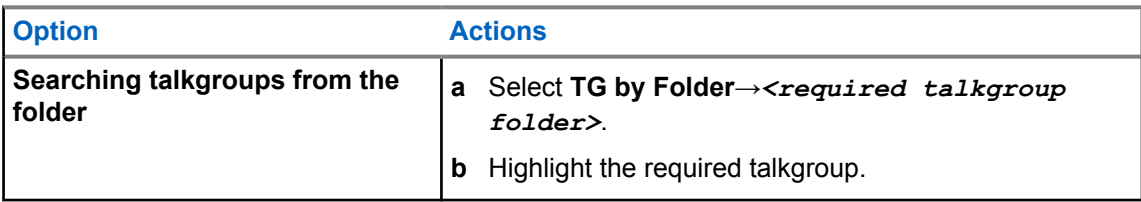

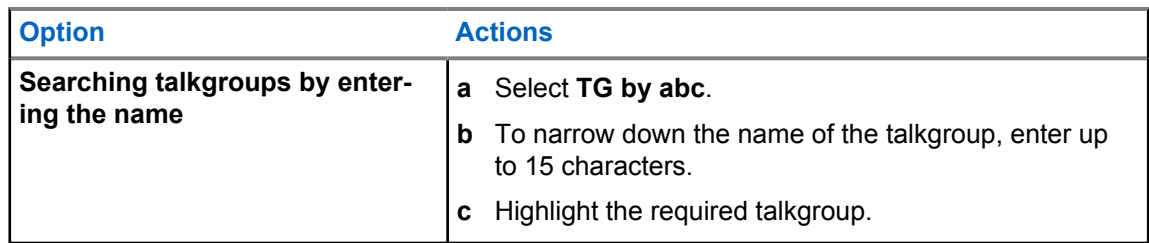

**3** Press **Menu** and select **View**.

Example: Your radio displays SpeedNum1<sup>\*</sup>, which means that the speed number of this talkgroup is 1.

# **11.6 Selecting Talkgroups by Index**

Dialing by index search from the following list:

- Talkgroup ID/Index
- User defined Index

#### **Procedure:**

- **1** From the home screen, enter the talkgroup speed number and **\***.
- **2** Press **Attach**.

You can start a group call by pressing the **PTT** button.

# **Viewing DGNA Talkgroups**

DGNA allows the network operator to dynamically manage talkgroups on your radio over the air interface by transmitting data to your radio.

**Prerequisites:** Your radio receives the DGNA message.

- **1** To view the added talkgroups details, press **View**.
- **2** Scroll through the list to select the required talkgroup.
- **3** To select the DGNA group, press **Attach**.

# **Emergency Operations**

Emergency Operations are used in critical situations.

#### **Emergency Operation Services:**

- Emergency Alarm
- Emergency Call (Group, Private, or Phone)
- Emergency Status
- Emergency Alert

#### **Emergency Services are initiated in:**

- Emergency Mode
- Silent Emergency Mode

Pressing the **Emergency** button triggers Emergency Operation. When you press the **Emergency** button, your radio activates one or more of the emergency services (depending on provisioned settings).

- Entry into Emergency Mode or Silent Emergency Mode
- Sending of Emergency Alarm (or other status message)
- Starting Hot Mic operation
- Start an Emergency individual call
- Powering up the terminal

The following lists the Emergency features available on your radio.

#### **Emergency Alarm**

A special status message that is sent when your radio enters Emergency Operations to the Console to alert the operator regarding emergency condition.

#### **Emergency Call**

Calls initiated in Emergency mode are known as Emergency Calls. Emergency Call is the highest pre-emptive priority call. Available Emergency Call types:

- Emergency Call There are 2 types of Emergency Calls available:
	- Tactical Group Call Your radio sends an emergency alarm and/or makes an Emergency Call on the current channel.
	- Non-tactical Group Call Your radio reverts to the preprogrammed emergency channel to send an alarm and/or make an Emergency Call.
- Emergency Private Call or Integrated Services Digital Network (ISDN)
- A simplex or duplex call with emergency priority.
- Emergency Full Duplex Private Calls (FDPC) supports high/low audio state.

#### **Emergency Status**

Enables your radio to send a status message with a preprogrammed value to the destination address set by your service provider. Status is not re-sent when Emergency Alarm or Hot Microphone is configured.

#### **HotMic Operation**

Thare are 2 types of HotMic available:

#### **Hot Mic**

Automatically grants your radio with a talk permit for a provisioned amount of time without needing to press the PTT button during Emergency Operation.

HotMic operation is applicable for:

- Tactical and non-tactical Emergency groups.
- Half-Duplex and Full-Duplex Private Calls.

#### **Alternating Hot Mic**

An enhancement of the Hot Microphone where your radio alternately enters transmission phases (your microphone is active) and reception phases (you can only listen) for an amount of time precisely determined by your service provider.

#### **Silent Emergency Operation**

Enables your radio to enter Emergency Operations with no audible indications or keypad tones.

All the display indications are as in the home mode.

Your radio will stay in or switch to TMO when Silent Emergency Mode is activated.

#### **Emergency Alert**

Allows your radio to send emergency alerts to other radios within DMO and TMO without TMO coverage by pressing the **Emergency** button.

#### **Emergency Destination in LST**

This is a Software Selling Feature.

Allows your radio to send emergency requests to a different destination while in local site trunking mode.

# **13.1 Entering and Exiting Emergency Mode**

# **Entering Emergency Mode**

#### **Procedure:**

Enter emergency mode by using one of the following options:

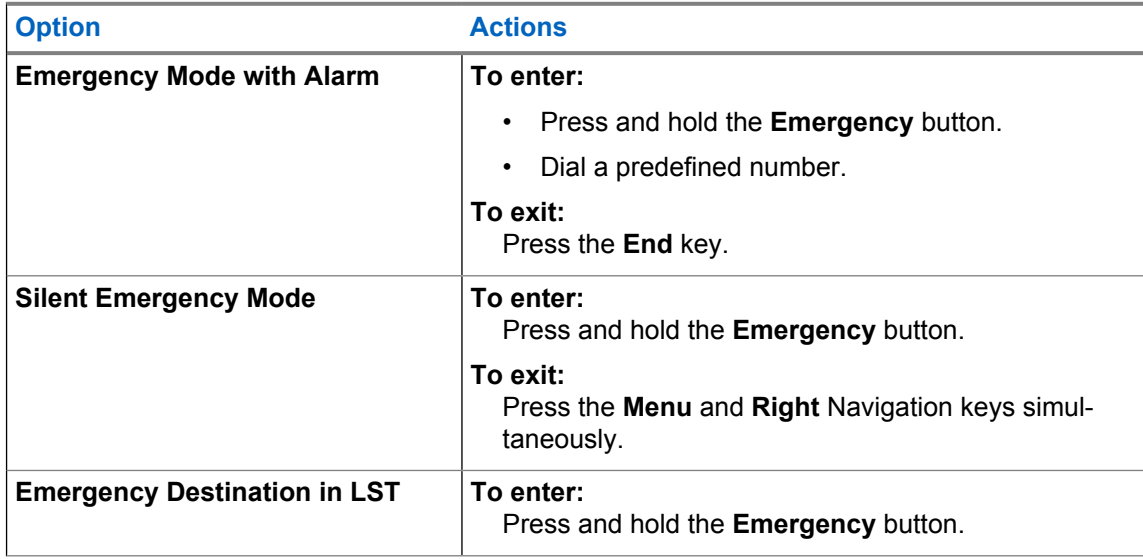

# **Making Emergency Calls**

### **Procedure:**

**1** Make emergency calls by using one of the following options:

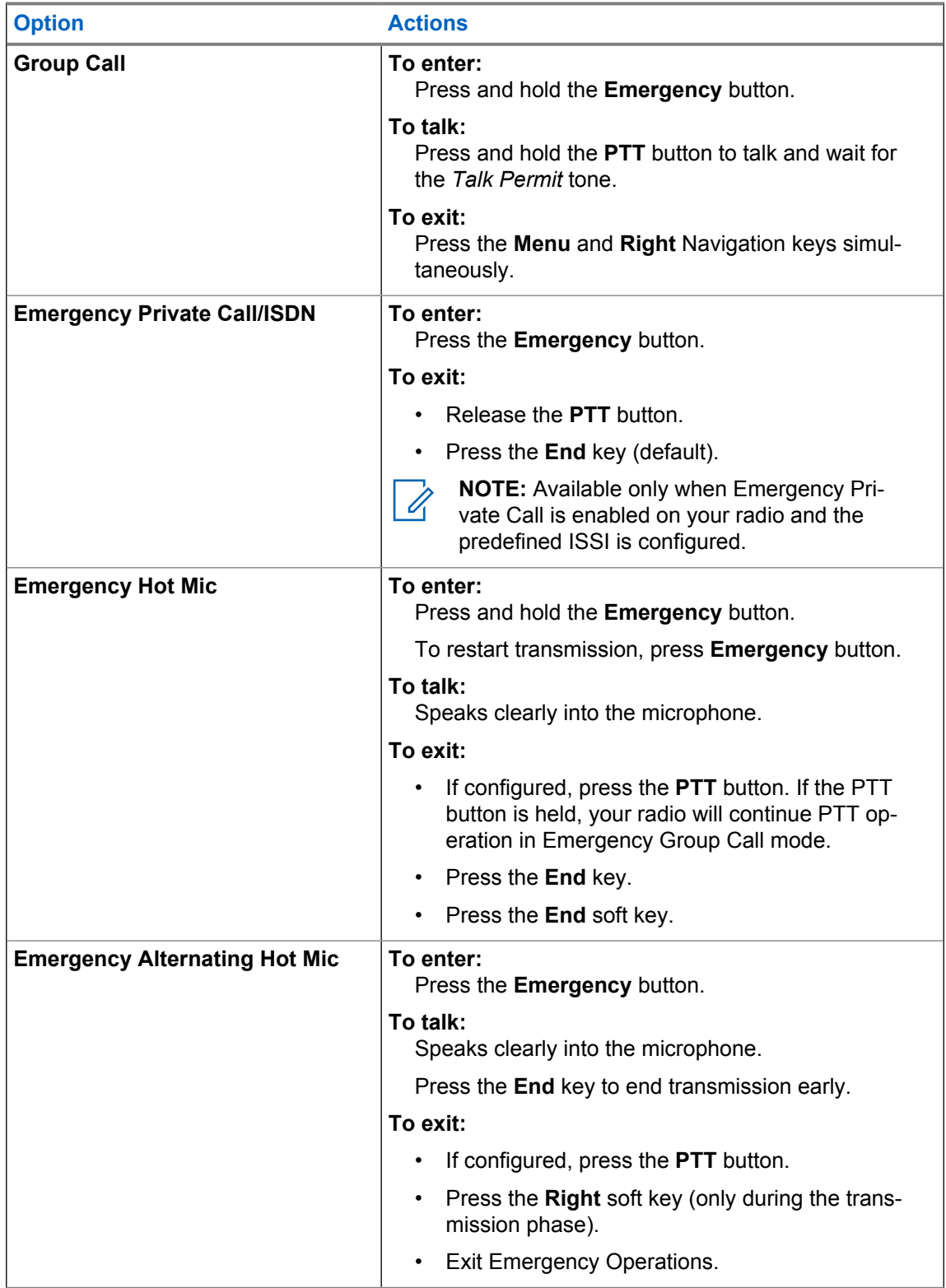

# **Sending Emergency SDS Status**

**Prerequisites:** Pre-defined SSI and status number is configurable.

#### **Procedure:**

Press and hold the **Emergency** button.

# **Initiating Disaster Alert**

#### **Procedure:**

- **1** From the home screen, press the **Menu** key.
- **2** Select **Services**→**Disaster Alert**.
- **3** To start the call press **PTT** button.

Your radio displays Disaster Alert In Use.

# **Messages**

The Messages feature allows you to send, receive, and store and forward text messages.

You can manage messages with the following messaging features. Collaborative Messaging and Radio Messaging System (RMS) are additional features. Check with your service provider for configuration.

#### Table 31: Messaging Features

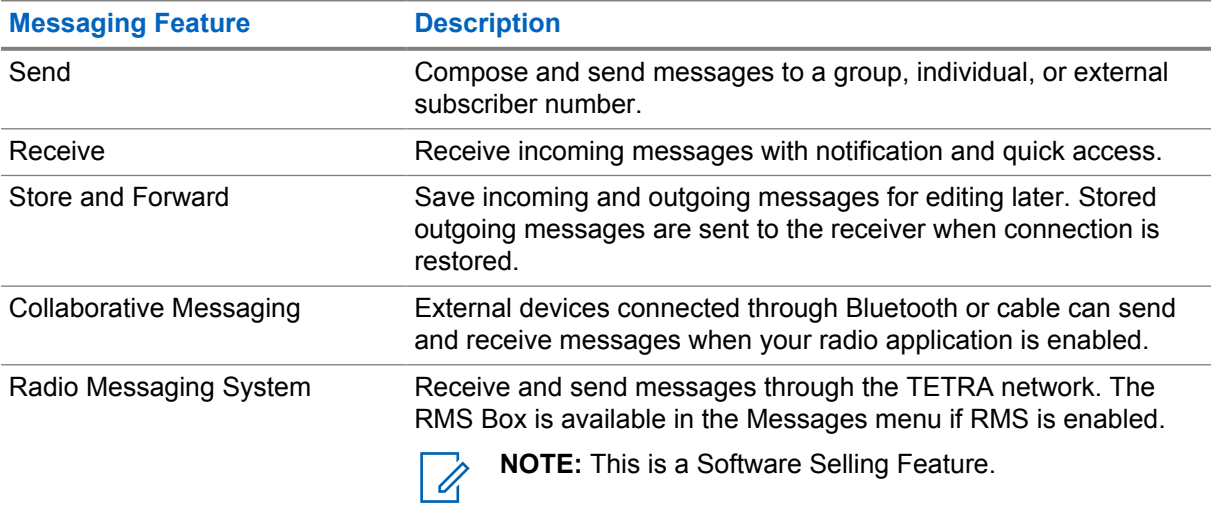

#### **14.1**

# **New Messages**

The New Message menu allows you to create and send new messages. You can also request for Delivery Reports upon sending a message to a recipient.

## **14.1.1 Sending New Messages**

- **1** From the home screen, press the **Menu** key.
- **2** Select **Messages**→**New Message**.
- **3** Send messages by using one of the following options:

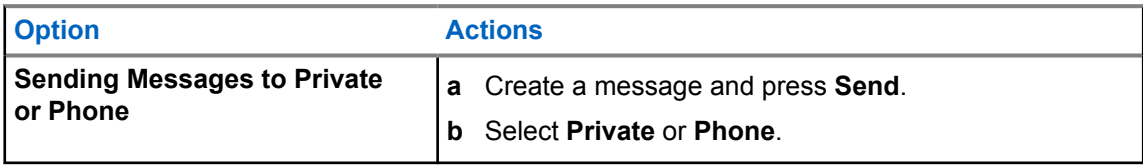

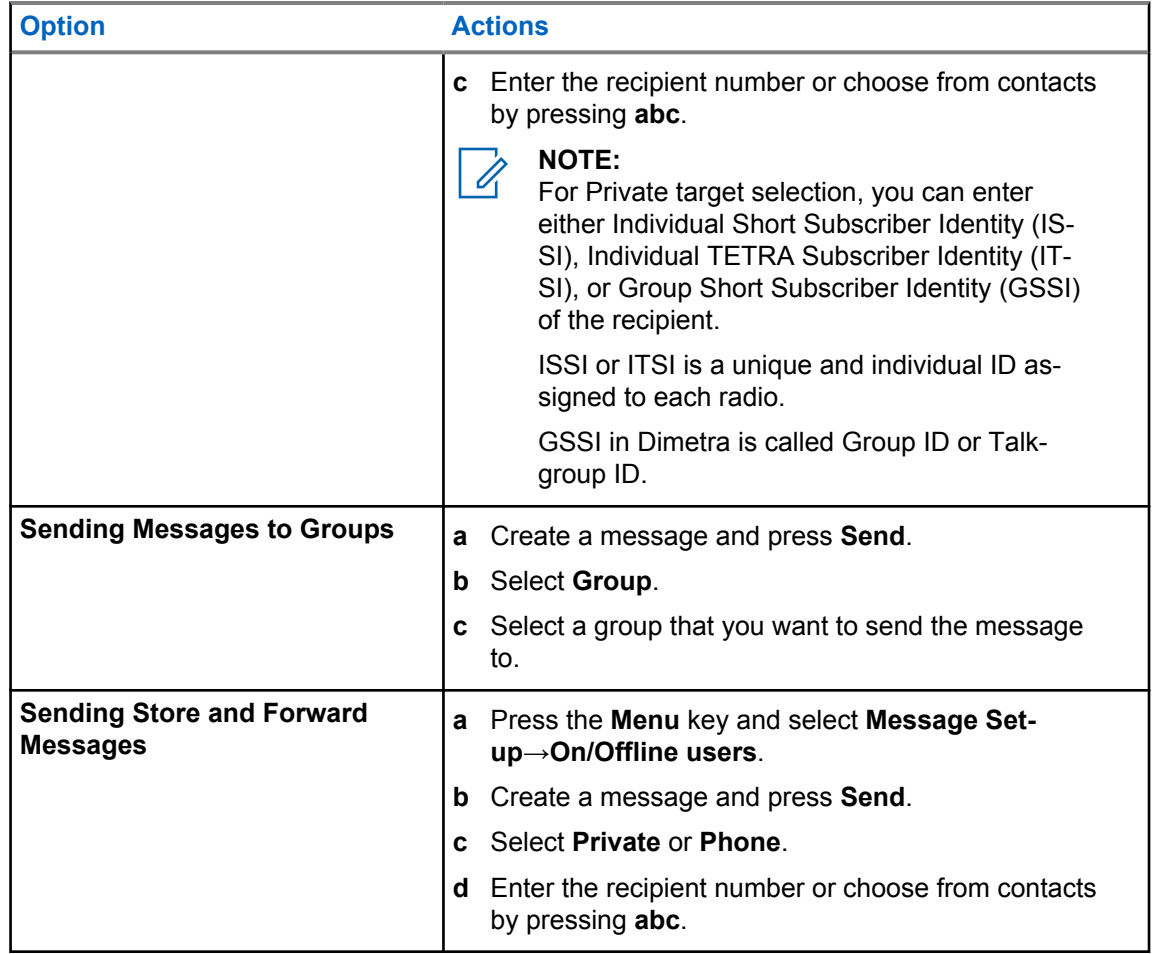

- **4** Perform one of the following actions:
	- Select **Send**.
	- Press the **Send** key.
	- Press the **PTT** button.

# **14.1.2 Configuring Delivery Reports**

**Prerequisites:** Contact your service provider to enable Delivery Reports.

- **1** From the home screen, press the **Menu** key.
- **2** Select **Messages**→**New Message**.
- **3** Press **Menu** key and select **Delivery Report**.
- **4** Select one of the following options:

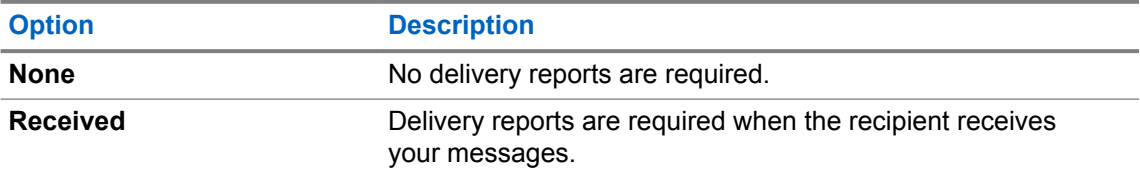

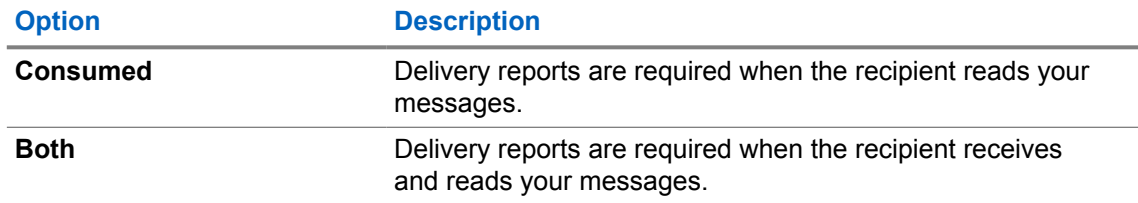

## **14.1.3 Viewing Delivery Reports**

#### **Procedure:**

- **1** From the home screen, press the **Menu** key.
- **2** Navigate to the required message by selecting **Messages**→**Inbox** or **Outbox**.
- **3** Select **Read**.
- **4** Press **Menu**→**Delivery Status**.

Your radio shows the following behavior depending on the timing in which your message is delivered.:

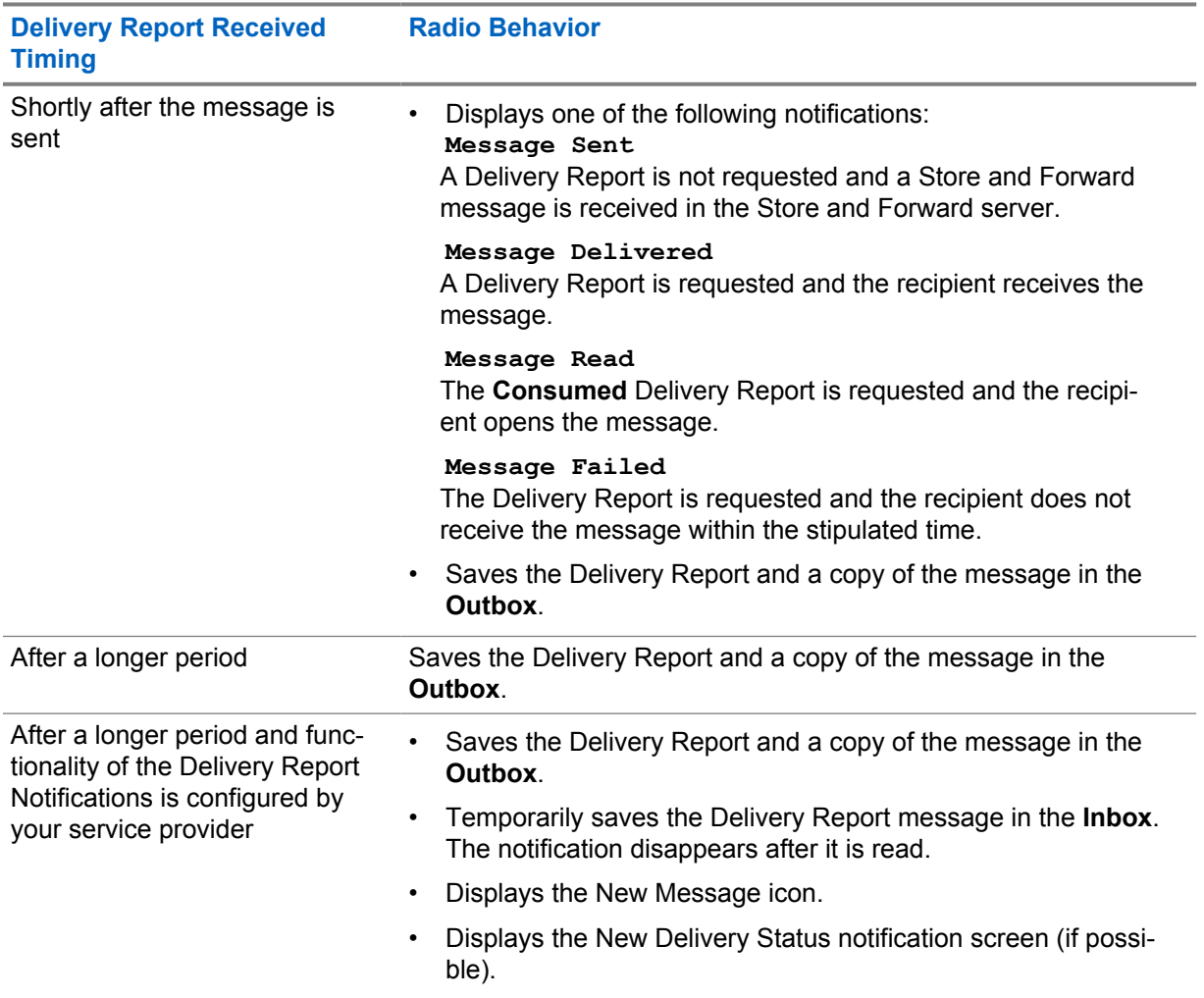

# **14.2 Entering the Inbox**

The inbox stores incoming messages.

#### **Procedure:**

- **1** From the home screen, press the **Menu** key.
- **2** Select **Messages**→**Inbox**.

#### **14.2.1**

# **Receiving New Messages**

When you receive a new message, your radio shows the following indications:

- Plays a tone.
- Displays the New Message icon and animation.

#### **Procedure:**

**1** Receive new messages by selecting one of the following options:

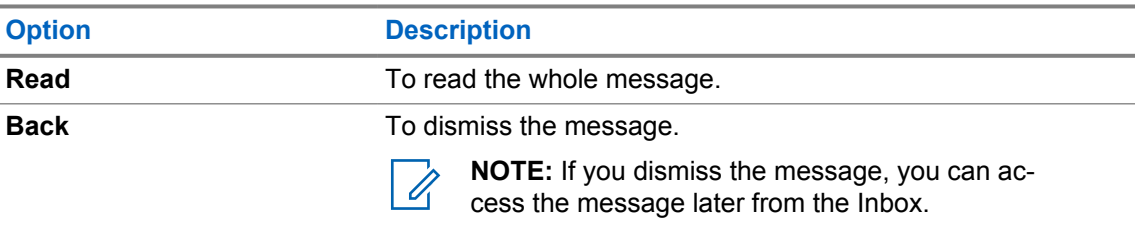

### **14.2.2 Storing Numbers from Messages**

You can save the sender's number or embedded number from a message to a new or existing contact.

#### **Prerequisites:**

Contact your service provider to enable the Embedded Number feature.

- **1** From the home screen, press the **Menu** key.
- **2** Select **Messages**→**Inbox**.
- **3** Highlight the required message and select **Read**.
- **4** Press the **PTT** button.
- **5** Radio displays a list of the numbers (including the senders number).
- **6** Highlight the required number and press **Store**.
- **7** Highlight required contact and press **View**.
- **8** Store the number by using one of the following options:

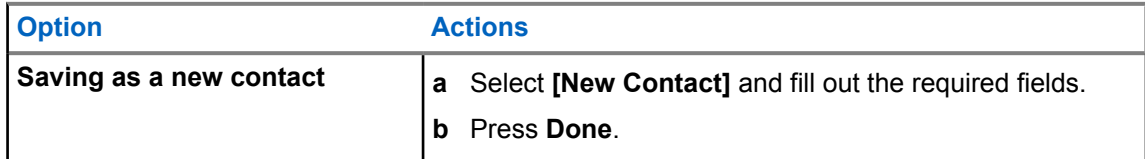

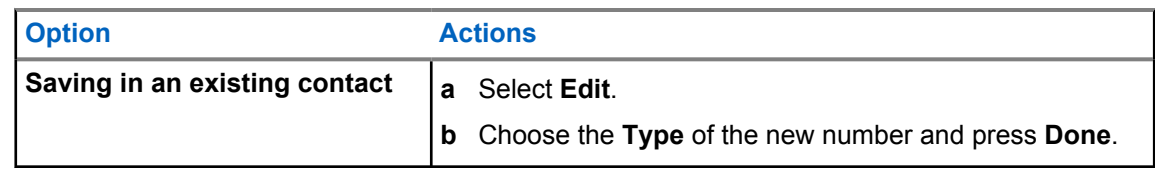

## **14.3 Entering the Outbox**

The outbox stores outgoing messages.

#### **Procedure:**

- **1** From the home screen, press the **Menu** key.
- **2** Select **Messages**→**Outbox**.

# **14.4 Using Submenus in the Inbox and Outbox**

- **1** From the home screen, press the **Menu** key.
- **2** Select **Messages**→**Inbox** or **Outbox**.
- **3** Highlight the required message and press the **Menu** key.
- **4** Apply submenu features by using one of the following options;

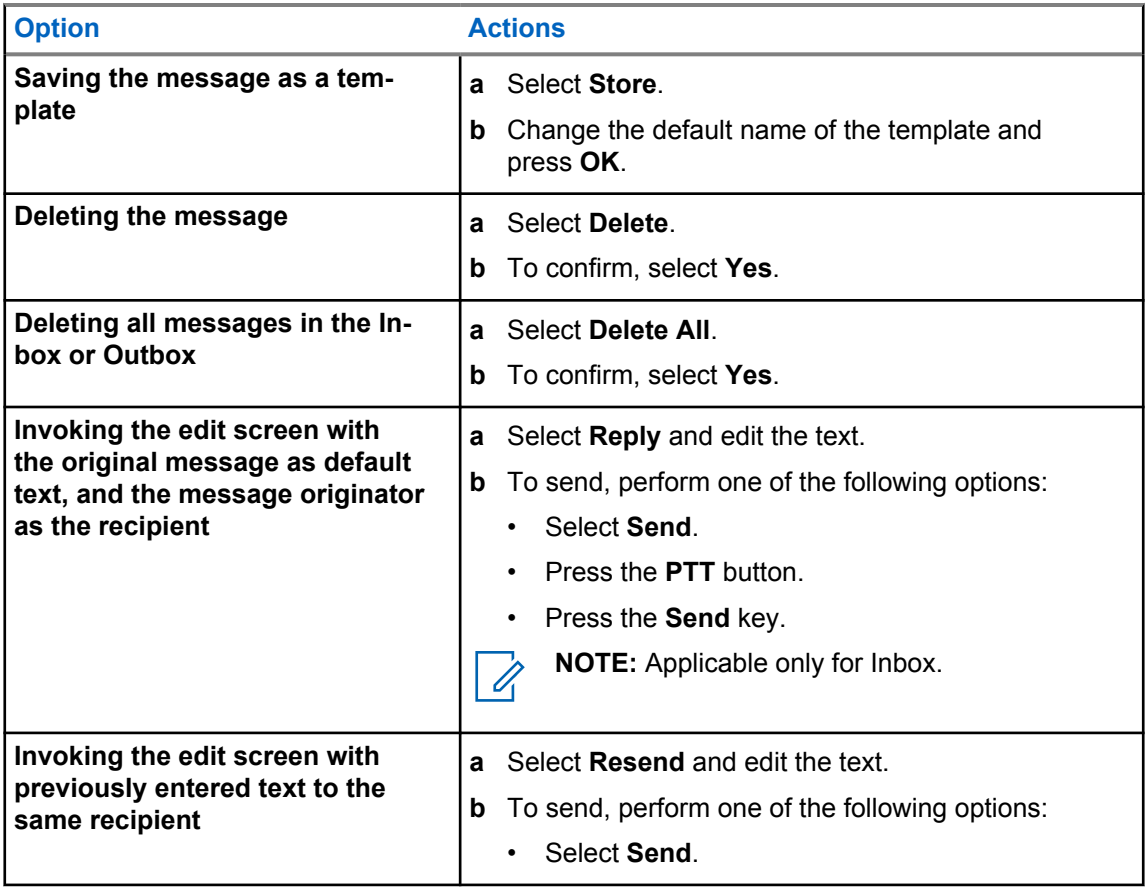

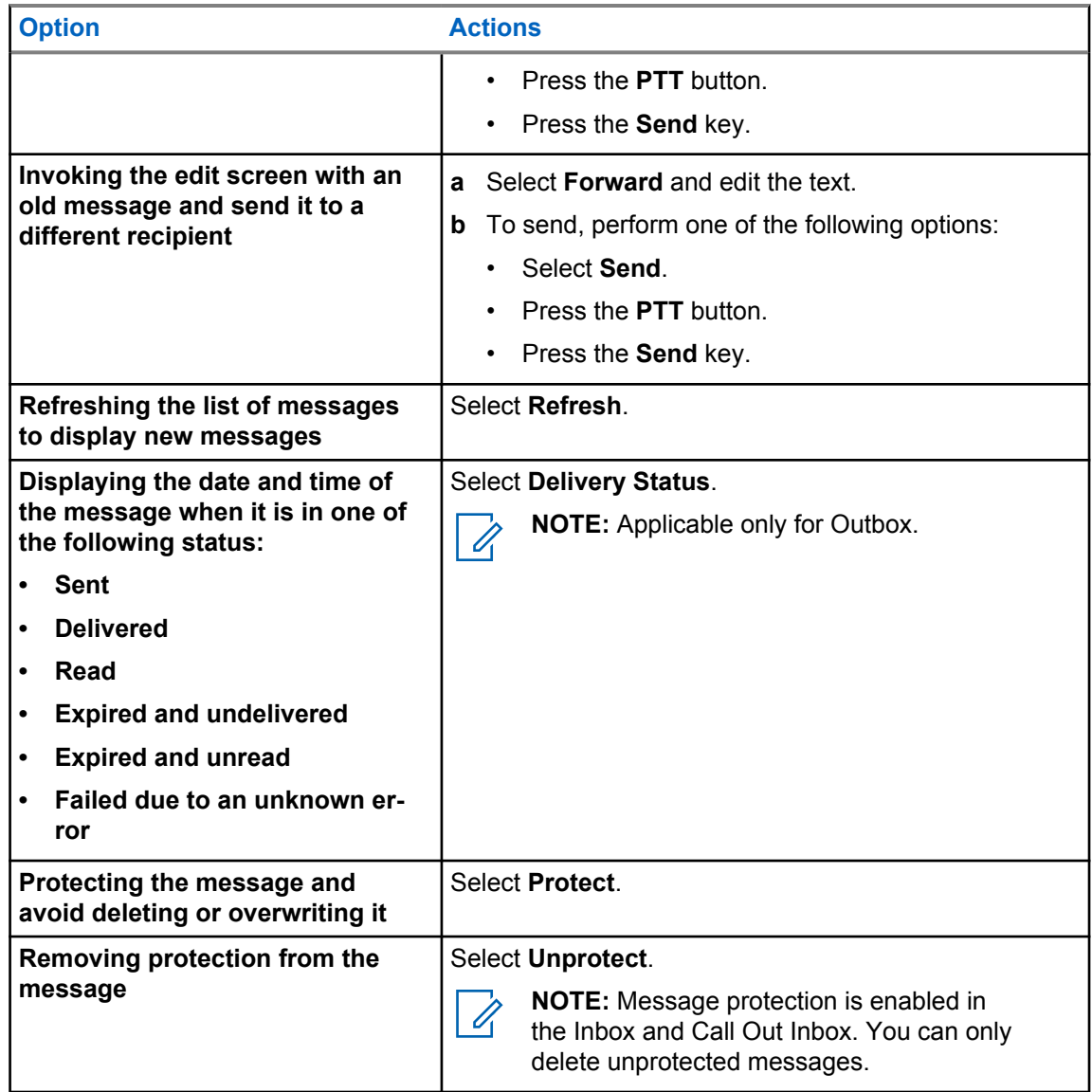

# **14.5 Entering the Call-Out Box**

The Call-Out (CO) Box contains incoming and outgoing Call-Out messages. Your radio plays a Call-Out tone according to the configured indication profile. The indication profile is configured based on the severity level of a matching Group Short Subscriber Identity (GSSI) and Sub-Address Group Call-Out.

- **1** From the home screen, press the **Menu** key.
- **2** Select **Messages**→**CO Box**.

### **14.6 Radio Messaging System**

The Radio Messaging System (RMS) feature allows your radio to receive and send RMS messages.

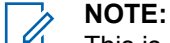

This is a Software Selling Feature.

This feature is only available when enabled by your service provider.

## **14.6.1 Entering the RMS Box**

#### **Procedure:**

- **1** From the home screen, press the **Menu** key.
- **2** Select **Messages**→**RMS Box**.

#### **14.6.2 Sending RMS Statuses**

**Prerequisites:** Contact your service provider to enable the **Send RMS/FMS** menu item.

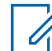

**NOTE:** If the **Send RMS/FMS** menu is disabled, your radio can only receive Radio Messaging System (RMS) messages.

#### **Procedure:**

- **1** From the home screen, press the **Menu** key.
- **2** Select **Messages**→**Send RMS/FMS**.
- **3** Perform one of the following actions:
	- Press and hold a required key (for RMS status 0–9).
	- Press the required two keys combination (for RMS status 10–99).
	- Scroll to the required RMS status.
	- Type out a message using RMS Free Text (available in SDS-TL only).

### **14.7 Entering the WAP Box**

Each Wireless Application Protocol (WAP) Push message can be loaded immediately or stored as a message in **WAP Box**.

#### **Procedure:**

- **1** From the home screen, press the **Menu** key.
- **2** Select **Messages**→**WAP Box**.

# **14.7.1**

# **Viewing WAP Messages**

The Wireless Application Protocol (WAP) is used to access the mobile web from a radio through a WAP browser. The WAP Push feature allows WAP content to be sent to a radio. WAP Push messages are encoded messages that include links to WAP addresses.

#### **Procedure:**

- **1** From the home screen, press the **Menu** key.
- **2** Select **Messages**→**WAP Box**.
- **3** Select the required message.
- **4** View the message in the browser by selecting **Go to**.

# **14.8 User-Defined Templates**

A template box stores user-defined message templates.

#### **14.8.1**

# **Managing User-Defined Templates**

**When and where to use:** To manage your saved templates.

#### **Procedure:**

- **1** From the home screen, press the **Menu** key.
- **2** Select **Messages**→**Templates**.
- **3** Highlight the required template and press **Menu**.
- **4** Manage templates by using one of the following options:

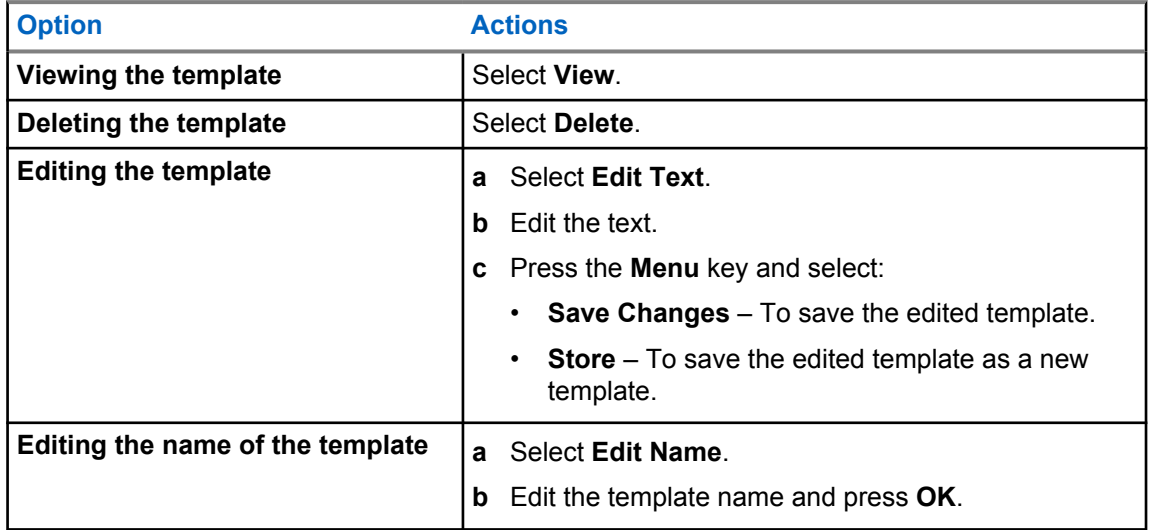

#### **14.8.2**

# **Sending User-Defined Templates**

**When and where to use:** To send your saved templates.

- **1** From the home screen, press the **Menu** key.
- **2** Select **Messages**→**Templates**.
- **3** Highlight the required template name and press **Send**.
- **4** Send the message by using one of the following options:

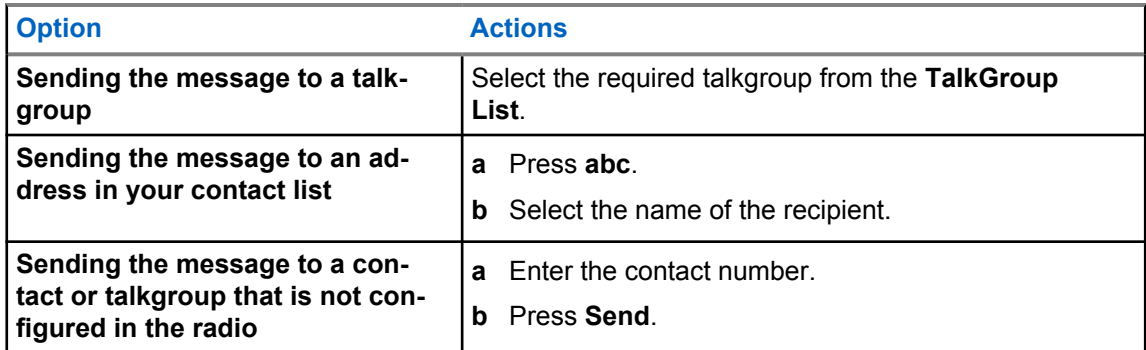

# **14.9 Predefined Templates**

Predefined message templates are programmed into your radio.

## **14.9.1 Viewing Predefined Templates**

#### **Procedure:**

- **1** From the home screen, press the **Menu** key.
- **2** Select **Messages**→**Predefined**.
- **3** Highlight the required template and press **Menu** key.
- **4** Select **View**.

## **14.9.2 Sending Predefined Templates**

#### **Procedure:**

- **1** From the home screen, press the **Menu** key.
- **2** Select **Messages**→**Predefined**.
- **3** Highlight the required template.

You can edit the predefined template before you send it. Press the **Menu** key and select **Edit**. The edit screen opens with the template text. You are only allowed to replace the existing text.

- **4** To send the template, perform one of the following actions:
	- Select **Send**.
	- Press the **PTT** button.
	- Press the **Send** key.

#### **14.10**

## **Status Messages**

There are two types of status messages: statuses and targeted statuses. Your service provider determines which type is enabled on the radio.

## **14.10.1 Viewing a Status Message Number**

#### **Procedure:**

- **1** From the home screen, press the **Menu** key.
- **2** Select **Messages**→**Send Status**.
- **3** Press the **Menu** key and select **View**.

#### **14.10.2 Sending Status Messages**

**When and where to use:** Status messages are sent to either a selected talkgroup or a programmed private number. Only one option can be enabled at a time.

- If sending statuses to talkgroups is enabled, switch to the talkgroup to which you want to send a status message.
- If sending statuses to private numbers is enabled, no action is needed. The private number is set up by your service provider.

#### **Procedure:**

- **1** From the home screen, press the **Menu** key.
- **2** Select **Messages**→**Send Status**.
- **3** Send status messages by using one of the following options:

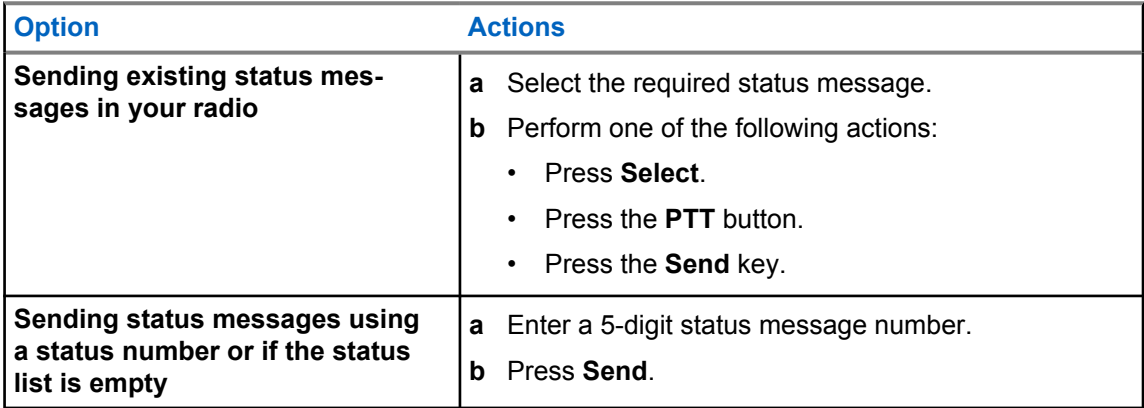

#### **14.10.3**

# **Sending Targeted Status Messages**

**When and where to use:** Targeted Status Messages are sent to any talkgroup defined for your radio or any private number from the contact list or entered manually.

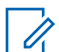

**NOTE:** This feature is not supported on Dimetra networks.

- **1** From the home screen, press the **Menu** key.
- **2** Select **Messages**→**Send Status**.
- **3** Send status messages using one of the following options:

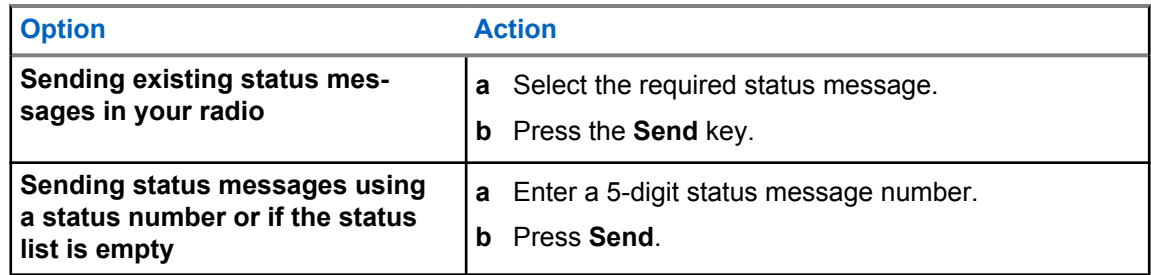

**4** Select a recipient using one of the following options:

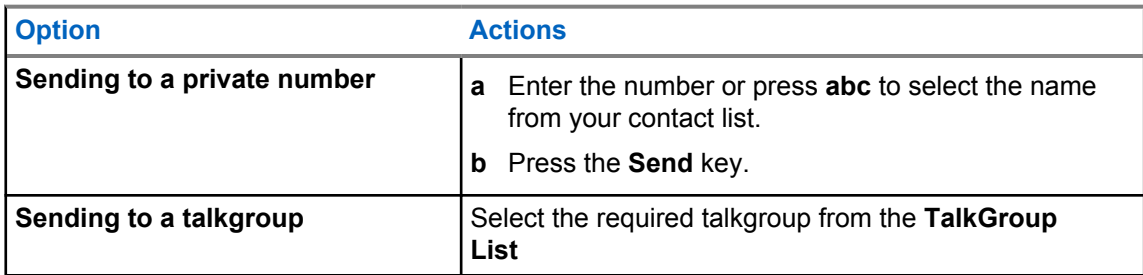

The display shows one of the following delivery reports:

- Status Sent
- Status Failed

## **14.11 Managing Additional Address**

The Additional Address feature allows the radio to send Radio Messaging System (RMS) messages and Local Information Protocol (LIP) reports to additionally defined recipients.

- **1** From the home screen, press the **Menu** key.
- **2** Select **Messages**→**Additional Address**.
- **3** Manage additional addresses by using one of the following options:

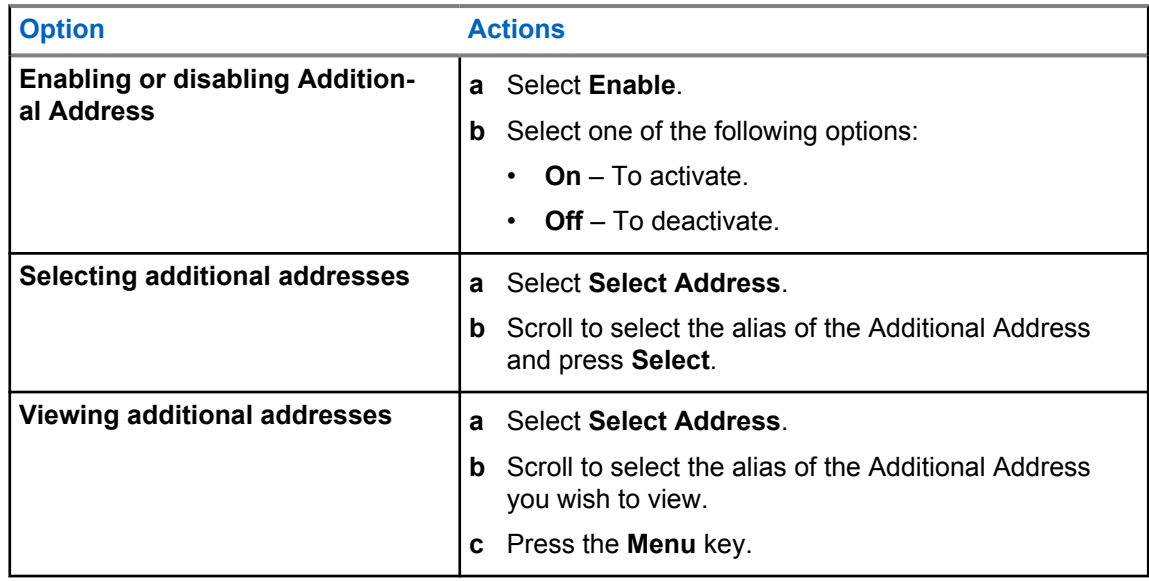

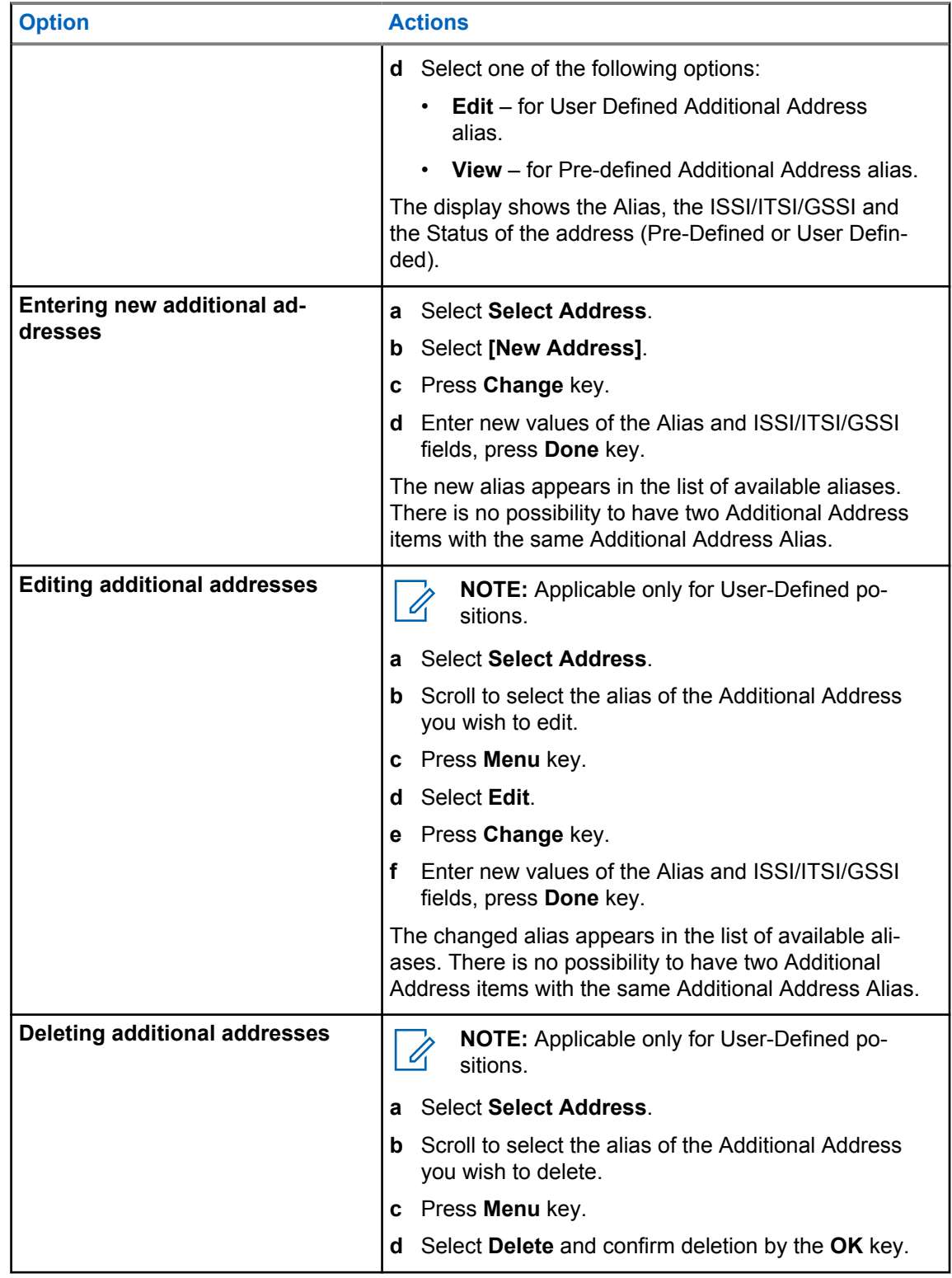

# **14.12 Setting Call-Out Availability**

**Prerequisites:** Contact your service provider to enable the Call-Out Availability feature.

MN006360A01-AH Chapter 14 : Messages

- **1** From the home screen, press the **Menu** key.
- **2** Select **Messages**→**Call-Out Availability**.
- **3** Select one of the following options:
	- **Available**
	- **Not available**

# **Contacts**

Contacts feature offers "address-book" capabilities on your radio. Each entry matches the alias (name) and ID (number) that used to initiate a call.

Contacts from your radio can placed into multiple folders inside your address book. Folder name can be edited when creating the folder or when adding or editing a new contact (if configured).

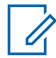

**NOTE:** You can enter a maximum of 15 characters when naming the folder.

Contact entries are sorted alphabetically according to entry alias. Each alias can be associated with up to five IDs of different call forms.

# **15.1 Creating Contacts**

#### **Procedure:**

- **1** From the home screen, press **Contacts** key.
- **2** Select **[New Contact]**.
- **3** Highlight **Name** and press **Change**. Enter the name of your contact and press **OK**.
- **4** Highlight **Folder** and press **Change**.

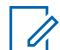

**NOTE:** If you save a new contact and change its contact folder, the contact is saved in both "All" folder and the selected contact folder. If you save the new contact without change its contact folder, the contact appears in "All" folder only.

**5** Highlight **Type** and press **Change**. Select the required type of your contact.

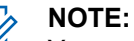

You can also use the **Left** and **Right** Navigation keys to select the type of your contact.

If **Private** is selected, you can set the hook method for **Simplex** and **Duplex** calls (if the respective Private Call Hook Customization is enabled).

- **6** Highlight **#** (number) and press **Change**. Enter the number of your contact and press **Ok**.
- **7** If needed, highlight **Speed #** and press **Change**. Enter the speed dial number (1–1000) and press **OK**.

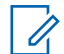

**NOTE:** If the entered number exist, the radio displays Overwrite?. Press **Yes** to confirm, or **No** to enter the speed dial number again.

**8** Press **Done**.

You have created a contact with one number. To add more numbers, repeat steps step 5-step 7.

# **15.2 Editing Contacts**

- **1** From the home screen, press **Contacts** key.
- **2** Select the contact you want to edit.

MN006360A01-AH Chapter 15 : Contacts

- **3** Press the **Menu** key.
- **4** Press **Edit**.
- **5** Select one of the following entries and press **Change** to edit it:
	- **Name**
	- **Folder**

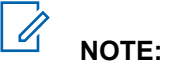

- When **No Folder** is selected, the contact is removed from its original folder.
- When changing a contact to a folder where the contact already exists, no changes are made.
- When changing a contact to a new folder, the contact is added to the new folder and removed from the previous folder.
- When a folder has reached its maximum capacity, a notification is displayed.

• **Type**

- **#** (number)
- **Speed #**
- **Simplex**
- **Duplex**

**NOTE: Simplex** and **Duplex** options are only available if the contact **Type** is Private and the respective Private Call Hook Customization is enabled.

**6** Press **Done**.

0

# **15.3 Searching Contacts**

#### **Procedure:**

To search for contacts, perform one of the following options:

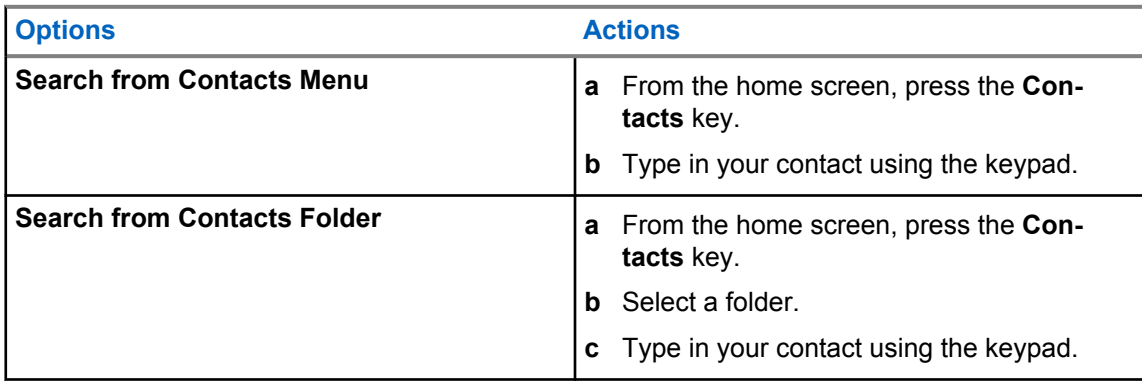

# **15.4 Deleting Contacts and Numbers**

# **Deleting Contacts**

#### **Procedure:**

- **1** From the home screen, press **Contacts** key.
- **2** Highlight a contact you want to delete.
- **3** Press the **Menu** key.
- **4** Select **Delete Contact**.
- **5** Select **Yes**.

# **Deleting Numbers**

#### **Procedure:**

- **1** From the home screen, press **Contacts** key.
- **2** Select a contact you want to edit.
- **3** Highlight the required number you want to delete.
- **4** Press **Menu**.
- **5** Select **Delete number**.

**NOTE:** If an entry contains only one number, deleting the number deletes the entry.

**6** Press **Yes**.

Ũ,

# **15.5 Checking Capacity**

**When and where to use:** To see how many numbers are stored in the radio.

#### **Procedure:**

- **1** From the home screen, press **Contacts** key.
- **2** Press the **Menu** key.
- **3** Select **Capacity**.
- **4** Select one of the following options:
	- **Private**
	- **Phone/PABX**
	- **Contact**

# **15.6 Dialing through the Contact List**

- **1** From the home screen, press **Contacts** key.
- **2** Select the required contact or enter up to 12 characters of the contact name.
- **3** If the contact has more than one number, use **Left** and **Right** Navigation keys to select the required number.
- **4** To initiate a simplex call, press the **PTT** button with a **Private** number. Otherwise use the **Send** key to initiate a duplex call.

# **Pictures**

The Pictures menu activates the Picture Browser for saved pictures in the microSD card or internal radio memory.

# **16.1 Starting the Picture Browser**

#### **Procedure:**

- **1** From the home screen, press the **Menu** key.
- **2** Select **Pictures**.

The Picture Browser starts.

# **16.2 Navigating in Multi-Picture View**

#### **Procedure:**

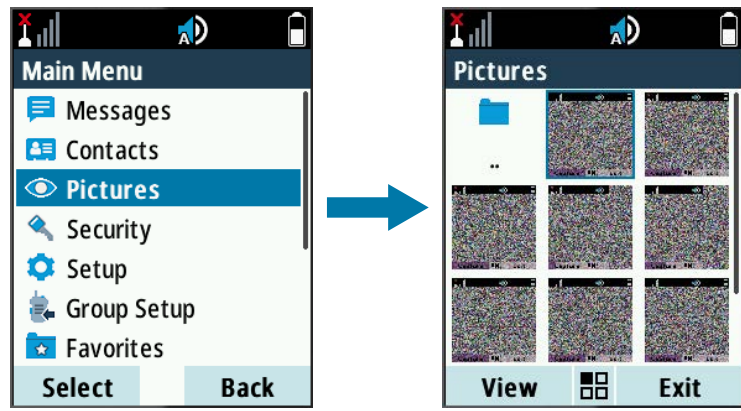

**1** Navigate the Picture Browser in Multi-Picture View by using one of the following options:

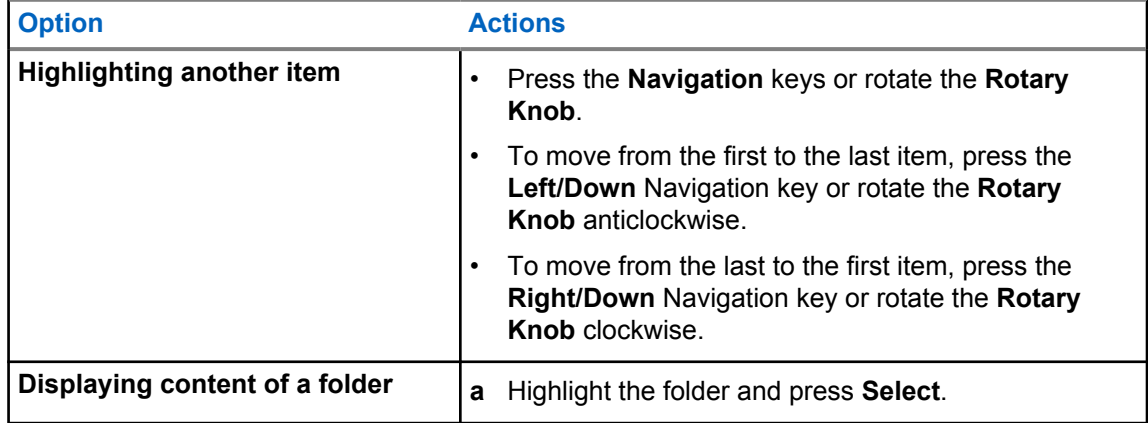

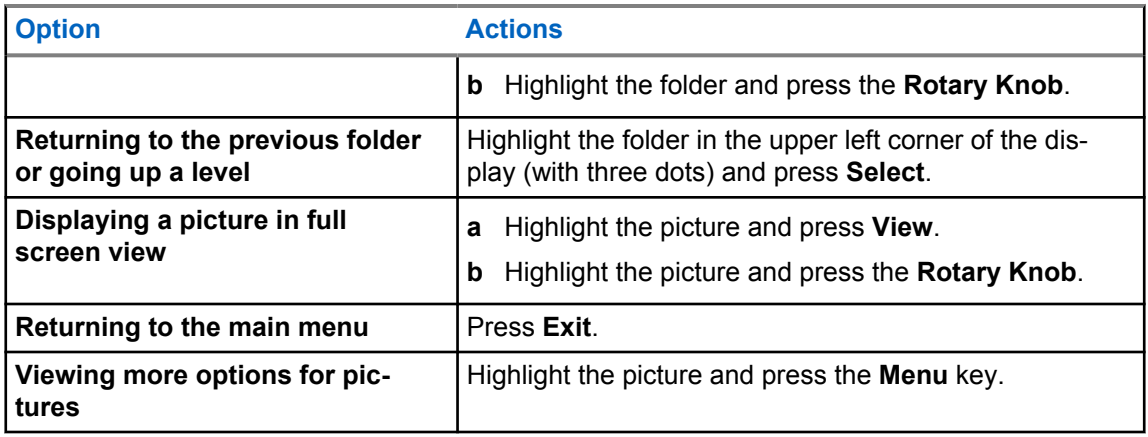

# **16.3 Navigating in Full Screen View**

#### **Procedure:**

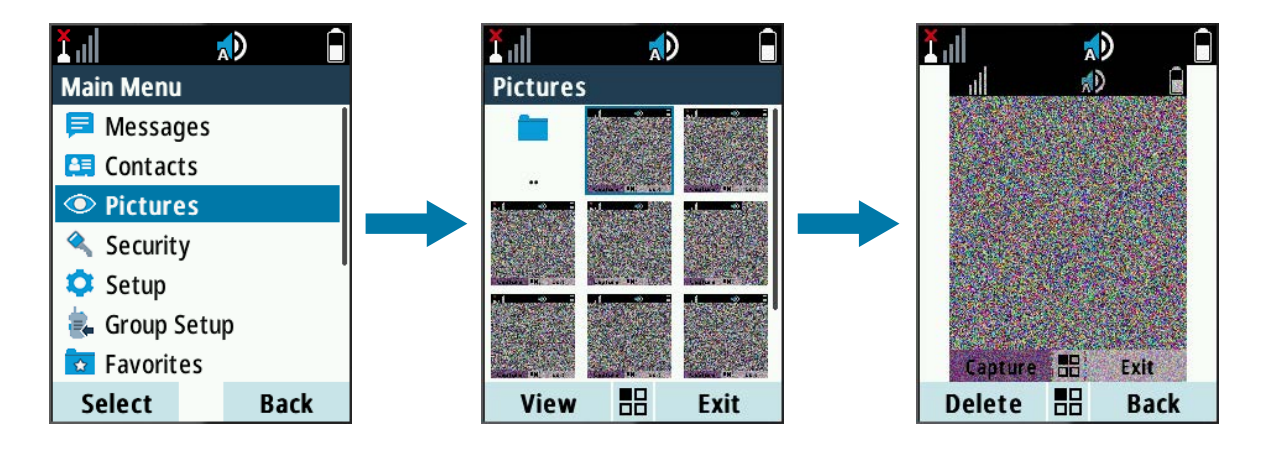

**1** Navigate the Picture Browser in Full Screen View by using one of the following options:

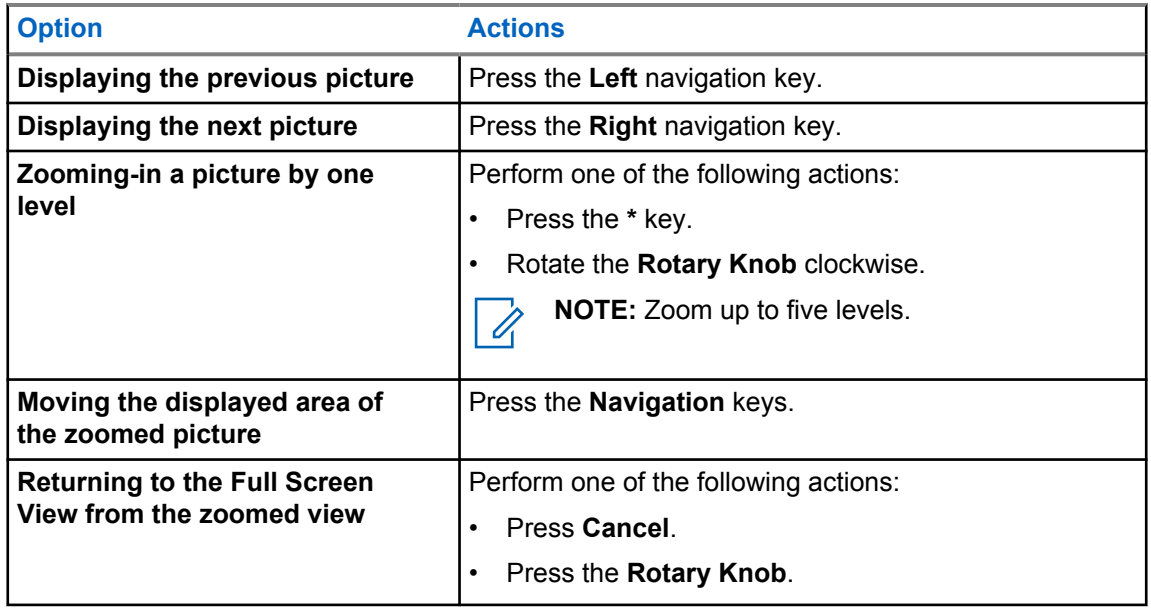

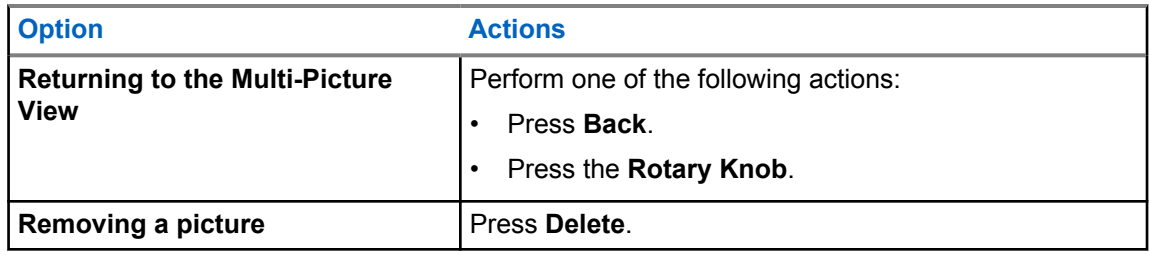

#### **16.4**

# **Managing Comments in Pictures**

A comment can have a maximum of 144 characters. If the Digital Fingerprint feature is active or the picture exceeds 3 MB, adding and editing comments are disabled.

- **1** From the home screen, press the **Menu** key.
- **2** Select **Pictures**.
- **3** Highlight the required picture and press the **Menu** key.
- **4** Select **Comment**.
- **5** Perform one of the following actions:
	- Enter a new comment.
	- Edit an existing comment.
- **6** Confirm changes by pressing **Save**.

# **Man Down (Fall Alert)**

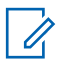

**NOTE:** This is a Software Selling Feature.

Man Down (henceforth known as Fall Alert) alerts when no movement occurs for a set time or the radio stays at an angle of tilt below a defined value. The radio alerts you when:

- Its tilt exceeds a predefined angle value.
- No movement is detected in a predefined time interval.

### **17.1 Setting Man Down (Fall Alert)**

#### **Procedure:**

- **1** From the home screen, press the **Menu** key.
- **2** Select **Man Down** (henceforth known as Fall Alert).
- **3** Select one of the following options:
	- **On** Activates the feature.
	- **Off** Deactivates the feature.

# **17.2 Exiting Man Down (Fall Alert)**

#### **Procedure:**

To exit Man Down (henceforth known as Fall Alert), do one of the following:

- Press and hold the **Exit** soft key.
- Press the **PTT** button.
# **Security**

Security menu stores all your security settings.

### **18.1 Selecting Key Index**

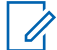

**NOTE:** Applicable only for ETEE model (microSD card based), use MR2021.1 and above for HSM card model.

You are allowed to change the index set name of the active key in the radio using the End-to-End Index Set Change feature. The feature End-to-End Index Set Change is enabled by your service provider.

### **Procedure:**

- **1** From the home screen, press the **Menu** key.
- **2** Select **Security**→**E2E options**→**Sel Key Idx**.

### **18.2 Managing PIN Protect**

PIN Protect allows you to configure PIN code authentication at the next power on.

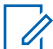

**NOTE:** To increase security, set your own PIN code. By default the PIN code are all zeros (depending on the length of the PIN code). For radios with general PIN authentication, the PIN length is a fixed 4-digit code. For radios with BSI and SECTRA PIN authentication, the PIN length is configurable by your service provider up to a maximum of 8-digit code Customers are strongly advised to change the default PIN code in order to protect devices from unauthorized access.

### **Protecting the Radio with a PIN Code**

### **Procedure:**

- **1** From the home screen, press the **Menu** key.
- **2** Select **Security**→**PIN Protect**.
- **3** Select **On**.
- **4** Enter the PIN code.

**Postrequisites:** Each time you turn on the terminal, PIN code is required.

# **Changing PIN Codes**

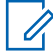

**NOTE:** This feature is only available when enabled by your service provider.

#### **Procedure:**

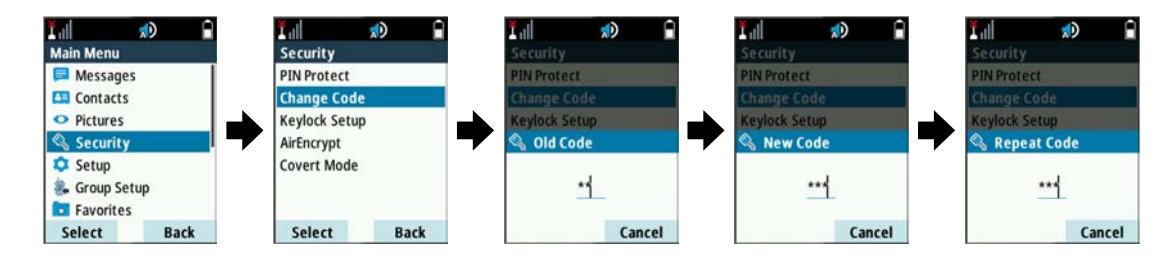

- **1** From the home screen, press the **Menu** key.
- **2** Select **Security**→**Change Code**.
- **3** Radio prompts for the Old Code.
- **4** If the entered code matches the old code, radio prompts for the new code twice.

Your radio displays Code Accepted.

### **18.3 Managing Keypad Lock**

Keypad Lock lock the keypad on your radio.

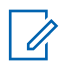

**NOTE:** By default, the **Power** and **Emergency** buttons are always operative when the keypad is locked.

## **Locking Keypad**

### **Procedure:**

Perform one of the following actions:

- Press **Menu** and select **Security**→**Keylock Setup**→**Lock Keypad**.
- Press the predefined menu shortcut.

## **Unlocking Keypad**

### **Procedure:**

Press **Menu**→**\***.

## **Setting Automatic Keylock Delay**

- **1** From the home screen, press the **Menu** key.
- **2** Select **Security**→**Keylock Setup**→**Delay**.
- **3** Use **Up** and **Down** Navigation keys to change the minutes and press **Done**.

# **Setting Keylock on Startup**

### **Procedure:**

- **1** From the home screen, press the **Menu** key.
- **2** Select **Security**→**Keylock Setup**→**Start Locked**.
- **3** Select one of the following options:

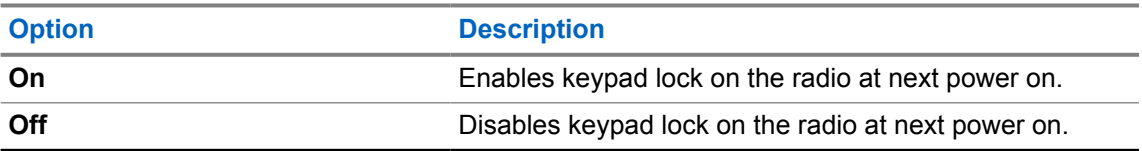

#### **18.4**

## **Managing Air Encryption**

**NOTE:** This is a Software Selling Feature.

Air Encryption enables encryption of entire communication between the radio and infrastructure, which results in increased security of calls, messages, and data.

## **Viewing Air Encryption State**

### **Procedure:**

- **1** From the home screen, press the **Menu** key.
- **2** Select **Security**→**AirEncrypt**.

Your radio displays:

- Air Encryption Is Off The Air Encryption is not activated.
- Air Encryption Is On The Air Encryption is activated.

### **Deleting User Keys**

**IMPORTANT:** The key deletion takes up to 30 seconds. During this period, the battery must not be removed. Removing the battery during this period may lead to radio malfunction.

**Prerequisites:** Ensure that the user key deletion is enabled in the codeplug.

### **Procedure:**

Press **\***→**\***→**0**→**0**→**#**→**#**.

Encryption and/or Authentication keys are deleted. The radio enters Temporary Disable state and the service provider must manually restore it.

### **18.5 Verify Key Validity**

Key (K) is a secret key the infrastructure uses to authenticate your radio in the system providing service confidentiality between your radio and the system. Static Cipher Key (SCK) is a secret key used for the Air Interface Encryption Class 2. It is used to encrypt calls and data in TMO and DMO. The SCKs used in TMO are called TMSCKs and SCKs used in DMO are called DMSCKs.

**When and where to use:** To ensure that the authentications in your radio are valid and can be used for encryption.

#### **Procedure:**

- **1** From the home screen, press the **Menu** key.
- **2** Select **Security**.
- **3** Select one of the following options:

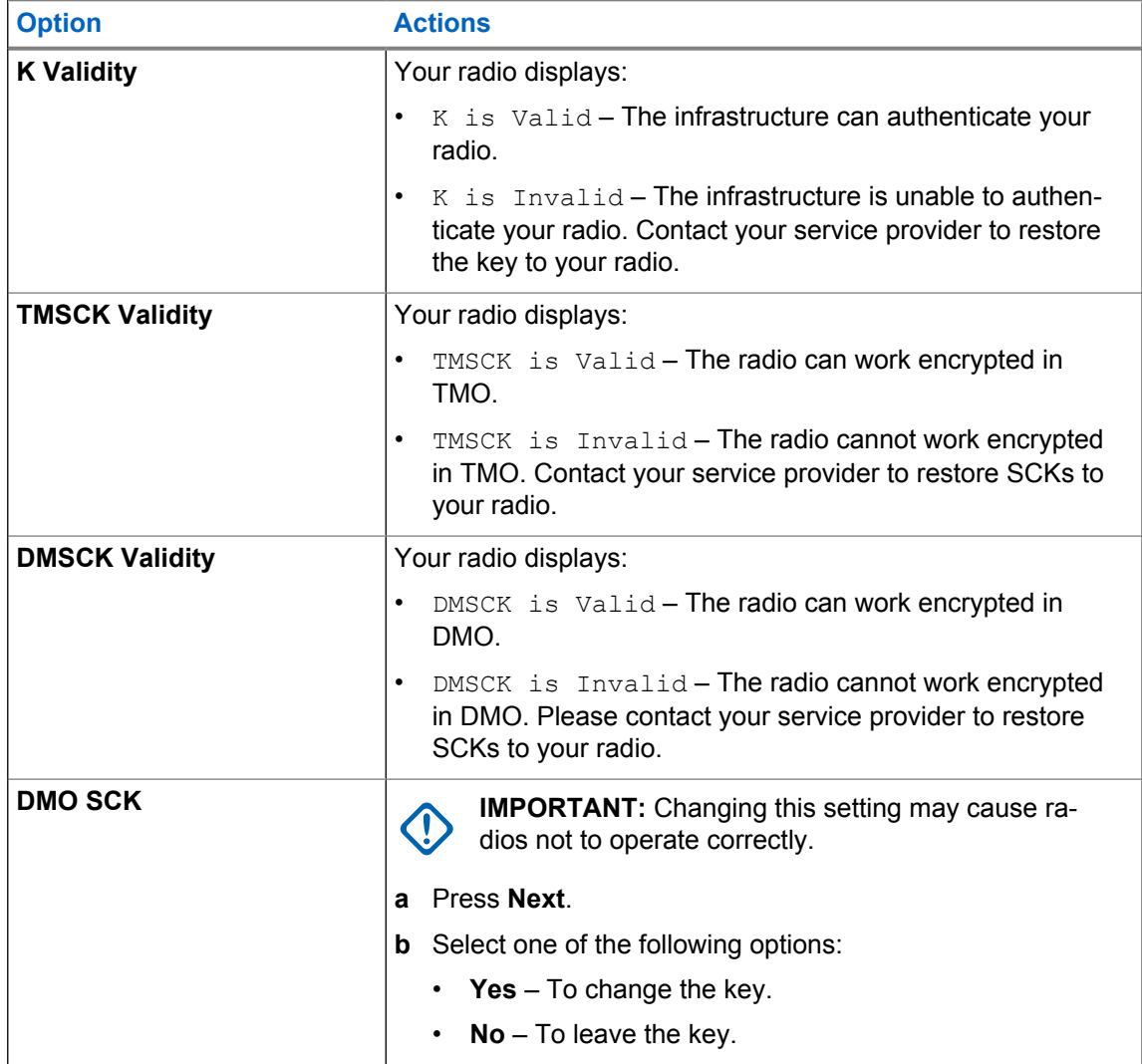

### **18.6 Setting Covert Mode**

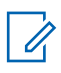

**NOTE:** This is a Software Selling Feature.

Covert Mode enables you to completely shut down all visible and audible alerts and notifications, making the radio unnoticeable even in a silent and dark environment.

## **Activating Covert Mode**

#### **Procedure:**

- **1** From the home screen, press the **Menu** key.
- **2** Select **Security**→**Covert Mode**.
- **3** Select one of the following options:

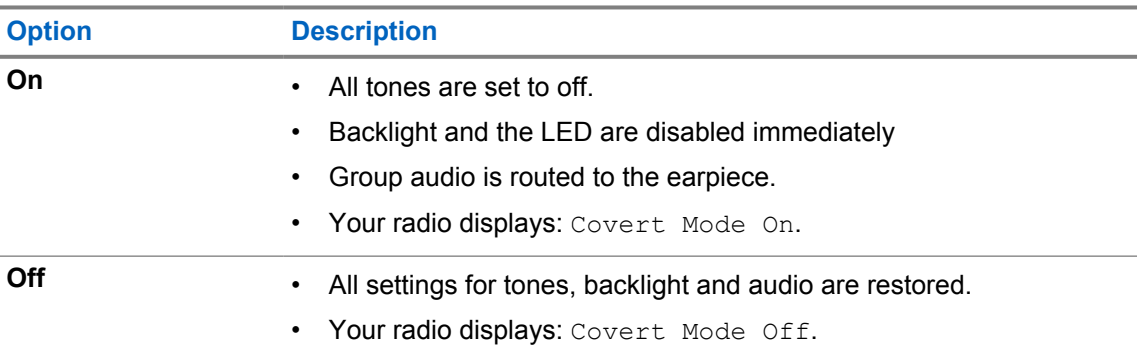

### **Setting Vibrate in Covert Mode**

#### **Procedure:**

- **1** From the home screen, press the **Menu** key.
- **2** Select **Security**→**Covert Mode**→**Vibrate**.
- **3** Select one of the following options:

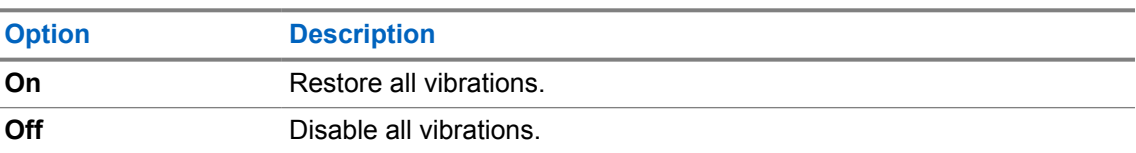

### **18.7 Setting Remote Control**

There are two types of remote control, Short Data Service (SDS) Remote Control and Status Remote Control. Only one type of remote control can be active on your radio.

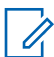

**NOTE:** SDS Remote Control is a Software Selling Feature.

### **When and where to use:** To toggle remote control

- **1** From the home screen, press the **Menu** key.
- **2** Select **Security**→**Remote Control**.
- **3** Select **On** to enable, or **Off** to disable remote control.

# **Setup**

The Setup menu allows you to change the general configuration on your radio.

### **19.1 Setting Detail Vibrate**

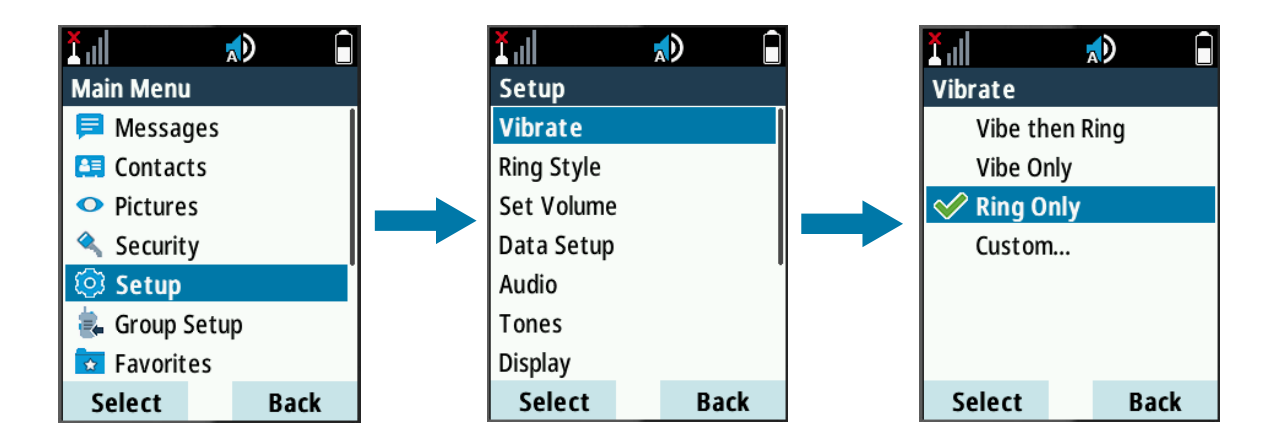

- **1** From the home screen, press the **Menu** key.
- **2** Select **Setup**→**Vibrate**→**Custom...**.
- **3** Depending on the type of calls, configure vibrate settings by performing one of the following actions.

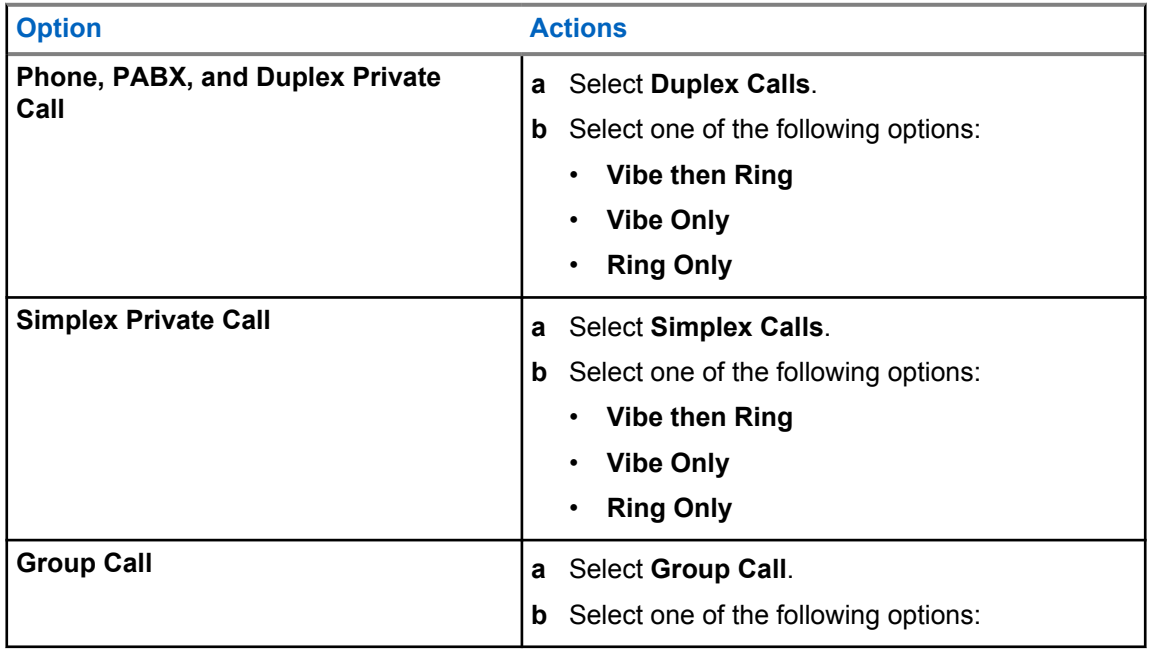

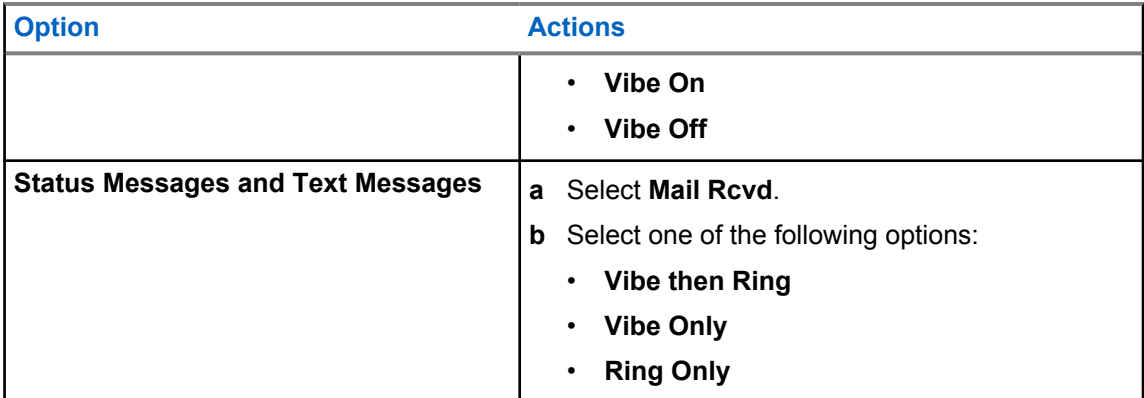

### **19.2 Setting Ring Style**

#### **Procedure:**

- **1** From the home screen, press the **Menu** key.
- **2** Select **Setup**→**Ring Style**.
- **3** Select one of the following options:

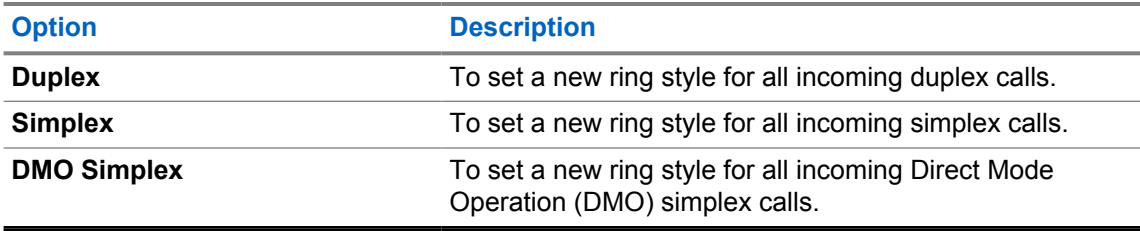

The display shows the current ring style used.

**4** Scroll to the desired style and press **Select**.

The new ring style is played immediately for a few seconds. If necessary, adjust the volume level.

### **19.3 Setting Volume**

- **1** From the home screen, press the **Menu** key.
- **2** Select **Setup**→**Set Volume**.
- **3** Select **Speaker** or **Earpiece**.
- **4** Select one of the following options:

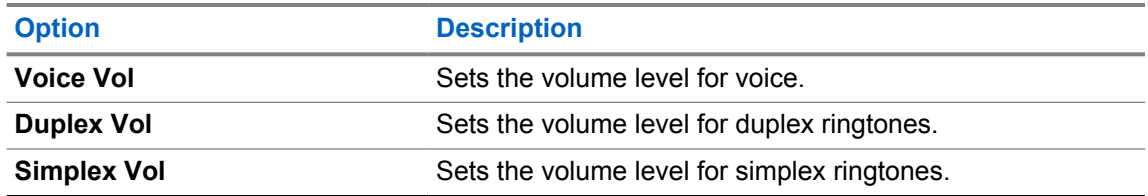

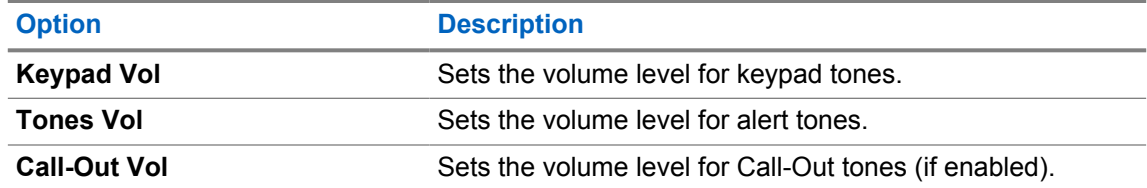

**NOTE:** If the display shows only one option **Volume**, you can adjust all of the above  $\mathscr{A}$ settings at once. You have the option to change the settings individually when the **Volume Adj. Mode** is set to **Individual**.

**5** Press **Right** or **Left** Navigation key to change the value.

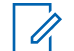

**NOTE:** When the battery level is low it is not recommended to attach the 4 Ω speaker to the radio as it can cause reset or shutdown of the radio.

### **19.4 Setting Language**

**Prerequisites:** Your service provider sets the available list of languags.

### **Procedure:**

- **1** From the home screen, press the **Menu** key.
- **2** Select **Setup**→**Language**.
- **3** Select desired language.

#### **19.5**

# **Setting Data Function**

You can set up your radio to transmit and receive data from an external device.

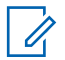

**NOTE:**

When set to Voice Only, the built-in data modem is disabled to conserve battery power.

### **Prerequisites:**

Connect your radio accessory connector to an external device using the PMKN4127 or PMKN4129 cable.

The external device must run an application complying with TETRA standards.

Enter Trunked Mode Operation (TMO) only and not Transmit Inhibit Mode (TXI).

- **1** From the home screen, press the **Menu** key.
- **2** Select **Setup**→**Data Setup**.
- **3** Select one of the following options:

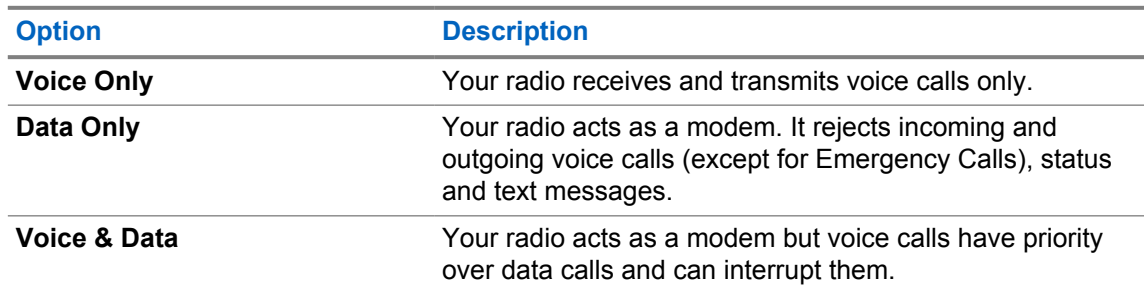

### **19.6 Setting Audio**

- **1** From the home screen, press the **Menu** key.
- **2** Select **Setup**→**Audio**.
- **3** Set audio by using the following options:

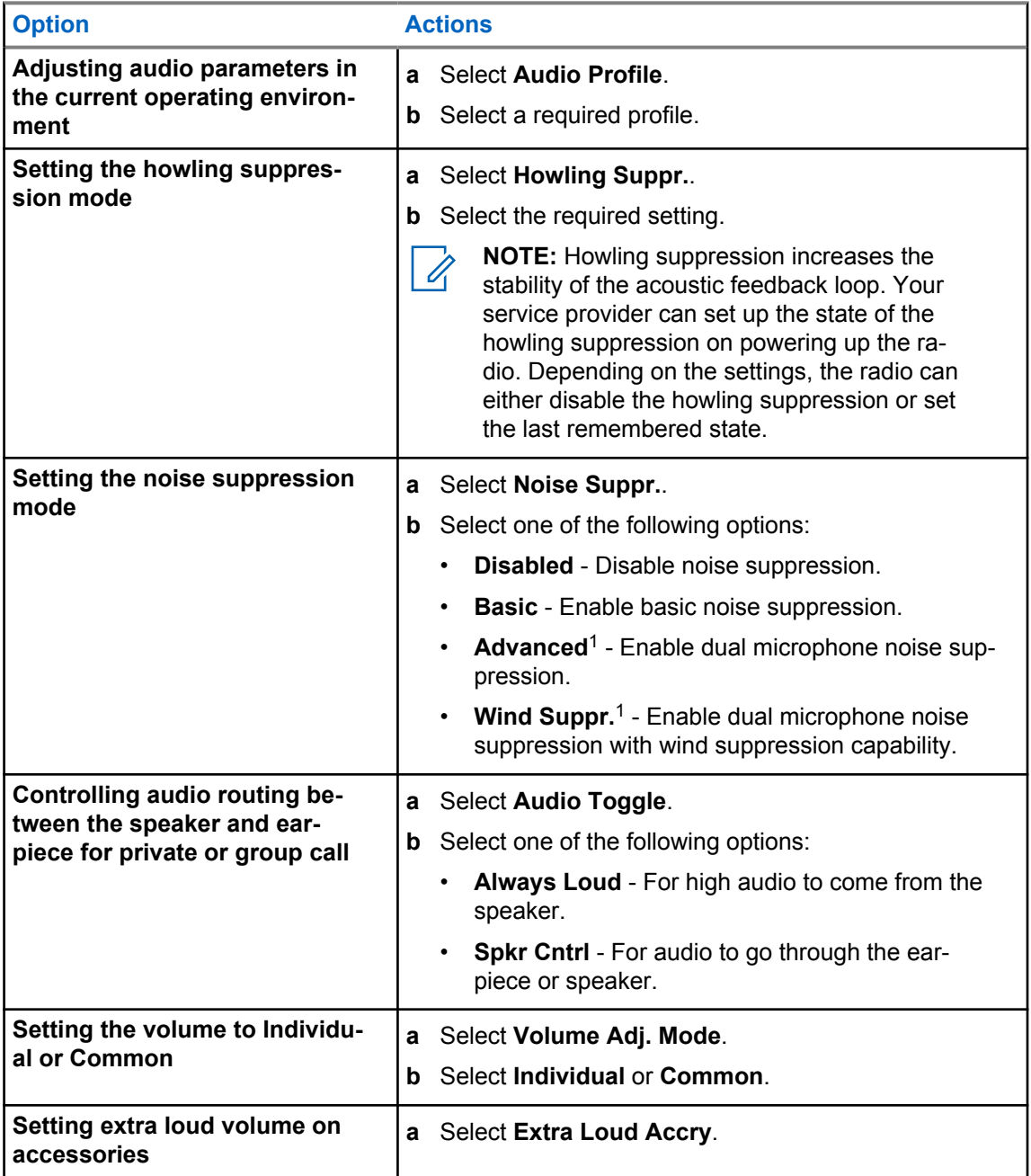

<sup>1</sup> Option is only available when the Software Selling Feature Dual Microphone Noise Suppression is enabled.

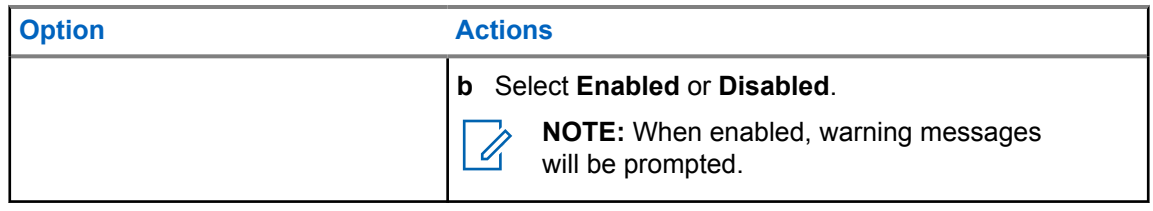

### **19.7**

# **Setting Tones**

Your radio has two tone packs that is Classic Tones (default) and New Tones.

**Prerequisites:** Contact your service provider to enable a tone pack.

- **1** From the home screen, press the **Menu** key.
- **2** Select **Setup**→**Tones**.
- **3** Set tones by using the following options:

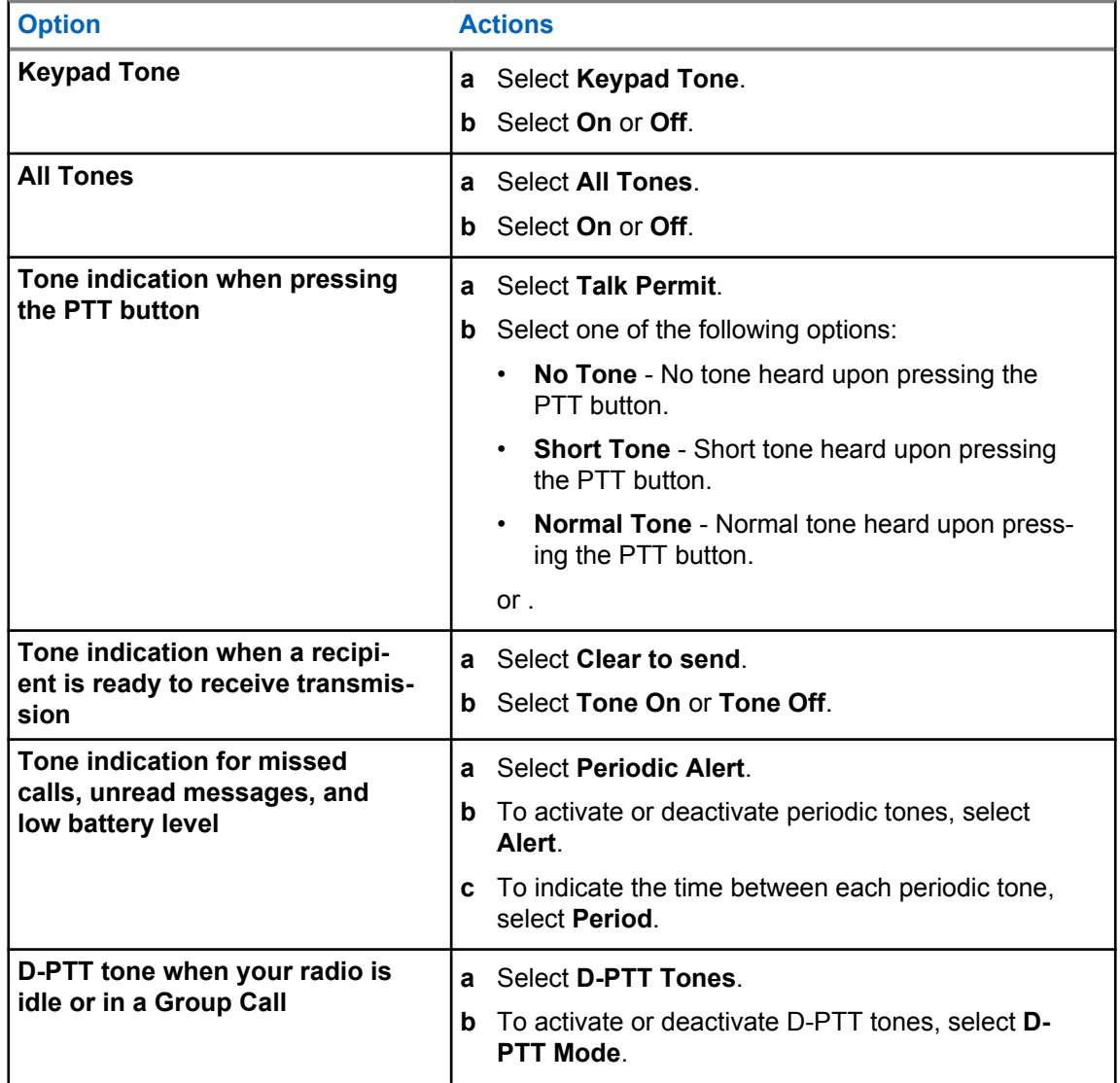

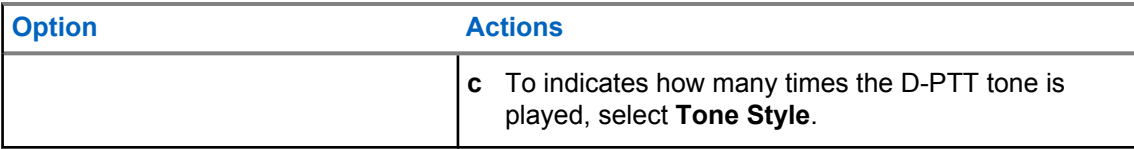

### **19.8 Setting Display**

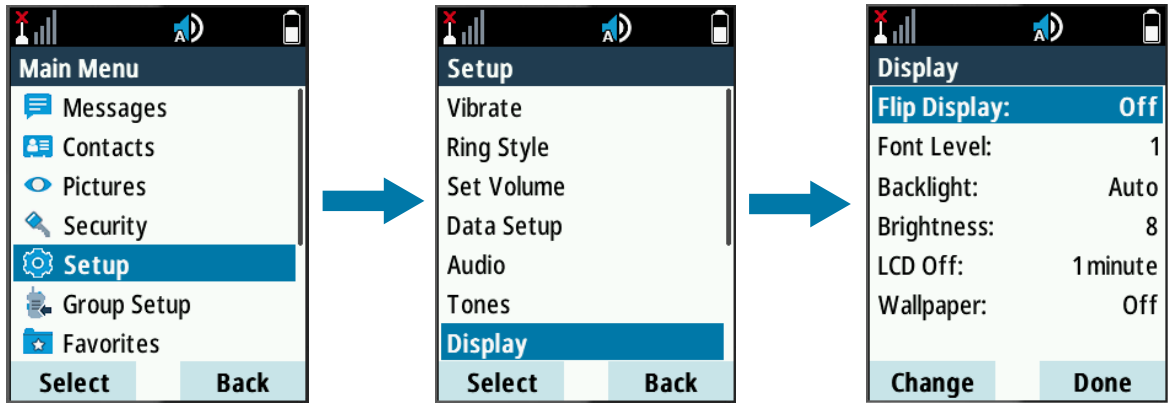

- **1** From the home screen, press the **Menu** key.
- **2** Select **Setup**→**Display**.
- **3** Set the display by using the following options:

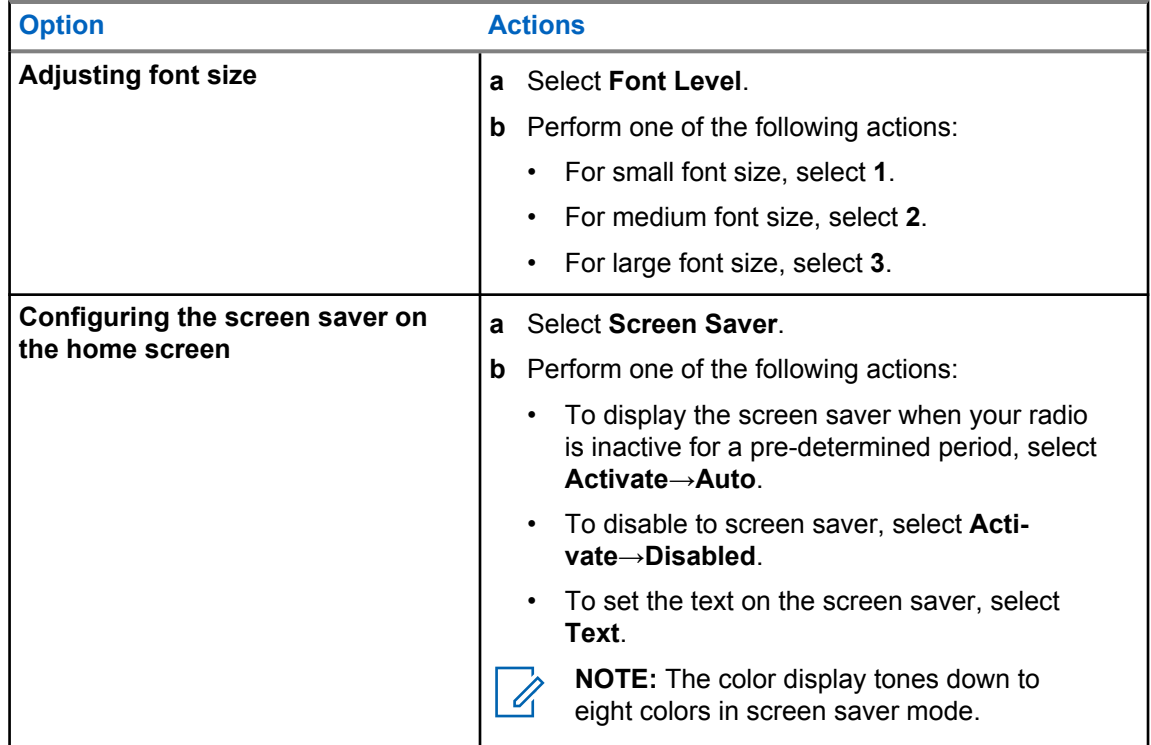

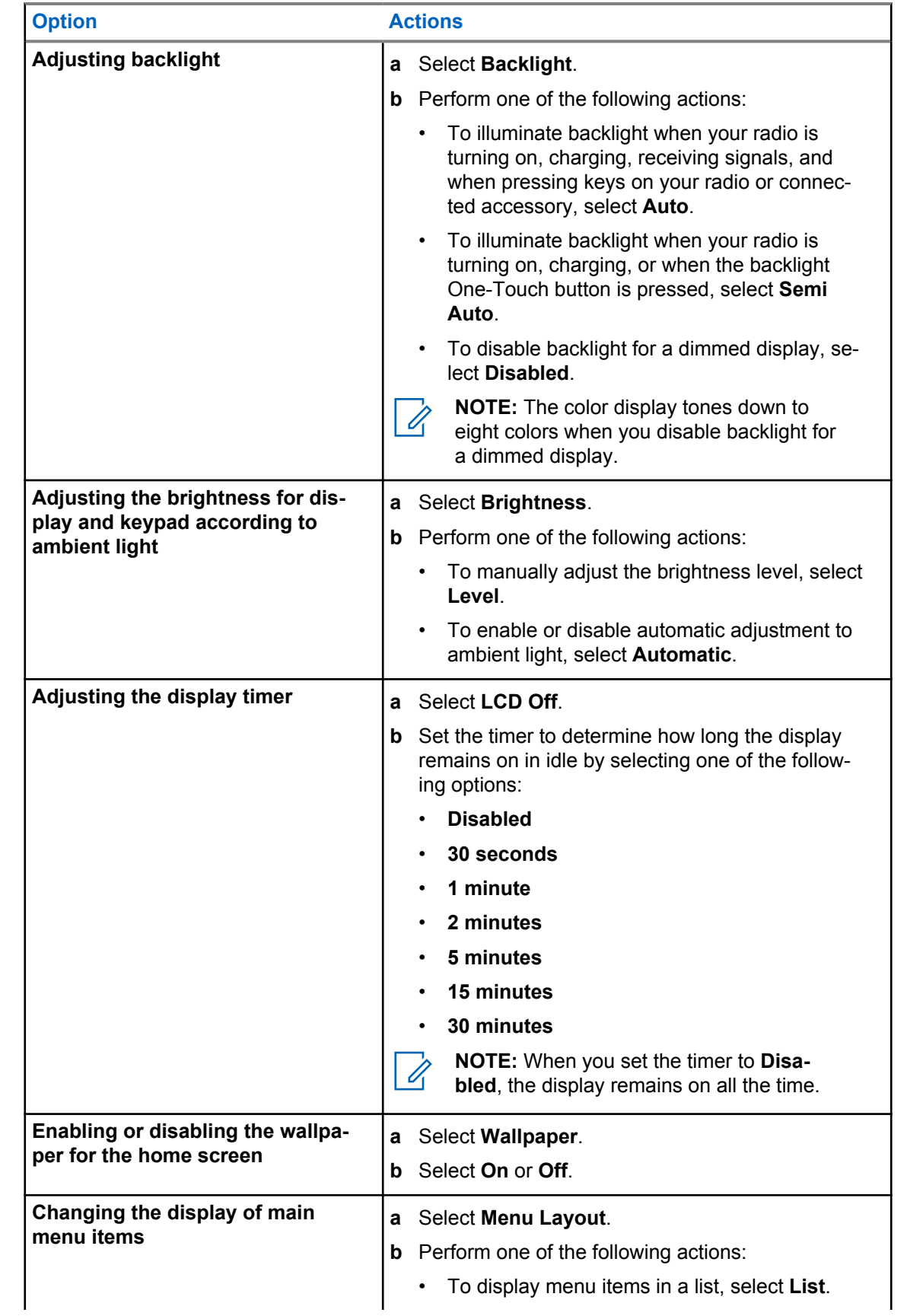

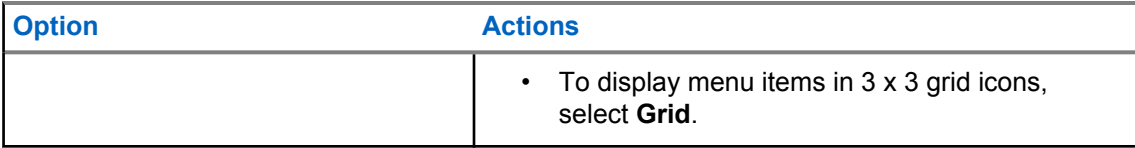

### **19.9 Setting Time and Date**

**NOTE:** If the Home Display Text Message feature is enabled, Home Mode Display Text  $\mathscr{U}_1$ may cover time and date, depending on the Configurable Idle Screen settings. Infrastructure synchronizes the time and date. When not within the infrastructure signal range you can set the values manually.

- **1** From the home screen, press the **Menu** key.
- **2** Select **Setup**→**Time & Date**.
- **3** Set the time and date by using the following options:

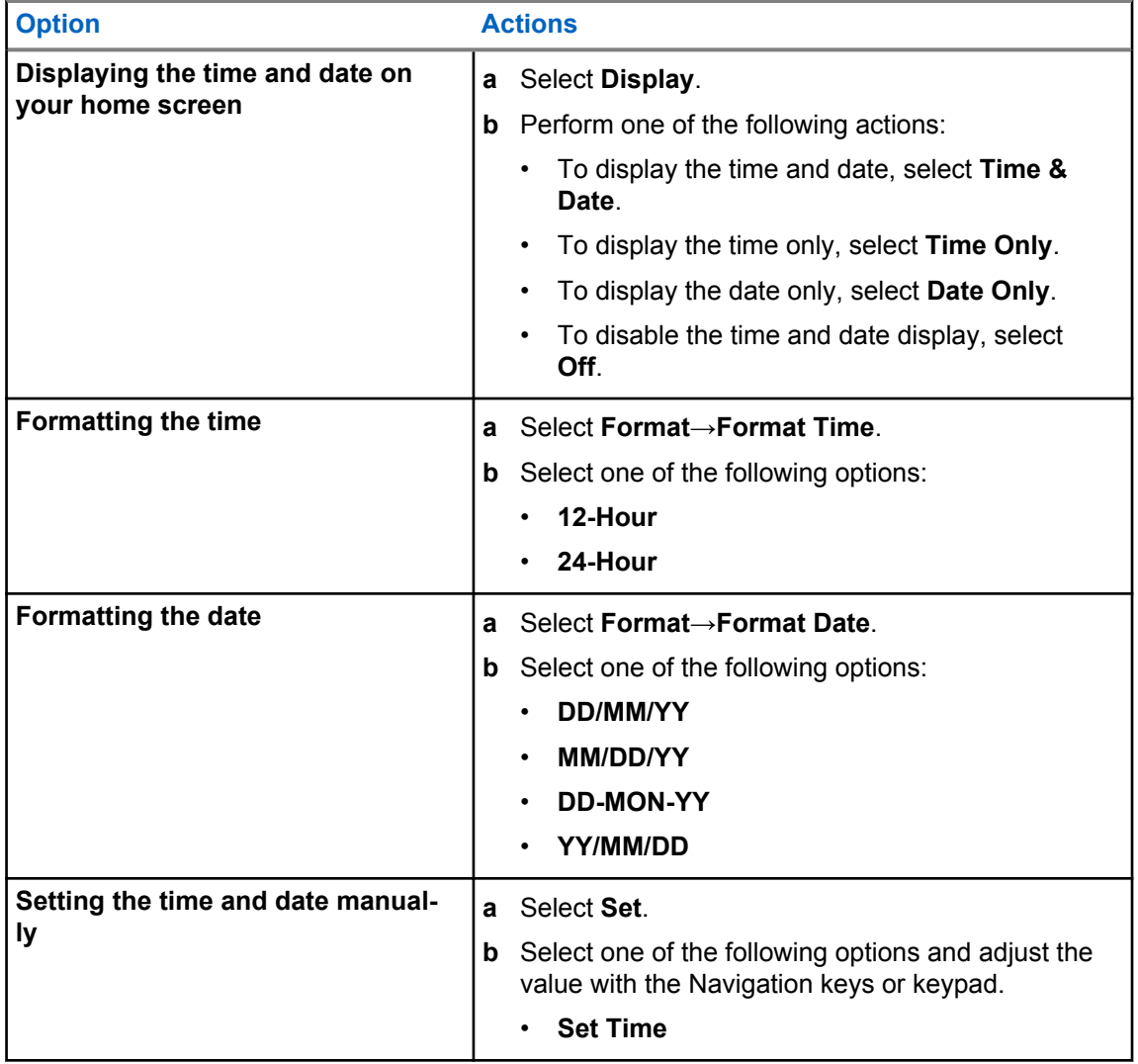

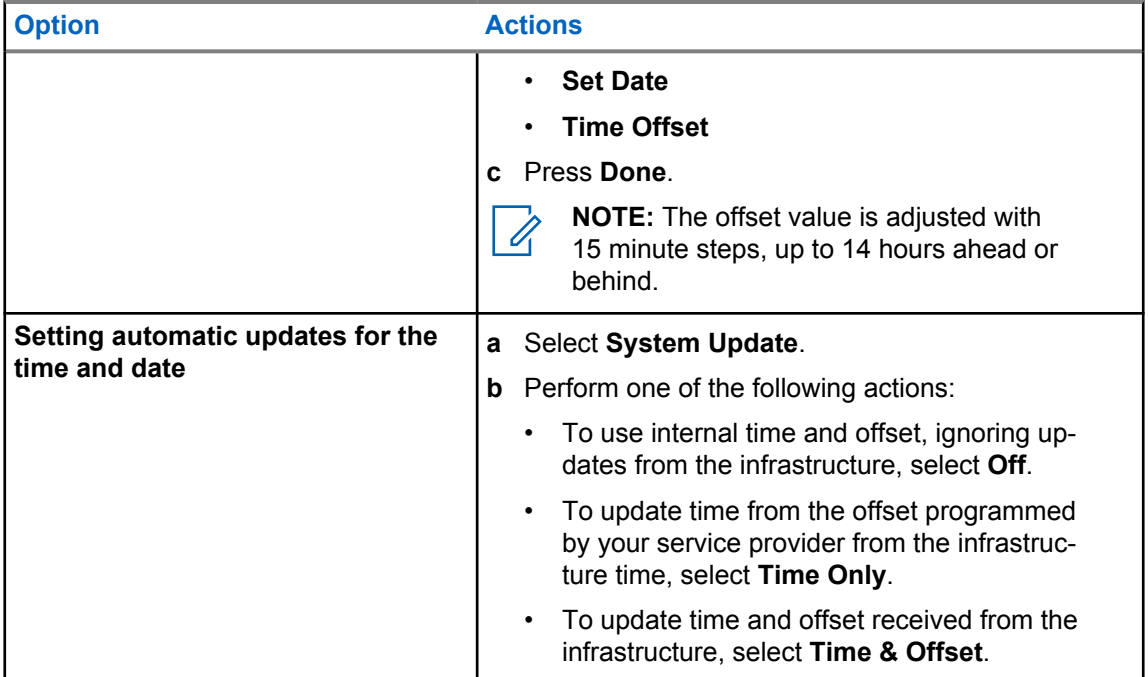

### **19.10 Setting Energy Economy**

Energy Economy (EE) is a mode of operation to save battery life.

### **Procedure:**

- **1** From the home screen, press the **Menu** key.
- **2** Select **Setup**→**Energy Economy**.
- **3** Set Energy Economy by using the following options:

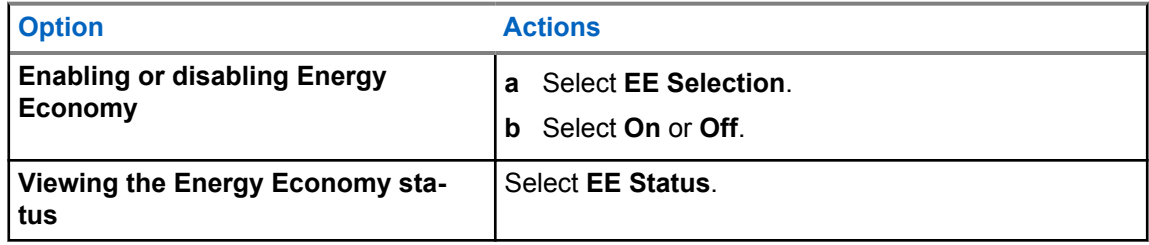

### **19.11**

# **Selecting Transmission Power Class**

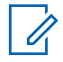

**NOTE:** This is a Software Selling Feature.

Transmission Power feature enables your radio to choose whether to transmit with Class 3, Class 3L, or Class 4. The RF Power icon indicates when the radio uses this feature.

**When and where to use:** Use this procedure when you are entering the area that requires higher signal strength.

### **Procedure:**

**1** From the home screen, press the **Menu** key.

- **2** Select **Setup**→**RF Power**.
- **3** Select one of the following options:

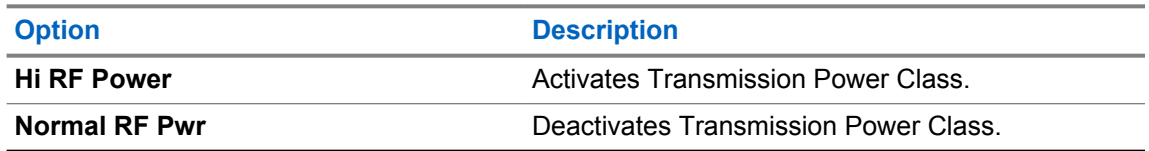

#### **NOTE:** Ũ,

- Changing RF Power Class to **Normal RF Pwr** during calls may result in dropping the call. The power level may be not sufficient to sustain the transmission.
- Battery consumption is higher when **Hi RF Power** is selected.

### **19.12 Selecting Accessory Setup**

You can connect IMPRES, CORE, Other, or Secondary accessories to the radio side connector.

**NOTE:** Availability of Accessories Setup might vary depends on configuration

#### **Procedure:**

- **1** From the home screen, press the **Menu** key.
- **2** Select **Setup**→**Accry Setup**.
- **3** Select one of the following options:

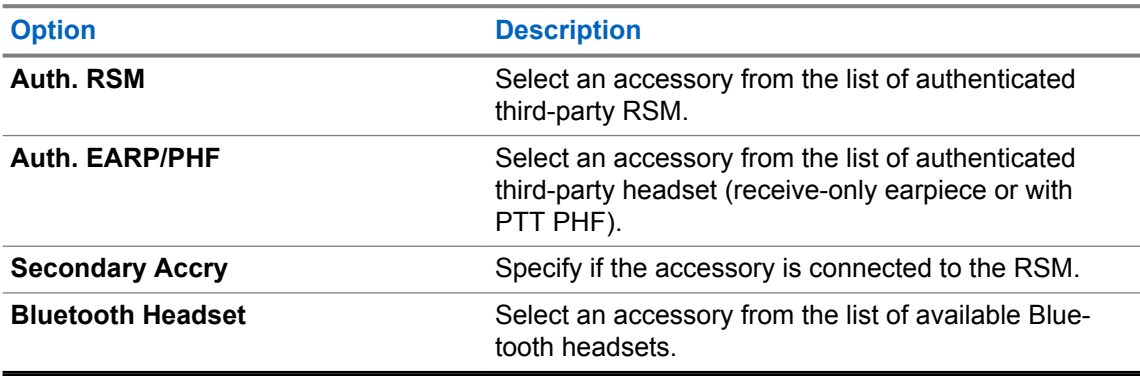

**NOTE:** Depending on the configurations, Accry Setup will list out additional items.

### **19.13 Editing Book On Settings**

The Book on Setup menu item allows you to edit RUA/RUI feature settings to automatically accept or reject book on requests.

#### **Procedure:**

 $\mathscr{U}_1$ 

- **1** From the home screen, press the **Menu** key.
- **2** Select **Setup**→**Book on Setup**.
- **3** Select one of the following options:

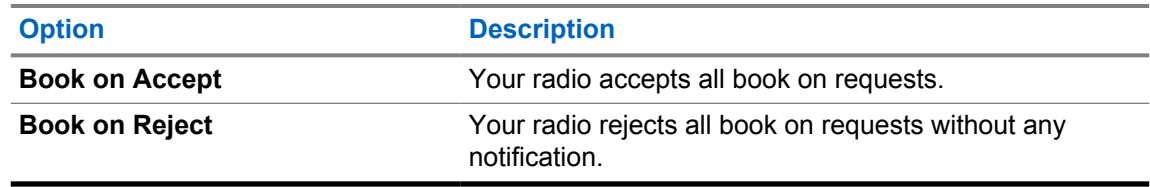

### **19.14 Setting Rotary Knob**

The Rotary Knob menu item allows you to set all the related functionality of the **Rotary Knob**.

- **1** From the home screen, press the **Menu** key.
- **2** Select **Setup**→**Rotary Knob**.
- **3** Set the rotary knob by using the following options:

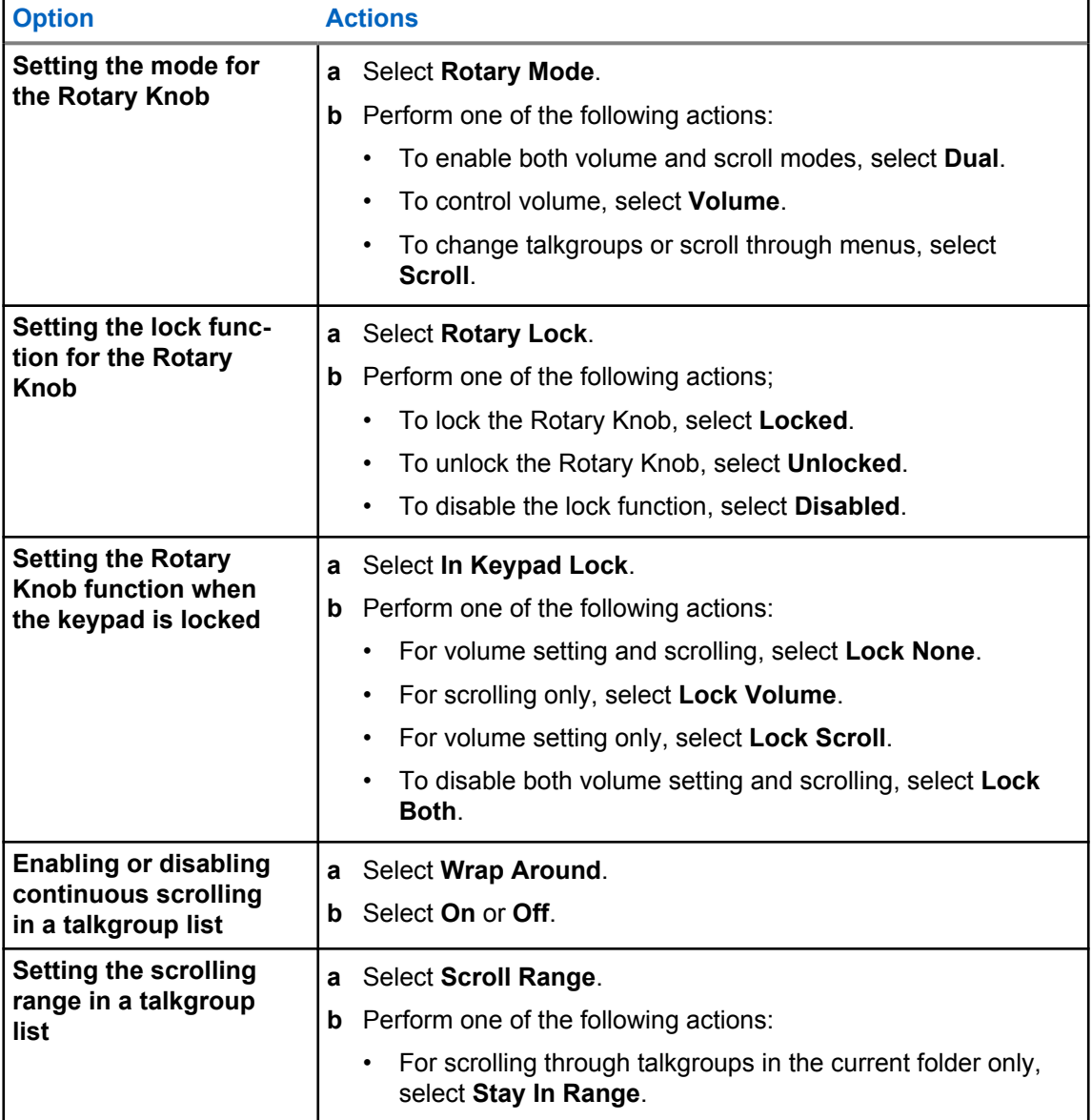

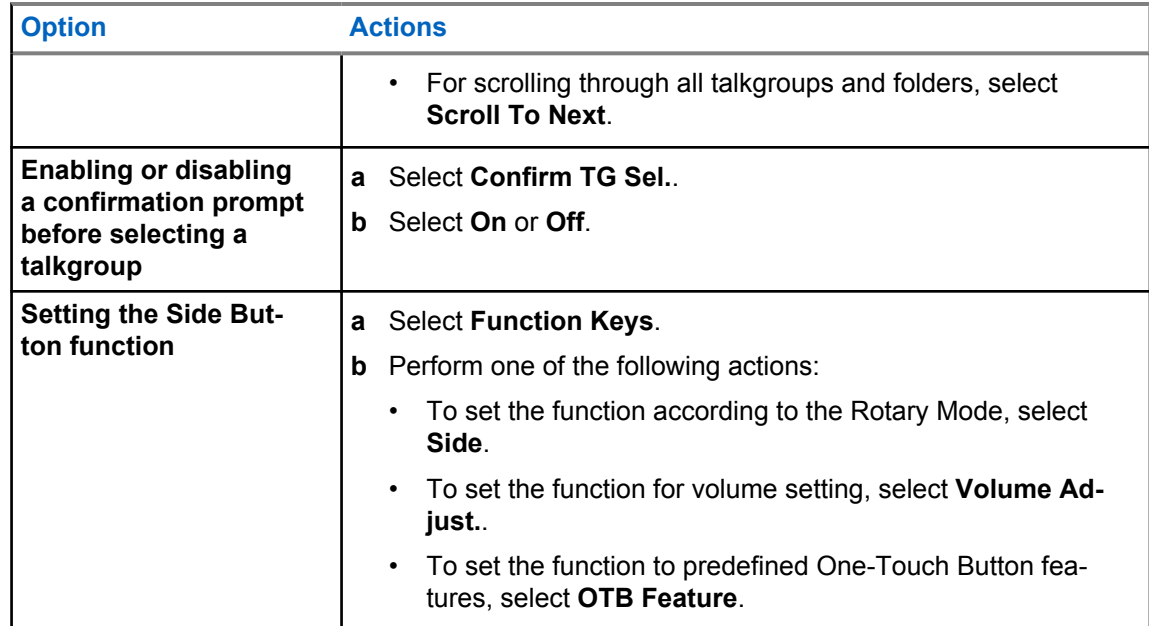

### **19.15 Entering Car Kit Settings**

The car kit connects accessories to your radio in a car and enables you to operate your radio handsfree. You can connect visor microphones, external speakers, handsets, external Push-to-Talk (PTT), and external emergency buttons through the car kit.

**NOTE:** An external TETRA or GPS antenna connected to the cradle improves signal reception.

- **1** From the home screen, press the **Menu** key.
- **2** Select **Setup**→**Car Kit**.
- **3** Set the car kit by using the following options:

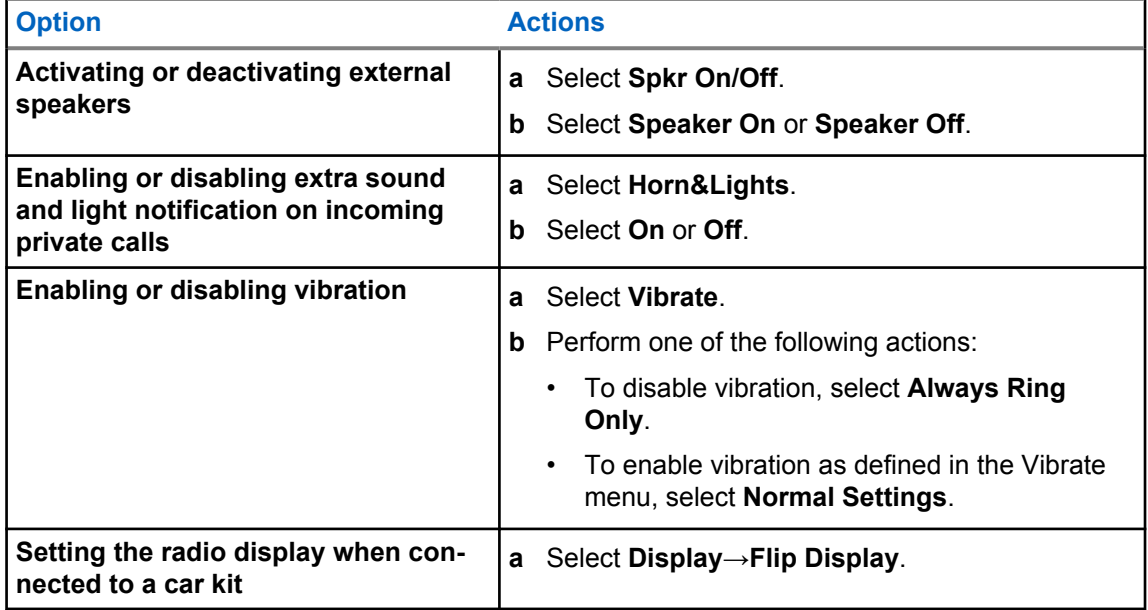

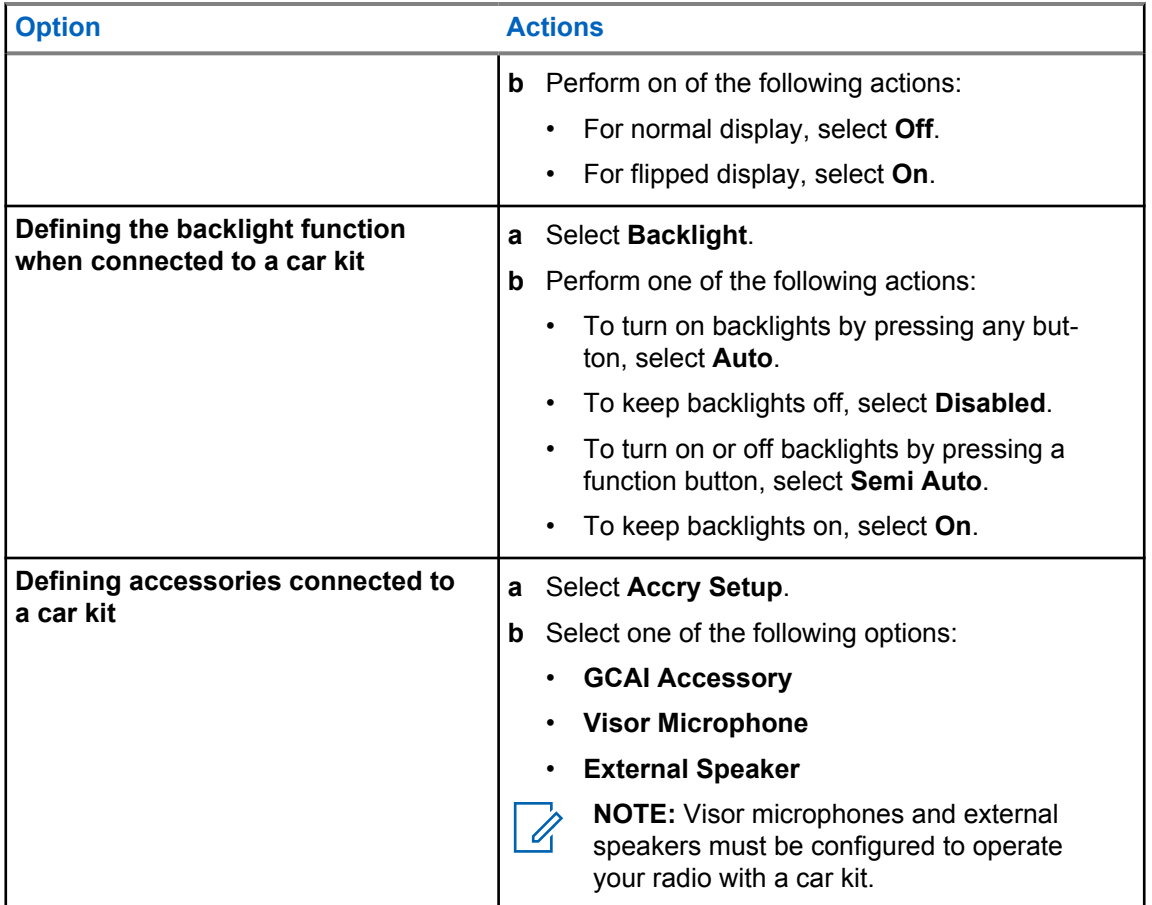

### **19.16 Changing the USB Settings Mode**

USB Settings allows you to set the mode that your radio enters when connected to a computer.

### **Prerequisites:**

Your radio only supports the following characters to compose file names:

- Numeric digits
- English alphabetic characters
- Space
- Non-alphabetic characters: ! #  $\frac{1}{2}$  % & ' ( ) @ ^ \_ ` { } ~.

**NOTE:** Before using non-alphabetic characters, ensure that your computer system supports them.

- **1** From the home screen, press the **Menu** key.
- **2** Select **Setup**→**USB Settings**.
- **3** Press **Change**.
- **4** Select one of the following options:

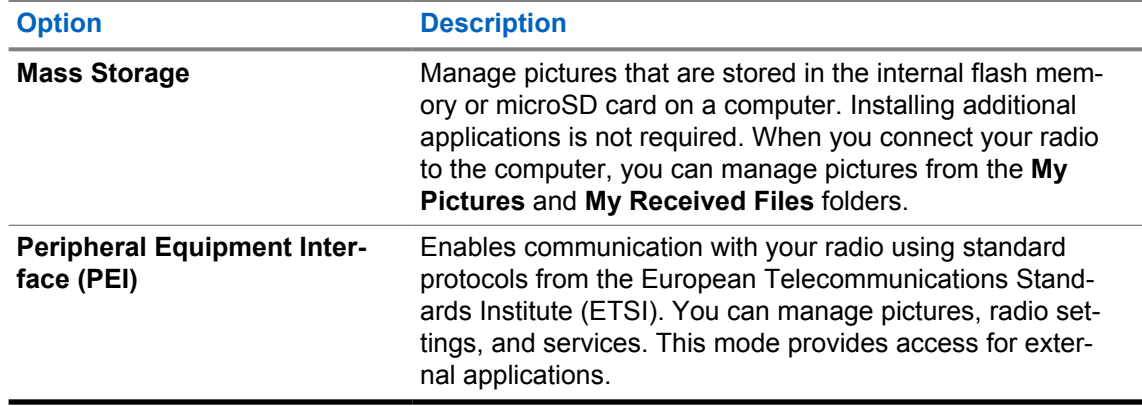

### **19.17 Selecting Default Setting**

The Default Settings sub-menu item resets your radio back to default settings.

- **1** From the home screen, press the **Menu** key.
- **2** Select **Setup**→**Def. Settings**.
- **3** To confirm, press **Yes**.

# **Bluetooth**

The Bluetooth menu allows you to manage the Bluetooth feature.

### **20.1 Enabling Discoverable Mode**

### **Procedure:**

- **1** From the home screen, press the **Menu** key.
- **2** Select **Setup**→**Bluetooth**→**Discoverable**.

Your radio remains discoverable to other Bluetooth-enabled devices for the configured time.

### **20.2 Adding Bluetooth Devices**

#### **Prerequisites:**

For sensor devices and radio control devices, contact your service provider to add them into the radio codeplug.

Examples of sensor devices are barcode scanners and heart rate sensors.

### **Procedure:**

- **1** From the home screen, press the **Menu** key.
- **2** Select **Setup**→**Bluetooth**→**Add Device**.

### **20.3 Configuring Bluetooth Settings**

- **1** From the home screen, press the **Menu** key.
- **2** Select **Bluetooth**→**Settings**.
- **3** Select one of the following options:

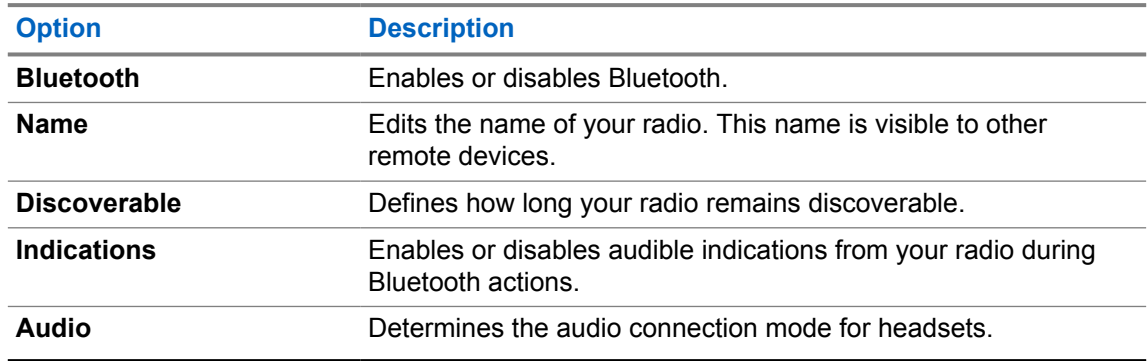

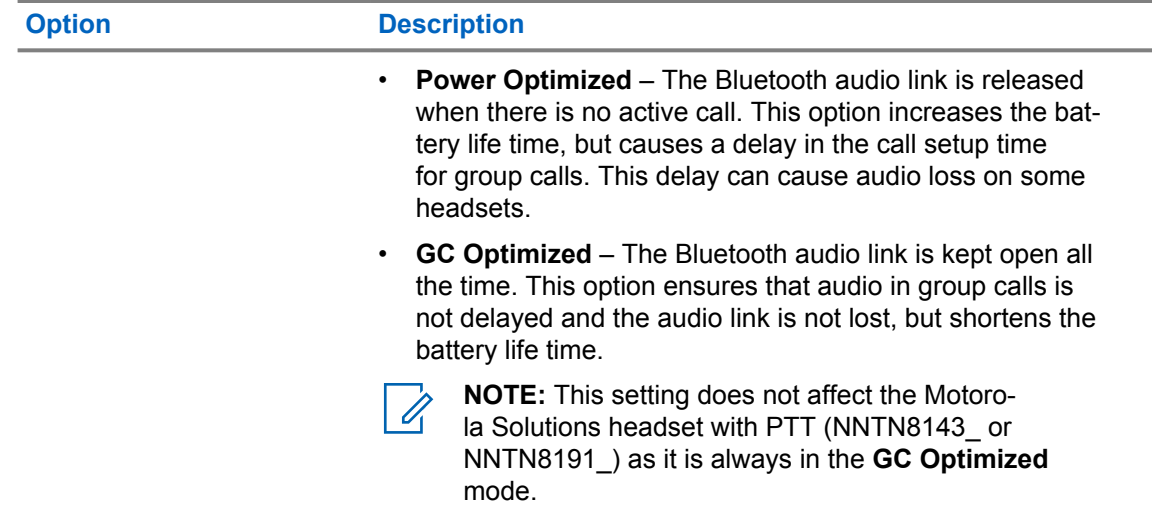

### **20.4 Pairing Bluetooth Devices with Your Radio**

Pairing is a process that creates a link between two Bluetooth-enabled devices. Once paired, devices remember each other and every subsequent connection between them is authenticated automatically.

#### **Procedure:**

- **1** From the home screen, press the **Menu** key.
- **2** Select **Bluetooth**→**Add Device**.

The device that you want to connect with must be in pairing mode.

**3** Highlight the required device and select **Connect**.

Improve the connection between an accessory and your radio by pressing the **PTT** button on the accessory.

**4** If needed, enter a PIN code or a passkey.

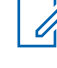

**NOTE:** If you enter an incorrect PIN code and the subsequent pairing take too long or result in an error message, power cycle the Bluetooth device. Your radio accepts three attempts.

### **20.5 Pairing with Devices Using NFC Tag**

Near-Field Communication (NFC) is a wireless technology used to ease pairing between two NFCenabled devices. Your radio and the device must be close together.

### **Procedure:**

**1** Touch the NFC tag of the device to the NFC tag of your radio.

The device prompts you to confirm pairing with the radio.

**2** Select pairing confirmation on the device.

Bluetooth standard pairing process occurs between your radio and the device.

**20.6**

## **Connecting Devices**

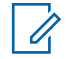

**NOTE:** If Secure Connection Only is enabled for your radio, your radio only connects to accessories that support secure connection. Your radio can only pair with one device using secure connection.

#### **Prerequisites:**

- To connect to specific devices, contact your service provider to configure your radio.
- Use only pre-approved sensor devices such as barcode scanners and heart rate sensors.

#### **Procedure:**

- **1** From the home screen, press the **Menu** key.
- **2** Select **Bluetooth**→**Devices**.
- **3** Highlight the required device and press **Menu/OK**.
	- **NOTE:**

Depending on languages installed on the radio, some characters in names of devices might not be displayed properly.

Radio-initiated automatic reconnection with several remote Bluetooth devices at the same time cannot be guaranteed to be successful in 100%, due to the fundamental nature of Bluetooth. In case the reconnection fails after a power cycle, reconnect the device manually.

**4** Select **Connect**.

### **20.7 Disconnecting Devices**

#### **Procedure:**

- **1** From the home screen, press the **Menu** key.
- **2** Disconnect devices from your radio by using one of the following options.

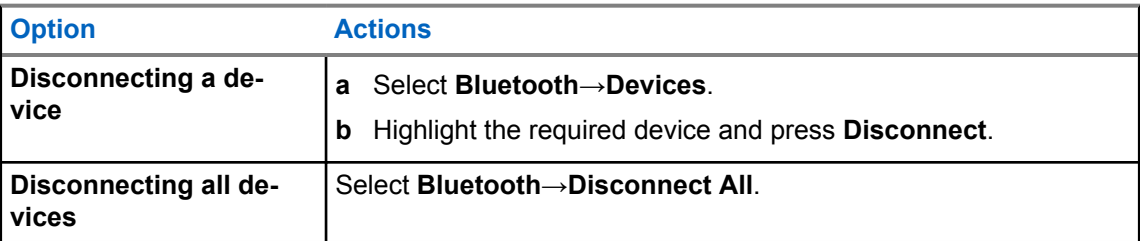

### **20.8 Managing Devices**

- **1** From the home screen, press the **Menu** key.
- **2** Select **Bluetooth**→**Devices**.
- **3** Highlight the required device and press the **Menu** key.
- **4** Select one of the following options:

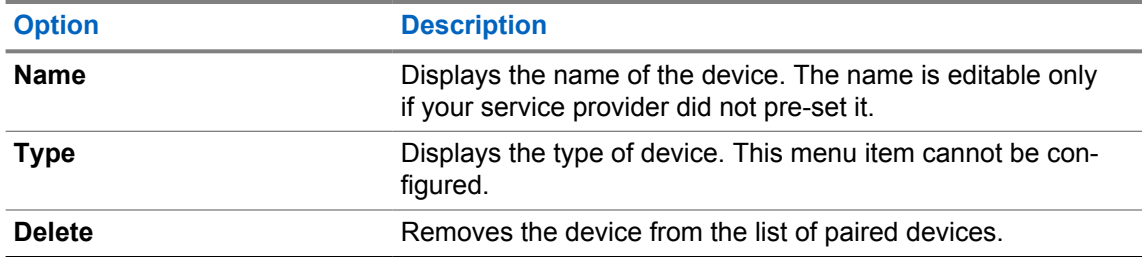

#### **20.9**

### **Setting Indoor Location**

Ũ,

**NOTE:** Your service provider can enable this feature.

The use of the Indoor Location feature may have a small and negligible impact on other Bluetooth functions on your radio.

### **Procedure:**

- **1** From the home screen, press the **Menu** key.
- **2** Select **Bluetooth**→**Indoor Location**.
- **3** Select **Change**.
- **4** Select **On** or **Off** to activate or deactivate Indoor Location.

Your radio is now able to detect Bluetooth location beacons when Indoor Location is activated.

### **20.10 Viewing Detected Beacons**

**Prerequisites:** Turn on Indoor Location. If Indoor Location is turned off, the screen displays Service Restricted.

### **Procedure:**

- **1** From the home screen, press the **Menu** key.
- **2** Select **Bluetooth**→**Indoor Location**.
- **3** Select **Beacons Found**.
- **4** Select the preferred beacon.

The screen displays details of the beacon.

# **Browser**

Browser menu activates a WAP browser to browse the Internet from your radio.

### **21.1 Using the Browser**

# **Setting Up Data**

### **Procedure:**

- **1** From the home screen, press the **Menu** key.
- **2** Select **Setup**→**Data Setup**.
- **3** Select to **Data Only** or **Voice & Data**.

### **Entering the Browser**

### **Procedure:**

- **1** From the home screen, press the **Menu** key.
- **2** Select **Browser**.
- **3** To exit the browser, press and hold the **End** key.

### **Entering Browser Menu Panes**

### **Procedure:**

**1** Press the **Menu** key.

Your radio displays the Navigate pane or the last browser menu pane.

- **2** If you navigate to a web page that has two or more soft keys options, the **Options** pane appears. Perform one of the following actions:
	- In the **Options** pane, scroll to other panes by pressing the **Left** or **Right** navigation keys.
	- Select **Browser Menu** and scroll to the required pane.

### **Exiting the Browser**

### **Procedure:**

To exit the browser, press and hold the **End** key.

### **21.2 Tips for Browsing**

Tips for methods that help with easy browsing.

### **21.2.1 Creating Bookmarks Using the Navigate Pane**

### **Procedure:**

- **1** Open the browser and browse to the required page.
- **2** Enter the browser menu by pressing **Menu**.
- **3** Select **Mark Page**.

The screen displays the title and URL of the marked page

- **4** Press **Save** or **Select**.
- **5** Select **Menu**.
- **6** Perform one of the following actions:
	- Confirm the created bookmark by selecting **Save**.
	- Edit the title, folder, choice, and URL of the created bookmark by selecting **Edit**.

### **21.2.2 Creating Bookmarks Using the Bookmarks Pane**

### **Procedure:**

- **1** Open the browser and scroll to the **Bookmarks** pane.
- **2** Select **Organise** or **More...**

The **Organise** option is for when no bookmarks are saved.

- **3** Select **Menu**.
- **4** Scroll to **New Bookmark**.
- **5** Enter the title and URL of the bookmark, and select the location of the bookmark.
- **6** Press **Save**.

### **21.2.3 Downloading Pages Using Bookmarks**

### **Procedure:**

- **1** Open the browser and scroll to the **Bookmarks** pane.
- **2** Scroll to the required bookmark and select **Go**.

The bookmark downloads the selected page.

### **21.2.4 Creating Hotkeys**

### **Procedure:**

- **1** Open the browser and scroll to the **Bookmarks** pane.
- **2** Scroll to the required bookmark and press **Menu**.
- **3** Select **Hotkeys** and an unassigned key.

The available keys are **1** to **9**.

MN006360A01-AH Chapter 21 : Browser

### **4** Select **Assign**.

The display shows the bookmark and assigned hotkey.

### **21.2.5 Downloading Pages Using Hotkeys**

#### **Procedure:**

- **1** Open the browser.
- **2** Download a bookmarked page by pressing and holding the corresponding hotkey.

### **21.2.6 Saving Pages for Offline Browsing**

#### **Procedure:**

- **1** Open the browser and browse to the required page.
- **2** Press **Menu**.
- **3** Scroll to the **Tools** pane.
- **4** Select **Save Page**.

If required, you can edit the suggested page title.

**5** Scroll down and select **Save**.

Your radio saves the page into the **Bookmarks Saved Pages** folder.

### **21.2.7 Selecting Saved Pages**

#### **Procedure:**

- **1** Open the browser and scroll to the **Bookmarks** pane.
- **2** Select **Organise** or **More...**

The **Organise** option is for when no bookmarks are saved.

- **3** Enter the **Saved Pages** folder by selecting **Go**.
- **4** Select a saved page and press **OK**.

The display shows the saved page. Depending on the saved page, you can browse the web from there.

### **21.3 Managing Bookmarks**

### **Procedure:**

**1** From the Bookmarks pane, select **Organise** or **More...**

The **Organise** option is for when no bookmarks are saved.

- **2** Scroll to a bookmark and press **Menu**.
- **3** Select one of the following options:

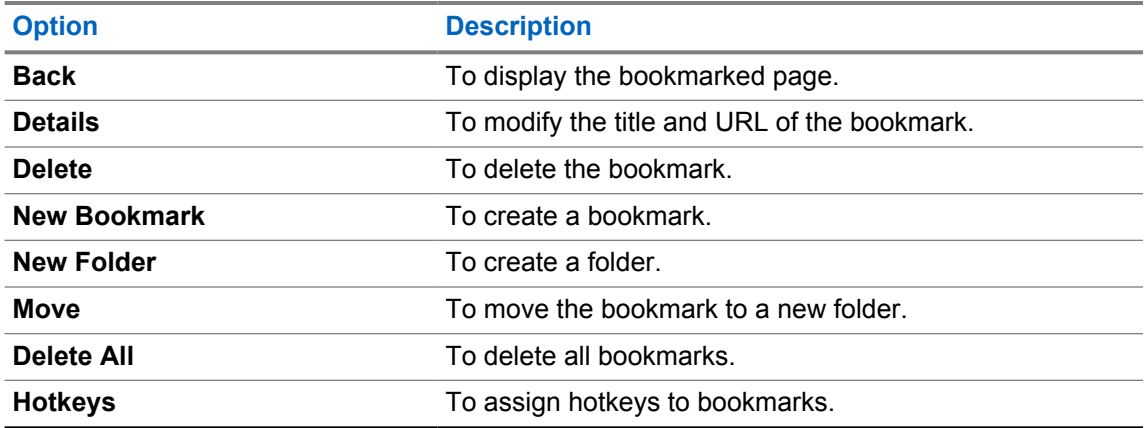

### **21.4 Managing Saved Pages**

#### **Procedure:**

- **1** From the Bookmarks pane, select the **Saved Pages** folder.
- **2** Scroll to a saved page and press **Menu**.
- **3** Select one of the following options:

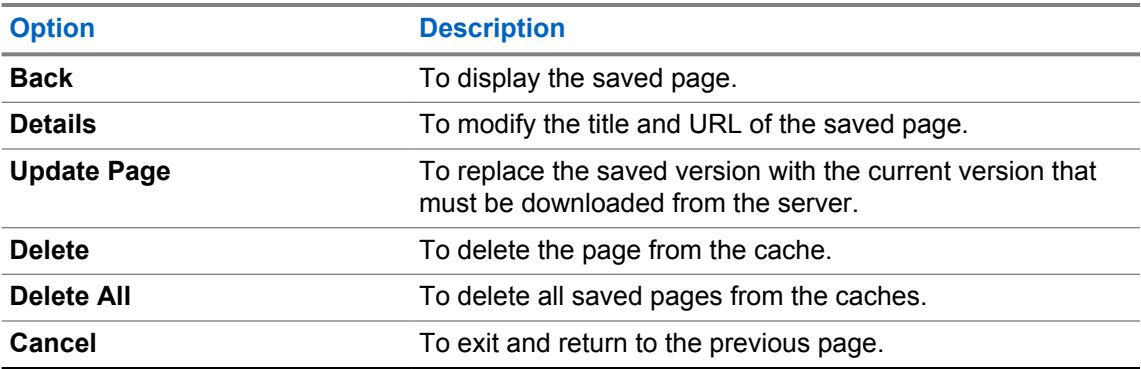

### **21.5 Managing Documents**

- **1** From the Tools pane, select **More...**
- **2** Scroll to a document and press **Menu**.
- **3** Select one of the following options:

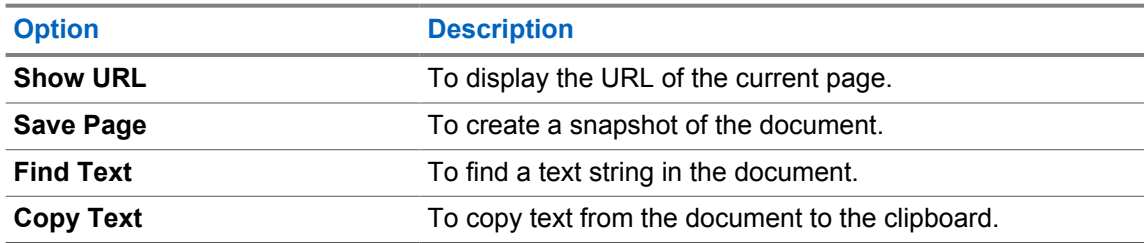

### **21.6 Searching for Visited URLs**

You can search up to nine recently visited pages from the History pane.

### **Procedure:**

- **1** From the History pane, select the URL.
- **2** Press **OK**.

### **21.7 Inserting URLs**

The Text Input pane is visible when text entry fields are active. This pane allows you to input alphanumeric characters and symbols.

### **Procedure:**

- **1** From the browser, select the URL.
- **2** Open the Text Input pane by pressing the **abc** softkey.
- **3** Insert the URL by pressing the following softkeys:

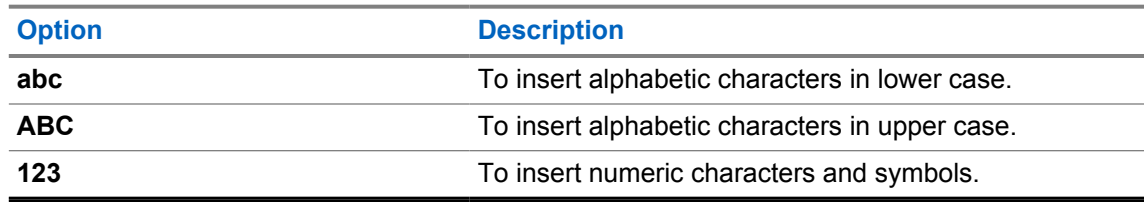

- **4** Select **www** for HTTP mode.
- **5** Select **.com** or other required extensions.

The display shows the URL with the selected extension.

# **Group Setup**

The Group Setup menu item allows you to set the operation parameters, scanning and my groups folder.

#### **22.1**

### **Operation Parameters**

Operation Parameter is used to define the radio mode and the talkgroup at the radio startup, and when changing modes TMO to DMO and TMO to Repeater.

### **22.1.1 Determining Radio Mode At Radio Startup**

**When and where to use:** To set radio mode at startup.

#### **Procedure:**

- **1** From the home screen, press the **Menu** key.
- **2** Select **Group Setup**→**Operations Parameters**→**Startup**.
- **3** Select one of the following options:

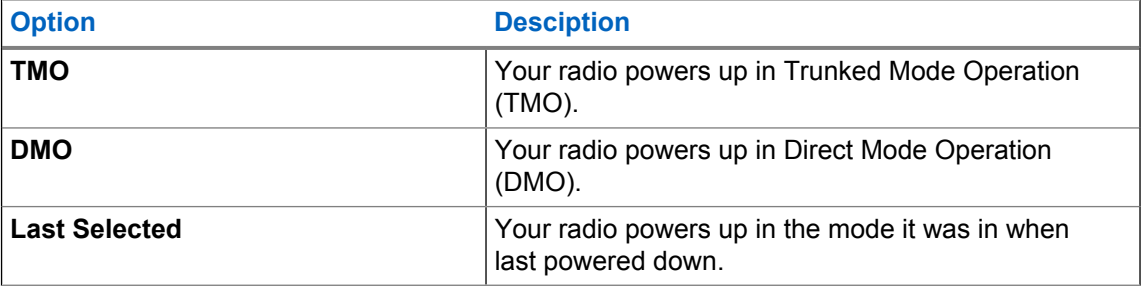

### **22.1.2 Determining Talkgroup At Radio Startup**

**When and where to use:** To determine the talkgroup of your radio at radio startup.

- **1** From the home screen, press the **Menu** key.
- **2** Select **Group Setup**→**Operations Parameters**→**Home Group Startup**.
- **3** Select one of the following options:

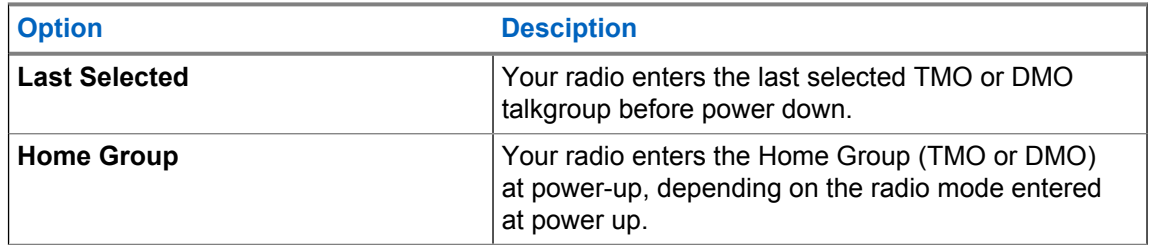

### **22.1.3 Determining Talkgroup When Switching Mode**

**When and where to use:** To determine the talkgroup of your radio when switching from TMO to DMO or Repeater mode.

#### **Procedure:**

- **1** From the home screen, press the **Menu** key.
- **2** Select **Group Setup**→**Operations Parameters**→**Home Group TMO to DMO/Repeater**.
- **3** Select one of the following options:

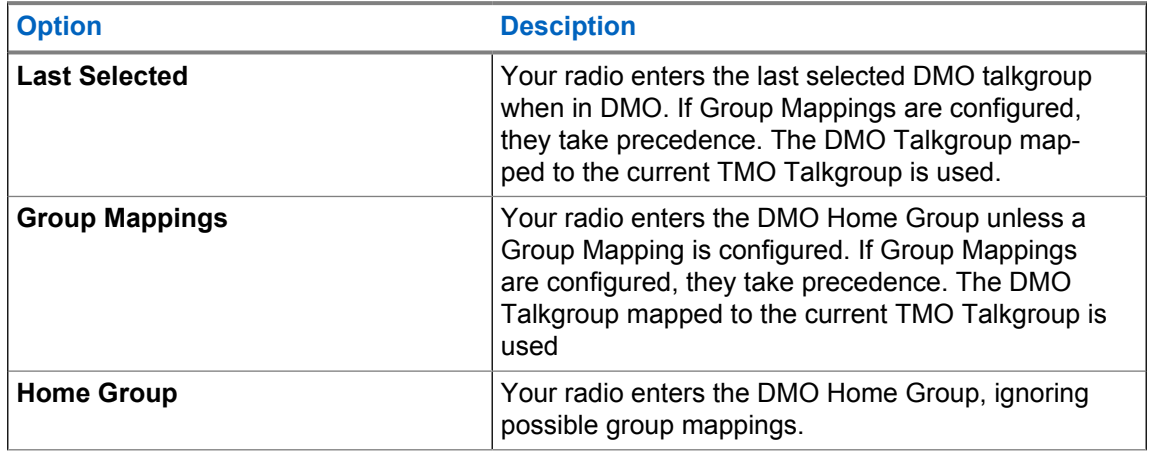

### **22.1.4 Configuring Home Group**

**When and where to use:** To configure the home groups on your radio.

- **1** From the home screen, press the **Menu** key.
- **2** Select **Group Setup**→**Operations Parameters**.
- **3** Perform one of the following actions:

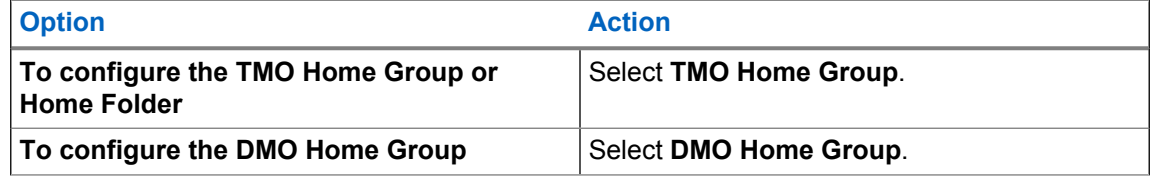

### **22.2 Scan**

The Scan menu item allows you to activate or deactivate scanning, view the active scan list, and edit the scan lists. This feature is available only for Trunked Mode Operation. Your radio joins any group call as long as this group is defined in the scan list and scan is turned on.

### **22.2.1**

### **Activating Talkgroup Scanning**

**When and where to use:** If you want to monitor any TMO Group Call in the defined talkgroup list.

### **Procedure:**

- **1** From the home screen, press the **Menu** key.
- **2** Select **Group Setup**→**Scan**→**Scanning**.
- **3** Select **Select List** and then a list name.

Your radio displays list name selected.

**4** Select **Scanning**→**On**.

Your radio is scanning on the predefined scan list.

### **22.2.2 Setting Talkgroups in the Active Scan List**

**When and where to use:** If you want to edit talkgroups in the active scan list.

### **Procedure:**

- **1** From the home screen, press the **Menu** key.
- **2** Select **Group Setup**→**Scan**→**Active List**.

**NOTE:** If Scanning is Off is displayed, go to **Group Setup**→**Scan**→**Scanning**→**On**  $\mathscr{U}_1$ to enable scanning.

- **3** Select **View** and highlight the required talkgroup.
- **4** Press **Menu**.
- **5** Select one of the following options:

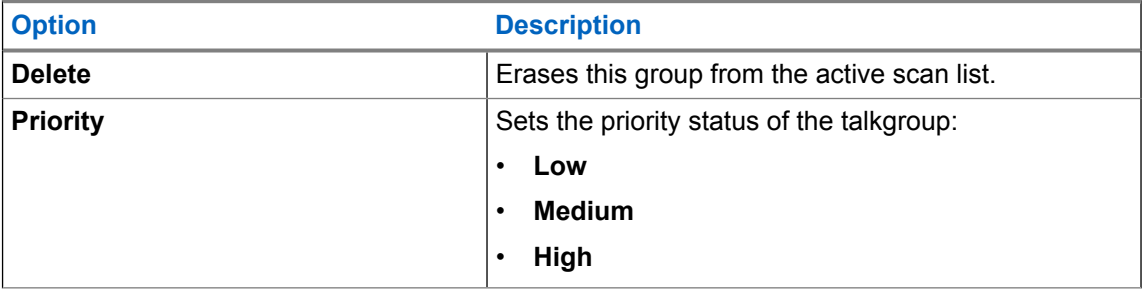

### **22.2.3 Setting Scan Lists**

**When and where to use:** If you want to set up any scan list.

#### **Procedure:**

- **1** From the home screen, press the **Menu** key.
- **2** Select **Group Setup**→**Scan**→**Scan Lists**.
- **3** Highlight the required scan list and press **Menu** to see additional settings:

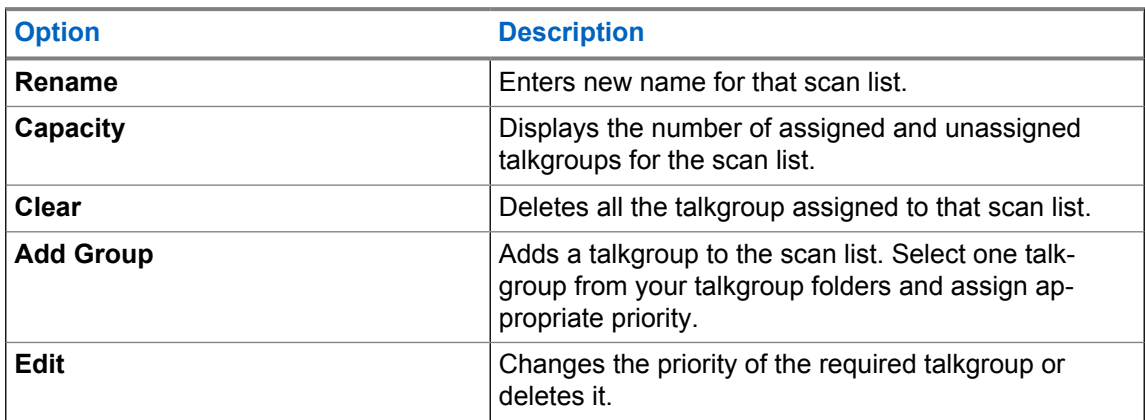

### **22.2.4 Deleting Talkgroups from Scan Lists**

### **Procedure:**

- **1** From the home screen, press the **Menu** key.
- **2** Select **Group Setup**→**Scan**→**Scan Lists**.
- **3** Highlight the required scan list and press **Menu**→**Edit**.
- **4** Highlight the required talkgroup and press **Menu**→**Delete**.

#### **22.3**

### **My Groups**

The My Groups sub-menu allows you to select or edit your favorite group list.

### **22.3.1 Adding Favorite Folders**

- **1** From the home screen, press the **Menu** key.
- **2** Select **Group Setup**→**My Groups**.
- **3** Select **[New Folder]**.
- **4** Enter the name and select **OK**.

### **22.3.2 Adding Talkgroups to Favorite Folders**

### **Procedure:**

- **1** From the home screen, press the **Menu** key.
- **2** Select **Group Setup**→**My Groups**.
- **3** Select **<FolderName>**.
- **4** Select **[New Group]**.
- **5** Select the required talkgroup by Folder or by alphabetic search.

### **22.3.3 Editing My Folder List**

#### **Procedure:**

- **1** From the home screen, press the **Menu** key.
- **2** Select **Group Setup**→**My Groups**.
- **3** Highlight required favorite folder.
- **4** Press **Menu**.
- **5** Edit the folder by using the following options:

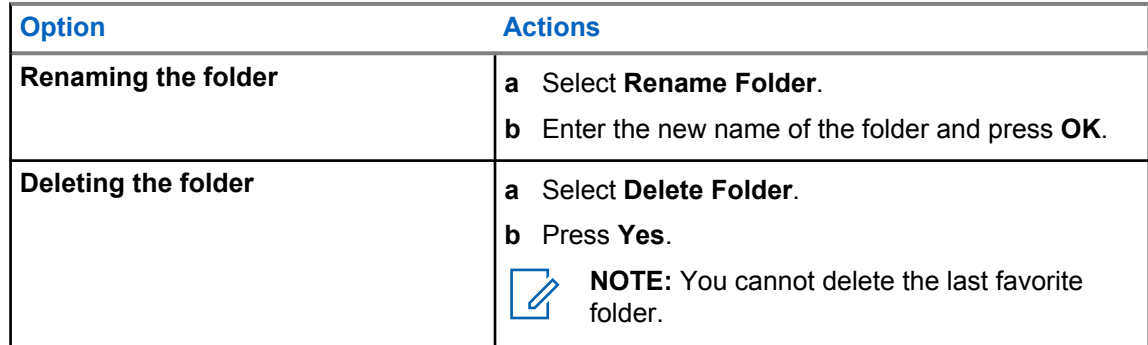

### **22.3.4 Deleting Talkgroups from Favorite Folders**

- **1** From the home screen, press the **Menu** key.
- **2** Select **Group Setup**→**My Groups**.
- **3** Select required favorite folder.
- **4** Delete talkgroups by using one of the following options:

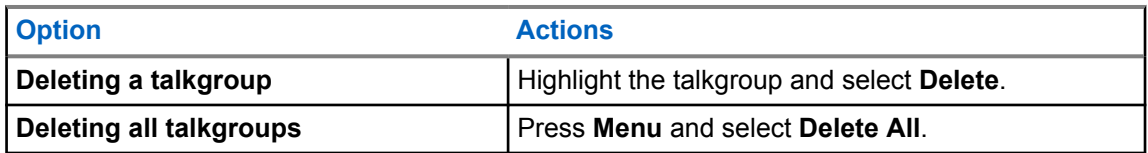

# **Individual Setup**

Individual setup menu allows you to set call settings for individual calls.

### **23.1 Enabling or Disabling Call Waiting**

### **Procedure:**

- **1** From the home screen, press the **Menu** key.
- **2** Select **Individual Setup**→**Trunked Mode**→**Call Waiting**.
- **3** Perform one of the following actions:
	- To enable Call Waiting, select **On**.
	- To disable Call Waiting, select **Off**.

### **23.2 Setting Call Forwarding**

#### **Prerequisites:**

Enter Trunked Mode Operation (TMO).

- **1** From the home screen, press the **Menu** key.
- **2** Select **Individual Setup**→**Trunked Mode**→**Call Forwarding**.
- **3** Set Call Forwarding by using the following options:

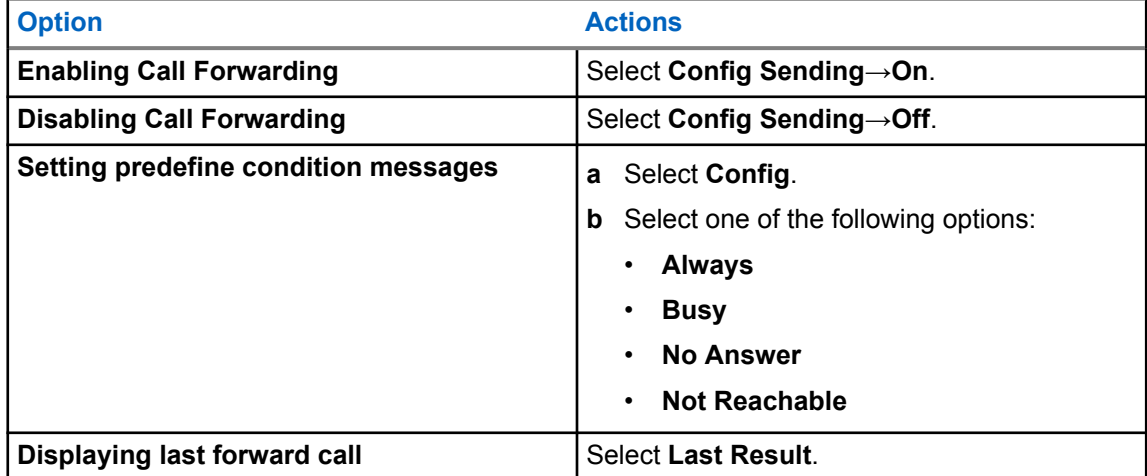

# **Favorites**

**Favorites** contains shortcuts to frequently used talkgroups and contact numbers that are organized in favorite folders.

**When and where to use:** You can quickly access favorite folders from the home screen by:

#### **Procedure:**

- **1** Press **Up** Navigation key to access the folders.
- **2** Use Navigation Keys or **Rotary Knob** to scroll through items inside the folders.

### **24.1 Adding Folders to Favorites**

**Prerequisites: Favorites** contains less than three favorite folders.

#### **Procedure:**

- **1** From the home screen, press the **Menu** key.
- **2** Select **Favorites**→**[New Folder]**

### **24.2 Adding Contact Numbers to Favorites**

#### **Procedure:**

- **1** From the home screen, press the **Menu** key.
- **2** Select **Contacts**
- **3** Highlight a contact that you want to add to **Favorites** and using the **Left** or **Right** Navigation key select the required number.
- **4** Press the **Menu** key and select **Add to Favorites**.
- **5** Select a folder you want to add the contact number to and press **Select**.

### **24.3 Making Private Calls to Favorite Contacts**

- **1** To select a contact number you want to call, from the home screen do one of the following:
	- Press the **Up** Navigation key.
	- Go to **Options**→**TG by Folder**, select the required favorite folder, and highlight the contact number.
- **2** Depending on the mode, make private calls by using one of the following options:

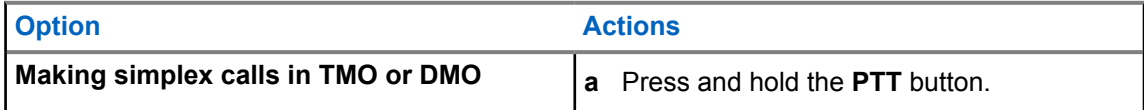

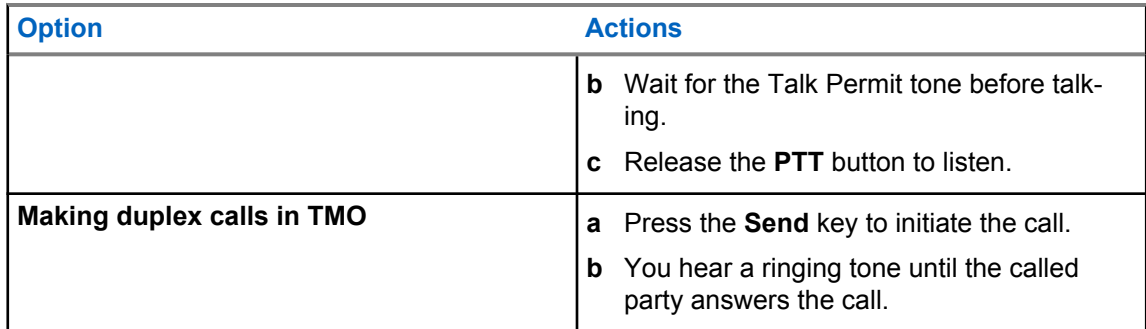

**3** To end the call, press the **End** key.

### **24.4**

# **Adding Talkgroups to Favorites**

### **Prerequisites:**

To add a DMO talkgroup, ensure that the radio is in DMO. To add a TMO talkgroup, ensure that the radio is in TMO.

#### **Procedure:**

- **1** From the home screen, press **Options**.
- **2** Select one of the following options:
	- **TG by Folder** contains talkgroups arranged by folders.
	- **TG by abc** contains talkgroups arranged alphabetically.
- **3** Find and highlight a talkgroup that you want to add to **Favorites**.
- **4** Press the **Menu** key and select **Add to Favorites**.
- **5** Select a folder you want to add the talkgroup to and press **Select**.

### **24.5**

# **Managing Folders in Favorites**

- **1** From the home screen, press the **Menu** key.
- **2** Select **Favorites**.
- **3** Highlight a required folder.
- **4** Press the **Menu** key.
- **5** Manage folders by performing one of the following options:

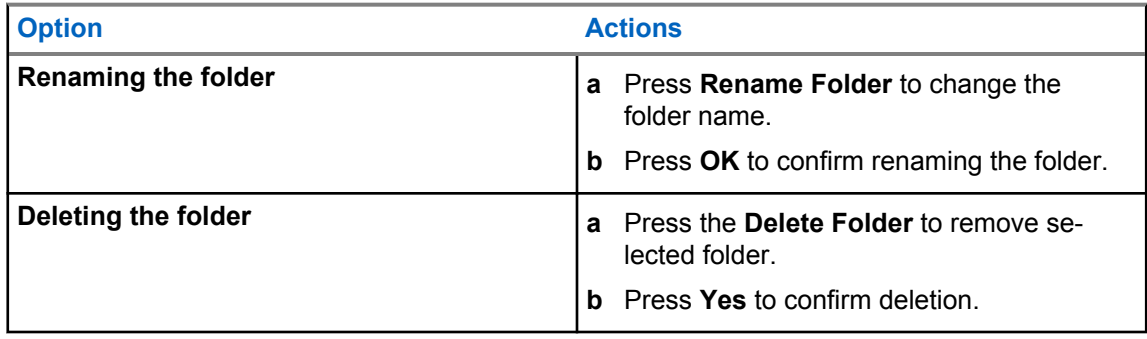
# **24.6 Deleting Items from Favorites Folder**

# **Deleting Single Items**

You can choose to delete individual item or delete all items from the favorite folder.

#### **Procedure:**

- **1** From the home screen, press the **Menu** key.
- **2** Select **Favorites**.
- **3** Select a folder containing the item you want to remove.
- **4** Highlight the item and select **Delete**.

# **Deleting All Items**

- **1** From the home screen, press the **Menu** key.
- **2** Select **Favorites**.
- **3** Select a required folder.
- **4** Press the **Menu** key and select **Delete All**.

# **My Info**

My info menu enables you to view your private, phone, and radio information.

# **25.1 Viewing Personal Information**

#### **Procedure:**

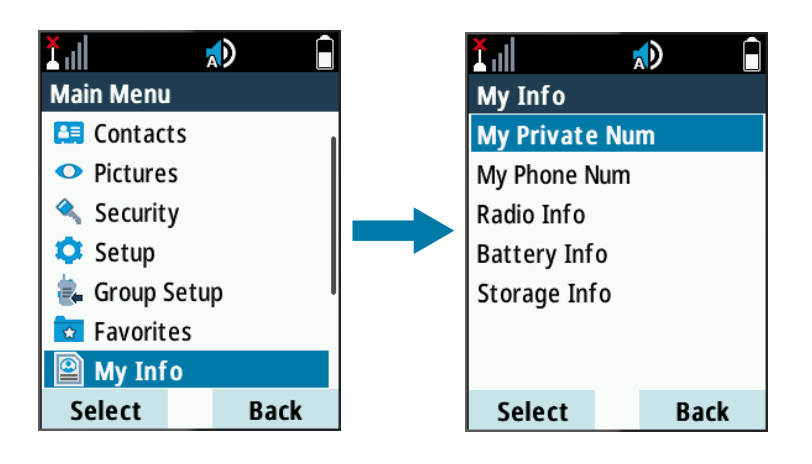

- **1** From the home screen, press the **Menu** key.
- **2** Select **My Info**.
- **3** Select one of the following options:

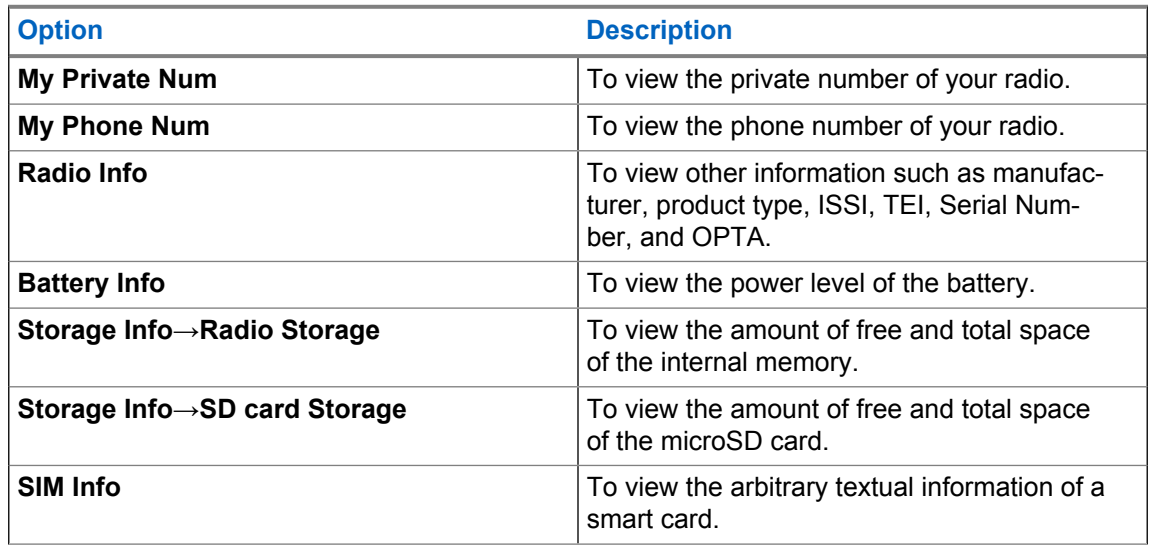

#### **NOTE:**  $\mathscr{A}$

You can edit the displayed phone number by selecting **Edit**.

You can view the storage space of the microSD card only if the card is correctly formatted. Your radio must not be connected to the computer in the Mass Storage Mode.

# **25.2 Viewing Talkgroup Subaddresses**

#### **Procedure:**

- **1** From the home screen, press the **Menu** key.
- **2** Select **My Info**→**Talkgroup Info**.
- **3** To view a subaddress, select the talkgroup from the talkgroup list.

#### **25.3**

# **Formatting the MicroSD Card**

You can format microSD cards that are non-formatted or incorrectly formatted. If the microSD card is correctly formatted, this option is not visible in the menu.

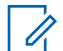

**NOTE:** Formatting removes all files saved in the microSD card.

- **1** From the home screen, press the **Menu** key.
- **2** Select **My Info**→**Storage Info**→**Format SD card**.
- **3** Confirm formatting by pressing **Yes**.

# **Recent Calls**

Recent call menu allows you to view the call history of last dialed numbers, answered call numbers, and missed call numbers.

### **26.1 Viewing Recent Calls**

#### **Procedure:**

- **1** From the home screen, press the **Menu** key.
- **2** Select **Recent Calls**.
- **3** View recent calls by using the following options:

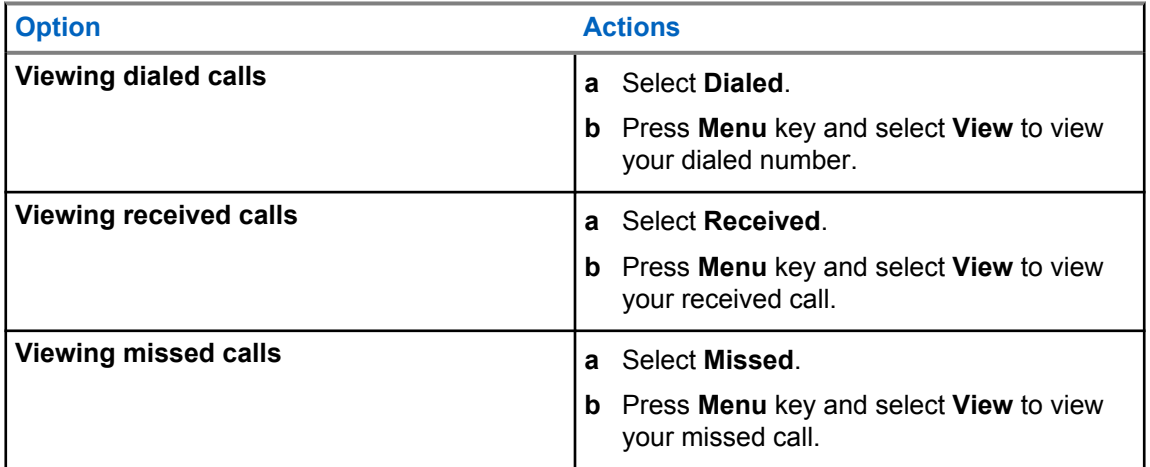

Call time information is only available if the time and date are set in the radio. Call duration is not available in the missed calls list.

# **26.2 Calling from Recent Calls**

- **1** From the home screen, press the **Menu** key.
- **2** Select **Recent Calls**.
- **3** Select one of the following options:
	- **Dialed**
	- **Received**
	- **Missed**
- **4** Highlight the required call.
- **5** Perform one of the following actions:

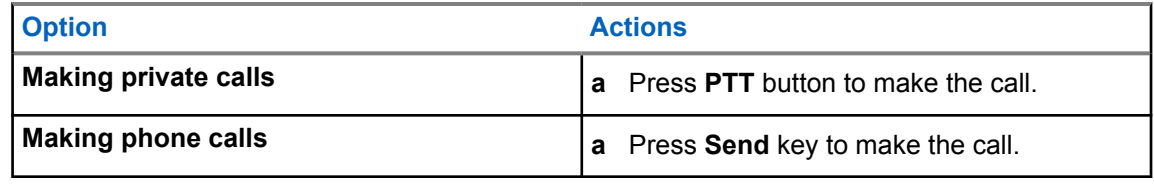

Phone calls are only supported in Trunked Mode Operation (TMO).

# **26.3 Storing Recent Calls into the Contact List**

#### **Procedure:**

- **1** From the home screen, press the **Menu** key.
- **2** Select **Recent Calls**.
- **3** Select on of the following options:
	- **Dialed**
	- **Received**
	- **Missed**
- **4** Press **Store**.

If **Store** is not assigned to the **Left** soft key, the number is already stored in your contact list.

**5** Store the number by using one of the following options:

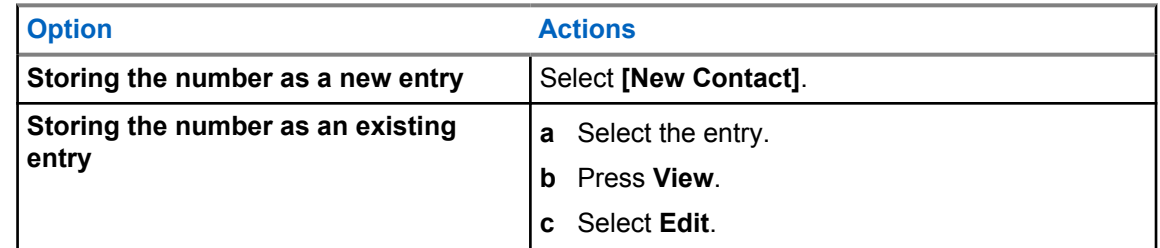

- **6** Highlight the contact type field.
- **7** Display the required contact type for the number by scrolling to the left or right.
- **8** Select **Done**.

# **26.4 Deleting Recent Calls**

- **1** From the home screen, press the **Menu** key.
- **2** Select **Recent Calls**.
- **3** Select on of the following options:
	- **Dialed**
	- **Received**
	- **Missed**
- **4** Highlight the required call and press **Menu**.
- **5** Delete calls by using one of the following topions:

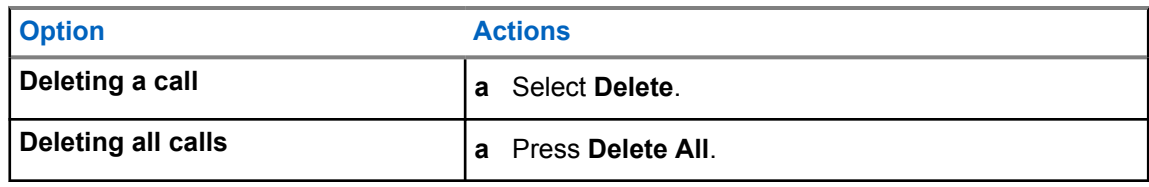

# **Shortcuts**

Shortcuts menu allows you to set up shortcuts to access frequently used menu items.

# **27.1 Creating Menu Shortcuts**

#### **Procedure:**

- **1** From the home screen, press the **Menu** key.
- **2** Scroll to the item that you want to create a shortcut for.
- **3** Highlight the item.
- **4** Press and hold **Menu**.

A confirmation message is displayed.

- **5** Select **Yes**. The key for the shortcut is displayed.
- **6** Press **Done**.

# **27.2 Managing Menu Shortcuts**

- **1** From the home screen, press the **Menu** key.
- **2** Select **Shortcuts**.
- **3** Highlight a required shortcut and press **Menu**.
- **4** Manage menu shortcuts by using the following options:

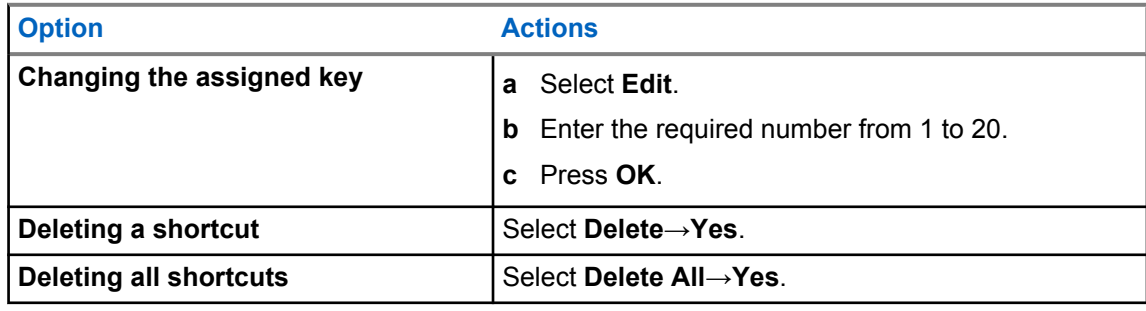

# **Logging On or Off Radio User Identity**

# **Logging On Radio User Identity**

#### **Procedure:**

- **1** From the home screen, press the **Menu** key.
- **2** Select **RUI** →**Log on**.
- **3** Perform one of the following actions:

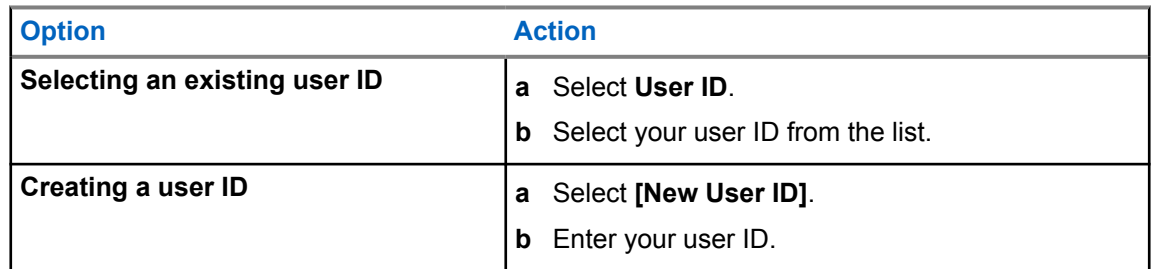

- **4** Select **User PIN**.
- **5** Enter your credentials and press **OK**.

# **Logging Off Radio User Identity**

- **1** From the home screen, press the **Menu** key.
- **2** Select **RUI** →**Log off**.
- **3** Press **Accept**.

# **Networks**

The Networks menu allows you to switch between the radio operation modes.

# **29.1 Selecting Network Operation Mode**

#### **Procedure:**

- **1** From the home screen, press the **Menu** key.
- **2** Select **Networks**.
- **3** Select one of the following options:

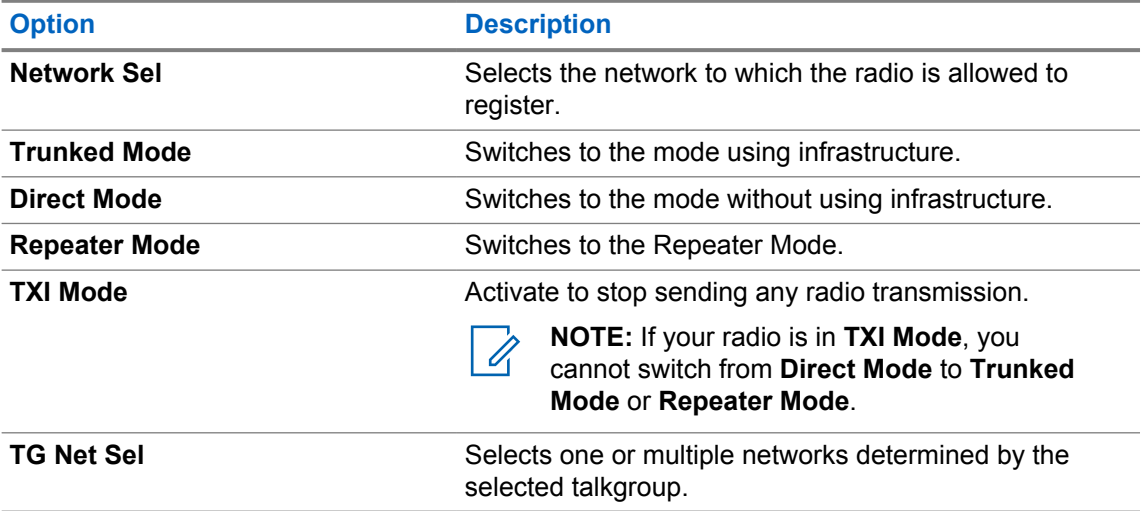

#### **29.2 Network Select**

The Network Select sub-menu allows you to select a network to register your radio.

#### **29.2.1 Selecting Your Network**

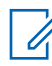

**NOTE: Network Sel** is available only in TMO or Gateway mode, otherwise your radio displays Service Restricted message.

#### **Procedure:**

- **1** From the home screen, press the **Menu** key.
- **2** Select **Networks**→**Network Sel**→**Home Only**.

Your radio registers to the home network.

#### **29.2.2**

# **Using Select Net Registration**

Use this feature to migrate to another predefined network when you are out of the range of your network and your radio displays the No Service message.

#### **Procedure:**

- **1** From the home screen, press the **Menu** key.
- **2** Select **Networks**→**Network Sel**→**Select Net**.
- **3** Select the required network from the list.

Your radio registers to the selected network.

#### **29.2.3**

# **Using Any Network Registration**

Use this feature when your radio loses the home network coverage and you want to increase the number of networks it can scan and register.

#### **Procedure:**

- **1** From the home screen, press the **Menu** key.
- **2** Select **Networks**→**Network Sel**→**Any Network**.

Your radio selects and registers to the network automatically from the predefined list.

# **29.3 Talkgroup Network Select**

The Talkgroup Network Select sub-menu allows you to select one or multiple networks to register your radio accordingly to the selected talkgroup.

#### **29.3.1**

# **Selecting Your Talkgroup Network**

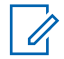

**NOTE: TG Net Sel** is available when the selected talkgroup is a Any Net talkgroup or a InterSystem Interface (ISI) talkgroup, otherwise your radio display Service Restricted message.

#### **Procedure:**

- **1** From the home screen, press the **Menu** key.
- **2** Select **Networks**→**TG Net Sel**→**Home Only**.

Your talkgroup registers to the home network.

#### **29.3.2**

# **Using Select TG Net Registration**

**When and where to use:** If the talkgroup selected is an Any Net talkgroup, this menu displays multiple networks allowed for registration. If the talkgroup selected is an ISI talkgroup, this menu displays

multiple talkgroup linked networks. Use this feature to migrate to another predefined network, when you are out of the range of your network and your radio displays the No Service message.

#### **Procedure:**

- **1** From the home screen, press the **Menu** key.
- **2** Select **Networks**→**TG Net Sel**→**Select TG Net**.
- **3** Select the required network from the list.

#### **29.3.3**

# **Using Prefer TG Net Registration**

**When and where to use:** If the talkgroup selected is an Any Net talkgroup, this menu displays multiple networks allowed for registration. If the talkgroup selected is an ISI talkgroup, this menu displays multiple talkgroup linked networks. Use this feature to select a network that is most preferred. The selected network is the first priority for scanning and registration.

#### **Procedure:**

- **1** From the home screen, press the **Menu** key.
- **2** Select **Networks**→**TG Net Sel**→**Prefer TG Net**.
- **3** Select the required network from the list.

#### **29.3.4**

# **Using Any TG Net Registration**

**When and where to use:** Your radio has lost its network coverage and wants to increase the number of networks it can scan and register. If the talkgroup selected is an Any Net talkgroup, this menu displays all networks allowed for scanning and registration. If the talkgroup selected is an ISI talkgroup, this menu displays all talkgroup linked networks allowed for scanning and registration.

#### **Procedure:**

- **1** From the home screen, press the **Menu** key.
- **2** Select **Networks**→**TG Net Sel**→**Any TG Net**.

Your radio selects and registers to the network automatically from the predefined list.

# **Location**

The Location menu allows you to enable the Global Positioning System (GPS) or Global Navigation Satellite System (GNSS). You can also view your position and testpage, and change the accuracy of the location.

#### **30.1 Enabling GPS or GNSS**

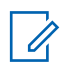

**NOTE:** Your service provider can enable this feature.

#### **Procedure:**

- **1** From the home screen, press the **Menu** key.
- **2** Select **Location**→**Interface**→**On**.

# **30.2 Viewing Your Position**

#### **Procedure:**

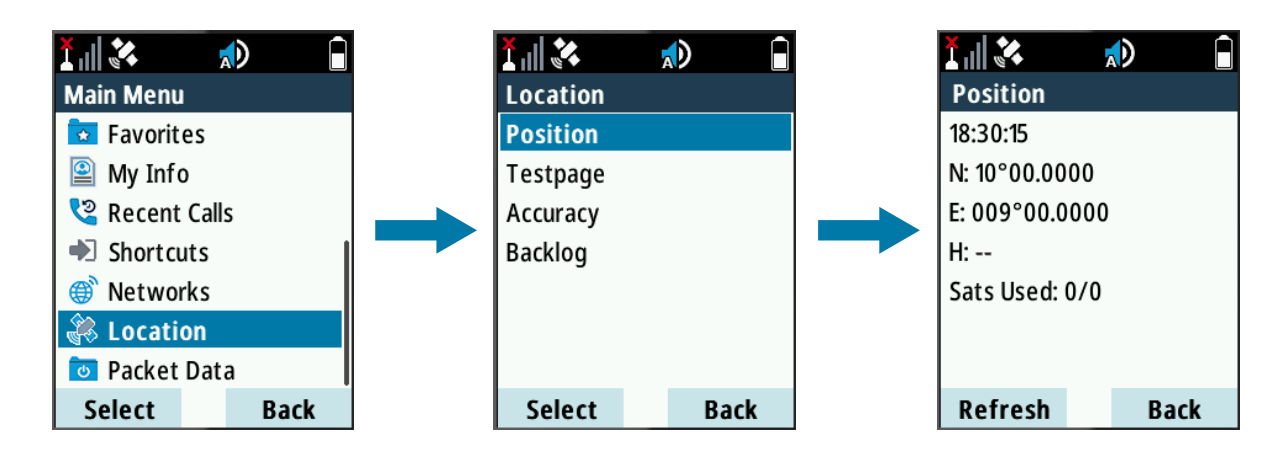

- **1** From the home screen, press the **Menu** key.
- **2** Select **Location**→**Position**.

The display shows your last calculated position.

**3** To refresh your position, select **Position** and press **Refresh**.

#### **Postrequisites:**

Sometimes, the GPS or GNSS feature is unable to complete calculating a location.

Enhance the GPS or GNSS performance by performing the following actions:

- Stay in the open.
- Enhance reception by repositioning your radio.

• Stand still.

# **30.3 Viewing the Testpage**

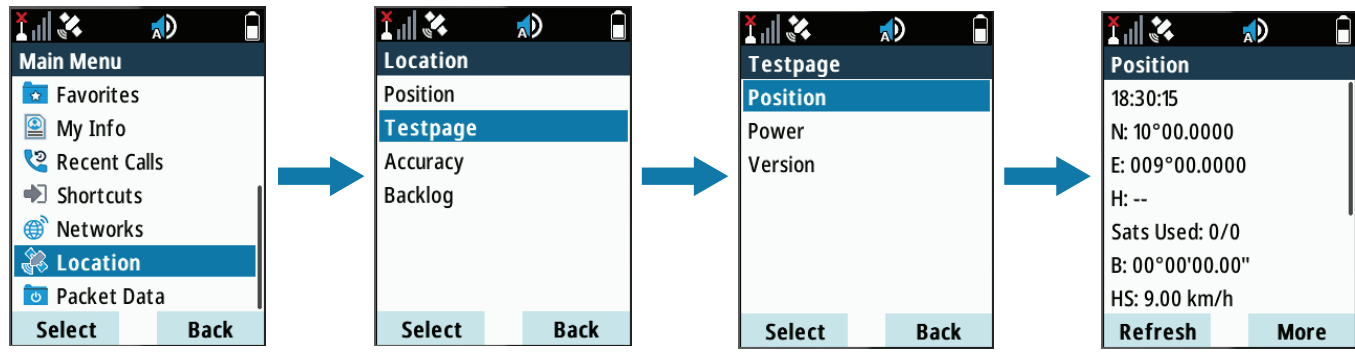

- **1** From the home screen, press the **Menu** key.
- **2** Select **Location**→**Testpage**.
- **3** Select one of the following options:

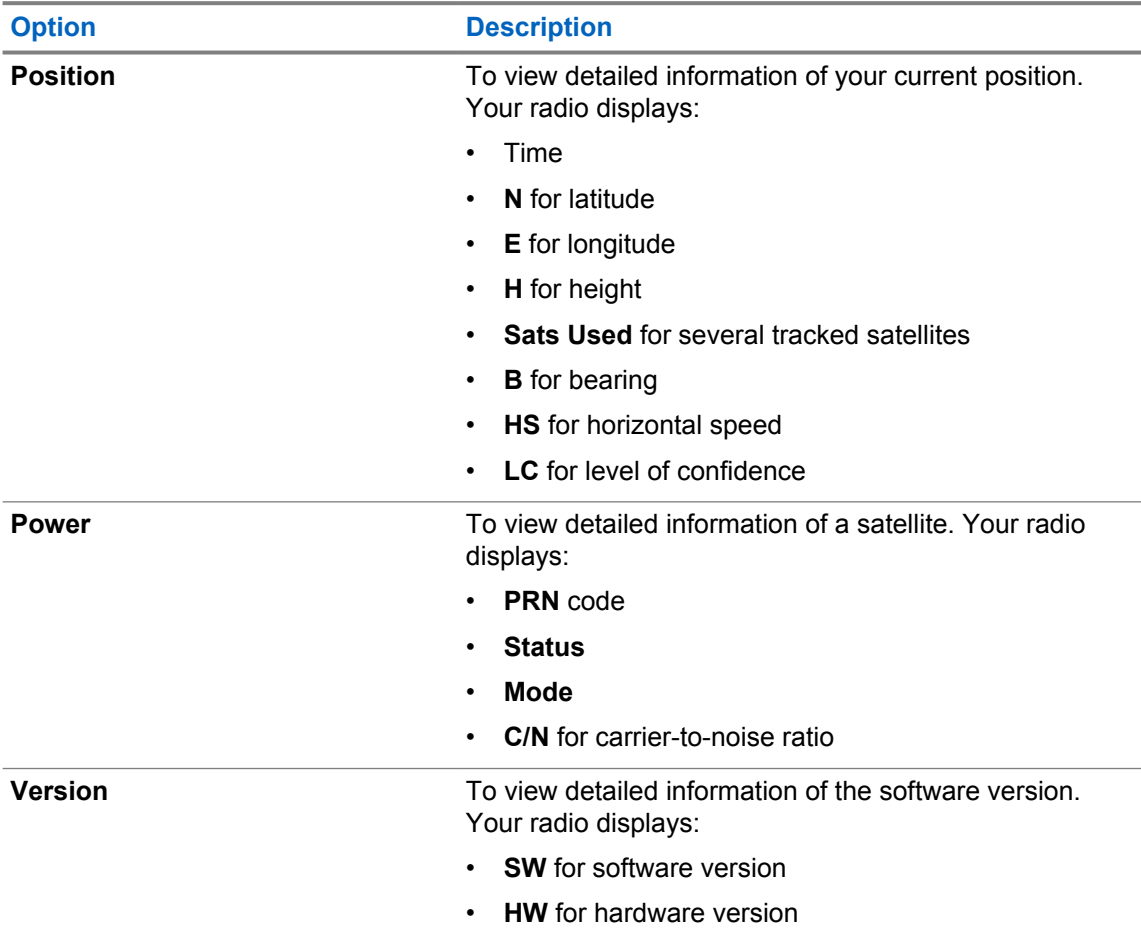

**Option Description**

- **ASIC** for application-specific integrated circuit
- **RC** for release code

#### **30.4**

 $\mathscr{U}_1$ 

# **Changing Location Accuracy**

**NOTE:** The accuracy of the Global Positioning System (GPS) or Global Navigation Satellite System (GNSS) Location Service depend on the coverage and selected accuracy mode.

#### **Procedure:**

- **1** From the home screen, press the **Menu** key.
- **2** Select **Location**→**Accuracy**.
- **3** Select one of the following options:

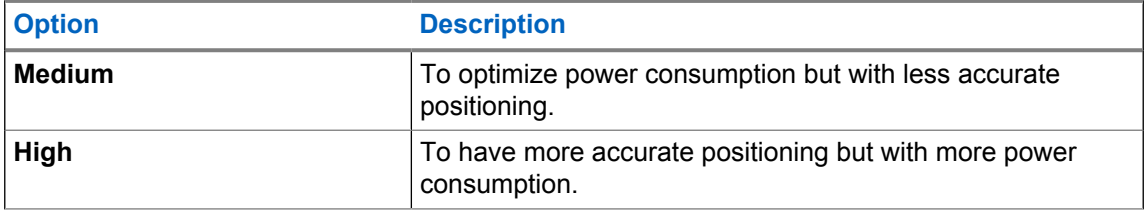

**NOTE: Medium** is the default mode. If your radio is connected to an external charging device, your radio automatically enters the **High** mode.

#### **30.5 Backlog**

 $\mathscr{A}$ 

Backlog sub-menu allows you to enable or disable, view, and delete backlog reports.

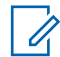

**NOTE:** The backlog of location reports is only available when Local Information Protocol (LIP) is enabled.

# **30.5.1 Enabling or Disabling Backlog**

- **1** From the home screen, press the **Menu** key.
- **2** Select **Location**→**Backlog**→**Enablement**.
- **3** Select one of the following options:

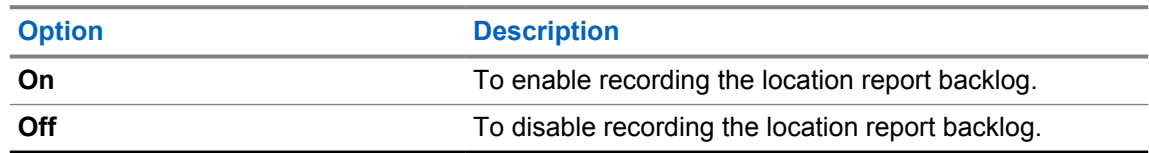

### **30.5.2 Viewing Backlog Reports**

#### **Procedure:**

**1** From the home screen, press the **Menu** key.

#### **2** Select **Location**→**Backlog**→**Reports**.

The display shows the number of backlog reports that are stored.

### **30.5.3 Deleting All Backlog Reports**

- **1** From the home screen, press the **Menu** key.
- **2** Select **Location**→**Backlog**→**Delete All**.

# **Packet Data**

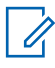

**NOTE:** This is a Software Selling Feature.

Packet Data menu allows you to view the data statistics and encryption status of your radio.

### **31.1 Viewing Data Statistics**

#### **Procedure:**

- **1** From the home screen, press the **Menu** key.
- **2** Select **Packet Data**.

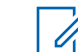

**NOTE:** Data services are only available in TMO Mode. The data option must be set to **Voice Data** or **Data Only**.

**3** Select one of the following options:

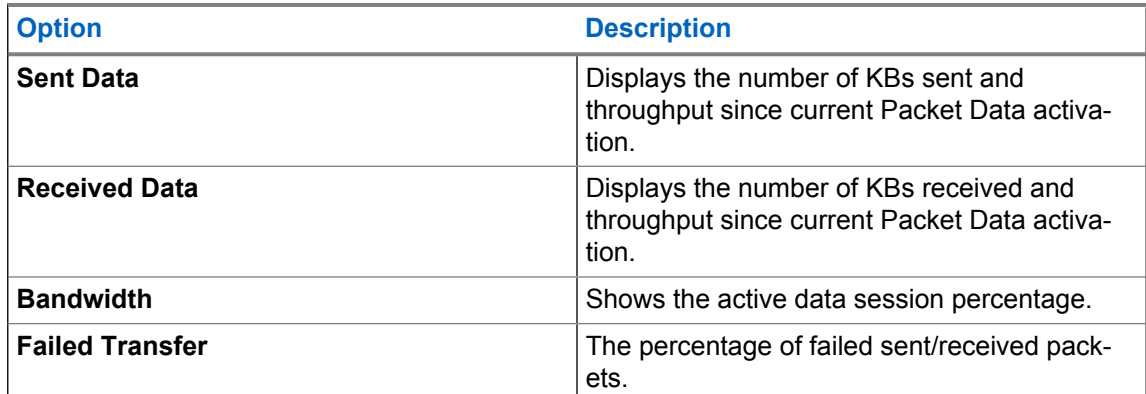

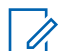

**NOTE:** N.A. – Standby packet data session.

# **31.2 Viewing Encryption Status**

#### **Procedure:**

- **1** From the home screen, press the **Menu** key.
- **2** Select **Packet Data**→**Encryption**.

The encryption state of the ongoing packet data session is displayed:

- Packet Data Channel Clear
- Packet Data Channel Encrypted
- Encryption N/A (clear)

# **Crypto Menu**

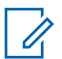

**NOTE:** Applicable only for SIM Card model.

Crypto menu allows you to manage SIM card based End-to-End Encryption.

#### **32.1**

# **Enabling or Disabling SIM Card End-to-End Encryption**

#### **Prerequisites:**

Perform the following actions:

- Insert the SIM card into your radio.
- Ensure that you are not in an active call.
- Ensure that you do not press the **PTT** button.

#### **Procedure:**

- **1** From the home screen, press the **Menu** key.
- **2** Select **Crypto Menu**→**Crypto Function**.
- **3** Select one of the following options:

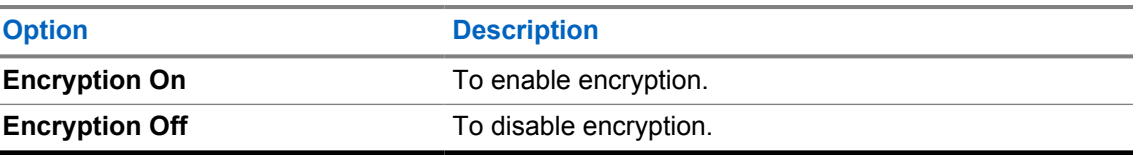

The display shows a message and icon of the encryption status.

#### **32.2 Setting Clear Call Alarm**

The **Clear Call Alarm** menu is used to configure an alarm tone to notify on any clear transmission.

- **1** From the home screen, press the **Menu** key.
- **2** Select **Crypto Menu**→**Clear Call Alarm**.
- **3** Select **Simplex Calls** or **Duplex Calls**.
- **4** Select one of the following options:

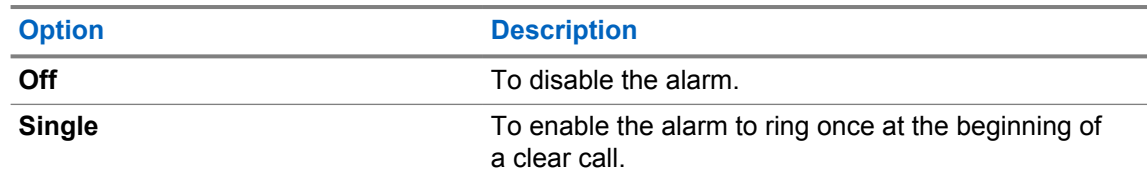

**Option Description**

**Continuous To enable the alarm to ring periodically throughout a** To enable the alarm to ring periodically throughout a clear call.

# **32.3 Updating Encryption Keys**

#### **Prerequisites:**

- End-to-End Encryption is enabled.
- Ensure that you are not in an active call or in Direct Mode Operation (DMO).

#### **Procedure:**

- **1** From the home screen, press the **Menu** key.
- **2** Select **Crypto Menu**→**Upd Encr Keys**→**Upd Group Key**.

### **32.4 Viewing OPTA**

#### **Procedure:**

- **1** From the home screen, press the **Menu** key.
- **2** Select **Crypto Menu**→**Show OPTA**.

# **32.5 Setting the OPTA Filter**

#### **Procedure:**

- **1** From the home screen, press the **Menu** key.
- **2** Select **Crypto Menu**→**OPTA Filter**.
- **3** Scroll to characters that must be masked when the OPTA name is displayed and press **Select**.
- **4** Press **Done** to confirm the settings.

# **32.6 Starting Crypto Registration**

**Prerequisites:** Ensure that your radio is not in an active call or in Direct Mode Operation (DMO).

#### **Procedure:**

- **1** From the home screen, press the **Menu** key.
- **2** Select **Crypto Menu**→**Crypto Registr**→**Start Registr**.

#### **32.7**

# **Turning Encrypted Audio On or Off**

**When and where to use:** To determine if audio is muted in erroneous decryption.

#### **Procedure:**

**1** From the home screen, press the **Menu** key.

- **2** Select **Crypto Menu**→**Audio Settings**.
- **3** Select one of the following options:

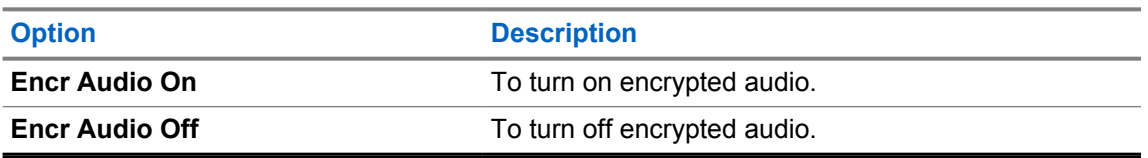

# **32.8 Setting DMO Encryption Mode**

#### **Procedure:**

- **1** From the home screen, press the **Menu** key.
- **2** Select **Crypto Menu**→**DMO Encr Mode**.
- **3** Select one of the following options:

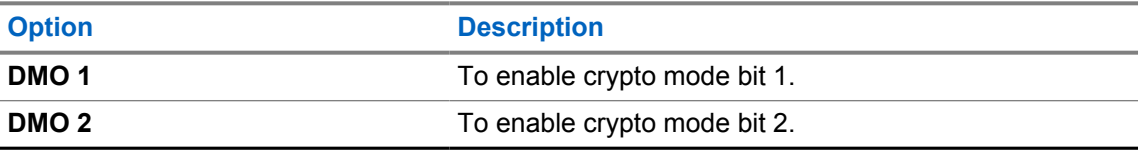

# **32.9 Selecting Encryption Keys for SDS**

- **1** From the home screen, press the **Menu** key.
- **2** Select **Crypto Menu**→**SDS Encr Mode**.
- **3** Select encryption keys by using one of the following options:

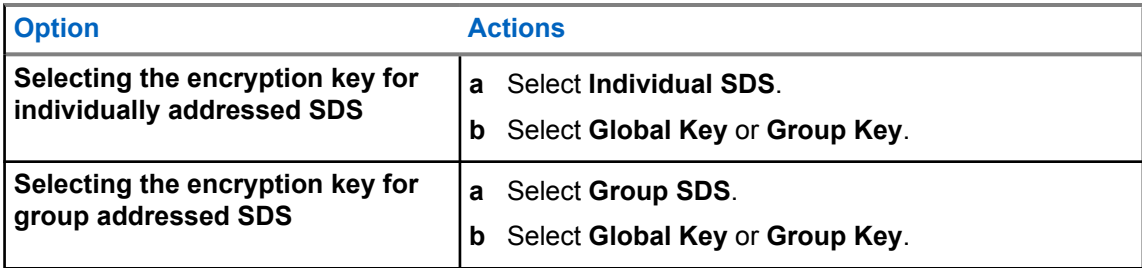

# **Wi-Fi**

The Wi-Fi menu enables operating Wi-Fi functions to access a network.

### **33.1 Turning Wi-Fi On or Off**

**Prerequisites:** Contact your service provider to enable the Wi-Fi feature for your radio.

# **Turning Wi-Fi On**

#### **Procedure:**

- **1** From the home screen, press the **Menu** key.
- **2** Select **Wi-Fi**→**Wi-Fi: Off**→**On**.

The display shows a notification of the Wi-Fi status.

# **Turning Wi-Fi Off**

#### **Procedure:**

- **1** From the home screen, press the **Menu** key.
- **2** Select **Wi-Fi**→**Wi-Fi: On**→**Off**.

The display shows a notification of the Wi-Fi status.

#### **33.2**

# **Connecting to Networks Through Scan**

**Prerequisites:** Turn on Wi-Fi.

#### **Procedure:**

- **1** From the home screen, press the **Menu** key.
- **2** Select **Wi-Fi**→**Scan**.

When the scan is complete, your radio displays a list of Wi-Fi networks within range.

**3** Select the required network and press **Connect**.

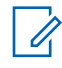

**NOTE:** Your radio can only connect to networks that are predefined in the codeplug. If you attempt to connect to non-defined networks, the displays shows a negative notification.

When your radio is connected to the network, the display shows a positive notification.

# **33.3 Connecting to Networks Through Network List**

**Prerequisites:** Turn on Wi-Fi.

#### **Procedure:**

- **1** From the home screen, press the **Menu** key.
- **2** Select **Wi-Fi**→**Network List**.
- **3** From the list of predefined networks, highlight the required network.

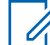

**NOTE:** The Network List lists all predefined networks. However some of the listed networks may not be within Wi-Fi range of your radio.

#### **4** Press **Connect**.

When your radio is connected to the network, the display shows a positive notification.

#### **33.4 Viewing Network Information**

**Prerequisites:** Connect to a network.

#### **Procedure:**

- **1** From the home screen, press the **Menu** key.
- **2** Select **Wi-Fi**→**Network Information**.

The display shows information of the connected network.

### **33.5 Viewing the MAC Address**

#### **Procedure:**

- **1** From the home screen, press the **Menu** key.
- **2** Select **Wi-Fi**→**MAC Address**.

The display shows the MAC address of the Wi-Fi chip.

**33.6**

# **Viewing Certificate Enrollment Status**

The certificate enrollment validates your radio to be able to use certain radio features such as Wi-Fi OTAP or 802.1x EAP-TLS.The certificate enrollment only needs to be performed one time, and automatically starts when you first configure and connect your radio Wi-Fi to an access point with internet connection. Your radio is already preloaded with the required root certificates and settings for the enrollment.

#### **Prerequisites:**

Turn on Wi-Fi.

**When and where to use:** To check the status of the certificate enrollment.

#### **Procedure:**

- **1** From the home screen, press the **Menu** key.
- **2** Select **Wi-Fi**→**Cert. Management**.

Your radio displays the following information.

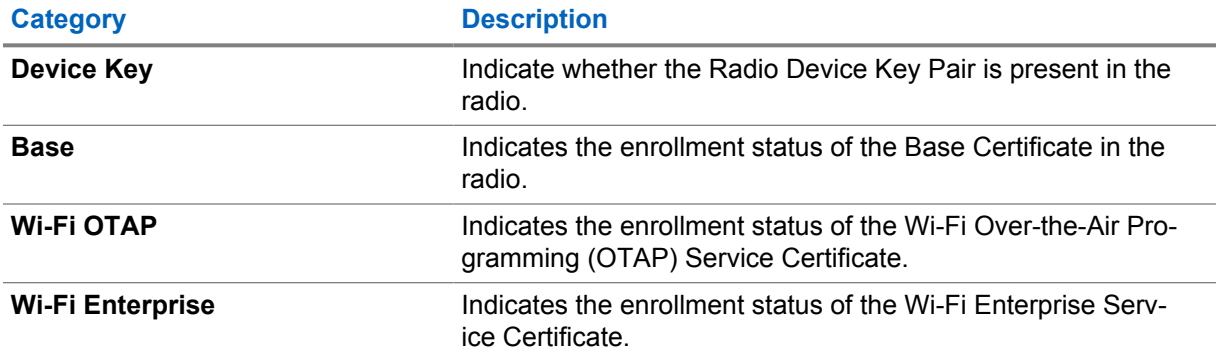

#### **If enrollment is successful**

Your radio displays Enrolled for each respective certificate.

#### **If enrollment failed or enrollment not started**

Your radio displays Not Enrolled for each respective certificate. You can trigger a re-enrollment using the **Retry** button.

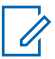

**NOTE:** The **Retry** button will not be visible if the certificate enrollment was rejected by the server.

# **Over The Air Programming**

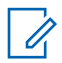

**NOTE:** This is a Software Selling Feature.

Over The Air Programming (OTAP) enables remote radio reconfiguration over TETRA network and Wi-Fi network.

# **34.1 Receiving LMR OTAP Update**

**Prerequisites:** Your radio display shows an **OTAP** prompt with Reboot required. Accept update? text for a new configuration update.

#### **Procedure:**

**1** Select **Accept** to accept or **Reject** to reject the new configuration update.

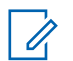

**NOTE:** A timer is set when the prompt is displayed. Request is automatically rejected if there is no user response to the prompt when the timer runs out.

When the OTAP installation prompt is accepted, your radio updates with the new configuration as received over OTAP. Visible indication guidance and update status is provided during the update. When the OTAP installation prompt is rejected, your radio returns to idle mode.

# **34.2 Managing LMR OTAP**

#### **Procedure:**

- **1** From the home screen, press the **Menu** key.
- **2** Select **LMR OTAP**.
- **3** Select one of the following options:

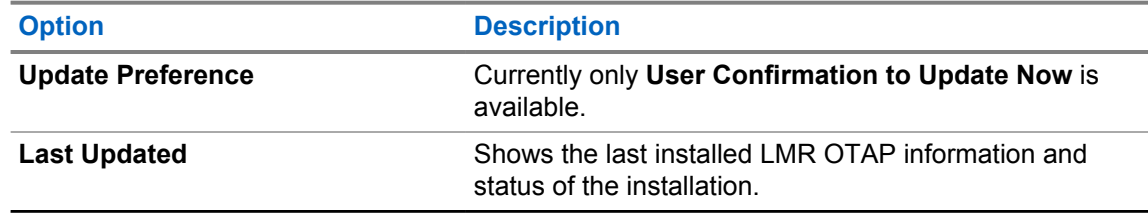

**34.3**

# **Receiving Non-Mandatory Wi-Fi OTAP Update**

**Prerequisites:** Your radio display shows an **Wi-Fi OTAP** prompt with Reboot required. Accept update? text for a new configuration update.

#### **Procedure:**

Install updates by using one of the following options:

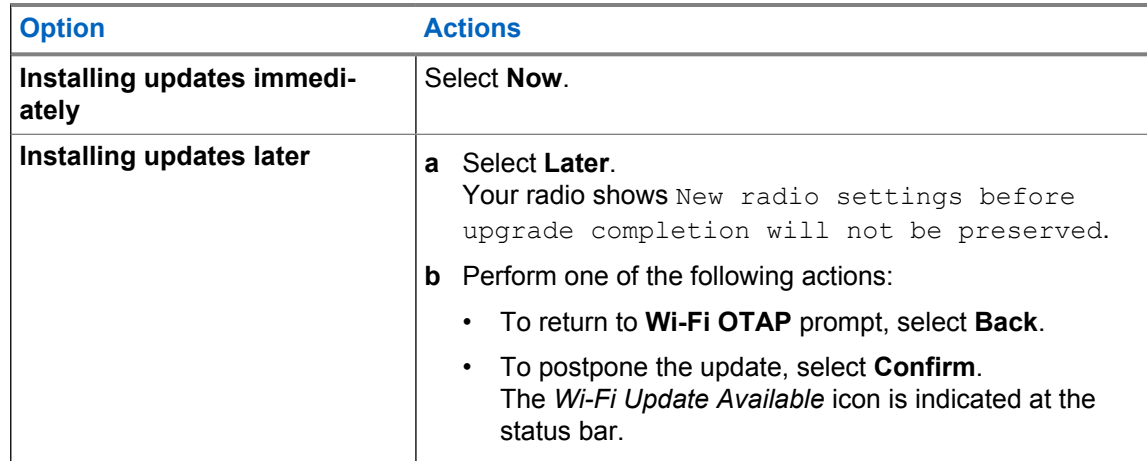

When the OTAP installation prompt is accepted, your radio updates with the new configuration as received over OTAP. Visible indication guidance and update status is provided during the update. When the OTAP installation prompt is rejected, your radio returns to idle mode.

# **34.4 Receiving Mandatory Wi-Fi OTAP Update**

**Prerequisites:** Your radio display shows an **Wi-Fi OTAP** prompt with Reboot in 10 for auto update text for a new configuration update.

#### **Procedure:**

Ï,

**1** Your radio reboots to complete installation once the countdown timer expires.

**NOTE:** All LMR services are unavailable during the countdown period.

#### **34.5**

# **Managing Wi-Fi OTAP**

**NOTE:** This feature is only available when enabled by your service provider.

- **1** From the home screen, press the **Menu** key.
- **2** Select **Wi-Fi OTAP**.
- **3** Select one of the following options:

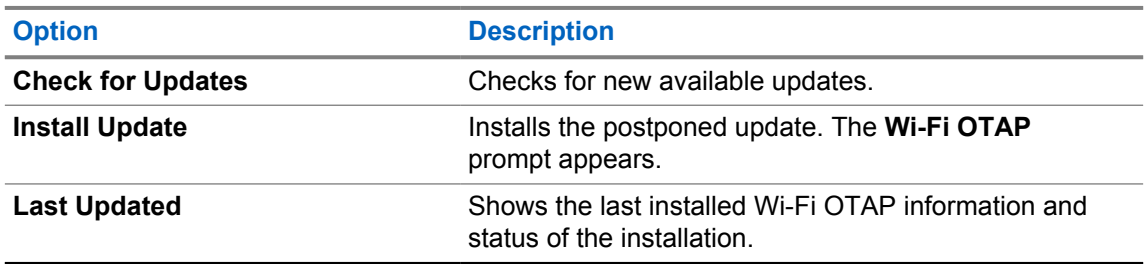

# **Contact Address**

# **Motorola Solutions Korea, Inc.**

8F, HanyangTower, 12 Beobwon-ro 11gil, Songpa-gu, Seoul, 05836, Republic of Korea